# DBS2050A **ARBITRARY WAVEFORM GENERATOR**

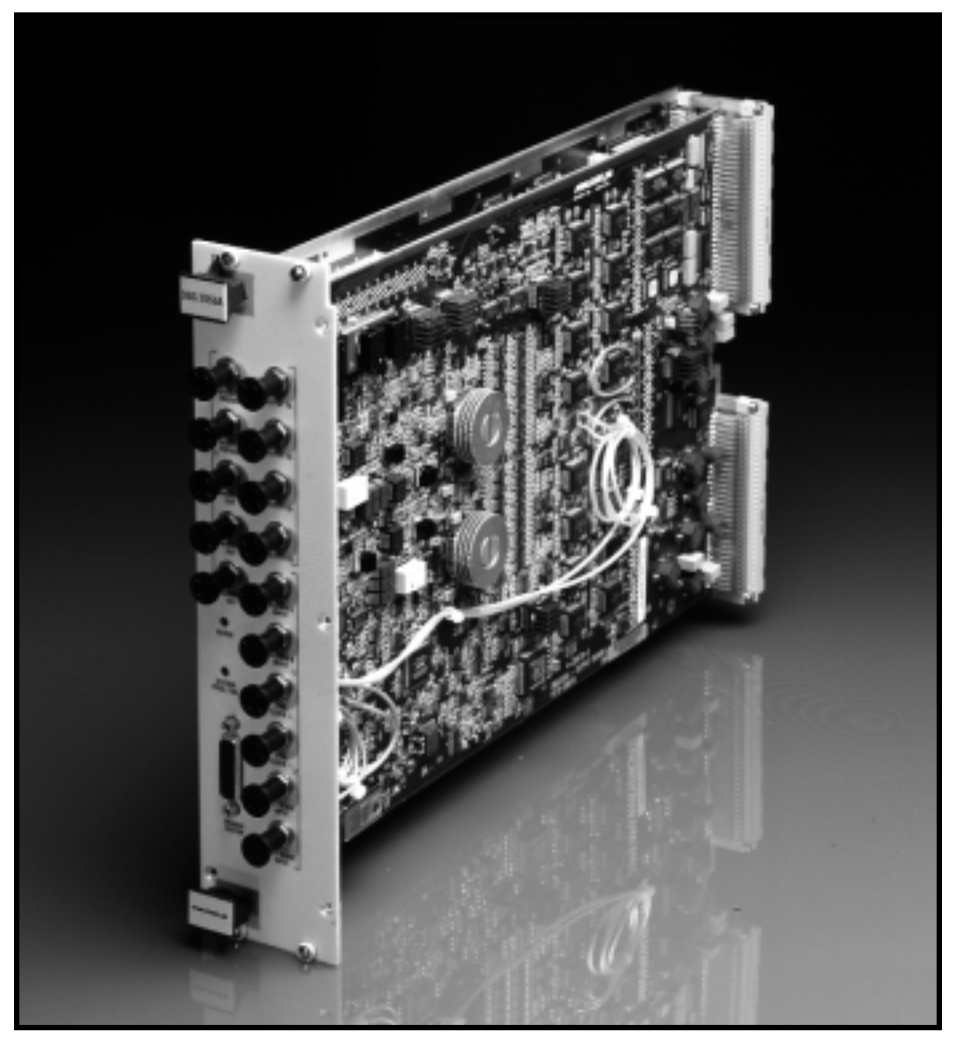

# USER MANUAL

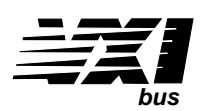

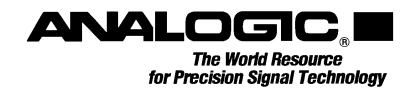

# **DBS2050A**

2.4 GS/s Universal, High Speed Arbitrary Waveform Generator

User Manual

**Revision 03** 

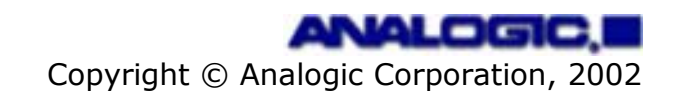

# <span id="page-2-0"></span>**Proprietary Statement**

The information contained in this publication is derived in part from proprietary and patent data of the Analogic Corporation. This information has been prepared for the express purpose of assisting operating and maintenance personnel in the efficient use of the instrument described herein. Publication of this information does not convey any rights to reproduce it or to use it for any purpose other than in connection with the installation, operation, and maintenance of the equipment described herein.

P/N 82-5126

Revision 03 January 2002

Copyright © Analogic Corporation 2002. All rights reserved.

Printed in U.S.A.

DBS2050A and DBS2055 are trademarks of Analogic Corporation.

# <span id="page-3-0"></span>**Warranty**

Analogic warrants only to the original purchaser that this product, as purchased from Analogic or an Analogic distributor or dealer, will conform to the written specifications for a period of one year from the date of purchase. If the product fails to conform to these warranties, Analogic, as its sole and exclusive liability hereunder, will repair or replace the product and/or its components within a reasonable period of time if the product is returned to a Analogic service center within the warranty period. These warranties are made upon the express condition that:

- a) The purchaser shall promptly notify Analogic in writing of any non-conformity with the above warranty including a detailed explanation of the alleged deficiencies.
- b) The product is returned to an Analogic service center at the buyer's expense after making suitable arrangements for performance of service.
- c) When the product is returned for repair, a copy of the original bill of sale or invoice is sent with the product.
- d) Analogic will not be liable for any incidental or consequential damages.
- e) In the opinion of Analogic upon inspection, the product has not been misused, altered, or damaged due to abnormal handling and/or operation.
- f) Repairs to the product and/or its components have not been made by anyone other than Analogic or one of its authorized repair agents.
- g) The product has not been modified, altered, or changed in any manner by anyone other than Analogic or one of its authorized repair agents.

## THIS WARRANTY EXCLUDES ALL OTHER WARRANTIES, WHETHER EXPRESSED OR IMPLIED, ORAL OR WRITTEN, INCLUDING WITHOUT LIMITATION WARRANTIES OF MERCHANTABILITY AND/OR FITNESS FOR A PARTICULAR PURPOSE.

No term, condition, understanding or agreement purporting to modify the terms of this warranty shall have any legal effect unless made in writing and signed by an authorized officer of Analogic and the purchaser.

# <span id="page-4-0"></span>**Safety Precautions**

# *Warnings and Cautions*

The terms **WARNING** and **CAUTION** have specific meanings in this manual:

#### **WARNING**

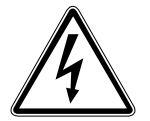

**A WARNING advises against certain actions or situations that could result in personal injury or death.**

**CAUTION** 

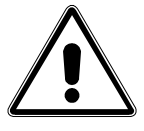

**A CAUTION advises against actions that could damage equipment, produce inaccurate data or invalidate a procedure.** 

# **Mesures de securite**

#### *Mises en garde*

Les terms **AVERTISSEMENT** et **ATTENTION** ont des sens spécifiques dans cette notice.

#### **AVERTISSEMENT**

**Un AVERTISSEMENT informe des actions ou situations qui peuvent présenter un risque de blessure ou de décès.** 

#### **ATTENTION**

**Une mise en garde débutant par le terme ATTENTION informe des actions que peuvent endommager le metériel, produire des données incorrectes ou nuire au fonctionnement.** 

# **Sicherheitsvorkehrungen**

#### *Warnung und Vorsicht*

Die Bezeichnungen **WARNUNG** und **VORSICHT** haben in diesen Sicherheitsvorschriften eine besondere Bedeutung.

#### **WARNUNG**

**Eine WARNUNG rät gegen bestimmte Handlungen oder Situationen, die Verletzung der Person oder Tod zur Folge haben können.** 

#### **VORSICHT**

**VORSICHT weist auf Handlungen hin, die das Gerät beschädigen könnten, unrichtige Daten verursachen oder einen Vorgang auslöschen können.** 

# *SAFETY SUMMARY*

The following safety precautions apply to both operating and maintenance personnel and must be observed during all phases of installation, operation, and service of the unit. Before applying power, follow the installation instructions and become familiar with the operating instructions for all components.

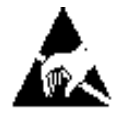

# **CAUTION**

**This product uses components which can be damaged by electrostatic discharge (ESD). To avoid damage, be sure to follow proper procedures for handling, storing, and transporting ESD-sensitive devices.**

# **PRÉCAUTIONS**

Ce produit utilise des composants pouvant être endommagés par décharge électrostatique (DES). Pour éviter les dégâts, suivre les procédures appropriées lors de la manipulation, du stockage, et du transport des dispositifs sensibles aux décharges électrostatiques.

# **VORSICHT**

Dieses Produkt ist mit Komponenten ausgerüstet, die durch elektrostatische Entladung beschädigt werden können. Zur Vermeidung von Schäden muß dafür gesorgt werden, daß die maßgeblichen Vorschriften für die Behandlung, Lagerung und den Transport für elektrostatisch empfindliche Geräte beachtet werden.

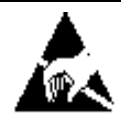

# **CAUTION**

**Signal and communications cables should not be routed in troughs, wireways, pipes, or conduits containing power cables, nor routed close to electric motors, welding machines, or other equipment capable of generating significant amounts of electromagnetic interference (EMI). Failure to comply may result in improper system operation.**

## **PRÉCAUTIONS**

Les câbles de communications et de signaux ne doivent pas être acheminés par le biais de goulottes, de chenaux, de tuyaux, ou de conduits contenant des câbles d'alimentation. Ils ne doivent pas non plus être positionnés à proximité de moteurs électriques, de machines à souder, ou d'autres équipements capables de générer des quantités significatives d'interférence électromagnétique (EMI). Ne pas se conformer à ces règles pourrait avoir pour effet de dérégler le fonctionnement du système.

# **VORSICHT**

Signal- und Kommunikationskabel sollten weder zusammen mit Leistungskabeln in Wannen, Leitungsbahnen, Rohren oder Kanälen verlegt werden, noch in der Nähe von Elektromotoren, Schweißmaschinen oder anderen Geräten, die beträchtliche elektromagnetische Beeinflussung (EMB) erzeugen. Nichtbeachtung kann zu Fehlfunktion führen.

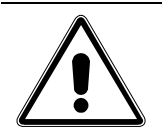

### **CAUTION**

**Do not install substitute parts or perform any unauthorized modifications to this unit. Return the unit to Analogic for service and repair to ensure that the safety features are maintained.**

#### **PRÉCAUTIONS - NE PAS SUBSTITUER LES PIÈCES OU MODIFIER L'UNITÉ**

Ne pas installer de pièces de substitution ni effectuer des modifications non autorisées sur l'unité. Renvoyer l'unité à Analogic pour l'entretien et les réparations, de manière à assurer que les dispositifs de sécurité soient maintenus.

# **VORSICHT - NUR ORIGINALTEILE BENÜTZEN UND DIE EINHEIT NICHT ÄNDERN**

Es sind nur Originalteile einzubauen, und ohne Erlaubnis darf keine Änderung an der Einheit vorgenommen werden. Zur Wartung und Reparatur ist die Einheit an Analogic zurückzusenden, damit die Beibehaltung der Sicherheitseigenschaften gewährleistet ist.

# <span id="page-7-0"></span>**Sales Support**

If this product fails to operate satisfactorily upon arrival, contact **one** of the following to arrange for an exchange:

- $\bullet$ Your Analogic dealer
- $\bullet$  Test and Measurement Division (T&M) Order Entry at: Analogic

Peabody, MA 01960

Tel: (978) 977-3000 – Ext. 3840 or 3844 FAX: (978) 977-6818

Upon contacting Order Entry, you will be given a Return Material Authorization (RMA) number. The RMA number is your authorization number.

*Note: Please write this number, along with the product's serial number, on your purchase order and shipping label.* 

Send all authorized returns to:

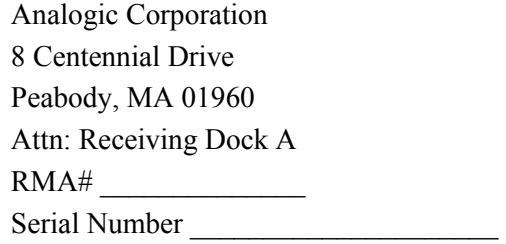

# *Technical Assistance*

For technical assistance, contact Analogic's Test and Measurement Division (T&M) Applications Engineering:

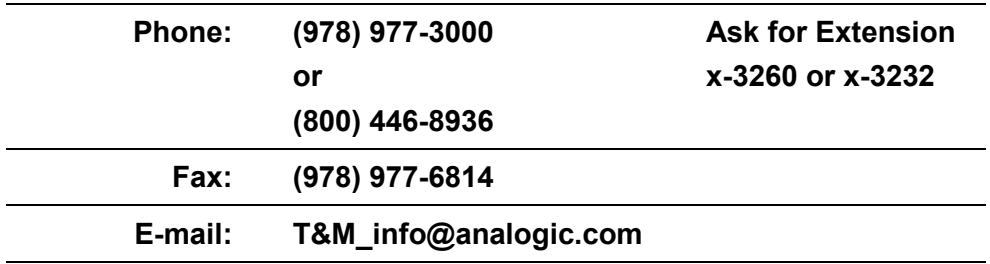

Our T&M Applications Engineers work with you to solve your problem. If the unit needs to be returned to the factory, the engineers refer you to our Customer Service Office.

# **Contents**

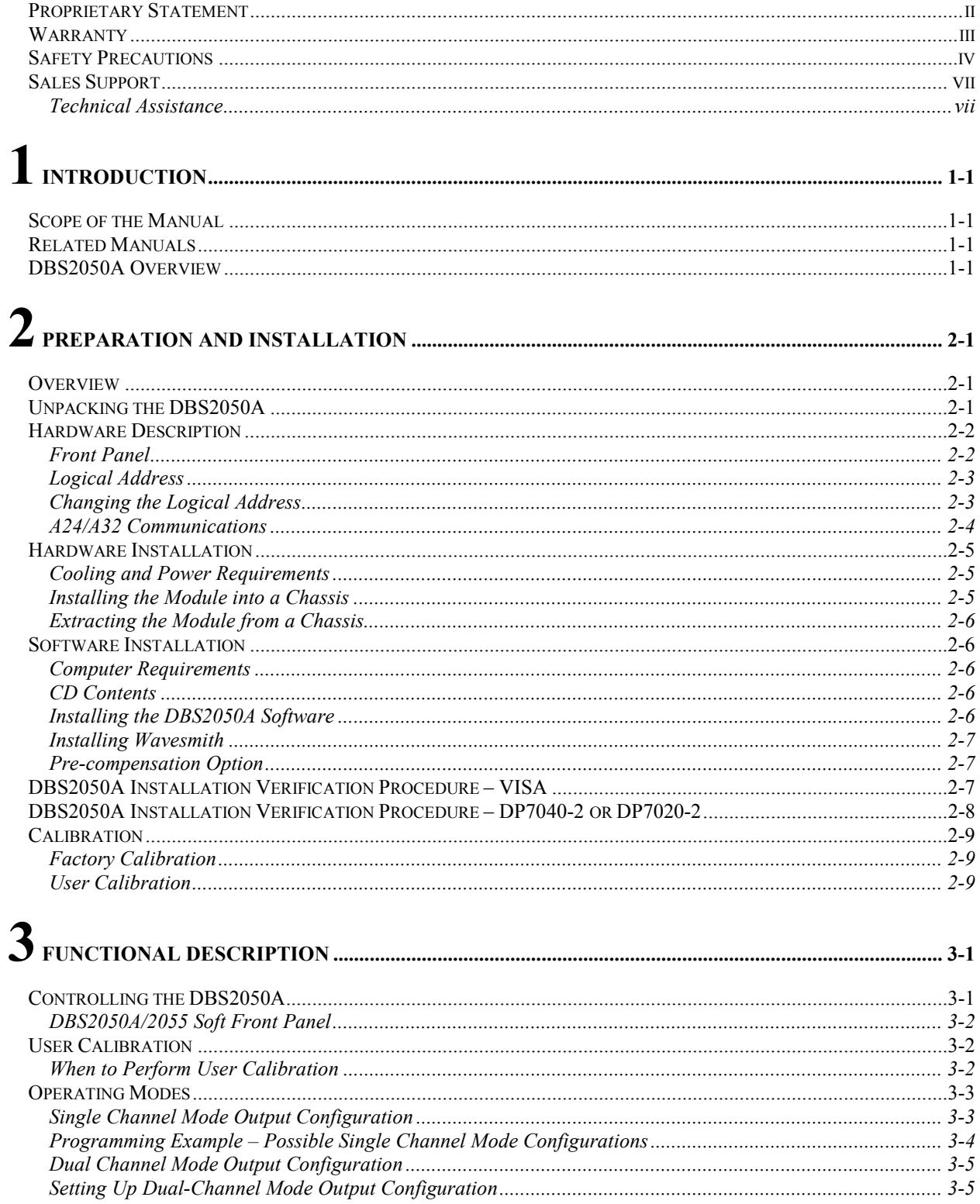

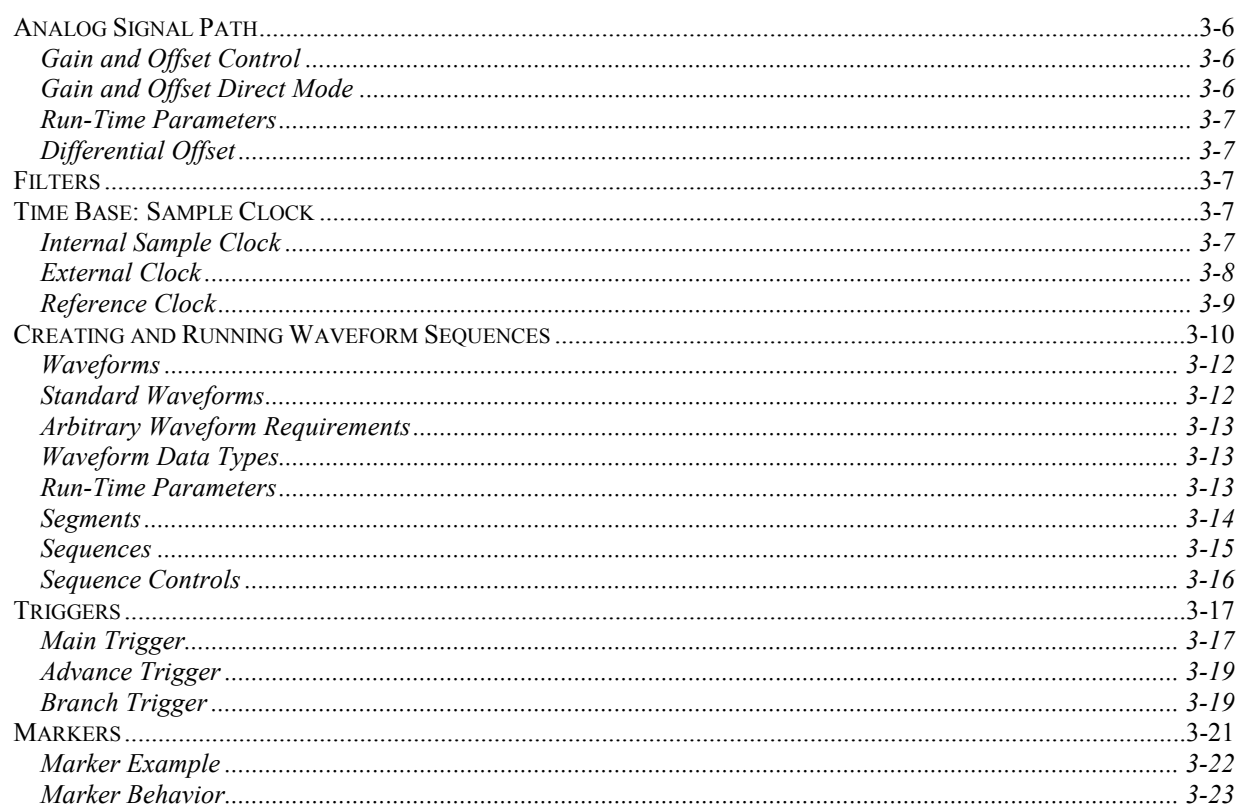

# $\overline{\mathbf{A}}$

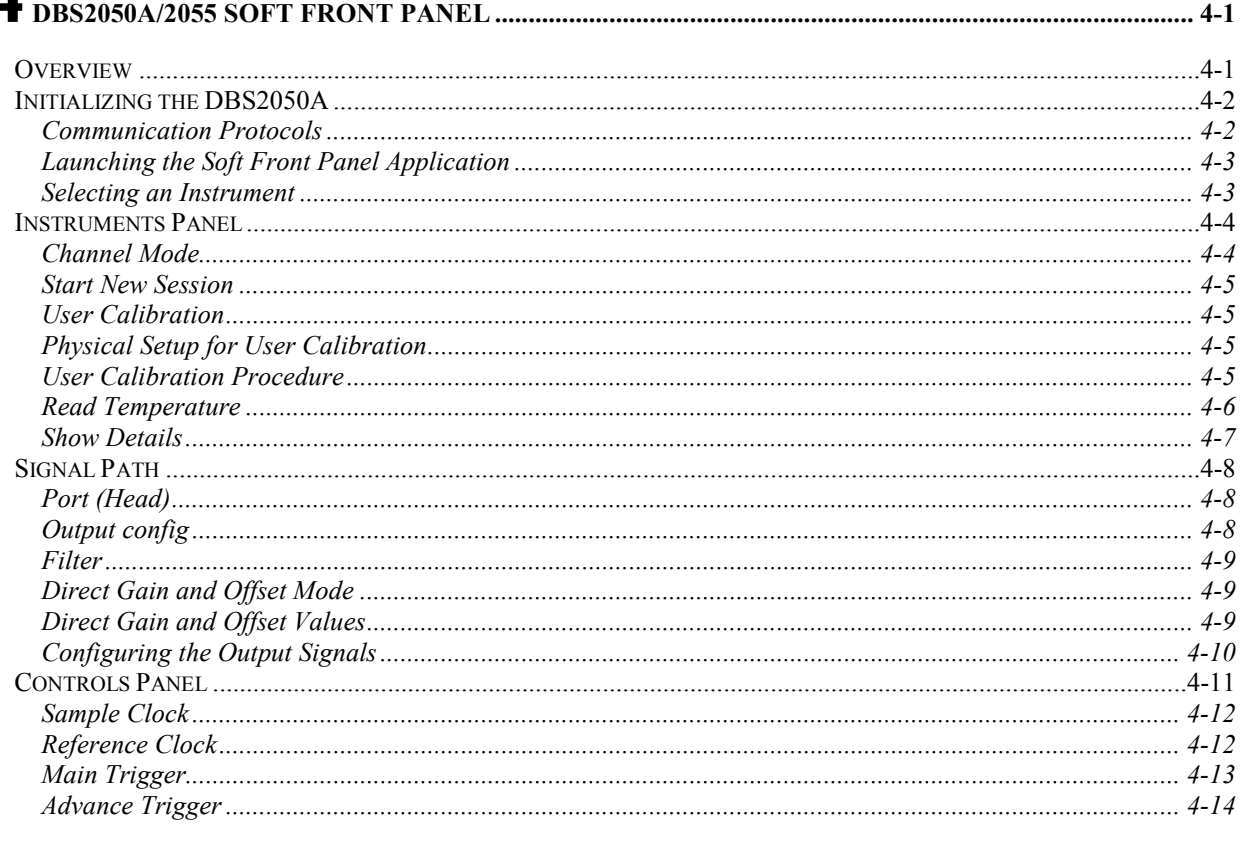

# **DBS2050A User Manual**

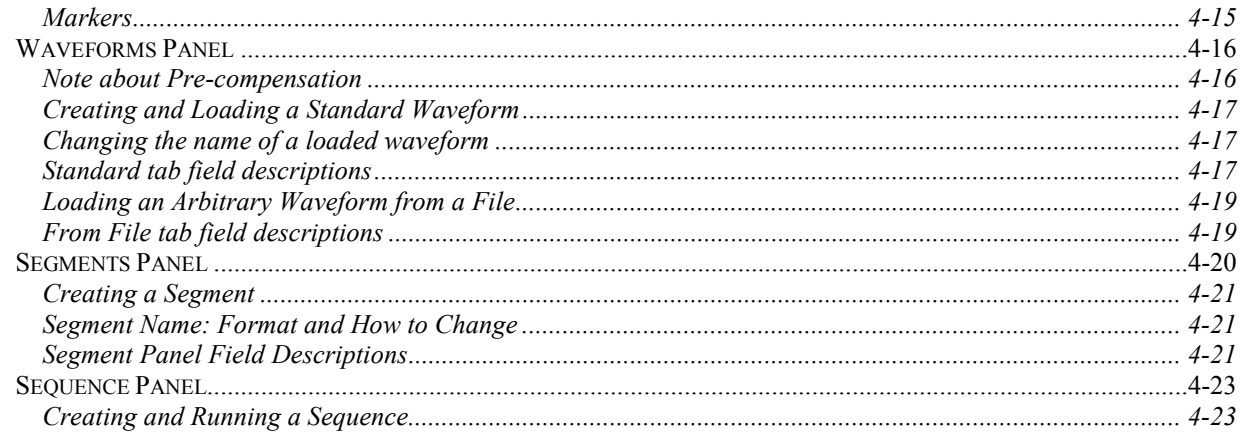

# 

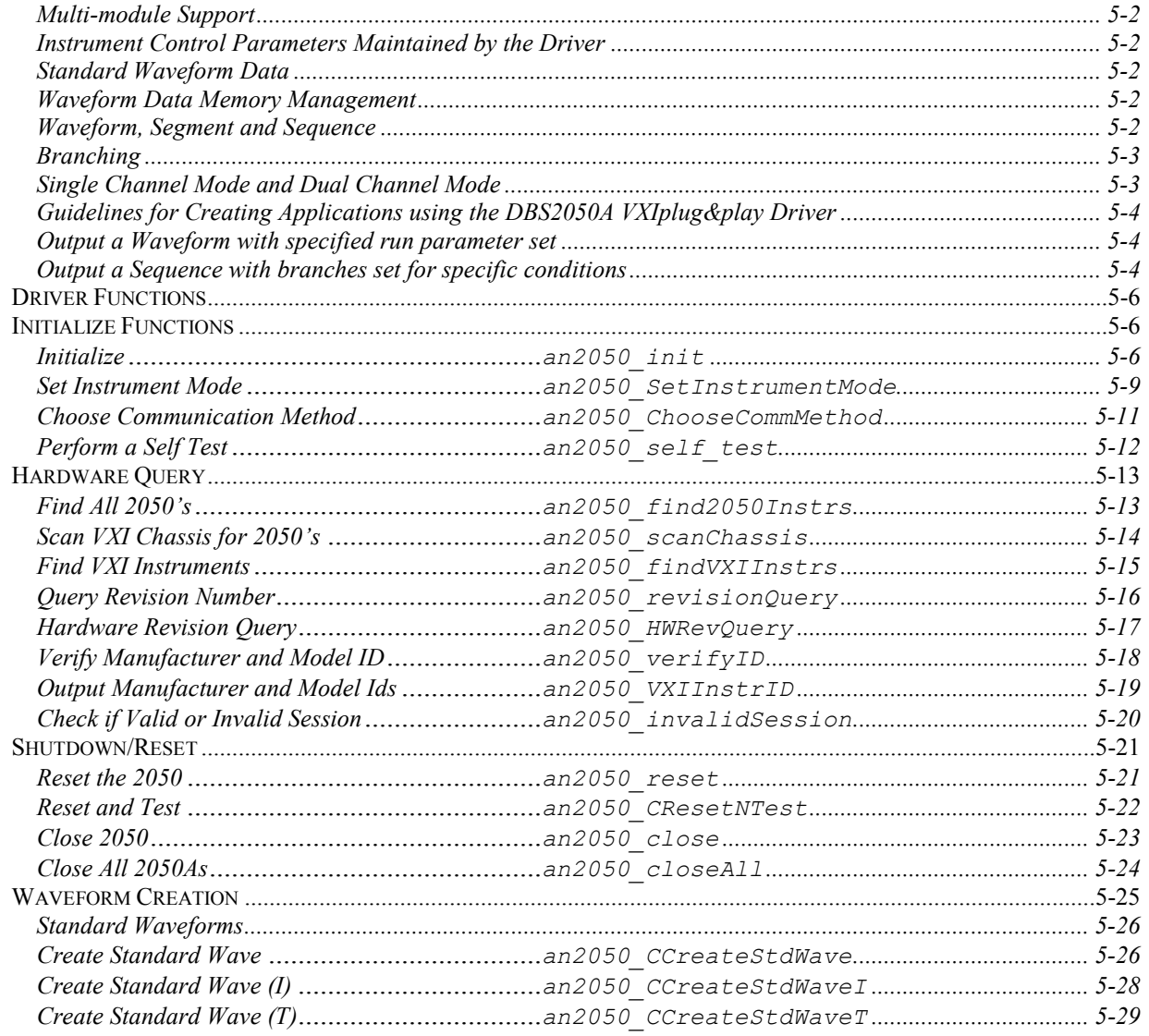

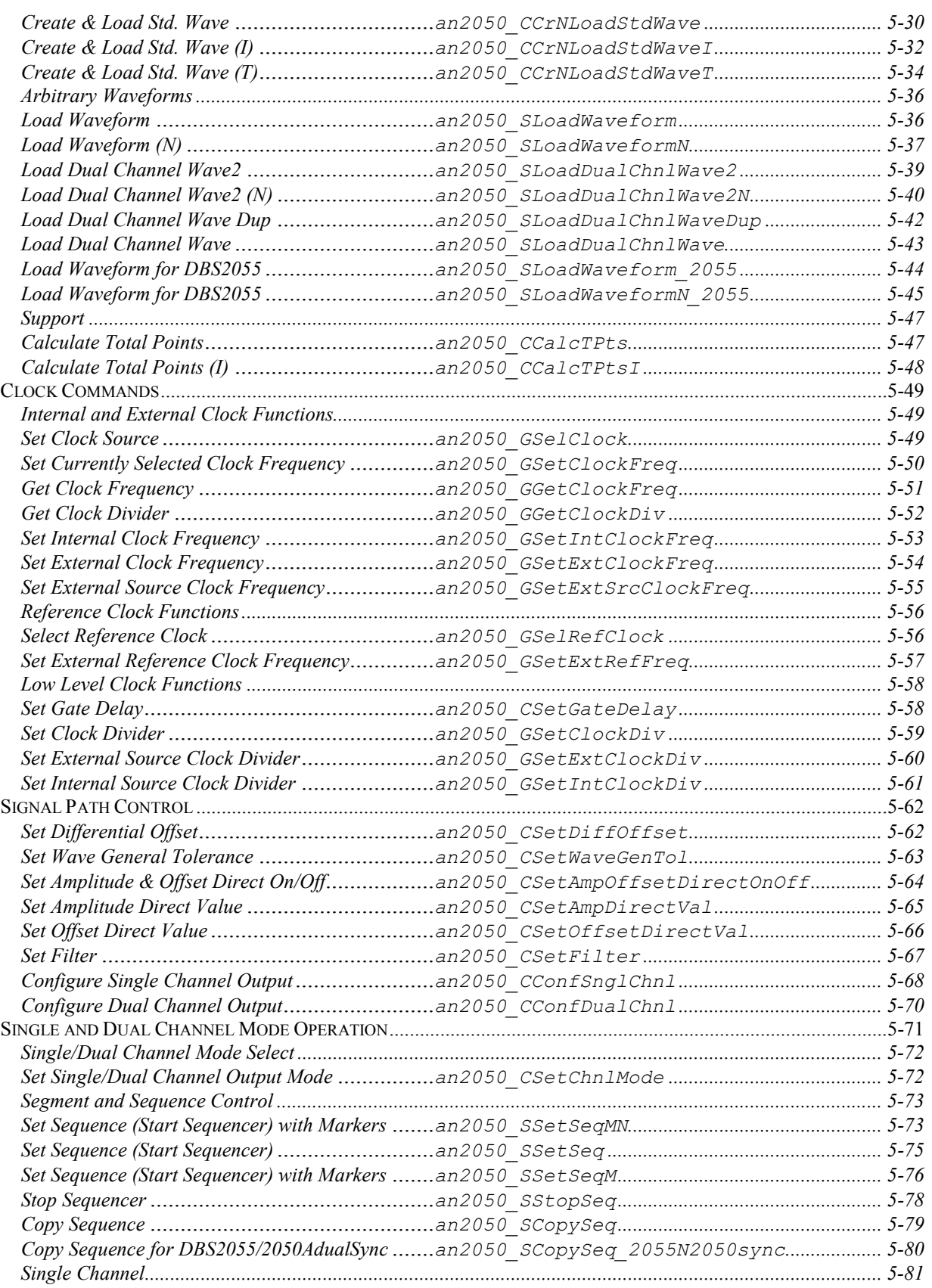

# **DBS2050A User Manual**

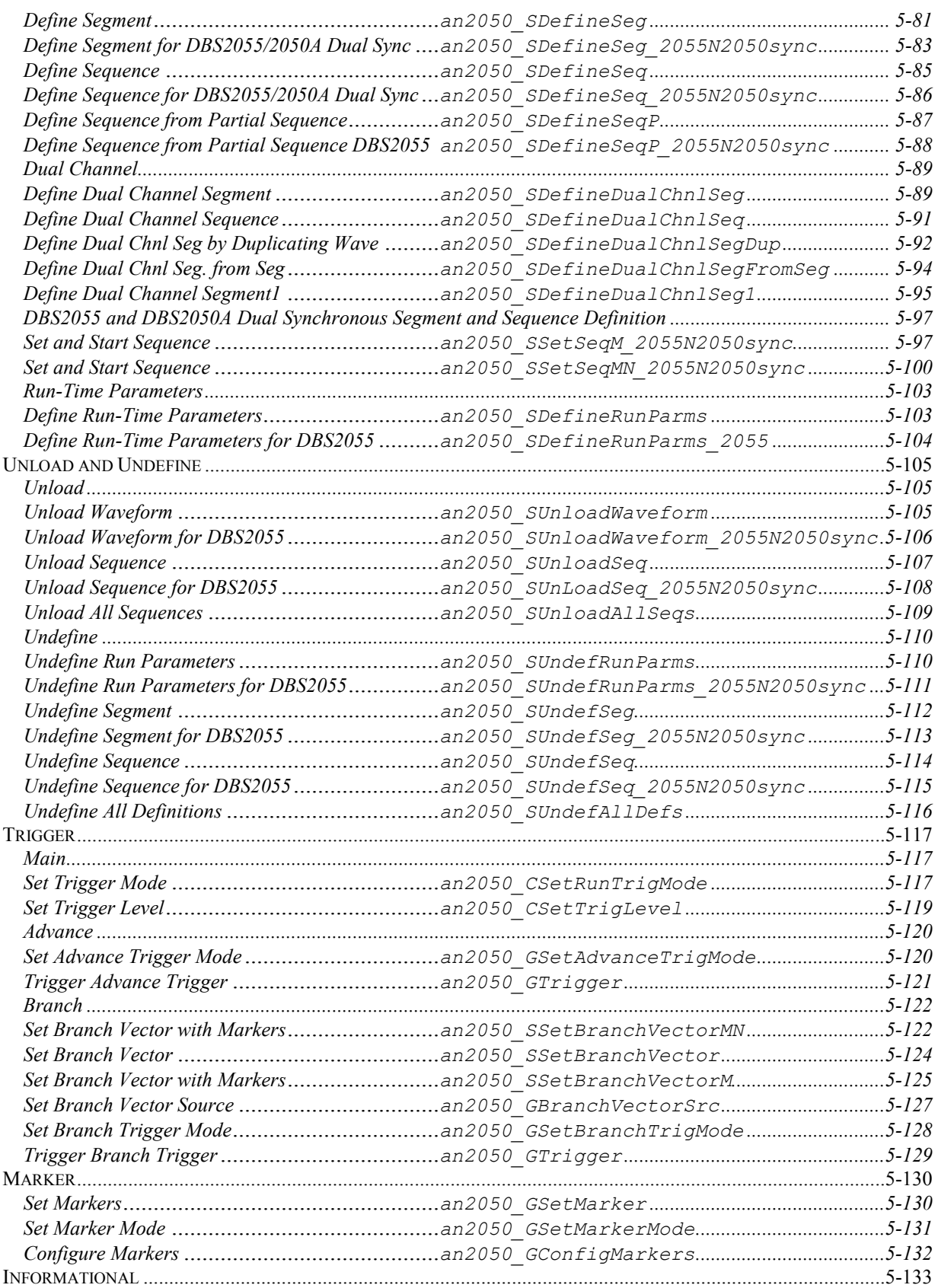

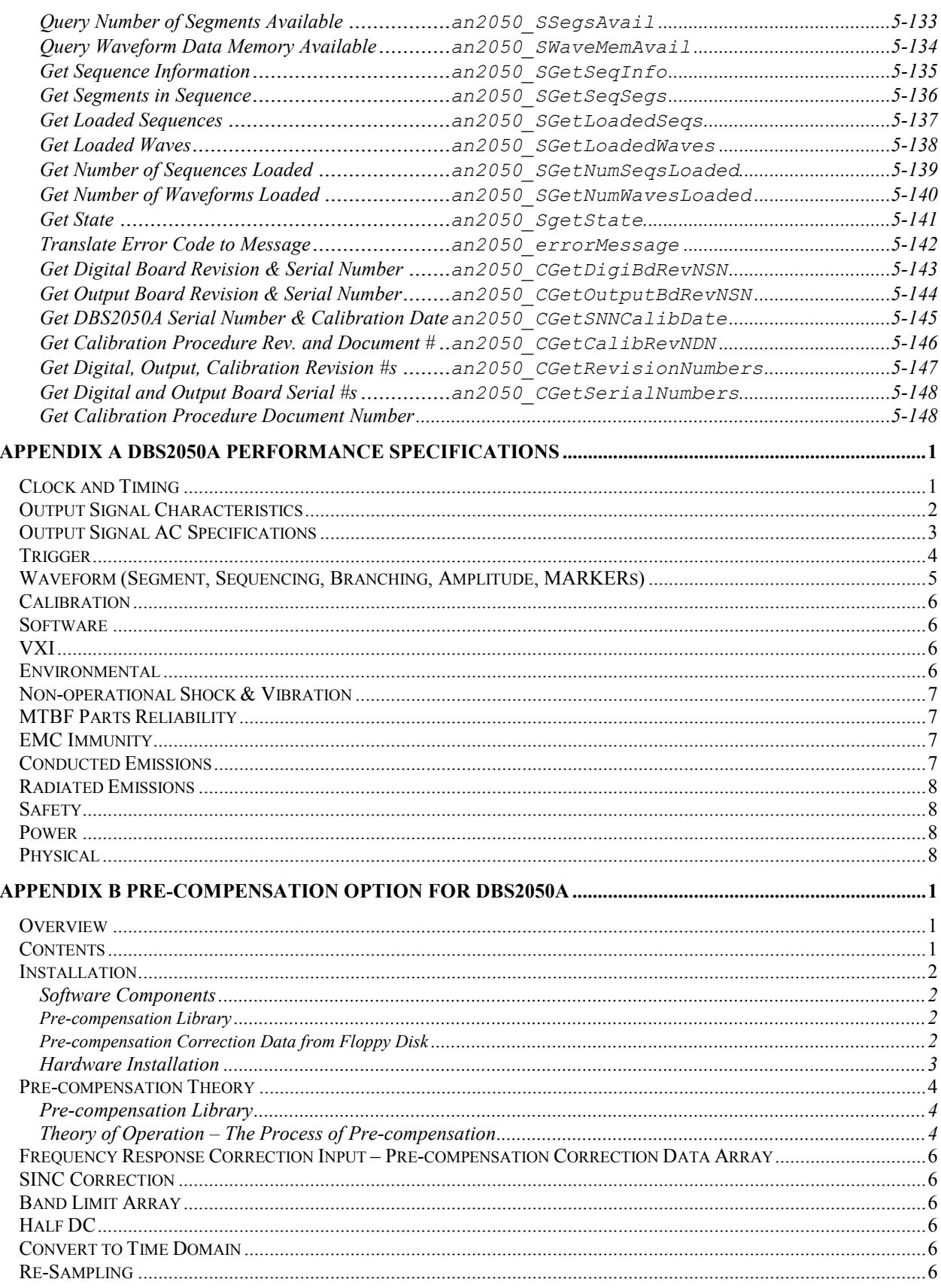

## **DBS2050A User Manual**

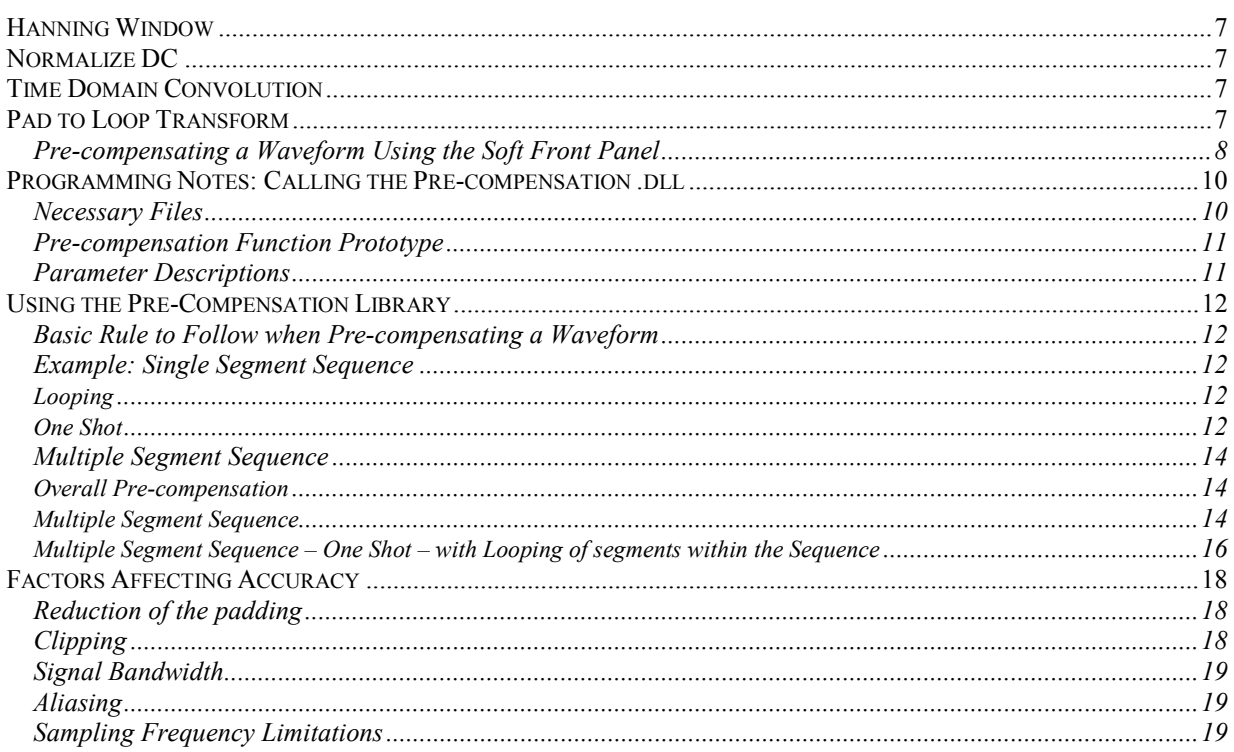

# **List of Figures and Tables**

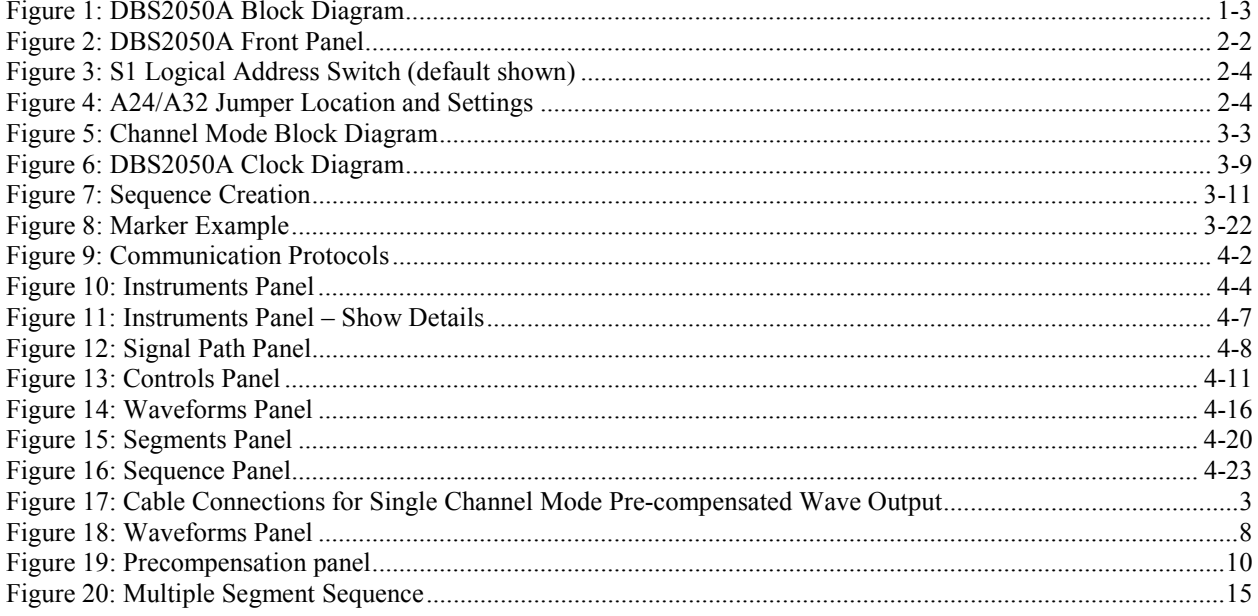

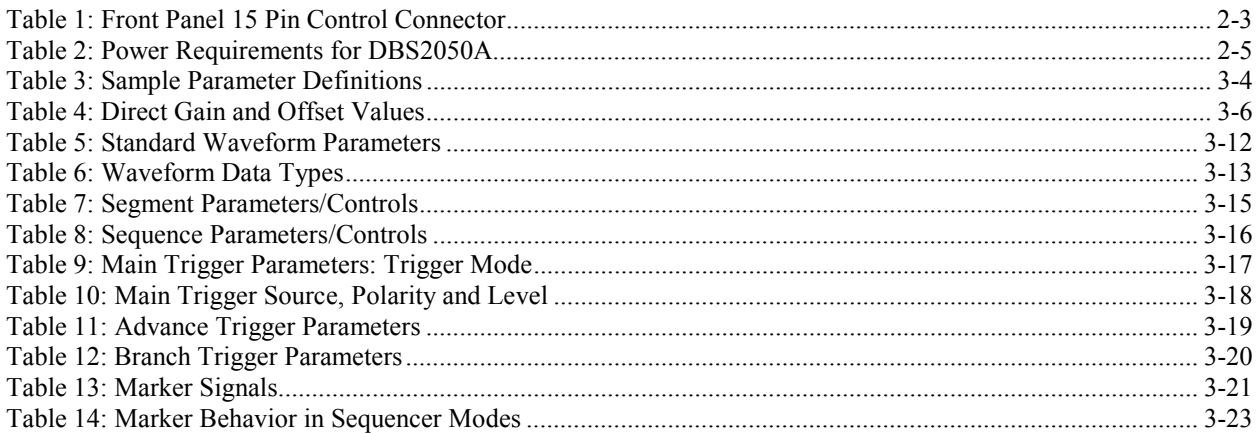

Uncontrolled Document. Source Unknown

# <span id="page-17-1"></span>**1 Introduction**

# <span id="page-17-0"></span>**Scope of the Manual**

This User Manual provides installation and operation instructions for the DBS2050A Arbitrary Waveform Generator. The information is presented in the following sections:

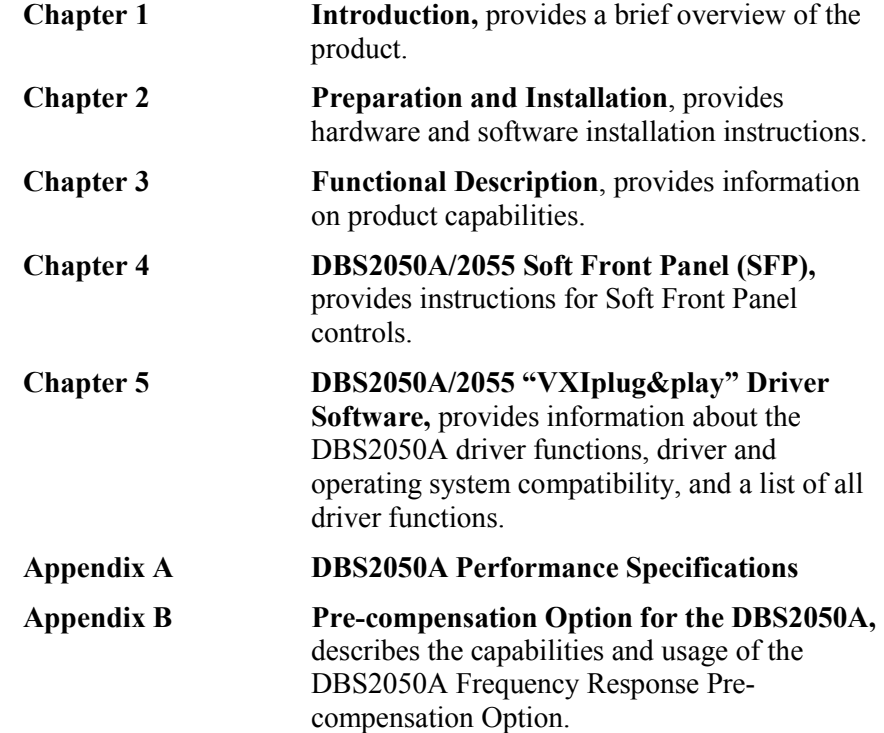

# **Related Manuals**

Other manuals supporting operation of this instrument are:

- $\bullet$ DBS2055 4.8GS/s Arbitrary Waveform Generator User Manual
- $\bullet$ Wavesmith User Manual

# **DBS2050A Overview**

The DBS2050A is a 2.4GHz Arbitrary Waveform Generator (AWG) implemented as a two-slot C-Size VXI module. The DBS2050A includes the following capabilities:

- $\bullet$ Single (2.4GS) or dual channel (1.2GS) operation modes
- $\bullet$ Powerful looping, advancing and branching
- $\bullet$ 8M samples Waveform Memory
- $\bullet$ Gain and Offset on a waveform Segment basis

The high speed is achieved by clocking two D/A converters on opposite phases of a clock that has a frequency of half the output sample rate. The output of the two D/A converters is alternately sampled by a custom analog combiner ASIC to generate a sampled output at twice the D/A clock rate. This architecture provides the flexibility of both single and dual channel operation in a single instrument. Dual channel operation allows two output signals to be output at 1.2 GS with very precise alignment between the channels, critical to I/Q signal generation and other applications.

This concept is taken one step further with the DBS2055 4.8GS Arb. The DBS2055 can be configured as a single channel at 4.8GS, two at 2.4GS or four at 1.2GS, all with very precise alignment. The DBS2050A and DBS2055 use common hardware, driver and Soft Front Panel software to ease migration.

The DBS2050A provides 8M samples of waveform memory. When using dual channel operation, 4M samples per channel are available. Sequencing, branching and looping of up to 4096 memory segments allow very efficient use of memory and can be used to generate complex waveforms. Each segment consists of waveform data with sequencing information to allow looping that segment once, a number of times, or continuously, or to repeat until an Advance trigger event occurs to cause the sequencer to 'Advance' to the next segment. Each segment has settings for gain and offset control. This powerful capability can be used to do offset or amplitude sweeps very quickly with a single segment of waveform data.

Sequences contain one or more segments. Sequences can be set to loop continuously or run in one shot mode.

Looping, Branching and Advancing can be pre-programmed and then triggered via front-panel inputs or via the VXIplug&play driver software.

Triggering via software or external signal includes triggered start, stop, start/stop and gated modes.

Branch triggering allows up to 16 waveform sequences to be set up. Then an external branch vector and branch trigger can be used to arbitrarily select the sequence. This provides very fast external control over waveform generation.

Analog signal outputs are provided as differential or single-ended for one-channel operation, and single-ended when in two-channel mode. Output amplitude is  $1Vp-p$  max. in X1 output or  $4Vp-p$  max. when using the X4 output. Offset can be set to  $\pm 3.5V$  with 2mV resolution.

The internal sample clock is programmable over a range of 600 S/s to 2.4 GS/s. It is derived from a phase lock loop (PLL) that can be phase locked to an external reference clock. A front panel clock input is also provided.

Three separate marker outputs are available with programmable widths and delays.

Calibration parameters are loaded from EEPROM during initialization.. Yearly re-certification is recommended. In addition, a User Calibration utility, accessible from the DBS2050A/2055 Soft Front Panel software, is provided to allow re-calibration of the unit when necessary.

All functions of the DBS2050A are supported by the VXIplug&play Driver Software. The driver minimizes system integration and software development time. The DBS2050A also includes the DBS2050A/2055 Soft Front Panel application, which implements the most commonly used driver functions and serves as an example for driver usage.

<span id="page-19-0"></span>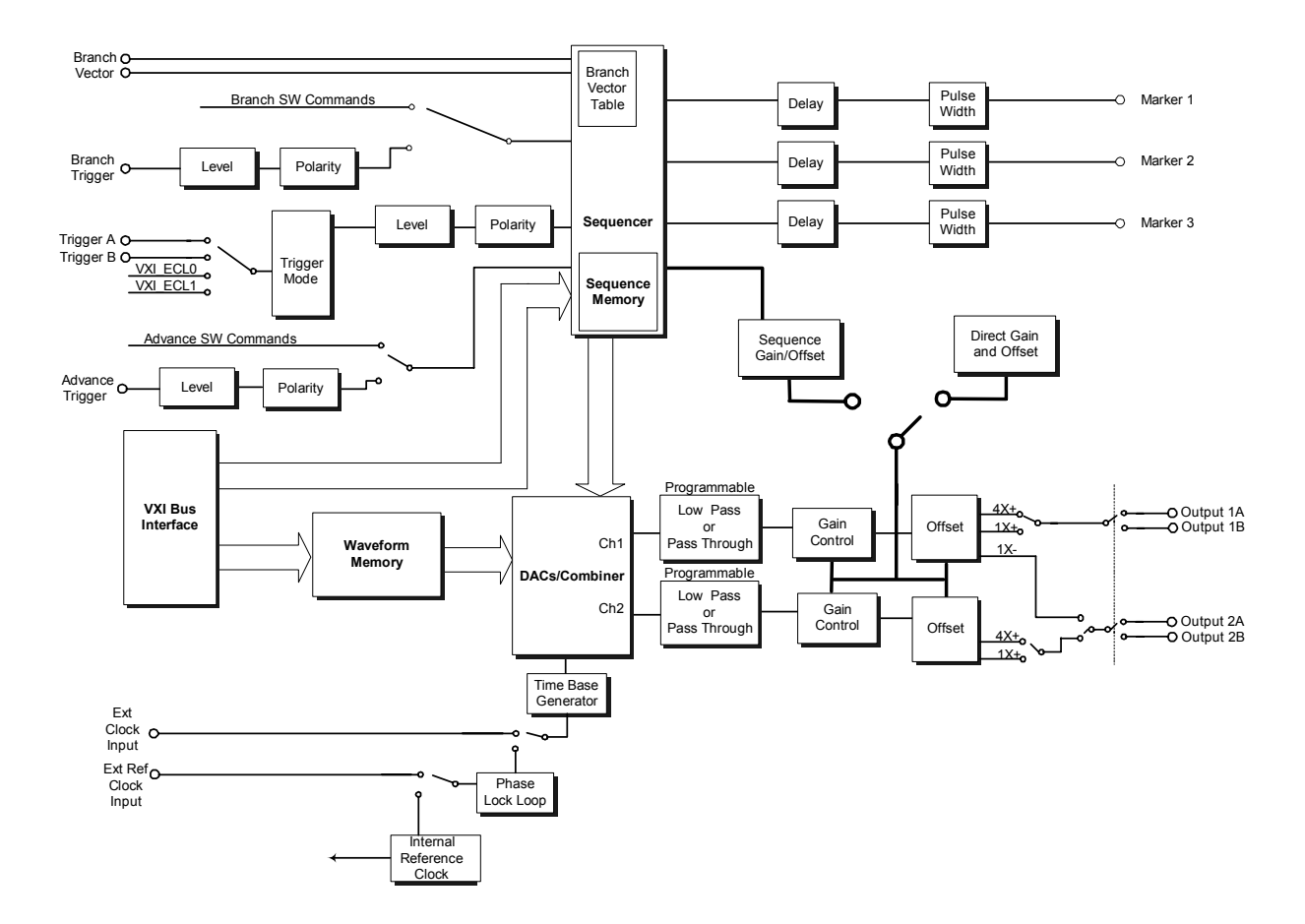

**Figure 1: DBS2050A Block Diagram**

Uncontrolled Document. Source Unknown

# <span id="page-21-1"></span>**2 Preparation and Installation**

# <span id="page-21-0"></span>**Overview**

This chapter provides a packing list, a hardware description, instructions on installing the hardware into a chassis, and software installation instructions.

This chapter covers:

- $\bullet$ Unpacking the DBS2050A
- $\bullet$ Hardware Description
- $\bullet$ Hardware Installation
- $\bullet$ Software Installation
- $\bullet$ DBS2050A Installation Verification Procedure – VISA
- $\bullet$  DBS2050A Installation Verification Procedure – DP7040-2 or DP7020-2
- $\bullet$ Calibration

# **Unpacking the DBS2050A**

When you receive your DBS2050A, verify that the items listed below are included:

- $\bullet$ DBS2050A module
- $\bullet$  CD containing the DBS2050A/2055 Soft Front Panel (SFP) and software driver, as well as a copy of this manual in .pdf format.
- $\bullet$ Pre-Compensation Kit, if purchased
- $\bullet$ DBS2050A User Manual

Remove the items from the shipping container, carefully inspecting the hardware for any damage that may have occurred during shipment. If you notice any damage, contact Analogic. Save the shipping carton and packing materials in case you need to return the product for repair or replacement.

Once you have verified receipt of all of DBS2050A components and ensured the hardware was not damaged during shipment, you can begin setting up the DBS2050A hardware. This includes setting the logical address and communication mode, and installing the module into a VXI chassis.

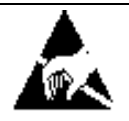

#### **CAUTION**

**This product contains components, which are sensitive to electrostatic discharge (ESD). Be sure to follow proper procedures for handling, storing and transporting ESD-sensitive assemblies.**

# <span id="page-22-0"></span>**Hardware Description**

The DBS2050A is a standard VXI Double Wide C-size module for use in any VXI-compliant chassis.

*Front Panel*

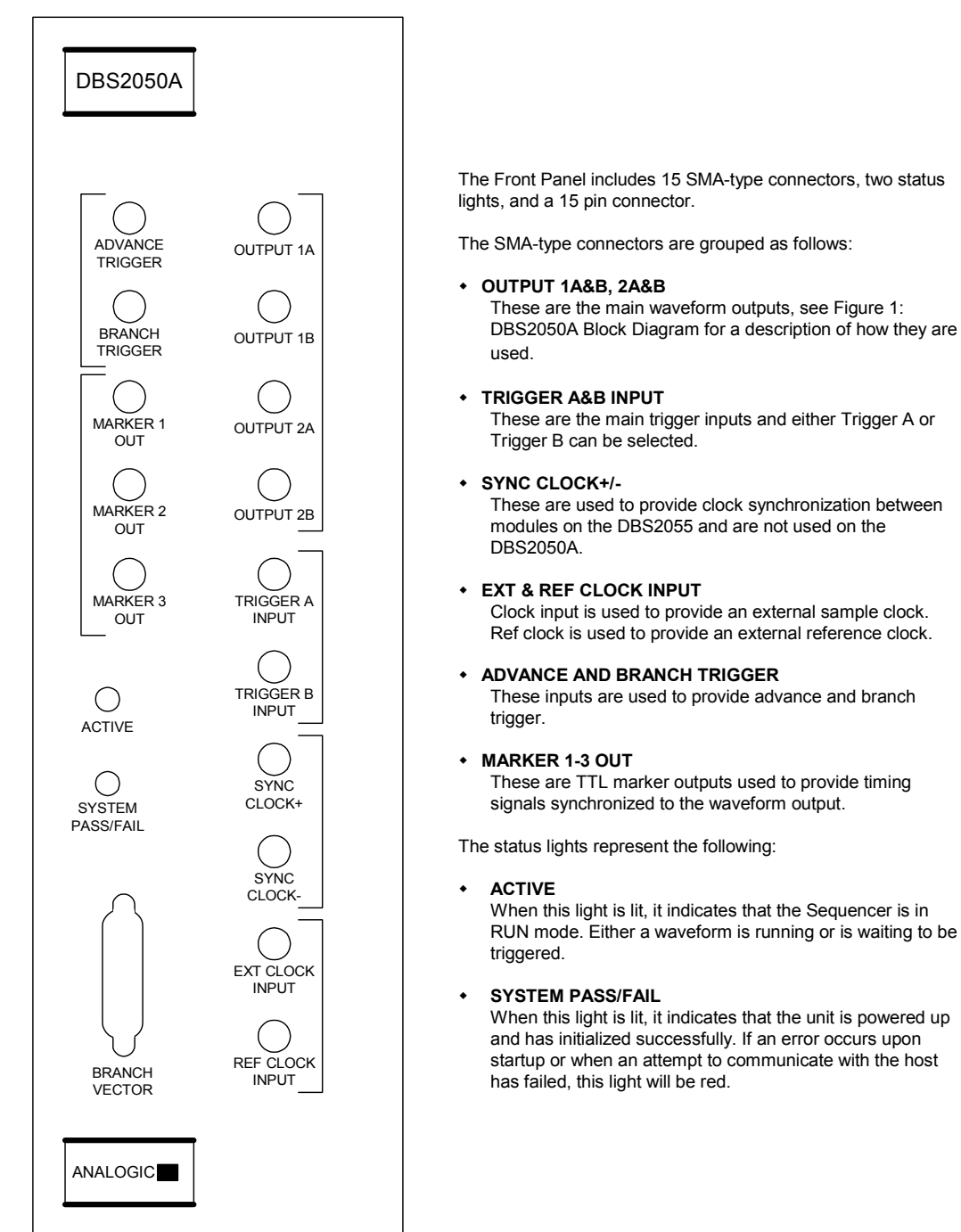

**Figure 2: DBS2050A Front Panel** 

<span id="page-23-0"></span>The Branch Vector connector allows the input of a Branch Vector ID. This Branch Vector ID is used to identify which pre-defined Branch Sequence will be branched to upon a Branch Trigger event.

**Table 1: Front Panel 15 Pin Control Connector**

| Pin      | Description               |
|----------|---------------------------|
| 1        | Vector bit 0 LSB          |
| 2        | Vector bit 1              |
| 3        | Vector bit 2              |
| 4        | Vector bit 3 MSB          |
| 5        | ΝC                        |
| 6        | Reserved – do not connect |
| 7        | Reserved – do not connect |
| 8        | Reserved – do not connect |
| $9 - 15$ | <b>GND</b>                |

## *Logical Address*

Registers in VXI Bus devices are located in the A16 address space (within 64-byte blocks). The device's Logical Address is used by the software to communicate with these hardware registers.

The DBS2050A if shipped with Logical Address 128.

If you have only one DBS2050A module in the chassis, the Logical Address does not need to be changed. However, if you have more than one DBS2050A in a chassis or another VXI instrument at 128, each must have a unique Logical Address. Legal Logical Addresses range from 0 to 254 decimal.

## *Changing the Logical Address*

The Logical Address is set via a set of 8 dip switches located on the bottom rear of the DBS2050A module and are accessed through a set of holes in the outer skin of the carrier.

To set the Logical Address:

- 1. Insert a needle nose probe (or similar tool) through the hole and push the dip switch to the desired setting.
- 2. Repeat for each additional dipswitch to be changed until the Logical Address is as desired.

<span id="page-24-0"></span>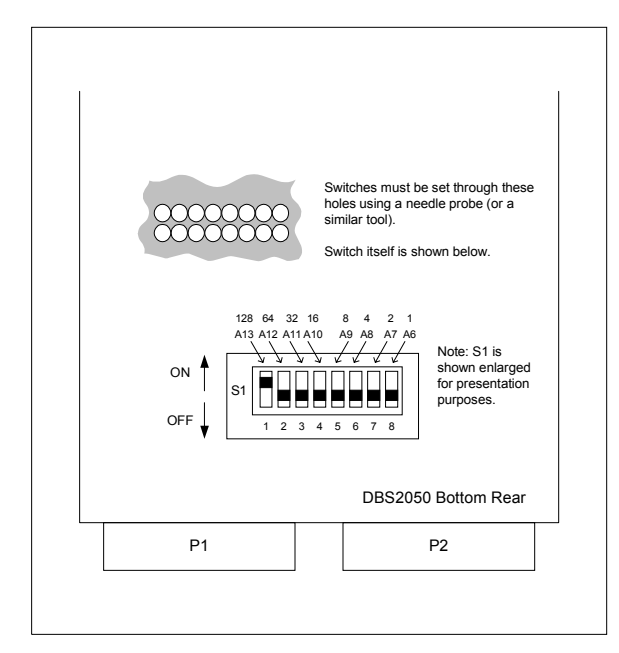

**Figure 3: S1 Logical Address Switch (default shown)** 

#### *A24/A32 Communications*

The DBS2050A may operate in A24 or A32 communications mode.

A32 is the factory default, set via a jumper. If you have a slot 0 controller that supports A32 or are using Analogic's DP7040-2 or DP7020-2 chassis, keep the A32 jumper setting. If your controller does not support A32 mode, then use A24 mode.

To change to A24 mode, remove the jumper JP1.

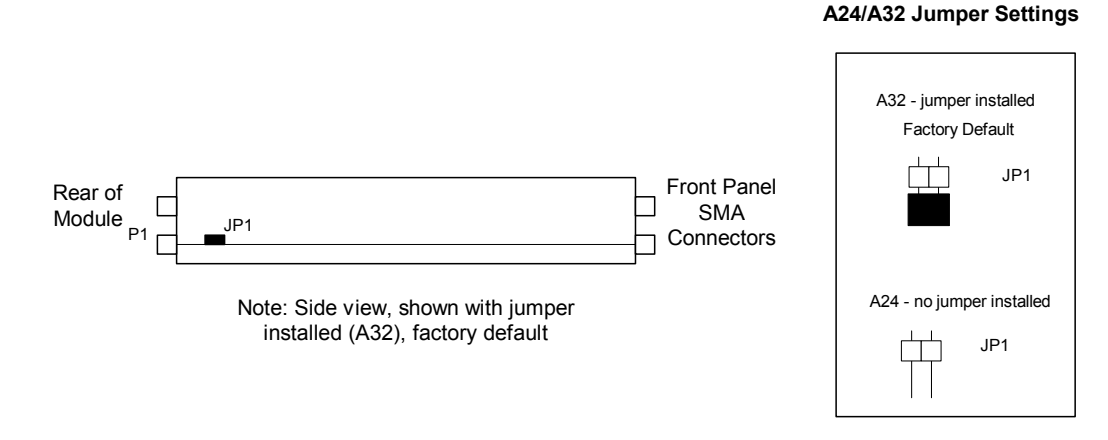

**Figure 4: A24/A32 Jumper Location and Settings**

# <span id="page-25-0"></span>**Hardware Installation**

# *Cooling and Power Requirements*

Before installing the DBS2050A, verify that your VXI chassis meets the cooling and power requirements as specified in the tables below. Analogic's DP7040-2 and DP7020-2 chassis meets all cooling and power requirements for the DBS2050A.

The airflow requirement is 4.0 liters/second/slot minimum. The DBS2050A occupies 2 slots, for a total requirement of 8.0 liters/second minumum.

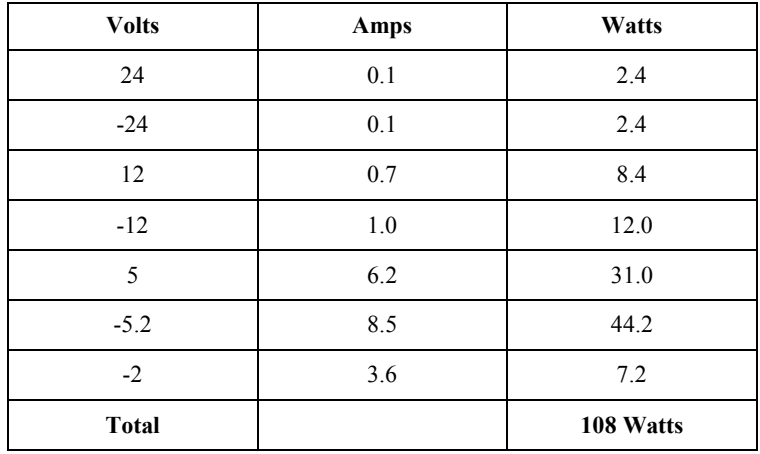

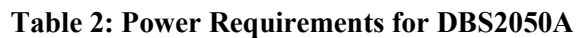

# *Installing the Module into a Chassis*

A single DBS2050A module takes up 2 slots and can be installed into any VXI-compliant chassis or the Analogic DP7040-2 or DP7020-2.

To install the module:

- 1. Verify that the chassis power switch is turned OFF.
- 2. Insert the module into the desired slot by seating the module onto the slot's card guides and sliding it into the chassis until the pin connectors at the rear are connected. Firm pressure is required to seat the module properly.
- 3. Screw in the screws provided at the four corners of the module to secure the module to the chassis. If the screws do not take hold, remove the module and re-install.
- 4. Turn the chassis power switch ON. The DBS2050A System Pass/Fail LED should turn green.

#### <span id="page-26-0"></span>*Extracting the Module from a Chassis*

The DBS2050A may be removed from the chassis by using the two extractors provided at the top and bottom of the module.

To extract the module:

- 1. Turn the chassis power switch OFF.
- 2. Unscrew the screws holding the module in place.
- 3. Place your thumbs on the top and bottom extractors and apply outward pressure until the module pops out.

# **Software Installation**

The DBS2050A module is capable of interfacing with a host PC through a variety of VXI interfaces. The following sections describe the possible system configurations and the steps for installing the DBS2050A software.

#### *Computer Requirements*

Any host PC used with this software must meet the following minimum requirements:

- $\bullet$ Pentium processor
- $\bullet$ 32 MB RAM
- $\bullet$ Windows 98/2000/NT 4.0 (Service Pack 3)
- $\bullet$ 20 MB free hard disk space

## *CD Contents*

The DBS2050A/2055 CD contains the following:

- -DBS2050A/2055 Soft Front Panel
- DBS2050A User Manual in .pdf format
- $\bullet$ DBS2050A/2055 VXIplug&play Driver
- $\bullet$ Runtime engines for Labview and LabWindows, if necessary
- $\bullet$  Platinum Communication Layer (PCL) for use with the Analogic DP7040-2 or DP7020-2 chassis

#### *Installing the DBS2050A Software*

To install the DBS2050A software:

- 1. Insert the DBS2050A/2055 software CD into your CD/ROM drive.
- 2. If the installation program does not automatically display:

Go to My Computer and open whichever drive the CD is in.

Double click on setup.exe

3. In the installation window, accept the default destination folder, C:\Vxipnp\Winxx\DBS2050A-2055, or click the Change button to enter a different path name. Click Finish.

After the installation process is complete, close the install script. A directory will appear showing all installed files.

The DBS2050A/2055 Soft Front Panel (SFP) may be accessed via the Windows Start Menu, along with online help.

# <span id="page-27-0"></span>*Installing Wavesmith*

Wavesmith is a software application allowing waveform creation, editing and analysis, and control of Analogic instruments.

Refer to the Wavesmith User Manual for more information about Wavesmith installation and operation.

## *Pre-compensation Option*

If you ordered the Pre-compensation option, a diskette is included containing data necessary to pre-compensate a waveform. If you do not have this diskette, you will be unable to perform pre-compensation.

Pre-compensation data is unique for each specific DBS2050A and is generated at the factory prior to shipment. Please contact Analogic if you lose the floppy containing your pre-compensation data, or if you wish pre-compensation data to be generated for your module.

Refer to Appendix B, Pre-compensation Option, in this manual for more information.

# **DBS2050A Installation Verification Procedure – VISA**

To verify the installation and setup of your DBS2050A in a standard VXI chassis containing a slot 0 controller using a Host PC running the Soft Front Panel:

- 1. Install the module into a chassis.
- 2. Connect the desired cables from the Output 1A SMA connector on the DBS2050A Front Panel to a scope of your choice.
- 3. Verify the VXI interface connection from the Host PC to the chassis controller (i.e, IEEE-1394 cable etc.).
- 4. Power ON the chassis.
- 5. Once the software has been installed, verify that the module is functioning properly by generating a standard sine wave using the DBS2050A/2055 Soft Front Panel.
	- - Run *RESMAN* (accessible from the NI-VXI pull-down from the Windows Start Menu)
	- From the Start Menu, open the DBS2050A/2055 Soft Front Panel.
	- - From the Initialization panel, select the desired communication layer – VISA or Platinum.

Select VISA for standard VXI chassis and Click *Find Instruments*.

- <span id="page-28-0"></span> $\bullet$  From the Available Modules table, select the desired module. Set Instrument Mode to DBS2050A and click OK to initialize the selected DBS2050A.
- $\bullet$  On the Waveforms panel, click the Load Wave button to accept all default settings. The waveform name displays in the Loaded Waveforms table.
- $\bullet$  Click the Quick Run button. When the Quick Run pop-up panel displays, click OK to accept the default settings.

The DBS2050A should now be producing a 18.75MHz, 1Vp-p sinewave out of Output 1A.

# **DBS2050A Installation Verification Procedure – DP7040-2 or DP7020-2**

This simple procedure will verify that a DBS2050A installed in an Analogic DP7040-2 or DP7020-2 is installed and functioning properly. The DBS2050A/2055 Soft Front Panel is used for this quick test, communicating with the chassis.

It assumes the DBS2050A is installed in a DP7040-2 or DP7020-2 chassis.

- 1. Connect from Output1A to a scope of your choice.
- 2. Verify the communications connection from the Host PC to the chassis (i.e., TCP/IP cable).
- 3. Power ON the chassis.
- 4. The DBS2050A/2055 Soft Front Panel (SFP) will be used to verify that the instrument is functioning properly.
	- $\bullet$  From the Start Menu, open the DBS2050A/2055 Soft Front Panel.
	- $\bullet$  From the Initialization panel, select the desired communication layer – Select *Platinum* and Click *Find Instruments*.
	- From the Available Modules table, highlight the DBS2050A instrument listed and click OK.
	- - On the Waveforms panel, click the Load Wave button to accept all default settings. The waveform name displays in the Loaded Waveforms table.
	- $\bullet$  Click the Quick Run button. When the Quick Run pop-up panel displays, click OK to accept the default settings.

The DBS2050A should now be producing an 18.75MHz, 1Vp-p sine waveform out of Output1A.

<span id="page-29-0"></span>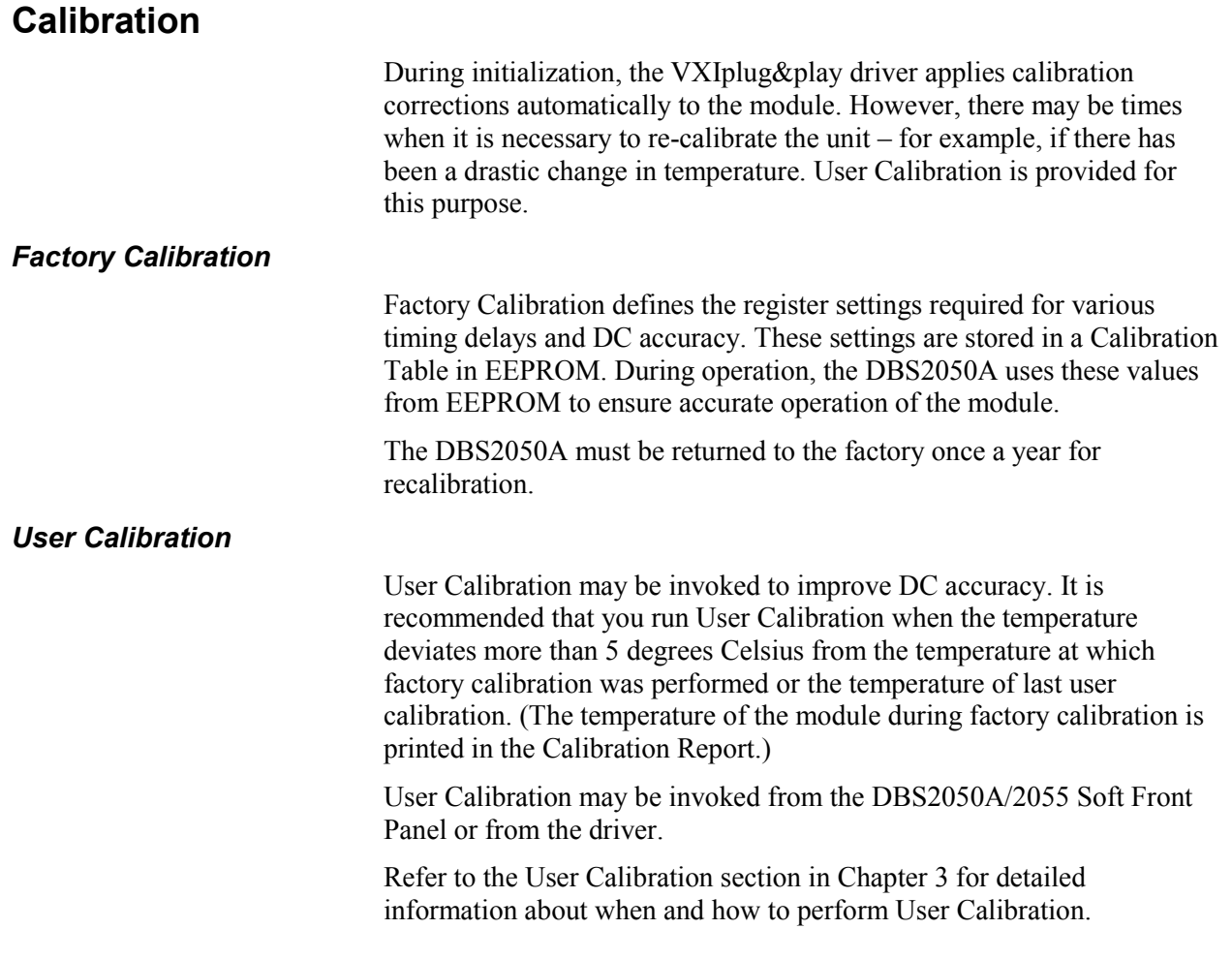

Uncontrolled Document. Source Unknown

# <span id="page-31-1"></span>**3 Functional Description**

<span id="page-31-0"></span>This chapter provides a detailed description of the DBS2050A. It covers the full range of features and functions available to system integrators. It contains information essential to maximizing the unit's performance and flexibility. It assumes a basic understanding of AWG (arbitrary waveform generator) terminology and some programming experience.

This chapter covers:

- $\bullet$ Controlling the DBS2050A
- $\bullet$ User Calibration
- $\bullet$ Operating Modes
- -Analog Signal Path
- $\bullet$ Filters
- $\bullet$ Time Base: Sample Clock
- $\bullet$ Creating and Running Waveform Sequences
- -Triggers
- -Markers

# **Controlling the DBS2050A**

The DBS2050A can be controlled by:

- $\bullet$ DBS2050A/2055 Soft Front Panel (SFP)
- $\bullet$ Application program written by the user
- -Wavesmith TM Waveform Generation and analysis software

All of these methods use the VXIplug&play Driver Software. The driver was developed using LabWindows CVI.

Driver functions are provided for all instrument control including:

- $\bullet$ Clocks: Internal and External Sample and Reference Clocks
- -Waveform generation and loading
- -Sequence control
- - Signal Path Control
	- o Waveform Gain and Offset
	- o Filters
	- o Output Configuration (Single Channel X1, X4 or Differential X1, Dual Channel X1, X4)
	- o Head A or B (also referred to as Port A or B)
- $\bullet$ Triggers: Main, Advance and Branch
- $\bullet$ Markers: Marker 1, Marker 2 and Marker 3

These controls are described in the following sections. For more information, refer to the section titled *Creating and Running Waveforms*, which describes waveform and sequencer operation.

#### <span id="page-32-0"></span>*DBS2050A/2055 Soft Front Panel*

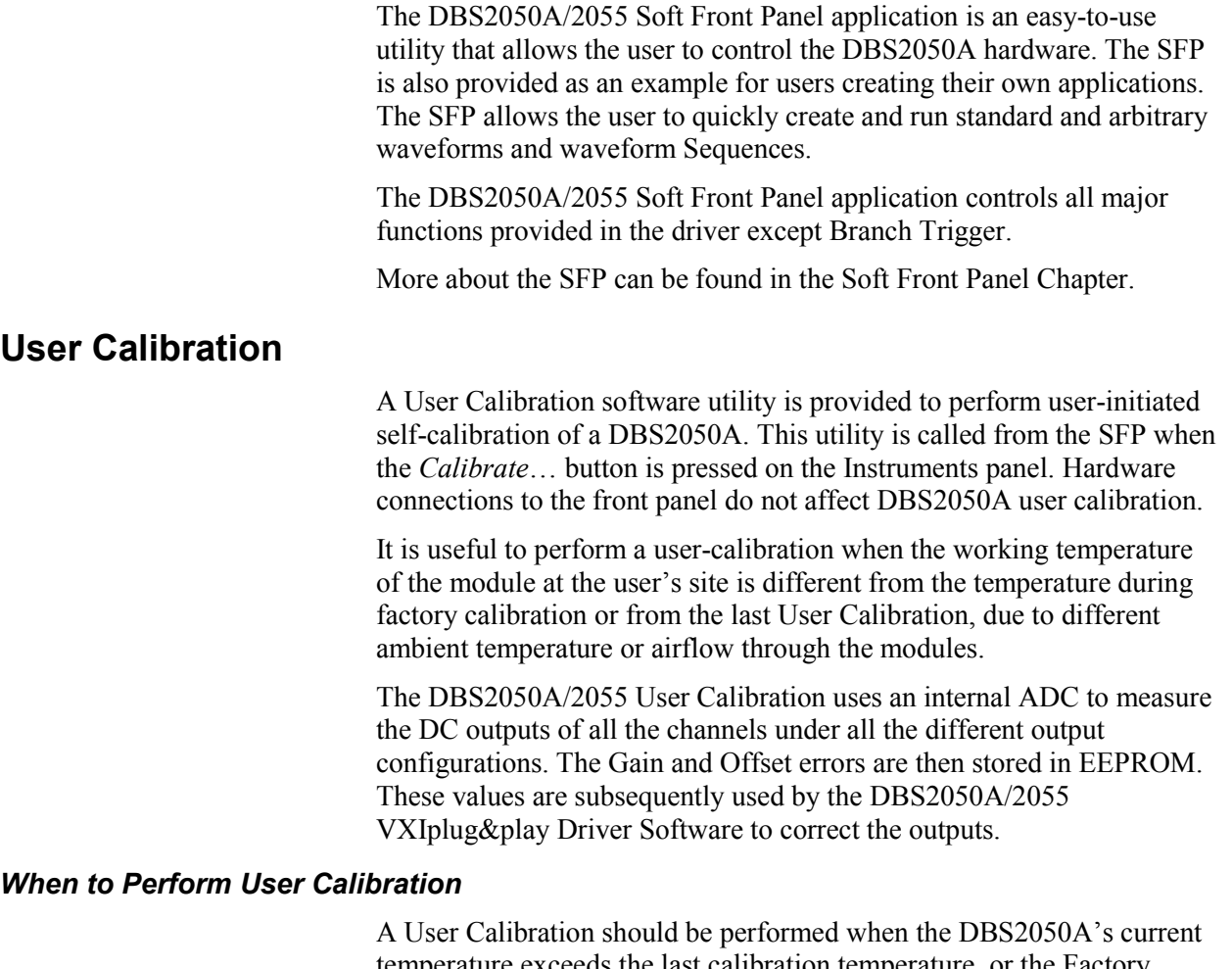

temperature exceeds the last calibration temperature, or the Factory calibration temperature (if User Calibration has never been performed), by more than 5ºC. Calibration should be perfromed only after reaching a stable temperature. The accuracy of the units is specified over a 5° Celsius change from the calibration temperature. Thus, in order to ensure that the module is within its performance specifications, User Calibration should be run when a  $5^{\circ}$ C temperature difference is exceeded.

*Note: The Factory calibration temperature is printed on the DBS2050A Calibration report shipped with the module, under the title "END TEMP".* 

User Calibration may be run more often if higher accuracy is required.

To determine the temperature at the last user calibration, click the *Show Details* button on the Instruments panel. To determine the current temperature, click on the *Read Temperature* button from the Instruments panel.

# <span id="page-33-0"></span>**Operating Modes**

The DBS2050A is capable of operating in two output modes, Single Channel Mode and Dual Channel Mode.

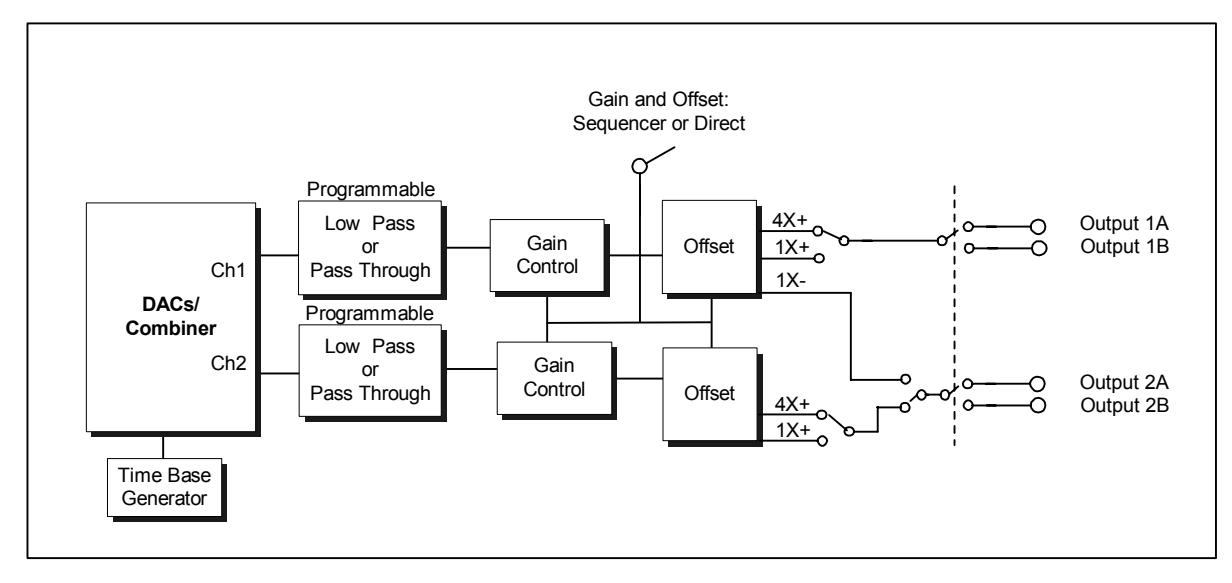

**Figure 5: Channel Mode Block Diagram** 

# *Single Channel Mode Output Configuration*

In Single Channel Mode, waveforms may be generated at sample rates up to 2.4GS/s. The waveform is produced through CH1 and is accessible from the SMA output connectors on the DBS2050A Front Panel.

For applications requiring the output of the DBS2050A to be applied to two different DUTs, two sets of switched output connectors are provided. These are referred to as Head A and B. Head A refers to the SMA connectors labeled Output 1A and Output 2A located on the Front Panel of the module. Head B refers to the SMA connectors labeled Output 1B and Output 2B located on the Front Panel of the module.

#### The output can be **Differential** or **Single-ended**:

- $\bullet$ **Differential** CH1+ will be sent to Output 1 and CH1- will be sent to Output 2, at the specified Head (A or B).
- $\bullet$  **Single-ended** Output (1X or 4X) can be sent to Output 1 at the specified Head (A or B). There is no signal to Output 2.

## <span id="page-34-0"></span>*Programming Example – Possible Single Channel Mode Configurations*

To set up Single Channel Mode:

- 1. Set the Output Mode to Single Channel using function an2050 CSetChnlMode().
- 2. Configure Single Channel Output using function an2050 CConfSnglChnl() with parameters as shown in the table below.

#### **Table 3: Sample Parameter Definitions**

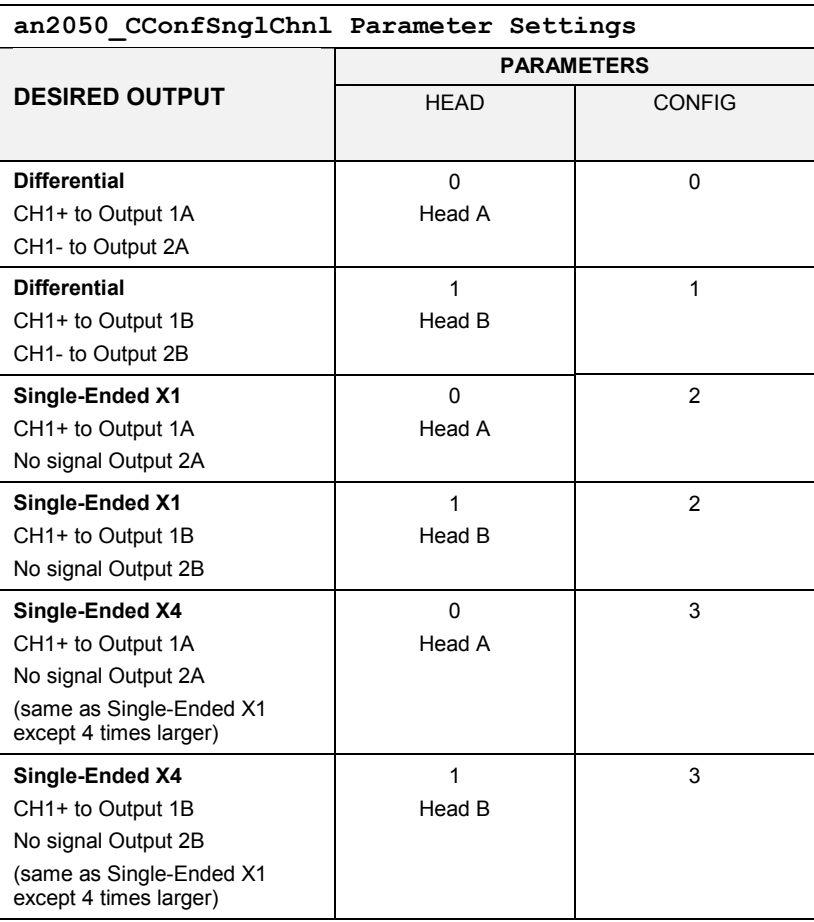

# <span id="page-35-0"></span>*Dual Channel Mode Output Configuration*

In dual channel mode, even-indexed waveform data (the first data point  $=$ index 0) is output to Channel 1 and odd-indexed waveform data is output to Channel 2 at sample rates up to 1.2GS/s on each channel. This requires that waveforms be defined specifically for dual channel use. There are driver functions to aid in the creation of waveforms formatted properly for dual channel use (see the list below).

# *Setting Up Dual-Channel Mode Output Configuration*

To set up Dual Channel Mode:

- 1. Set the Output Mode to Dual Channel using function an2050 CSetChnlMode().
- 2. Configure Dual Channel Output using function an2050 CConfDualChnl().

In Dual Channel Mode, the following parameters are available for output configuration.

Head A or B. Possible selections include the following scenarios:

- $\bullet$  Output Head A for both Channel 1 and Channel 2 (Output 1A, Output 2A)
- Output Head B for both Channel 1 and Channel 2 (Output 1B, Output 2B)
- Output Head A for Channel 1, Output Head B for Channel 2 (Output 1A, Output 2B)
- Output Head B for Channel 1, Output Head A for Channel 2 (Output 1B, Output 2A)

All outputs can be X1 or X4.

*Note: Differential output is not possible in Dual Channel Mode.*
# **Analog Signal Path**

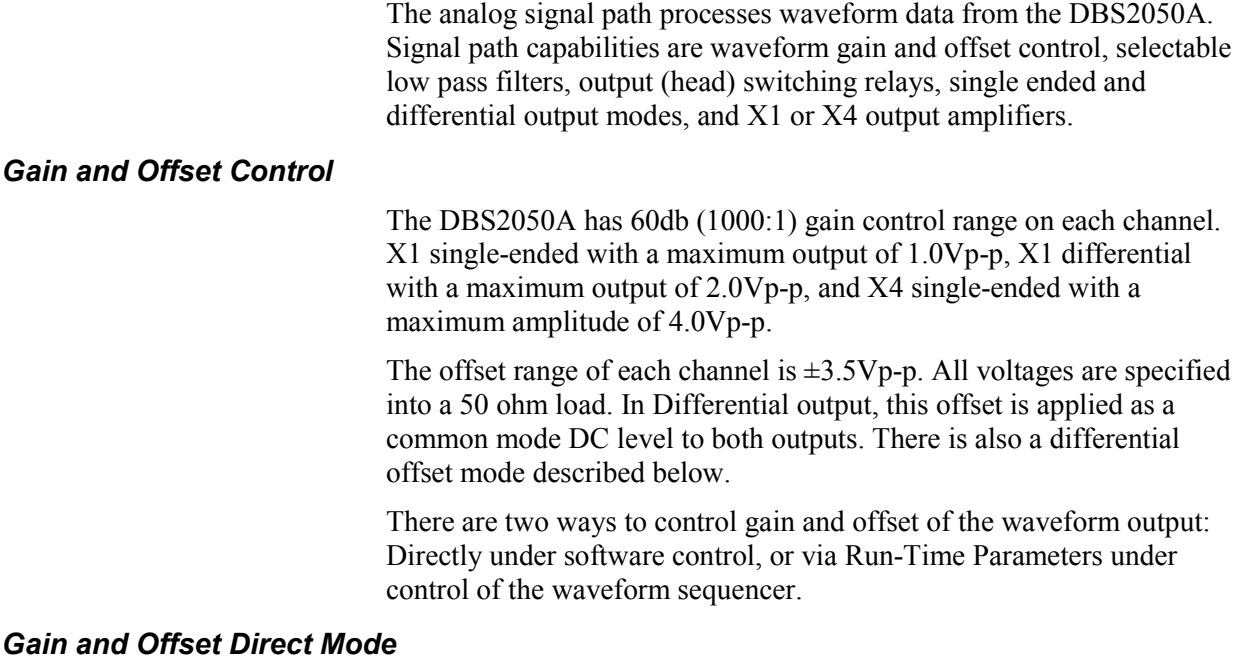

Direct Gain and Offset allow immediate control of the waveform output. Direct Gain and Offset parameters are set as described in the table below.

Note that Direct control requires stopping and starting a sequence to change settings. This can be automatically handled by the driver.

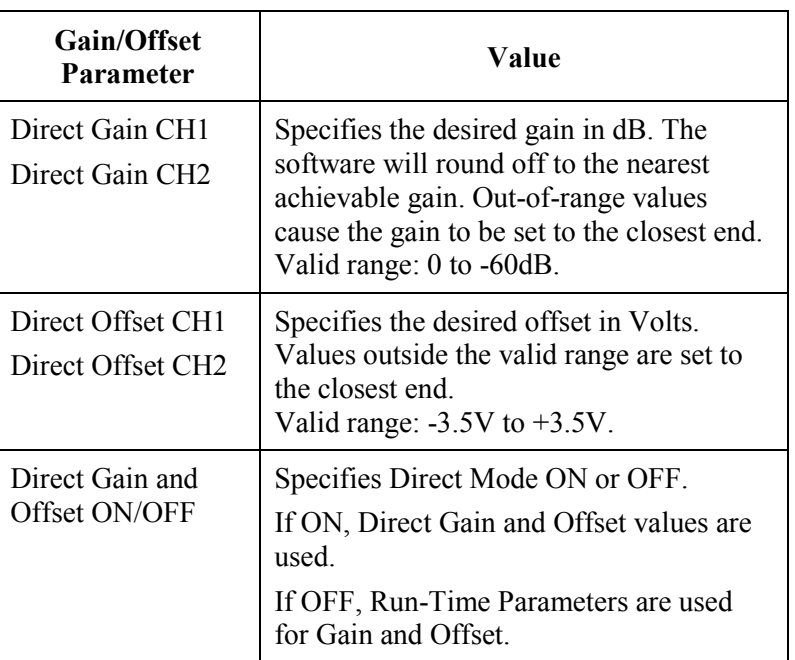

## **Table 4: Direct Gain and Offset Values**

## *Run-Time Parameters*

The DBS2050A allows the gain and offset to be changed over the full range on a segment-by-segment basis while the waveform is being output. Each waveform segment has parameters for gain and offset of each channel. These are called Run-Time Parameters.

A user specifies one or more sets of Run-Time Parameters, and then associates one set with each Segment. When a Sequence is run, the Run-Time Parameters associated with each Segment in that Sequence are used to control the gain and offset.

Refer to the Creating and Running Waveform Sequences section for information on creating sequences.

#### *Differential Offset*

In Single Channel Mode with Differential output, Differential Offset may be applied. The Differential Offset value is defined below.

If the output mode is other than Differential, this value set is stored until the output mode is changed to Differential, at which time it takes effect.

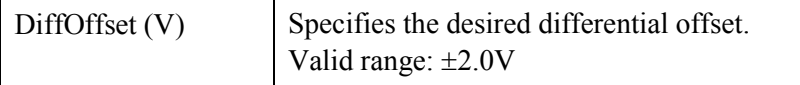

# **Filters**

Three low pass filters plus a no filter (flat response) setting are provided to reduce D/A aliases and to remove high frequencies. The filters are three pole Bessel filters. The settings are:

- $\bullet$ No Filter or Flat Frequency response.
- $\bullet$ 200 MHz cutoff.
- -20 MHz cutoff.
- -2 MHz cutoff.

# **Time Base: Sample Clock**

The DBS2050A provides an internal sample clock source or can accept an external sample clock. The instrument operation for each is described as follows.

## *Internal Sample Clock*

In internal clock mode a PLL based clock synthesizer is used to provide the low jitter sample clock. PLL frequency resolution (step size) is 5MHz at the highest frequency range of 1.2 GHz to 2.4GHz. Exact clock frequencies of 1.200, 1.205, 1.210…2.400GHz are available on the highest range. Lower frequency ranges are derived by dividing factors of two from the highest frequency range, i.e., 2400, 1200, 600, 300, 150MHz etc. are the maximum settings of each of the highest ranges. For

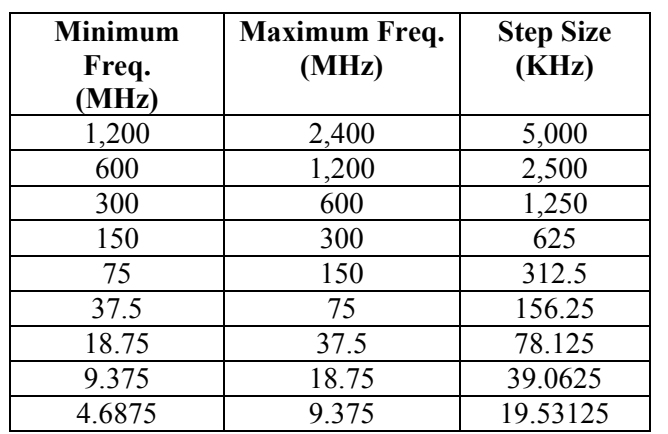

lower frequency ranges the step size also scales linearly. The highest nine frequency ranges and their step sizes are shown below.

The DBS2050A driver calculates and returns the closest achievable frequency to the requested clock frequency.

When the internal sample clock is used, the user specifies the desired sample frequency in MHz. Sampling frequencies are from 600 to 2.4GHz for Single Channel Mode and 300Hz to 1.2GHz for Dual Channel Mode.

#### *External Clock*

An external clock can be used directly or can be divided internally to create the Sample Clock. The user can specify both the applied external clock frequency and the desired sample clock frequency. The driver then calculates the closest divider ratio to use.

Alternatively, the user can specify the external clock frequency and the desired divide ratio. Valid divider ratio are discrete integers and are not continuous. If the divider specified is not valid, the DBS2050A driver will snap to the nearest valid divider whose reciprocal is the nearest to 1/div. Valid dividers are 1, 2, 4, 8 to 64 in steps of 8, and from 64 to 4,194,394 in steps of 64.

The external clock frequency may be from 100kHz to 2.4GHz. Sampling frequencies may be specified from 600Hz to 2.4GHz for Single Channel Mode and from 300Hz to 1.2GHz for Dual Channel Mode.

When using an External Clock, the sample frequency value must be accurately provided to the driver. This allows the driver to set frequencydependent calibration parameters.

*Note: In Dual Channel Mode the sample rate is ½ the external clock rate. In Single Channel Mode the sample rate is equal to the external clock rate.* 

# *Reference Clock*

When internal clock is used, the timing reference for the synthesizer can be either internal or external.

- $\bullet$  Internal Reference Clock The internal reference clock has a frequency of 10 MHz.
- $\bullet$  External Reference Clock If an external reference clock is used, its frequency must be specified. The applied frequency may be from 2.5MHz to 100MHz in 2.5MHz steps.

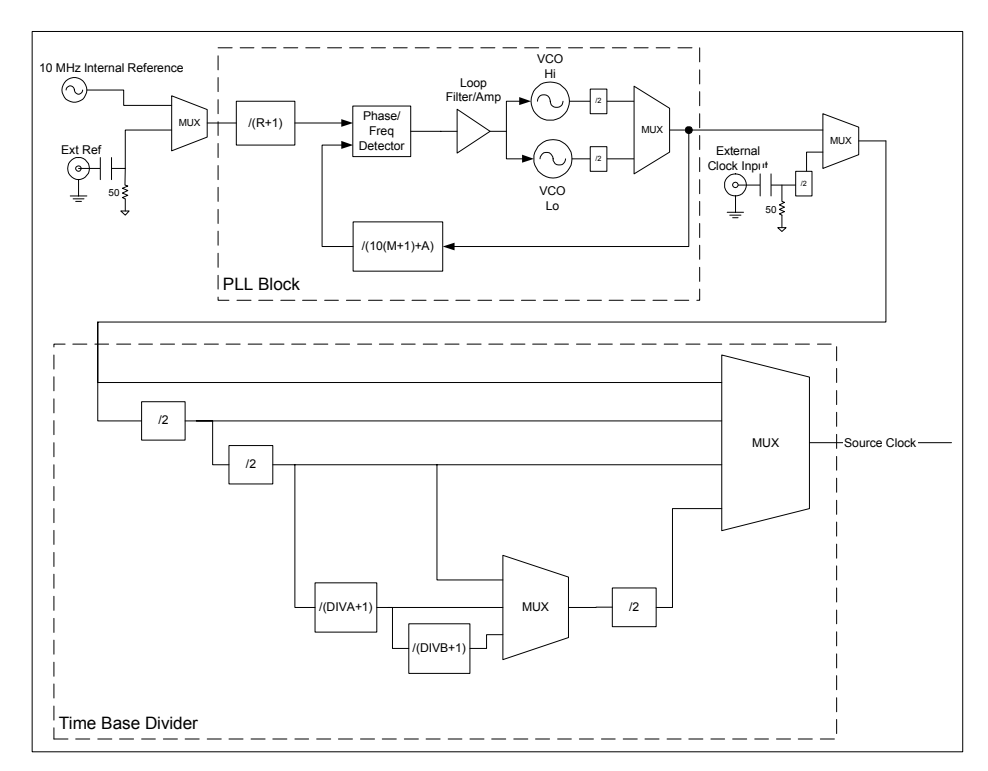

**Figure 6: DBS2050A Clock Diagram**

# **Creating and Running Waveform Sequences**

The DBS2050A is a sequence-controlled waveform generator. This section describes the elements that make up a Sequence: Waveform data, Segments, and Run-Time Parameters.

A Sequence may be broken down into the following elements:

- $\bullet$  Segments
	- o Waveform data
	- o Run-Time Parameters
	- o Looping and Advancing instructions
- $\bullet$ One Shot or Continuous instructions

A Sequence consists of one or more Segments and sequence controls that define whether the Sequence will run once (One Shot) or continuously (until a trigger event occurs or the Sequence is stopped).

A Segment consists of Waveform data, Run Time Parameters, and segment controls for looping, advancing, branching and markers.

Waveform data consists of raw 8 bit data which may loaded into Waveform memory using driver functions.

Run Time Parameters consist of gain and offset settings which are applied to each Segment.

The following figure describes how to build a waveform sequence.

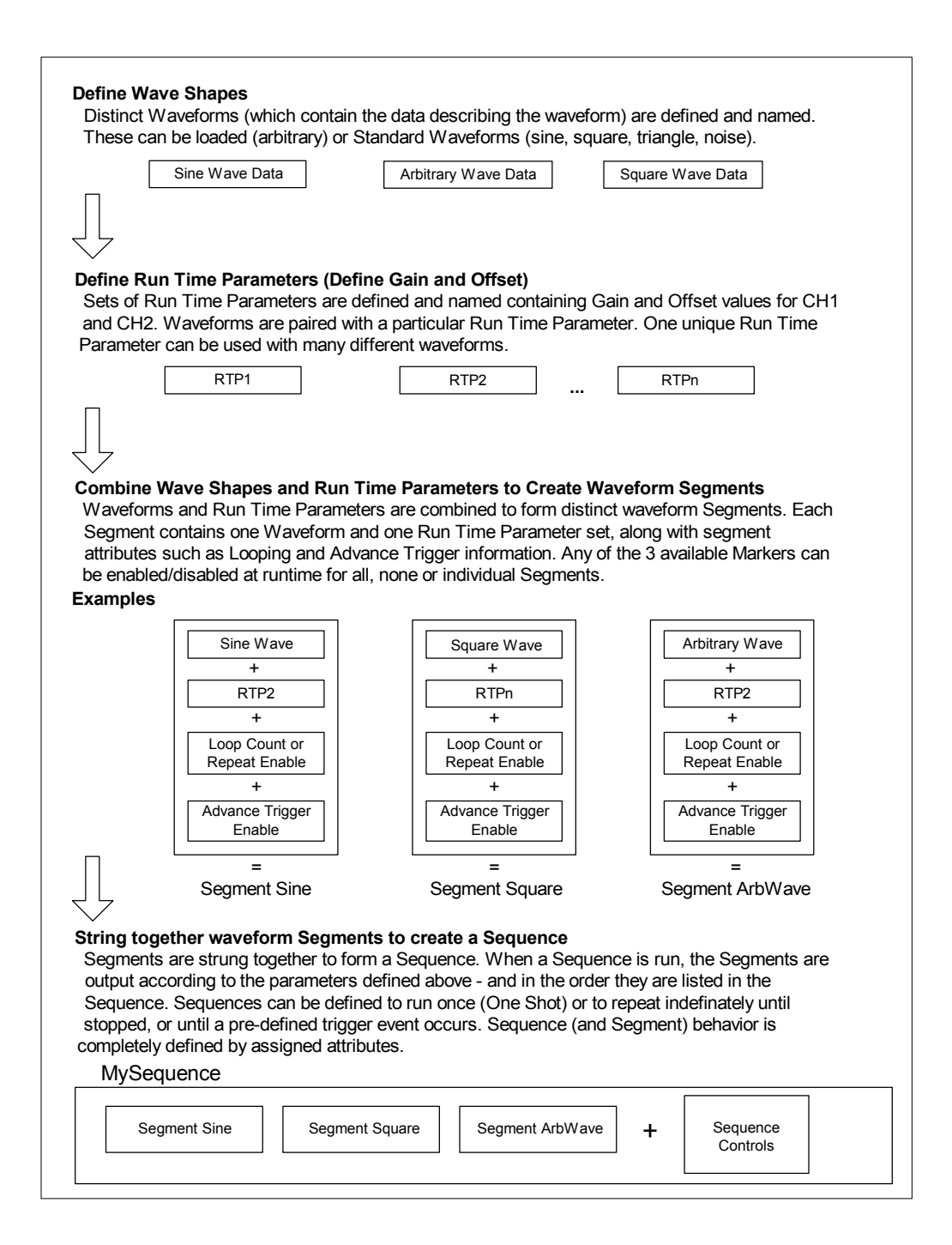

**Figure 7: Sequence Creation** 

#### *Waveforms*

Waveform data is loaded into the DBS2050A Waveform Memory before it is used in a Segment. Waveform data can be entered:

- $\bullet$  by defining standard waveforms (sine, square, triangle, noise waveforms), or
- $\bullet$  by loading arbitrary waveform data from a file (DBS2050A/2055 Soft Front Panel) or via binary data array (VXIplug&play Driver functions).

When entered, Waveform data is stored internally and given a WaveID to be used when defining Segments. When using the Soft Front Panel, a descriptive name can be given to the waveform by the User. This name will appear in a list of available Waveforms.

#### *Standard Waveforms*

For standard waveforms, the following information must be provided.

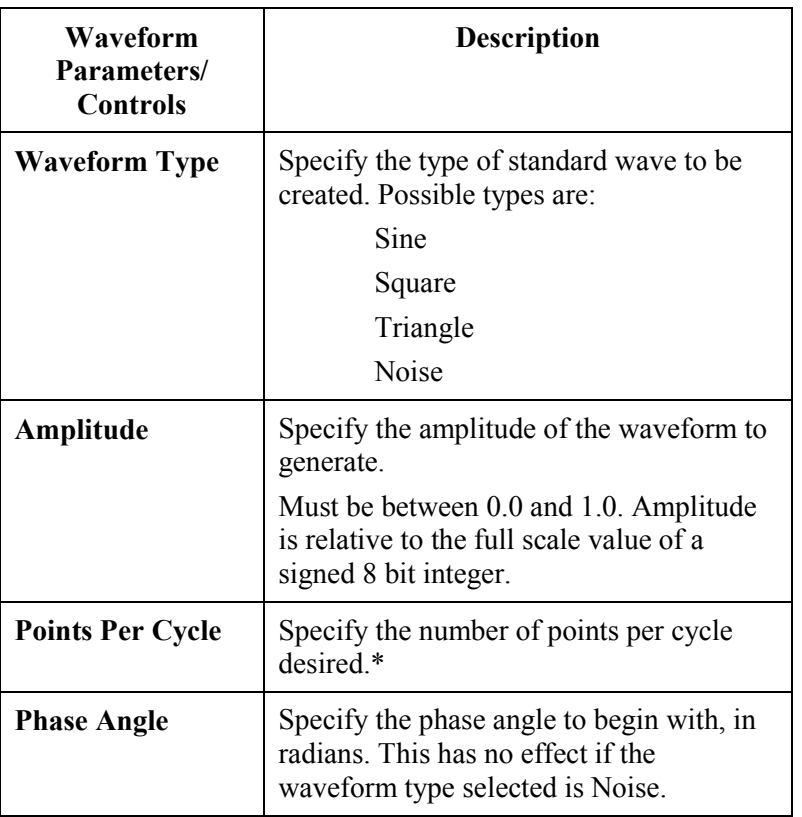

#### **Table 5: Standard Waveform Parameters**

\*See the section on Waveform Creation in the DBS2050A "VXIplug&play" Driver Software chapter.

# *Arbitrary Waveform Requirements*

Waveform data must have a minimum of 512 data points.

The number of data points must be a multiple of 32 and at least 512 points.

In cases where the waveforms do not meet these requirements, the following options are available:

- $\bullet$ The waveform data can be repeated until the requirements are met.
- $\bullet$  The waveform data can be 'padded' with a value specified by the user – for example, the value of the last data point in the waveform, or some other desired value.

The DBS2050A/2055 Soft Front Panel allows the waveform to be repeated or to be padded using the last data point value.

## *Waveform Data Types*

The VXIplug&play Driver accepts only an array of raw binary data. The SFP can accept various file formats. If Autoscale is enabled in the SFP, see the Soft Front Panel chapter for details on data formats.

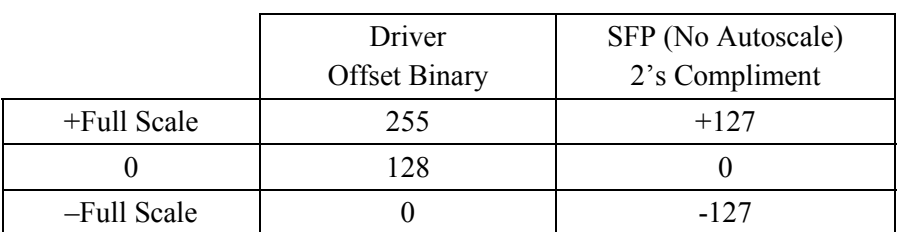

#### **Table 6: Waveform Data Types**

## *Run-Time Parameters*

Run Time Parameters allow waveform gain and offset changes on the fly. Each waveform segment has parameters for gain and offset settings of each channel.

In the VXIplug&play Driver, a user specifies Run-Time Parameter sets, then associates one set of parameters with each Segment. This way a set of gain settings can easily be used on multiple segments. When a Sequence is run, the Run-Time Parameters associated with each Segment in that Sequence are used to control the gain and offset.

When a Sequence is run in Single Channel Mode, Run-Time Parameters for Channel 2 are ignored.

The following information is contained in each set of Run-Time Parameters:

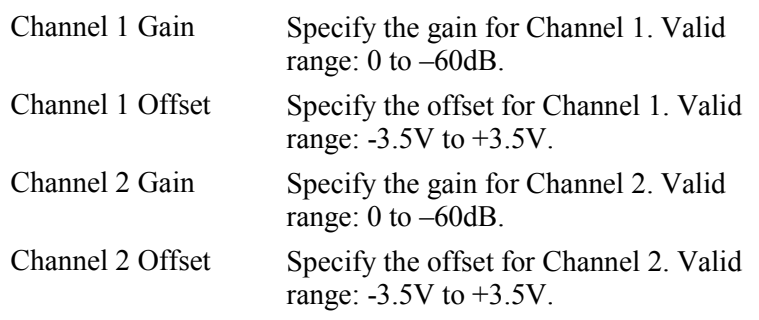

Run-Time Parameters are stored with a waveform segment. When running a Sequence, Run Time Parameter gain and offset values may be overridden by using Gain and Offset Direct Mode. When Gain and Offset Direct Mode is ON, direct Gain and Offset values for each channel are applied instead of the Run-Time Parameters.

#### *Segments*

A Segment associates a set of waveform data with a set of Run-Time Parameters. In addition, it is within a Segment that looping, advance trigger and markers are enabled/disabled. A Segment may be set to repeat continuously until a trigger event occurs or to run for a specific loop count.

When defined, Segments are stored and given a SegID to be used when defining Sequences. When using the Soft Front Panel, a descriptive name can be given to the Segment by the user. This name will appear in a list of available Segments when defining Sequences.

## **Caution:**

To avoid a 'trapping' condition when Repeat Loop is enabled, be sure that Advance Trigger is not disabled (set to ignore Advance Trigger). Otherwise, the segment will run indefinitely until the entire Sequence is terminated.

The following information is specified in a Segment.

#### **Table 7: Segment Parameters/Controls**

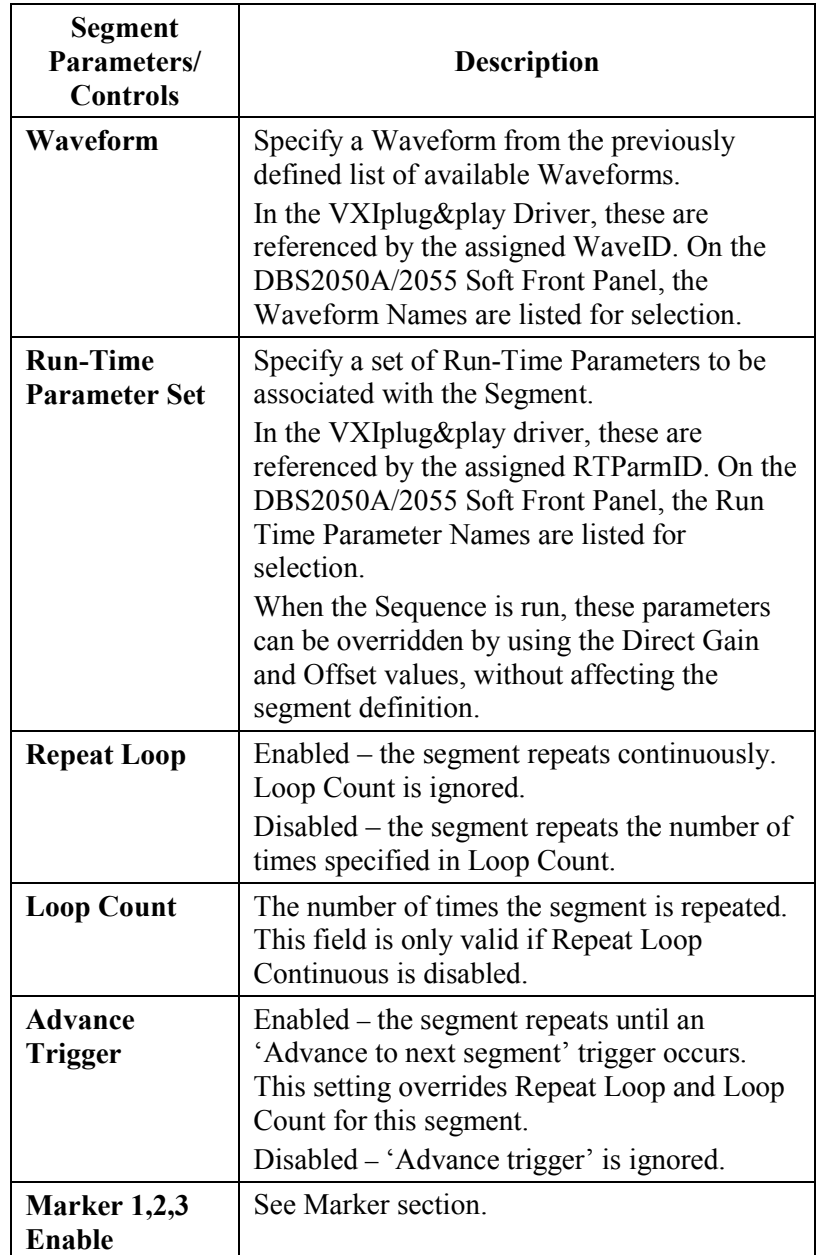

#### *Sequences*

A Sequence consists of one or more Segments linked together and run in one continuous operation. It also defines how Segments progress.

One or more Segments are added in the order in which they are to play. The waveform will run its Segments in the order they appear in the Sequence (except when Branch trigger is used).

When defined, Sequences are stored and given a SeqID to be used when running waveforms. When using the Soft Front Panel, a descriptive name can be given to the Sequence by the user. This name will appear in a list of available Sequences when selecting a waveform to be run.

The following information is specified in a Sequence:

#### **Table 8: Sequence Parameters/Controls**

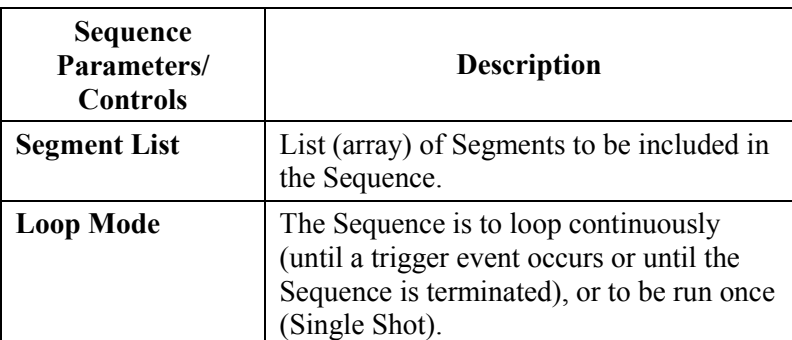

## *Sequence Controls*

A Sequence can be defined to run continuously or to run once and stop. Single-Shot Mode refers to a Sequence that will run through once and stop. Each segment in the Sequence will be run according to its definition.

The single-shot mode can be used with the external start trigger or internal trigger.

In external start trigger mode, the first sample of the waveform starts after the desired trigger edge and proceeds until the last data sample. After the last sample, the output voltage goes to a midscale DAC value (zero) while holding constant the last gain and offset setting. After a holdoff time, the sequencer restarts at the beginning of the waveform sequence and waits for a new trigger edge. If the holdoff time is violated, and a trigger edge happens while the sequencer is restarting or while the waveform is in progress, the trigger will be ignored.

In internal trigger mode, the external trigger is ignored and the waveform starts as soon as the sequencer arms it. The waveform sequence runs to the last sample and then the output goes to a midscale DAC value (zero) while holding constant the last gain and offset setting. At this time the waveform does not re-arm or restart.

# **Triggers**

This section describes the three types of triggers available in the DBS2050A:

- $\bullet$ Main Trigger – used to initiate and optionally stop a sequence
- $\bullet$  Advance Trigger – used to 'advance' from one segment to the next within a sequence
- $\bullet$  Branch Trigger – used in conjunction with the branch vector to arbitrarily jump or branch to one of sixteen sequences

# *Main Trigger*

The Main Trigger is used to initiate and optionally stop a sequence. It is configured by setting the parameters described in the following table.

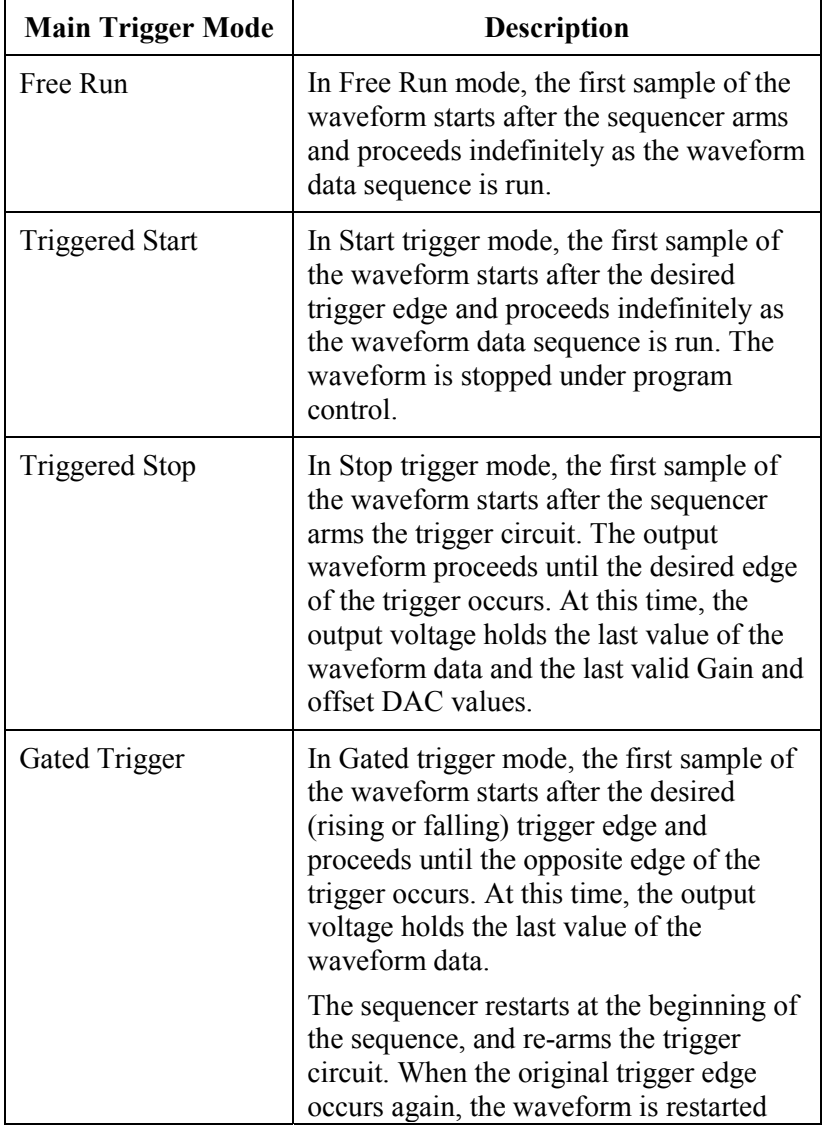

# **Table 9: Main Trigger Parameters: Trigger Mode**

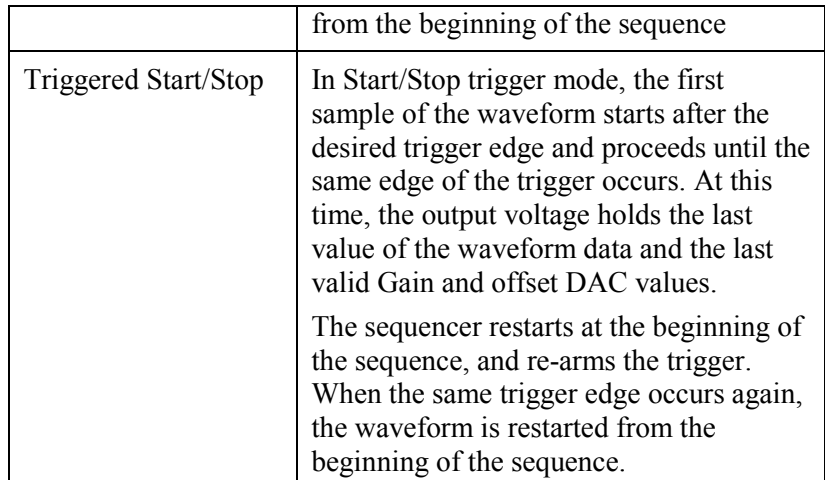

# **Table 10: Main Trigger Source, Polarity and Level**

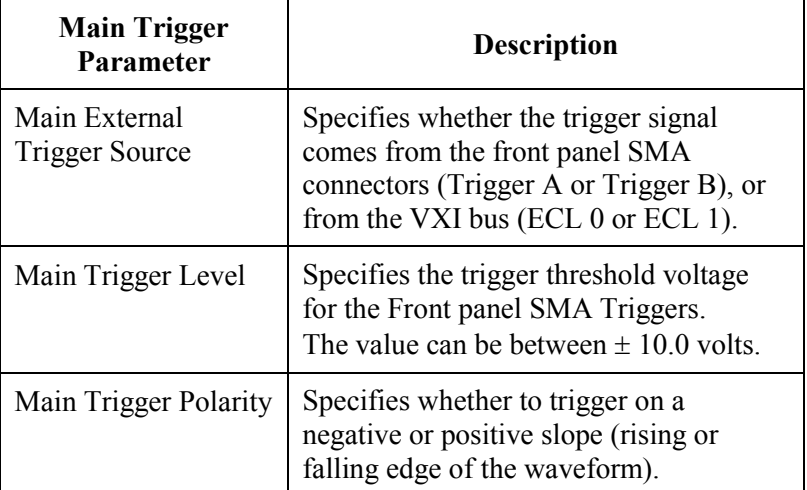

# *Advance Trigger*

Advance Trigger is used to *advance* to the next segment in a Sequence.

Advance trigger is enabled or disabled on a segment by segment basis. When Advance Trigger is enabled on a particular Segment and a Sequence containing that Segment is run, that Segment will loop continuously until an Advance Trigger occurs or the Sequence is terminated.

The following parameters configure the Advance Trigger.

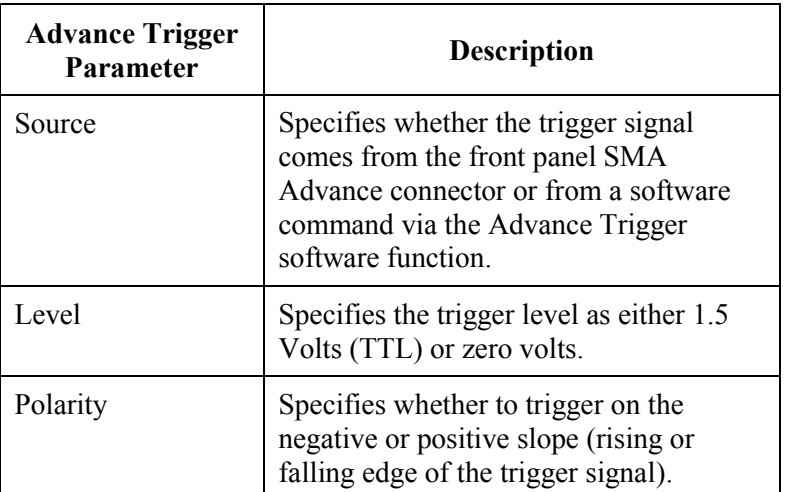

#### **Table 11: Advance Trigger Parameters**

# *Branch Trigger*

Branch Trigger is used in conjunction with the branch vector to arbitrarily jump or branch to one of sixteen sequences. The Branch vector is either a four bit TTL signal applied to the Branch Vector Connector, or can be an internally software generated value. The internal software branch is not arbitrary, but always jumps to the next branch vector in the table.

The Branch Trigger then is used to initiate branching to the selected sequence. When a branch trigger event occurs the current Sequence terminates and a branch is made to the beginning of the designated Sequence.

The Branch Trigger is configured via the following parameters.

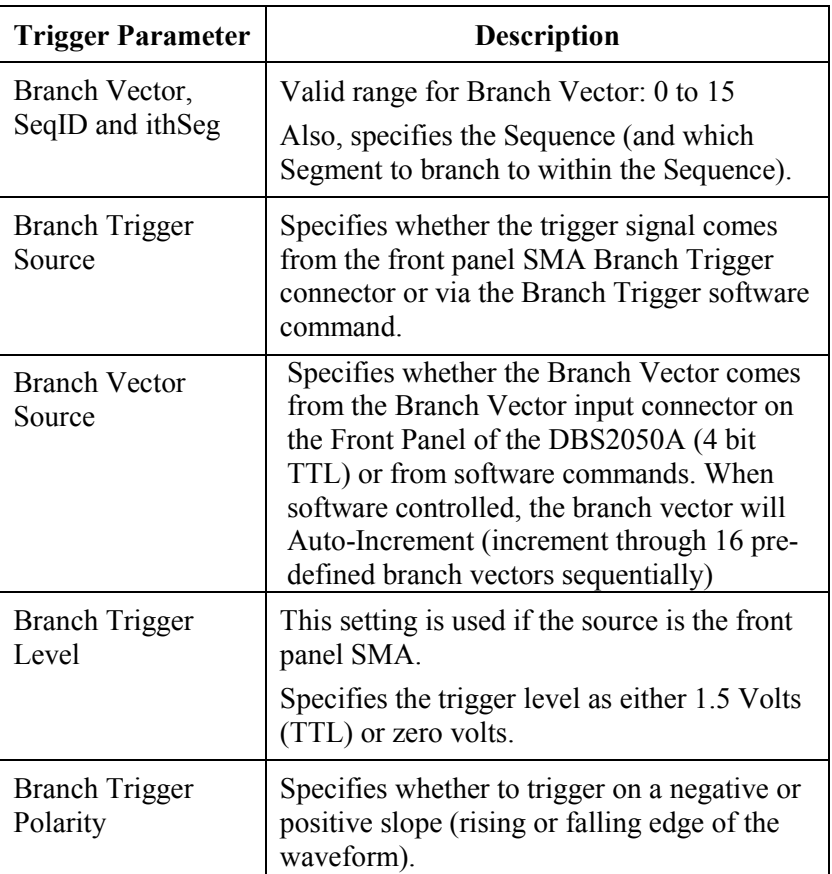

# **Table 12: Branch Trigger Parameters**

# **Markers**

The DBS2050A has the capability to output 3 independent marker signals. Marker signals are intended to provide a means of triggering external events synchronously with the main output signal. The markers are called MARKER 1, MARKER 2 and MARKER 3. These signals may be accessed via the SMA connectors on the Front Panel of the unit.

Markers are 5 volt fixed amplitude signals. Into 50 ohm loads they provide 2.5V signals to trigger TTL or CMOS inputs.

Each Marker has programmable Start (Delay) and Width times. Marker resolution is 32 samples (16 samples in dual channel mode). The maximum marker time is 64K (0-65535) times 32 samples (single channel) or up to 2,097,120 samples.

For each Segment, any or all markers can be Enabled or Disabled. If Markers are Enabled, the Markers are generated only during the first loop of the segment. (If Markers are desired for every loop, use a single segment sequence to generate the markers for each segment occurrence.)

If a Segment is set to Loop Continuously (Repeat Loop enable), the marker enable ON/OFF feature is ignored, and all three markers will be generated, with their previously defined Marker Delay and Width, at the start of each loop of the segment.

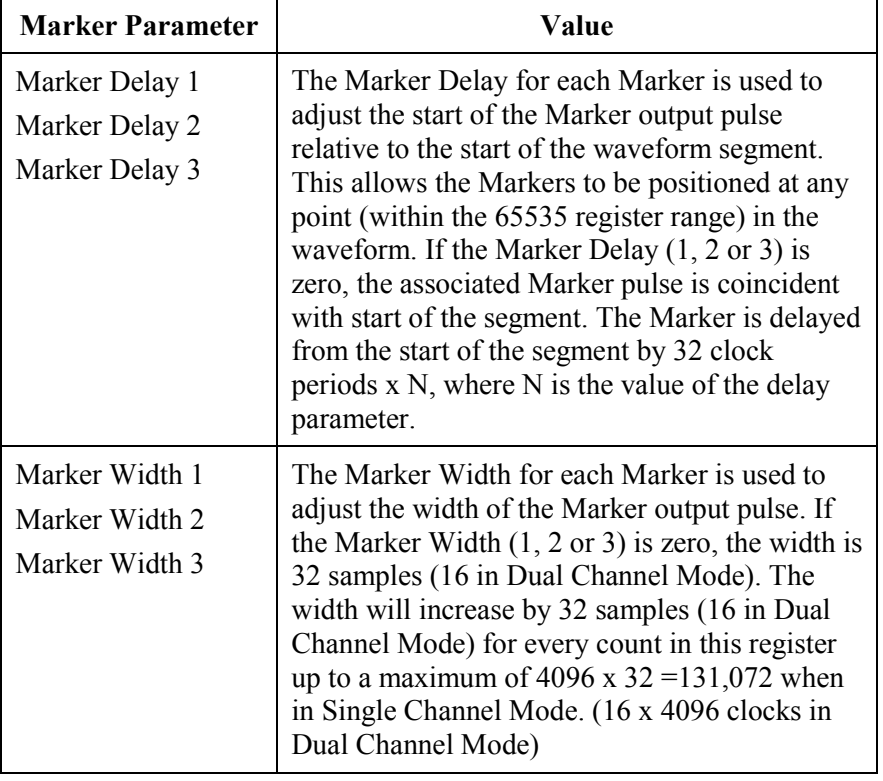

#### **Table 13: Marker Signals**

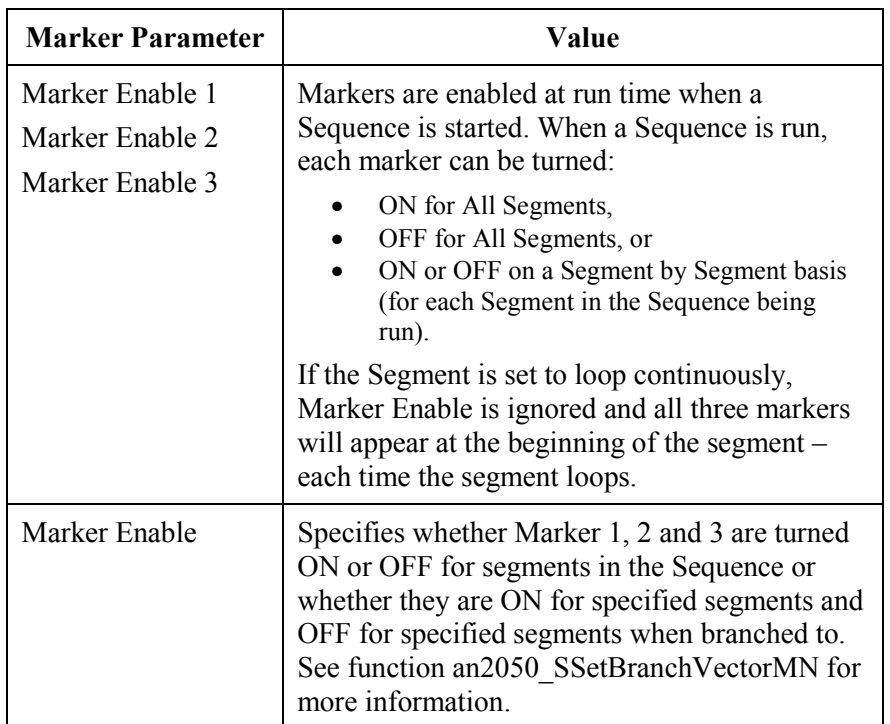

## *Marker Example*

In the example shown below, when the Sequence is run - Marker 1 is set ON, Marker 2 is set ON, and Marker-3 is set OFF for all segments. The behavior of the markers for each segment is described below and varies depending upon Loop Count, Advance Enable and/or Repeat Enable settings.

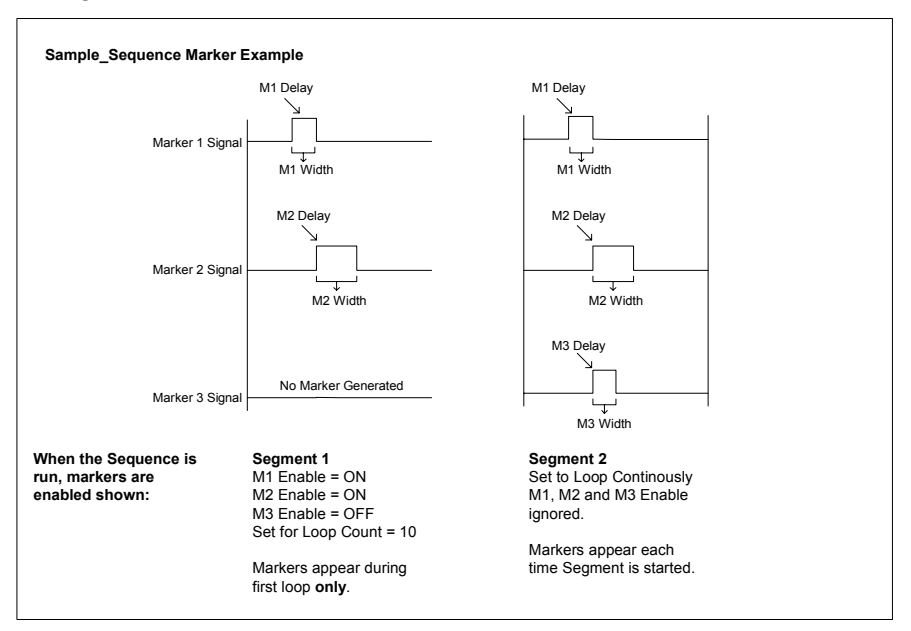

**Figure 8: Marker Example** 

# *Marker Behavior*

Depending whether a Segment is looping continuously, looping according to a **Loop Count**, or in **Advance Mode** waiting for an Advance Trigger, marker behavior may change. The following table lists marker behavior in certain configurations.

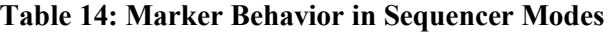

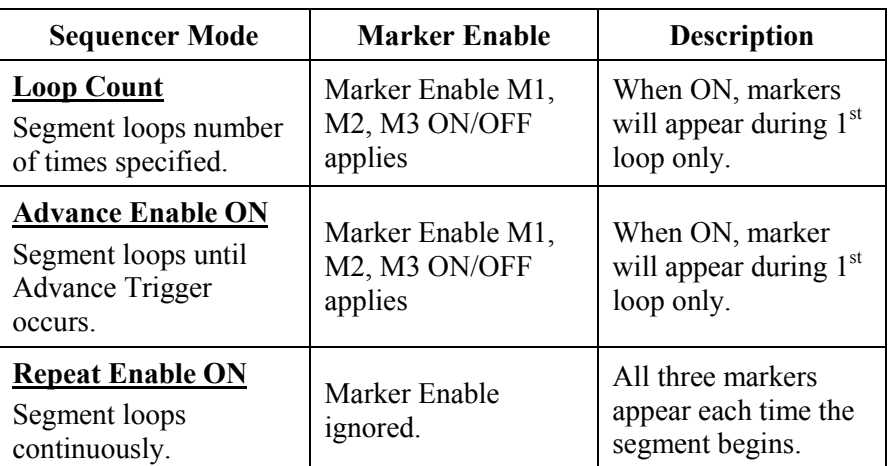

Uncontrolled Document. Source Unknown

# **4 DBS2050A/2055 Soft Front Panel**

# **Overview**

This chapter describes the DBS2050A/2055 Soft Front Panel (SFP), an application designed to familiarize the user with the functionality of the DBS2050A/2055 module. The SFP implements some of the most common driver functions through simple, easy-to-use panels. With the SFP, users can quickly create and generate standard and arbitrary waveform sequences.

This chapter covers:

- $\bullet$ Initializing the DBS2050A
- $\bullet$ Instruments Panel
- $\bullet$ Signal Path
- $\bullet$ Controls Panel
- $\bullet$ Waveforms Panel
- $\bullet$ Segments Panel
- $\bullet$ Sequence Panel

The SFP can be used with the DBS2050A instrument as well as with a DBS2055, a 4.8GS/s arbitrary waveform generator. This section describes the use of the SFP with a DBS2050A.

For SFP operation with a DBS2055 refer to the DBS2055 User Manual.

For convenience, the SFP has some unique features layered upon the driver functions, including:

- $\bullet$ Autoscaling
- $\bullet$ Naming of waveforms, segments and sequences
- -Importing of ASCII waveform files
- $\bullet$  Quick Run feature, enabling waveforms to be run and previewed prior to being added to a Sequence

The SFP can be used as a programming example for LabWindows/CVI users.

The following sections describe each panel's function. This information is also accessible through the SFP Online Help utility.

# **Initializing the DBS2050A**

The first step in controlling a DBS2050A using the SFP is to find available modules in the chassis and then to select and initialize a module for use.

## *Communication Protocols*

The SFP is capable of communicating with a DBS2050A via two communication methods:

- $\bullet$ National Instruments VISA
- $\bullet$  Platinum Communication Layer which uses a proprietary protocol for communicating with the embedded control computer in the Analogic DP7040/20 chassis.

The SFP makes function calls to the VXIplug&play Driver to communicate with the hardware in the chassis according to the diagram shown below.

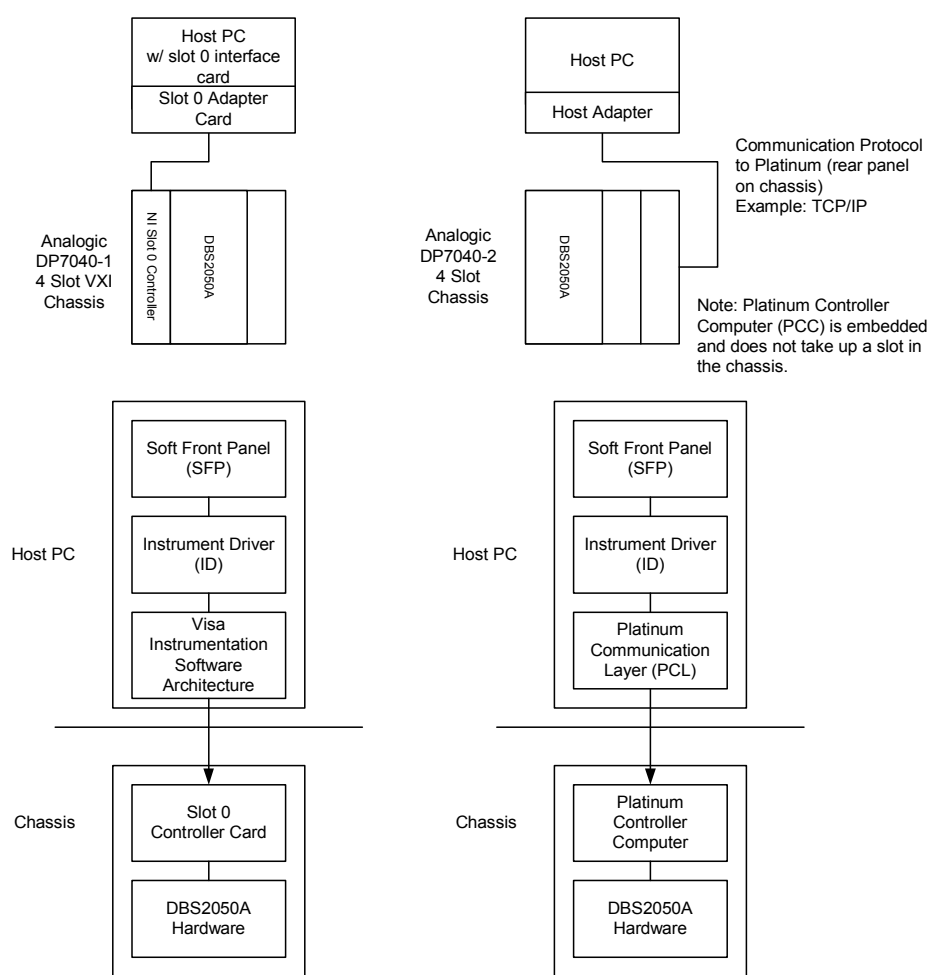

**Figure 9: Communication Protocols** 

Unless an Analogic chassis is being used, the Communication Layer switch on the SFP Initialization Panel should be set to VISA.

#### *Launching the Soft Front Panel Application*

*Note: If an NI Slot 0 controller is in use, RESMAN must be run prior to*  launching the SFP. If an Analogic chassis with the Platinum controller *computer is in use, it is not necessary to run RESMAN.*

To open the SFP for use, select

Start|Programs|Vxipnp|DBS2050A-2055

The DBS2050A/2055 Soft Front Panel will open and the Initialization Panel is displayed.

#### *Selecting an Instrument*

The Initialization panel is shown below.

- $\bullet$ Select *Communication layer* – either Visa or Platinum
- $\bullet$  If Platinum is selected, enter the TCP/IP-Ethernet address of the chassis.
- $-$  Click *Find Instruments*. The SFP will search the system for all active modules and produce a list in the *Available Modules* window.
- $\bullet$  Select *Single DBS2050A* from the Instrument mode drop-down menu or *Demo mode* (to become familiar with SFP functionality without needing to connect to active hardware).

*Note: Synchronous 2050s and 2055 4.8GSa/s modes are only available for use with the DBS2055 instrument. Refer to the DBS2055 User Manual for information regarding these operating modes.*

 $\bullet$  Highlight the instrument to be initialized from the Available Modules window and click OK.

An EEPROM checksum is checked during module initialization. Checksum failure could be due to either a hardware malfunction or a User Calibration routine that was aborted while storing data into EEPROM. The storing of calibration values is performed at the end of the User Calibration.

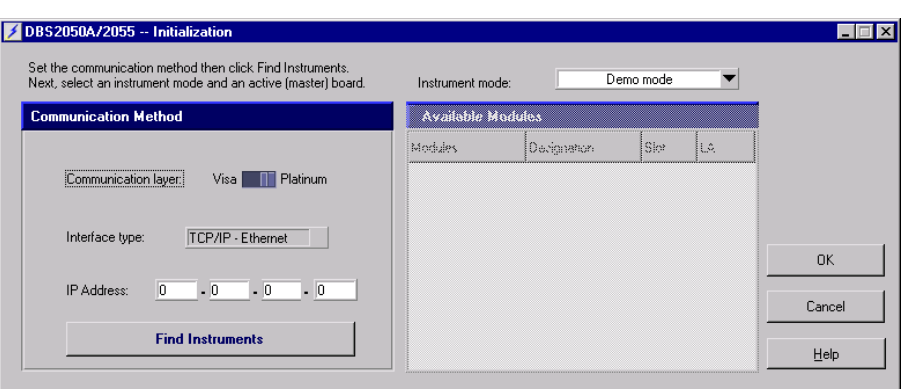

# **Instruments Panel**

Once an instrument has been highlighted and initialized from the Available Modules list in the Initialization panel, the Instruments Panel shown below will appear.

Use the Instruments panel to reset or calibrate the active module.

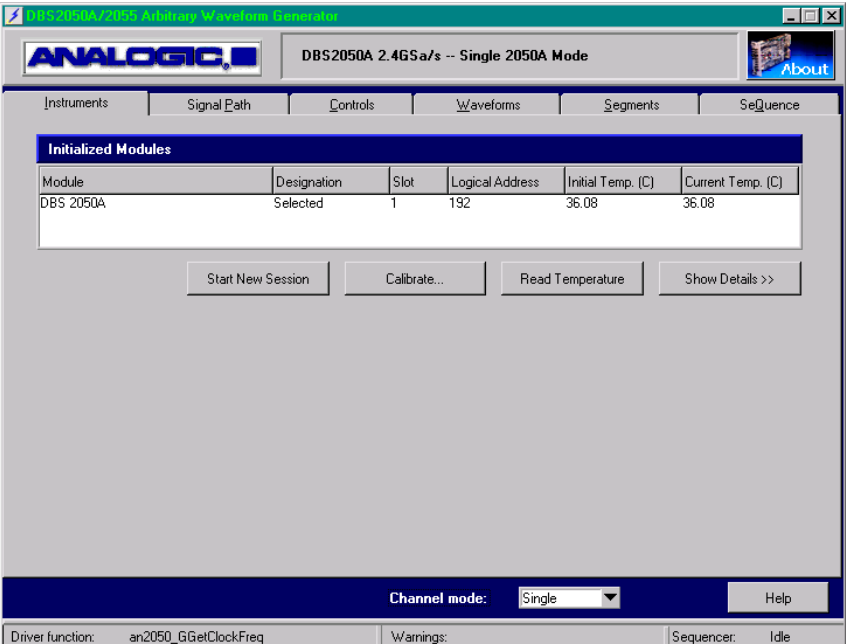

**Figure 10: Instruments Panel** 

## *Channel Mode*

At the bottom of the panel is the Channel mode drop-down menu for channel mode configuration. The DBS2050A signals may be output in Single Channel or Dual Channel mode. Refer to *Chapter 3 Functional Description* for more information on Single and Dual Channel modes.

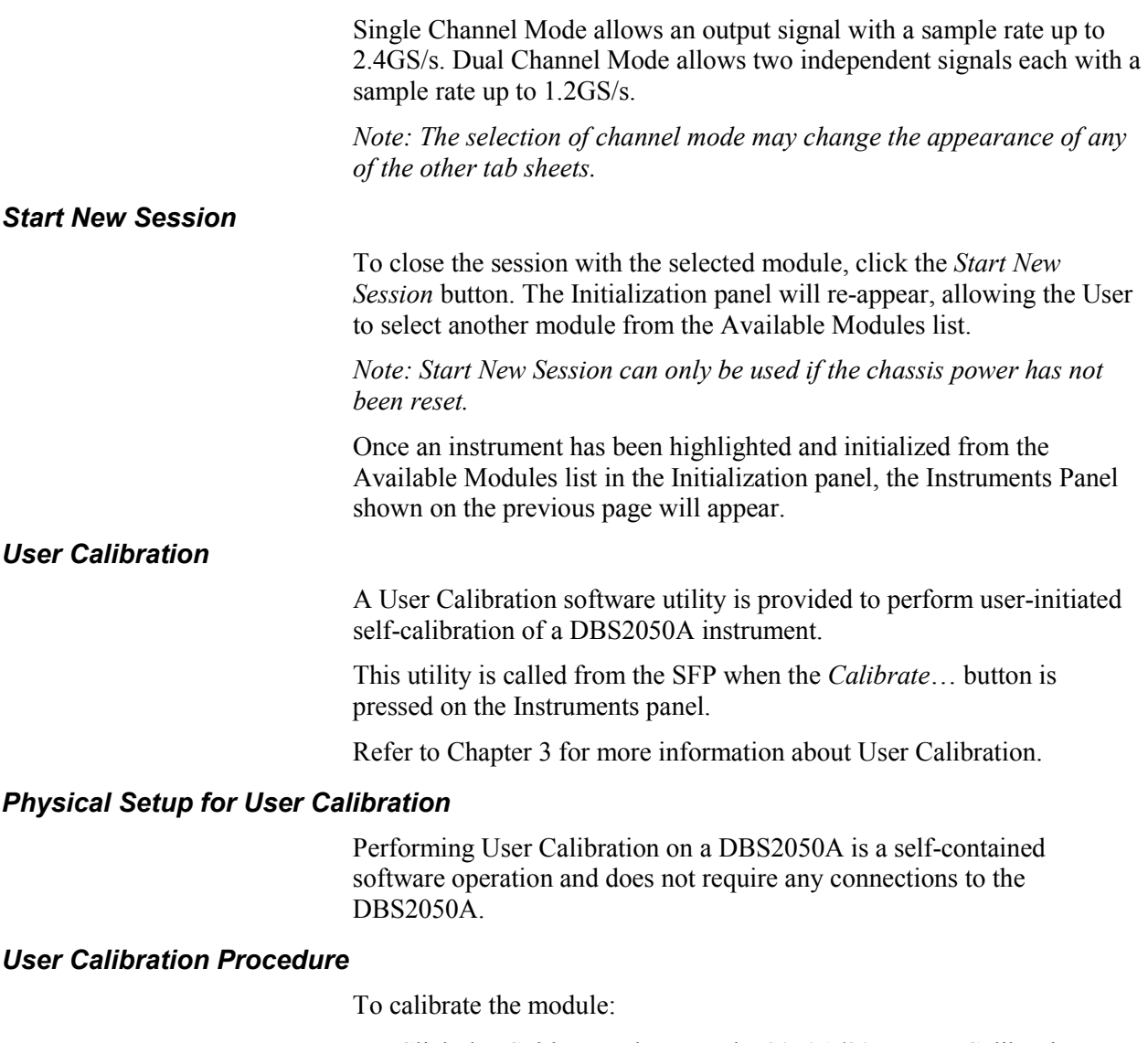

 $\bullet$  Click the *Calibrate…* button. The 2050A/2055 User Calibration panel will appear.

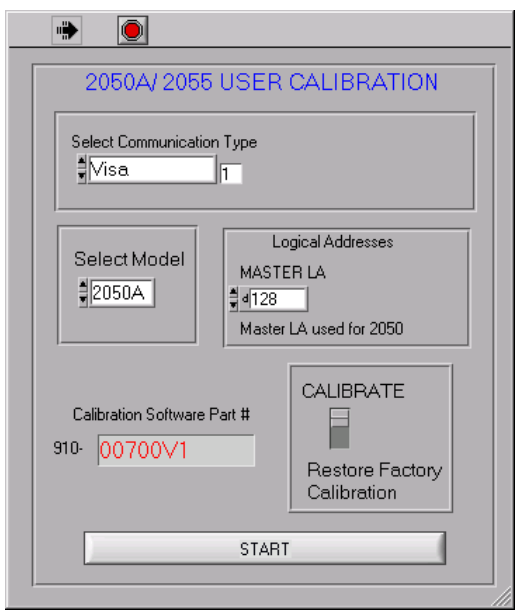

On the calibration panel, specify the following information.

- $\bullet$  Select the Communication Type – either VISA or Platinum (as before on the Initialization panel).
- $\bullet$ Select Model – *2050A*.
- Enter the module's Logical Address. Enter the logical address in the field labeled MASTER LA.
- $\bullet$  Using the switch shown, specify to Restore Factory Calibration settings or to CALIBRATE the unit and generate new calibration values.
- Click *Start*.
- $\bullet$  At the end of the calibration, click OK in the "Calibration is Complete" window.

## *Read Temperature*

A current temperature reading of the instrument may be obtained by clicking the *Read Temperature* button. The current reference temperature, within the module, displays in the table.

## *Show Details*

When the *Show Details* button is pressed on the Instruments panel, information is revealed about the DBS205A including serial number and calibration information, see below.

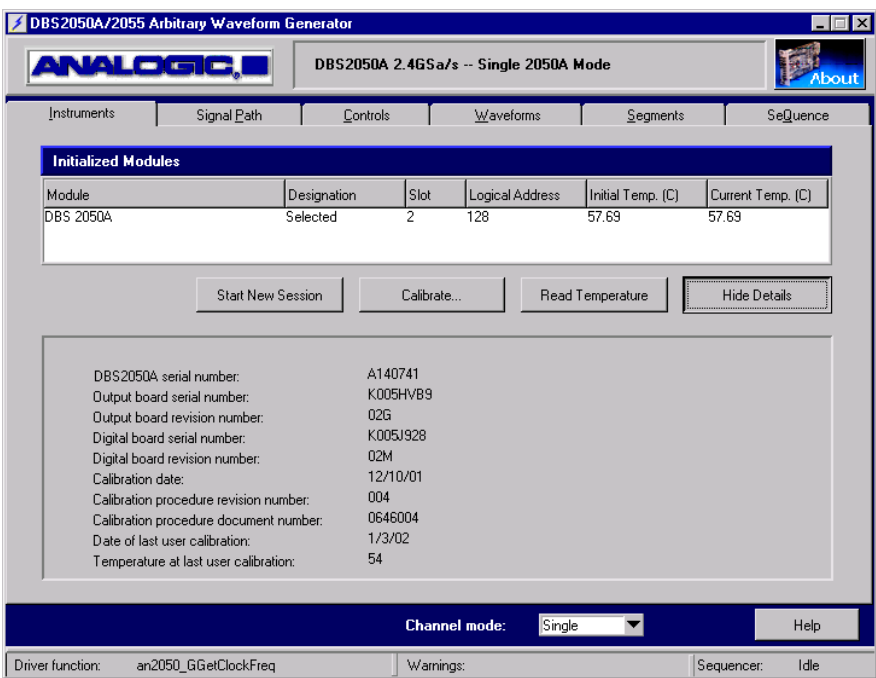

**Figure 11: Instruments Panel – Show Details** 

# **Signal Path**

The Signal Path panel is used to define the configuration of the instrument's output – both Channels are available if Dual Channel mode is selected. Otherwise, only Channel 1 fields will be active for configuration.

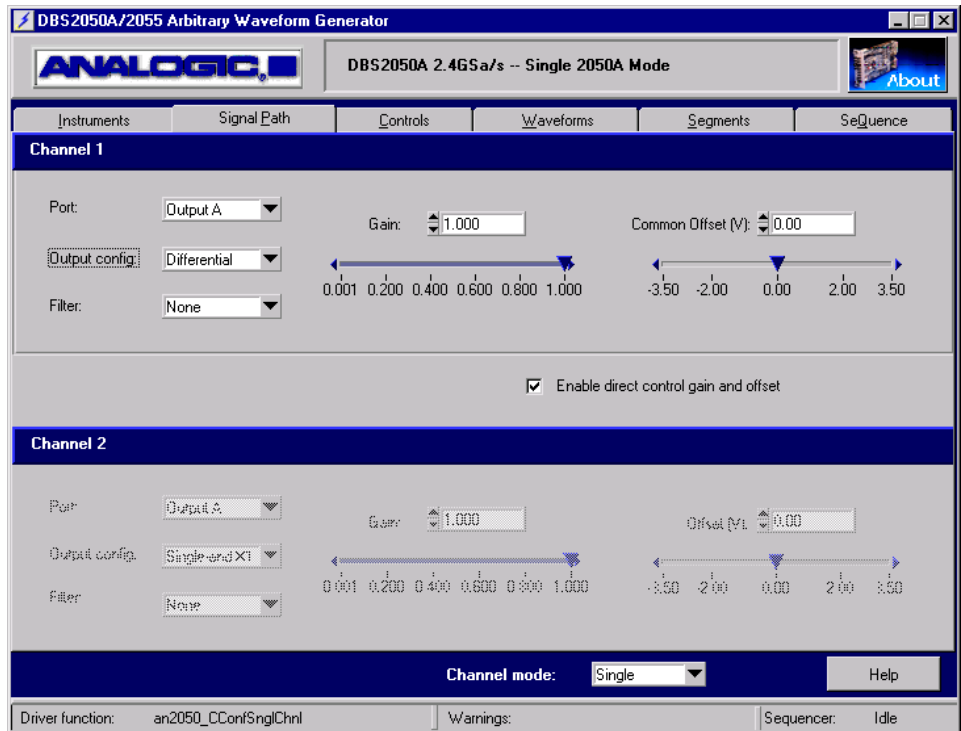

**Figure 12: Signal Path Panel** 

# *Port (Head)*

The *Port* drop-down list allows selection of the SMA connectors on the DBS2050A Front Panel for signal output. Options are:

- $\bullet$ Output A (Default)
- $\bullet$ Output B

## *Output config*

The *Output Config* drop-down list allows selection of the output configuration for the signal. The options are:

- $\bullet$  Differential (Default) Not available in Dual Channel Mode
- $\bullet$ Single-ended X1
- $\bullet$ Single-ended X4

# *Filter*

The DBS2050A available filters are selectable from this drop-down list. The options are:

- $\bullet$ None (default)
- -2 MHz Three Pole Low Pass Bessel filter
- -20 MHz Three Pole Low Pass Bessel filter
- -200 MHz Three Pole Low Pass Bessel filter

## *Direct Gain and Offset Mode*

When forming segments in the *Segments* panel, gain and offset values are defined in a Run Time Parameter set and associated with a particular waveform. However, it is possible to override these parameters by setting the Gain and Offset values directly.

#### *Note: Gain and Offset may be changed while a Sequence is running.*

The DBS2050A will store user-specified direct gain and offset values until Direct Mode is turned ON. If enabled, the specified values are used for all segments in the Sequence.

- $\bullet$  When the *Enable direct control gain and offset* checkbox is checked, the gain and offset values specified in this panel are used.
- $\bullet$  When the *Enable direct control gain and offset* checkbox is unchecked, the gain and offset values specified in the *Segments* panel, on a per segment basis, are used.

## *Direct Gain and Offset Values*

Direct Gain and Offset values may be entered using the numeric or slider controls.

The valid range for Gain is 0.001 to 1.000.

The valid range for Offset is  $-3.50V$  to  $+3.50V$ .

The valid range for Common Mode Offset in Differential output configuration is  $-3.50V$  to  $+3.50V$ .

*Note: Differential offset in Differential output configuration is not supported by the SFP. When programming, however, the VXIplug&play Driver Software allows +2.00V to –2.00V of Differential offset for the Differential output configuration.* 

#### *Configuring the Output Signals*

First, select Single or Dual Channel Mode, if not previously set.

Next, configure the following parameters:

 $\bullet$ From the Port drop-down list, select the port to output the waveform.

Port *Output A Output B*

 $\bullet$  From the Output Configuration drop-down list, select the desired output configuration.

Output Config *Differential Single-Ended X1 Single-Ended X4*

*Differential* produces a signal out of one side of the selected port(1) and the inverse signal out of the other side of that same port $(2)$  – both at X1 gain for a 2Vp-p differential output (for example, 180 degrees out of phase for a sine wave). This option is not available in Dual Channel mode.

*Single-Ended X1* provides maximum bandwidth and an output amplitude up to 1Vp-p.

*Single-Ended X4* provides an output amplitude up to 4Vp-p, but at reduced bandwidth from single-ended X1 configuration.

 $\bullet$  From the Filter Select drop-down list, select the desired output low pass filter frequency:

Filter None

 2MHz 20MHz 200MHz

*None* bypasses the output filter, providing maximum bandwidth. *2MHz*, *20MHz and 200MHz* insert low-pass filters in the output signal path.

# **Controls Panel**

The Controls Panel is used to configure

- $\bullet$ Sample Clock and Reference Clock
- $\bullet$ Main Trigger and Advance Trigger
- -Markers

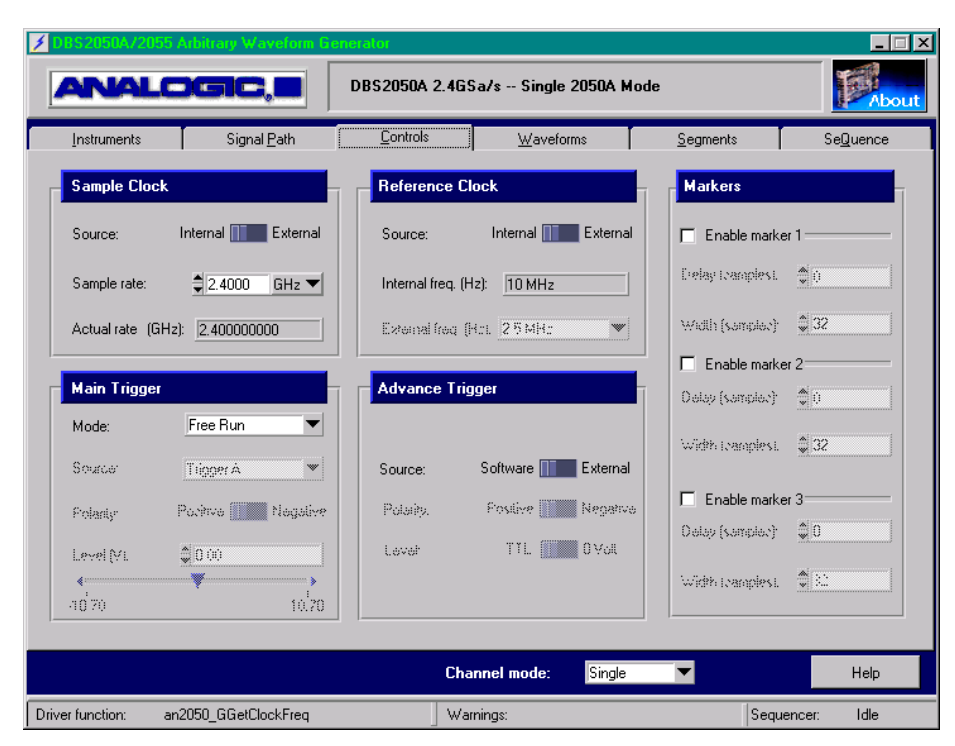

**Figure 13: Controls Panel**

#### *Sample Clock*

#### **Source**

-

 $\bullet$ 

Select whether the sample clock to be used is the Internal Sample Clock present in the DBS2050A or an External Sample Clock.

 Internal When the Internal Sample Clock is used, the DBS2050A will calculate a sample rate for use as close to the desired sample rate specified as possible.

 External When an External clock is specified, the Sample rate specified is assumed to be the External Clock's rate, as well as the desired sampling rate.

#### **Sample Rate**

Specify a desired sample rate.

Valid range is 600Hz to 2.4GHz in Single Channel Mode if Internal is selected, 100KHz to 2.4GHz if External is selected.

Valid range is 600Hz to 1.2GHz in Dual Channel Mode.

#### *Reference Clock*

If an External Sample Clock is used, the Reference Clock must be internal (this selection is automatic and the Reference Clock source is disabled). If the Internal Sample Clock is selected, either an internal or external Reference Clock can be used.

#### **Source**

Select the reference clock source

- -Internal
- -External

#### **External Freq (Hz)**

Specify the frequency of the external reference clock.

The External Reference Clock frequency may be from 2.5MHz to 100MHz in 2.5MHz steps.

*Note: The Internal Reference Clock frequency is always 10MHz and is shown as a display-only field on this panel for information purposes.* 

## *Main Trigger*

#### **Mode**

Select the trigger mode. Options are:

- $\bullet$ Free Run (Default)
- -Start On Trigger
- $\bullet$ Stop On Trigger
- -Gate by Trigger
- $\bullet$ Start/Stop on Trigger

Refer to Chapter 3 for more information regarding these modes.

#### **Source**

If not in Free Run mode, specify the source for the main trigger signal. Options are:

- $\bullet$ Trigger A SMA input on DBS2050A Front Panel (Default)
- $\bullet$ Trigger B
- $\bullet$ VXI ECL 0
- $\bullet$ VXI ECL 1

## **Polarity**

Select the main trigger polarity, whether to trigger on a positive slope (rising edge) or negative slope (falling edge) of the waveform. Options are:

- $\bullet$ Positive
- $\bullet$ Negative

## **Level**

Enter the main trigger level to control the trigger threshold voltage, when Trigger A or B is used. A numeric value may be entered or the slider control used to select a voltage.

The range is  $\pm 10.0V$  (0.0 is the Default).

## *Advance Trigger*

Advance triggering will cause the currently running segment to terminate and starts the next segment in the sequence.

*Note: The Branch Trigger feature is not available via the Soft Front Panel.* 

#### **Source**

Specify the source for the advance trigger. Options are:

- $\bullet$  Software (Default)
	- Via the *Advance Trigger* button on the Sequence panel.
- External Via the Advance Trigger SMA connector on the DBS2050A Front Panel.

#### **Polarity**

If External is selected, the Polarity and Level controls will be active.

Select the polarity from the following options:

- $\bullet$ Positive (rising edge)
- $\bullet$ Negative (falling edge)

#### **Level**

The Advance trigger level options are:

- $\bullet$ TTL (Default)
- Predefined voltage set by the factory at 1.5V
- 0 Volts

#### *Markers*

#### **Enable Marker Checkbox**

Three independent markers are available for use at any time with the DBS2050A. These markers are accessible via SMA connectors on the DBS2050A Front Panel.

Use these checkboxes to select which markers (up to three) will be active when the Sequence is run.

If a segment has looping enabled, markers may be enabled or disabled. If markers are enabled, the markers will be generated, but only at the start of the first loop. If a marker is desired for every loop, using a single segment sequence would cause markers to be generated for each segment occurance.

If a segment has looping disabled, the Enable Marker checkbox is ignored, and all three markers (with the defined Marker Delay and Width) will appear each time the segment begins.

For more information regarding Marker behavior, refer to Chapter 3 Functional Description.

#### **Delay**

Specify the Marker Delay (in samples) – the start of the marker.

This value is used to adjust the position of the marker output pulse relative to the start of the waveform segment.

The maximum delay is 2,097,120 samples in Single Channel Mode and 1,048,560 samples in Dual Channel Mode.

For example, if the Marker 1 start position is 0, Marker 1 is coincident with the start of the segment. In Single Channel Mode, the marker delay resolution is 32 clock periods. In Dual Channel Mode, the marker delay resolution is 16 clock periods.

## **Width**

Specify the Marker Width (in samples) – the length of the marker.

The Marker Width adjusts the width of the marker output pulse.

The maximum width is 131,072 samples in Single Channel Mode and 65,536 samples in Dual Channel Mode.

# **Waveforms Panel**

The Waveforms Panel is used to load waveform data to instrument memory. Waveforms may be defined:

- $\bullet$ by creating a Standard waveform – sine, square, triangle, noise
- $\bullet$ by reading Arbitrary waveform data from a file

Loaded waveforms can be used to create Segments for use in a Sequence.

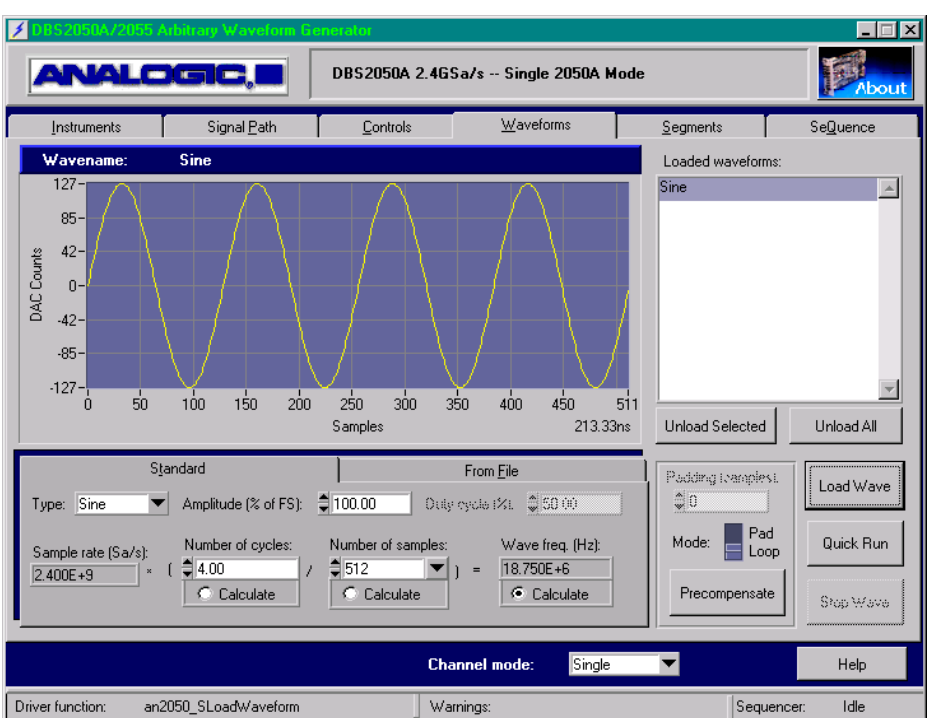

**Figure 14: Waveforms Panel** 

## *Note about Pre-compensation*

Pre-compensation is an optional feature, purchased separately for DBS2050A instruments. Pre-compensation allows creation of higher fidelity waveforms and increases the output bandwidth. For more information, refer to Appendix B, Pre-compensation Option, for hardware configuration and theory of operation.

## *Creating and Loading a Standard Waveform*

To create and load a standard waveform:

- 1. Define the waveform using the fields in the Standard tab.
- 2. Pre-compensate the waveform, if desired.
- 3. Load the waveform using the *Load Wave* button. The waveform appears in the Loaded waveforms table list. The waveform is now loaded into hardware memory and available for use in a Segment.

The *Unload Selected* and *Unload All* buttons may be used to delete loaded waveforms from memory.

4. To preview the waveform, highlight a loaded waveform and click the *Quick Run* button. A pop-up window will appear – enter a direct gain and offset to be used, if a value other than the defaults (Gain 1 and Offset 0V) is desired, and click OK.

If the waveform has been pre-compensated, the pre-compensated wave will run when Quick Run is selected.

#### *Changing the name of a loaded waveform*

To change the name of a waveform, double-click the waveform name in the *Loaded waveforms* list and re-type the new name, then press the Enter or Return key. Any Segments containing this waveform will be updated accordingly.

#### *Standard tab field descriptions*

The Standard tab displayed at the bottom of the Waveforms panel is used to define standard waveforms prior to loading.

#### **Type**

Select the standard waveform type from the following list:

 $\bullet$ Sine, Square, Triangle and Noise

#### **Amplitude (% of FS)**

Select a percentage of the DACs full scale at which the waveform will run.

For maximum accuracy, it is recommended that Amplitude be left at 100% and the gain value adjusted instead using the Gain adjustment when clicking Quick Run or from the segments panel.
#### **Duty Cycle (%)**

For Square waves only. Duty cycle establishes the percent in time that a waveform is high with respect to its period (1 cycle).

- $\bullet$ Valid range: 0.00 to 100.00.
- $\bullet$  Default is 50.0 indicating that the waveform will be 'high' for the same length of time it is 'low'.
- $\bullet$  Duty Cycle accuracy is limited by the transitions occurring at the nearest sample times.

#### **Wave Calculator**

The Wave Calculator is a collection of four fields on the Standard tab of the Waveforms panel representing:

- -Sample rate (Sa/s)
- $\bullet$ Number of cycles
- $\bullet$ Number of samples
- $\bullet$ Wave freq. (Hz)

The Wave Calculator will calculate one of three parameters based on information entered in the other fields. The calculator is a graphical representation of the formula used to calculate wave frequency. The first parameter, Sample Rate, cannot be changed on the Waveforms panel, it must be changed on the Controls panel under the clock sampling rate. Two parameters can be entered to calculate the other parameter. For example, to calculate the number of samples, click on the Calculate button under the Number of Samples control. Enter the desired wave frequency (in Hz) and desired number of cycles. As each value is entered, the number of samples needed will be calculated and displayed. Because the number of samples must be modulo 32 (in Dual Channel Mode, the driver will allow for Modulo 16 waveforms), the calculator may adjust the frequency as needed to obtain valid values. If this happens, and an exact frequency is needed, slowly adjust the number of cycles. The wave frequency will update until the next allowable number of samples is reached. This is the inherent feature of the calculator, if an invalid value is entered into a control, or if a calculated value is out of range, the controls will automatically be coerced to valid values.

*Note: When calculating the number of cycles, non-integer values are allowed. It is recommended that once the number of cycles is calculated, the Calculate indicator be changed to calculate the frequency and then the number of cycles be re-entered to the nearest whole number.* 

#### **Sample Rate**

Displays the Sample Rate (in Sa/s) previously entered in the Controls panel.

#### **Number of cycles**

Select Calculate or enter the number of waveform cycles desired.

- -Valid range: 0.01 to 500,000.00
- $\bullet$ Default is 4.00

#### **Number of samples**

Select Calculate or enter the total number of waveform samples.

- $\bullet$ Valid range is 512 to 8,388,576 (2816x2816)
- -Modulo 32
- -Default is 512

#### **Wave Frequency**

Select Calculate or enter the desired waveform frequency in Hz. If calculated, this frequency is achieved by dividing the Number of cycles by the Number of samples, and then, multiplying this quotient by the Sample Rate.

### *Loading an Arbitrary Waveform from a File*

To load an arbitrary waveform from a file:

- 1. In the *From File* tab and *Path name* field, enter or browse to the file containing the waveform data to be loaded.
- 2. Check the Autoscale checkbox, if desired.
- 3. Pre-compensate the waveform, if desired.
- 4. Load the waveform using the *Load Wave* button. The waveform will be added to the list in the Loaded waveforms table.

The *Unload Selected* and *Unload All* buttons may be used to delete loaded waveforms from memory.

5. To preview the waveform, highlight a loaded waveform and click the *Quick Run* button. A pop-up window will appear – enter a direct gain and offset to be used, if a value other than the defaults (Gain 1 and Offset 0V) is desired, and click OK.

If the waveform has been pre-compensated, the pre-compensated wave will run when Quick Run is selected.

### *From File tab field descriptions*

The From File tab displayed at the bottom of the Waveforms panel is used to import waveform data from an external file.

#### **Path name**

The Path name specifies the location of the file. The file name may be entered directly. Alternately, the browse button can be used to locate the file.

#### **Autoscale checkbox**

Select Autoscale to scale the waveform data to full scale. The data file is examined and then linearly scaled to the full range of the waveform D/A prior to loading the waveform.

If Autoscale is unchecked, the data is used directly and must be in the range of  $-127$  to  $+127$ . Values outside this range will be clipped.

#### **ASCII File Format Requirement**

The SFP accepts ASCII text files (.txt file extension) containing waveform data in integer format. The file should be formatted in a single column of integer data values with a NEWLINE (Carriage Return) separating the values.

## **Segments Panel**

The Segments panel is used to associate waveforms with specific gain and offset values, and to define segment behavior.

Once Segments are defined, they can be used in the Sequence panel to create and run a Sequence.

The Ch 2 Available Waveforms fields will remain grayed out unless Dual Channel Mode has been selected.

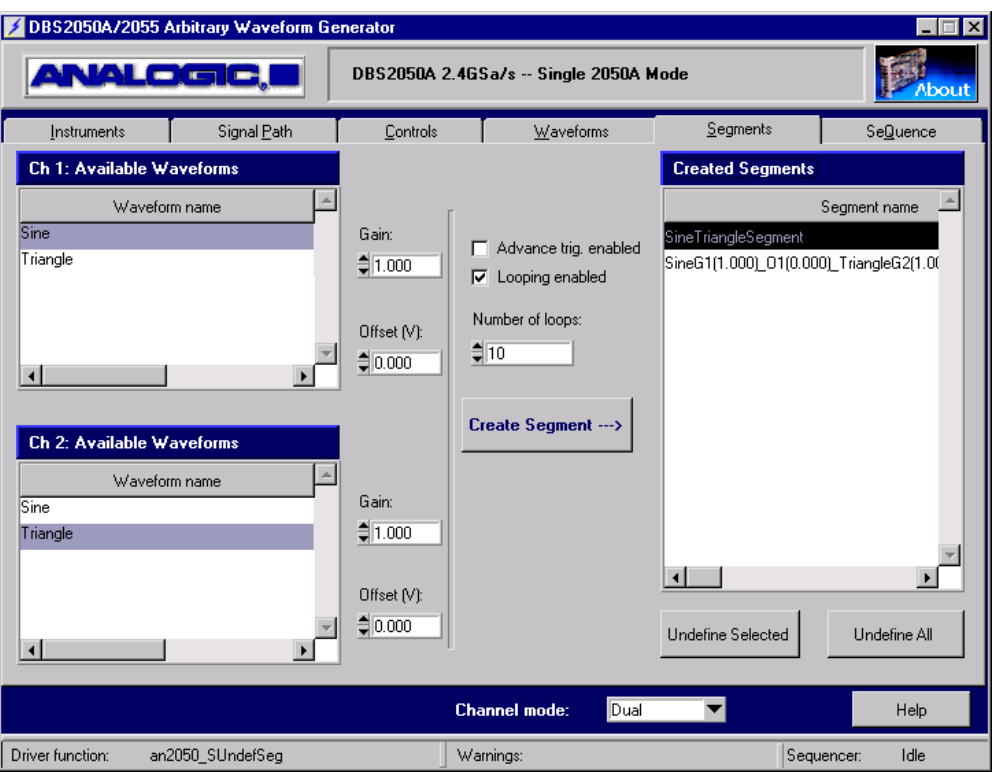

**Figure 15: Segments Panel** 

### *Creating a Segment*

To create a segment:

- 1. Highlight the desired waveform in the *Waveform name* list in the Ch 1 Available Waveforms table.
- 2. Set the Gain and Offset values to be applied when this waveform is run.
- 3. Repeat Steps 1 and 2 for using Ch 2 Available Waveforms if Dual Channel Mode was selected.
- 4. If the segment is to loop, check the *Looping enabled* checkbox and set the *Number of loops*. If *Looping enabled* is unchecked, all markers will be enabled.

If the segment is to run continuously until advanced, check the *Advance Trig enabled* checkbox.

5. Click the *Create Segment* button. The segment will be assigned a name and will appear in the *Segment name* list of the Created Segments table. The segment is now available for use in a Sequence.

Use the *Undefine Selected* and *Undefine All* buttons to remove segments from this list.

#### *Segment Name: Format and How to Change*

When a segment is defined, a Segment name is automatically generated. The default segment name is the waveform name appended with the gain and offset for the segment.

The default file name format will be as shown below (dual channel mode segment listed) - listing waveform name, gain and offset information for each channel.

SineG1(1.000) 01(0.000) TriangleG2(1.000) 02(0.000)

Scrolling to the right within the *Segment name* window will display more information about the segment, including hardware internal ID numbers assigned to each element of the segment.

To change the assigned name, double-click on the name, type the new segment name and hit Enter to accept.

#### *Segment Panel Field Descriptions*

#### **Gain**

Gain values may be entered using the numeric control.

The valid range for Gain is 0.001 to 1.000.

#### **Offset**

Offset values may be entered using the numeric control.

The valid range for Offset in Single-Ended X1 and Single-Ended X4 output configuration is  $-3.500V$  to  $+3.500V$ .

#### **Advance Trig enabled**

Checkbox to control whether advance triggering will be allowed for this segment.

#### **Looping enabled**

This checkbox enables looping and the Number of Loops field.

*Note: To avoid a 'trapping' condition when Repeat Loop is disabled, be sure that Advance Trigger is enabled. If they are both disabled, the segment will run indefinitely until the entire Sequence is terminated.* 

#### **Number of Loops**

Valid range is 1 to 4095.

#### **Created Segments**

The Created Segments table displays a list of all the Segments that will be available to create a sequence.

The following information is available (scroll to the right to view):

- $\bullet$ Segment name
- $\bullet$ Gain (CH 1)
- $\bullet$ Offset (CH 1)
- ParmID
- -Gain (CH 2) – grayed if created in Single Channel Mode
- $\bullet$ Offset (CH 2) - grayed if in Single Channel Mode
- $\bullet$ ParmID (Slave) - grayed if in Single Channel Mode
- $\bullet$ NumLoops
- $\bullet$ LoopMode
- $\bullet$ WaveID (CH 1) - grayed if in Single Channel Mode
- -WaveID (CH 2) - grayed if in Single Channel Mode
- -WaveID - grayed if in Single Channel Mode
- $\bullet$ WaveID (Slave) - grayed if in Single Channel Mode
- $\bullet$ SegID
- $\bullet$ SegID (Slave) - grayed if in Single Channel Mode

## **Sequence Panel**

The Sequence panel is used to create and run waveform sequences (made up of previously defined segments).

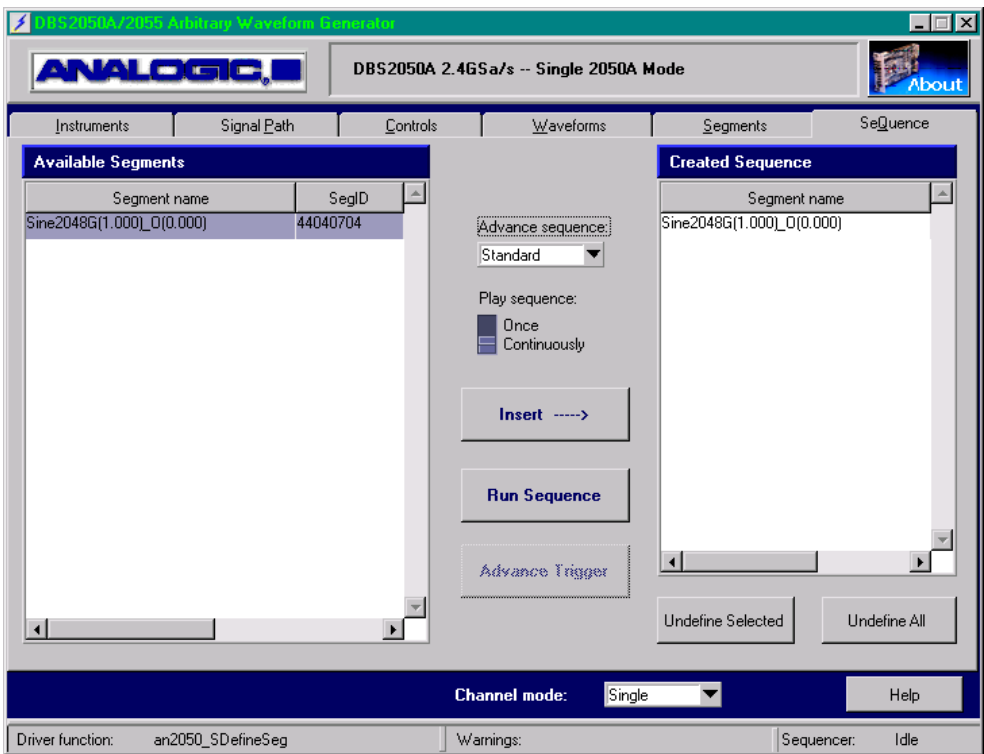

**Figure 16: Sequence Panel**

## *Creating and Running a Sequence*

To create and run a Sequence:

- 1. Highlight the desired Segment from the Available Segments list.
- 2. Click *Insert* to add the Segment to the Sequence. Segments can be added to the Sequence multiple times.

Use the *Undefine Selected* and *Undefine All* buttons to remove segments from Sequence.

- 3. Repeat Steps 1 and 2 to add additional Segments to the Sequence.
- 4. If Advance feature is to be used, select whether to Advance via *Standard* (segment will advance at the end of the loop count) or via *On Trigger* (segment will advance when it receives an Advance Trigger, if Advance Trigger was enabled for that segment).

If *On Trigger* is selected, the Advance Trigger source will be via

the Advance Trigger button on the Sequence panel or the Advance Trigger SMA connector on the DBS2050A Front Panel (depending upon what was configured in the Advance Trigger Source field on the Controls panel).

5. Select whether to play the sequence *Once* or *Continuously*.

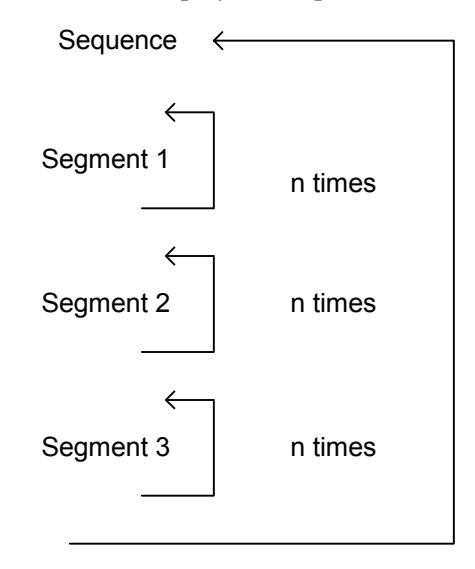

Sequence either plays once or continuously

6. When ready, click the *Run Sequence* button to run the Sequence. Click *Stop Sequence* to stop the Sequence.

# **5 DBS2050A/2055 "VXIplug&play" Driver Software**

## **Introduction**

The DBS2050A/2055 VXIplug&play Driver Software provides convenient access to the DBS2050A, and thus relieves the user from having to know the details of DBS2050A hardware. The User can use this driver to create his/her own DBS2050A application. The driver software is released as a .DLL, and supports multi-boards in a chassis. It supports VXI/MXI and IEEE-1394 Firewire<sup>TM</sup> interfaces. This driver also serves as the underlying support software for the DBS2050A/2055 Soft Front Panel application that implements some of the most common DBS2050A operations. The driver provides the capability of maintaining a command/error log. This logging mechanism can be turned on or off, and the logs can be examined through the functions described later in this section. This driver provides interface functions to make full use of the DBS2050A hardware. All functionality discussed previously in this manual is implemented via driver functions described in this section. The driver also fully implements outputting signals to one channel (Single Channel Output Mode) or to two channels (Dual Channel Output Mode). The driver keeps 2 sets of clock settings, one used with the internal clock and one with an external clock (if used). The functions are divided into the following categories:  $\bullet$  Initialize Functions  $\bullet$ Hardware Query

- $\bullet$ Shutdown/Reset
- -Waveform Creation
- -Clock Commands
- $\bullet$ Signal Path Control
- $\bullet$ Single and Dual Channel Mode Operation
- $\bullet$ Unload and Undefine
- $\bullet$ Trigger
- -Marker
- -Informational

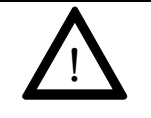

#### **CAUTION**

The application software that uses this driver should not try to access DBS2050A registers directly. Using functions other than those provided by this driver to access DBS2050A registers may end in unexpected results. However, *reading* register values or getting attribute values using VISA function calls with the Vi Session returned by 'an2050\_init' is acceptable.

#### *Multi-module Support*

This instrument driver supports multiple DBS2050As in the same system. Since 'ViSession' for a given instrument is obtained by calling 'an2050\_init()', for efficiency, an application really should not call 'an2050 init()' more than once for any given instrument.

#### *Instrument Control Parameters Maintained by the Driver*

The instrument control parameters maintained by the driver are filter, internal clock rate, external clock rate and all clock related items, output configuration, Direct Gain and Offset ON/OFF, and all trigger and marker information.

#### *Standard Waveform Data*

The driver supports generation of standard waveforms of sine, square, triangle and random noise. The functions can be implemented so that any number of data points per cycle the user specifies, the instrument driver generates a set of waveform data points that fits both the user's specification and the DBS2050A's waveform restrictions (minimum 512 data points, as well as the number of data points being a multiple of 32).

#### *Waveform Data Memory Management*

The DBS2050A has 8 megabytes of waveform data memory. When running a sequence, the DBS2050A requires that waveform data for a given segment come from contiguous memory space. When Waveform Memory becomes fragmented (after a lot of loading and unloading of waveforms), the driver rearranges the Waveform Memory to make room for the new waveform data, and update all the start segment addresses in Segment Memory. This happens automatically when needed, thus relieving the user from having to manage the Waveform Memory and Segment Memory.

#### *Waveform, Segment and Sequence*

The DBS2050A supports the defining and execution of a 'Sequence'. A 'Sequence' allows the user to setup a series of waveforms to be run, each with its own specific run parameters (e.g., gain factor, offset, number of loops, start and stop conditions, etc.). Waveform data with a set of Run-Time Parameters form a 'segment', the same waveform with different Run-Time Parameters are considered different 'segments', thus a waveform may be referenced by several 'segments', and unloading of a waveform causes all the 'segments' that reference that waveform to become invalid. Likewise, the 'sequences' that use that waveform also become invalid. A 'sequence' may have up to 4096 'segments'.

The segment data of the waveform to be output must be present in the Segment Memory in order for the Sequencer to output the waveform. The Segment Memory can hold up to 4096 records of segment data. Therefore the total number of anticipated output segments can not exceed 4096 (this includes the segments defined in the normal sequence and the segments defined in all possible branches). There is no restriction on the total number of defined sequences or segments (limited only by the

available host memory). If the host runs out of memory, the user may use 'Undefine' commands to free up the memory occupied by previous definitions. The definitions remain in the host memory until they are explicitly undefined by 'Undefine' commands or implicitly undefined by 'an2050\_SUnloadWaveform()' ('unloading' of waveform data makes all segments and sequences using this waveform invalid and the definitions of these segments and sequences are removed from definition list). Similarly, undefining a run time parameter undefines all segments that use that run time parameter. Likewise, undefining a segment undefines all sequences that use that segment. The loading of a sequence into Segment Memory occurs automatically when the user issues a function call that needs the segment data records to be in the Segment Memory (e.g., 'an2050\_SSetSeq()' or 'an2050\_SSetBranchVector()'). The loaded sequence data stays in the Segment Memory until it is explicitly unloaded by the function 'an2050\_SUnloadSeq()', or implicitly by functions such as 'an2050\_SUndefSeq()', 'an2050\_SUndefSeg()' or 'an2050<sup>'</sup>SUnloadWaveform()', etc. When unloading waveform data, the entire list of segments is checked to find all the segments that use the waveform data being unloaded. For each segment using the waveform data being unloaded, the entire list of sequences is checked to find and undefine all sequences that use the segment. Since waveform memory is not accessible when the DBS2050A is running, requests for loading and unloading of the waveform data will not be granted while the Sequencer is running, unless the caller indicates that the Sequencer can be stopped to perform the loading or unloading. *Branching*  In addition to normal sequencing, the DBS2050A also supports 'branching.' 'Branching' allows the user to stop the current outputting Sequence and 'branch' to a predefined sequence (and segment within that sequence) when a branch event occurs. Branch vectors are stored in Branch Memory.

### *Single Channel Mode and Dual Channel Mode*

The DBS2050A is designed to support both 'single channel' output mode and 'dual channel' output mode. When in 'dual channel' output mode, the even indexed data is output to channel 1, and the odd indexed data is output to channel 2. In order to support such an arrangement, the software keeps track of whether a waveform data, segment or sequence was defined for single channel or dual channel use. However, the software doesn't prevent the user from using data defined for single channel in dual channel mode, and vice versa.

The software is designed to provide enough functionality to handle the most likely cases without having to load the same waveform data more than once. Functions are provided to allow the user to define waveform data for dual channel use from loaded waveform data ('an2050\_SDefineDualChnlSeg()', 'an2050\_SDefineDualChnlSegDup()', 'an2050<sup>SDefineDualChnlSegFromSeg()'). Functions are also provided</sup> for directly loading waveform data for dual channel use ('an2050\_SLoadDualChnlWave()' functions). If a waveform is to be used for both single channel mode and dual channel mode with this waveform totally output to one channel, the most efficient way to accomplish this is to first load this waveform for single channel use, then use the 'an2050\_SDefineDualChnlSeg' function to define waveform data for dual channel use. Note, however, when using the 'an2050\_SDefineDualChnlSeg' function to define waveform data for dual channel use from loaded waveform data, the newly created dual channel waveform data is placed in the waveform data memory. Therefore, even though no new waveform data is explicitly loaded by the user, more waveform data memory is used. These commands return 'not enough memory' errors when there is not enough waveform data memory to accommodate the newly created waveform data.

#### *Guidelines for Creating Applications using the DBS2050A VXIplug&play Driver*

The following describes how various operations may be achieved with the function set defined in this document.

The first function call in an application should be 'an2050 initInstDrv()' to initialize the DBS2050A Instrument Driver. If 'an2050\_initInstDrv()' returns successful, it is safe to proceed to use the instrument.

After the instrument driver is initialized, the DBS2050A must be initialized by calling 'an2050\_init()'. To successfully call 'an2050 init()', the logical address of the instrument of interest must be known. If the Logical Address of the instrument is not known, the utility functions 'an2050\_find2050Instrs()' or 'an2050\_scanChassis()' may be used to obtain the Logical Address.

#### *Output a Waveform with specified run parameter set*

Define run parameters using the 'an2050 SDefineRunParms()' function. Then, define a segment associating this run time parameter with the waveform to be output, and define a one-segment sequence using this segment with 'an2050\_SDefineSeq()' and run this sequence with 'an2050\_SSetSeq()'. It is not necessary to unload the sequence from the Segment Memory after it is done; it may be left in the Segment Memory if future use of this sequence is anticipated.

#### *Output a Sequence with branches set for specific conditions*

In addition to the segment and sequence definitions described above, the intended Branch Vectors, Branch Trigger Mode and Branch Vector Source must also be set up (functions: 'an2050\_SSetBranchVector()', 'an2050\_GBranchVectorSrc()' and 'an2050\_GSetBranchTrigMode()') before calling 'an2050 SSetSeq()'. To increase flexibility, the driver does not require an application to go to the beginning of a sequence to access segments in the sequence; instead, the driver allows the

application to 'branch' into a desired segment within a sequence. However, once it runs to the end of the sequence, the entire sequence will run again if the sequence loop mode is set to continuous looping.

Functions return an error if the function is not appropriate for the particular machine state, and the user will have to call the function at a later time. For example, a "Sequencer is running" error may be returned when a command that needs access to the Segment Memory is received while the Sequencer is running.

## **Driver Functions**

In addition to the required VXIplug&play functions; 'an2050\_init()', 'an2050\_close()', 'an2050\_reset()', 'an2050\_self\_test()', 'an2050 revisionQuery()' and 'an2050 errorMessage()', this driver also provides AN2050 specific functions.

All driver functions return a 'status'. This will be 0 if successful or nonzero for an error or warning.

## **Initialize Functions**

These functions initialize the instrument, set the instrument mode and communication method, and perform a self-test. The following functions are included:

- an2050\_init
- an2050\_SetInstrumentMode
- $\bullet$ an2050\_ChooseCommMethod
- $\bullet$ an2050\_self\_test

### *Initialize* **an2050\_init**

*Note: This function has been replaced with an2050\_SetInstrumentMode, which should be used to initialize DBS2050A and DBS2055 instruments in all operating modes (Single 2050A, Dual Sync 2050A, 2055 modes). However, the function an2050\_init is still included in the driver for those users who have already used it in their applications, or need to conform with the VXIplug&play spec.* 

This function is used to initialize the DBS2050A instrument by opening the instrument for communication and getting a session handle. It also provides an option to reset the instrument to Power-On Default values. Therefore, 'resetFlag' will always reset the board with a valid value of VI\_TRUE or VI\_FALSE.

When 'reset,' the trigger is in Free Run Mode and the clock source is set to internal.

An 'idQuery' is always performed to make sure the unit is DBS2050A and returns 'an2050\_ERR\_INV\_MANF\_ID' or 'an2050\_ERR\_INV\_MODEL\_CODE' if it is not DBS2050A.

This function checks that the instrument has already connected. If so, an2050\_ERR\_DEV\_IN\_USE' is returned.

The application should not call this function on the same DBS2050A multiple times. If re-initialization of the instrument is desired, use 'an2050  $reset()$ '.

### Default Init States

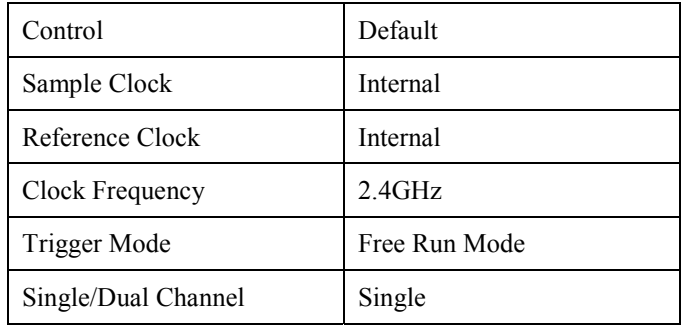

## *an2050\_init, continued*

## **Function Prototype:**

## ViStatus **an2050\_init** (ViChar \_VI\_FAR **instrDesc[]**, ViInt16 **idQuery**, Vilnt16 **resetFlag**, ViPSession **vi**)

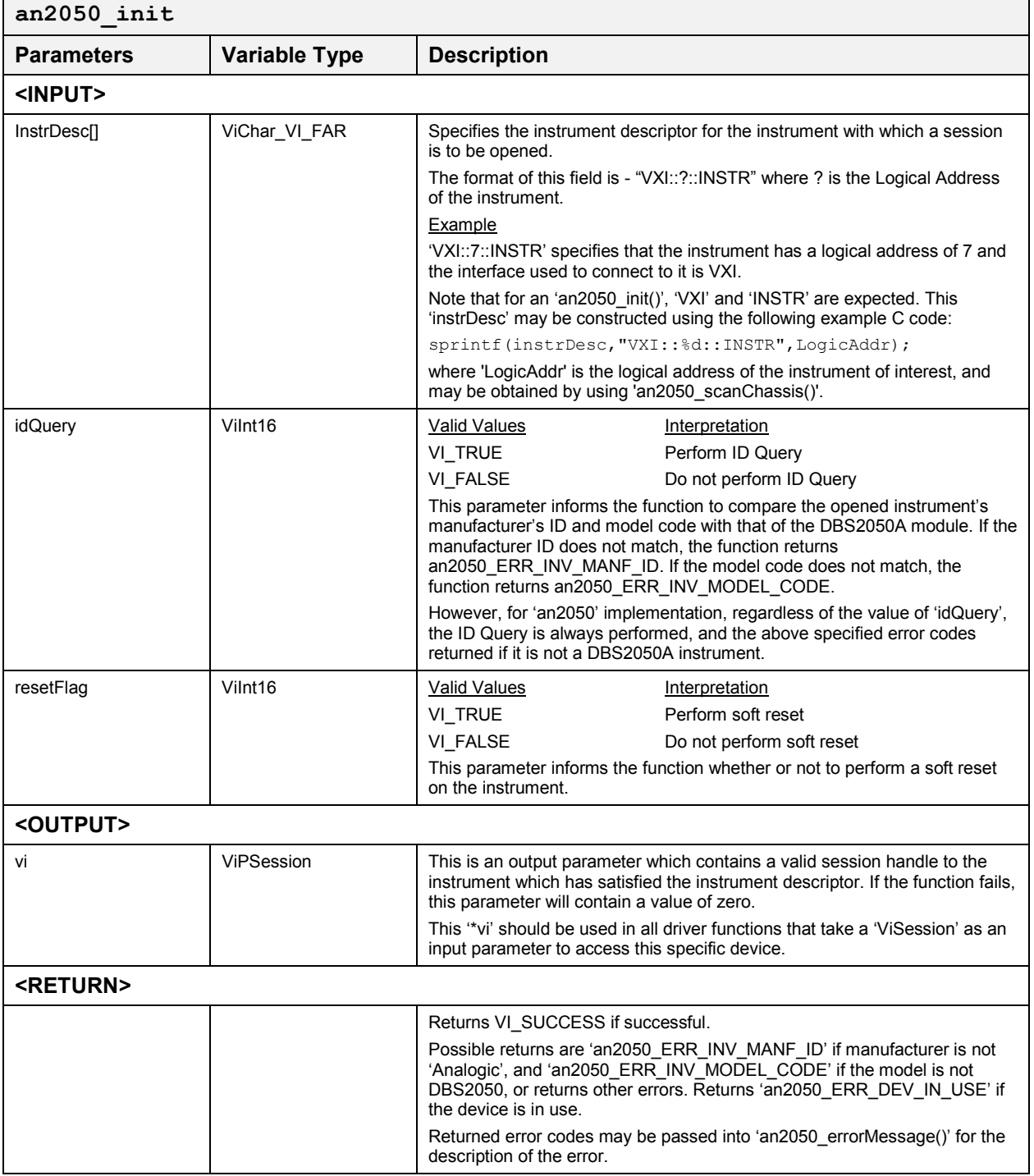

#### *Set Instrument Mode* **an2050\_SetInstrumentMode**

This function should be used to initialize the DBS2050A boards when operating in any of the three valid operating modes:

- -Single 2050A mode DBS2050A, DBS2055
- $\bullet$ Dual Synchronous 2050A mode DBS2055
- $\bullet$ 2055 mode DBS2055

*Note: This function replaces the function an2050\_init. an2050\_init is still supported in the driver for those users who have used it in their programming.* 

This function provides an option to reset the instrument to Power-On Default values. Therefore, 'resetFlag' will always reset the board with a valid value of VI\_TRUE or VI\_FALSE. When 'reset', the trigger is in free run mode and the clock source is set to internal.

### **Function Prototype:**

ViStatus **an2050\_SetInstrumentMode** ( ViInt16 **logicAddrMaster**, ViInt16 **logicAddrSlave**, ViInt16 **idQuery**, ViInt16 **resetFlag**, ViInt16 **mode**, ViPSession \***viMaster**, ViPSession \***viSlave**)

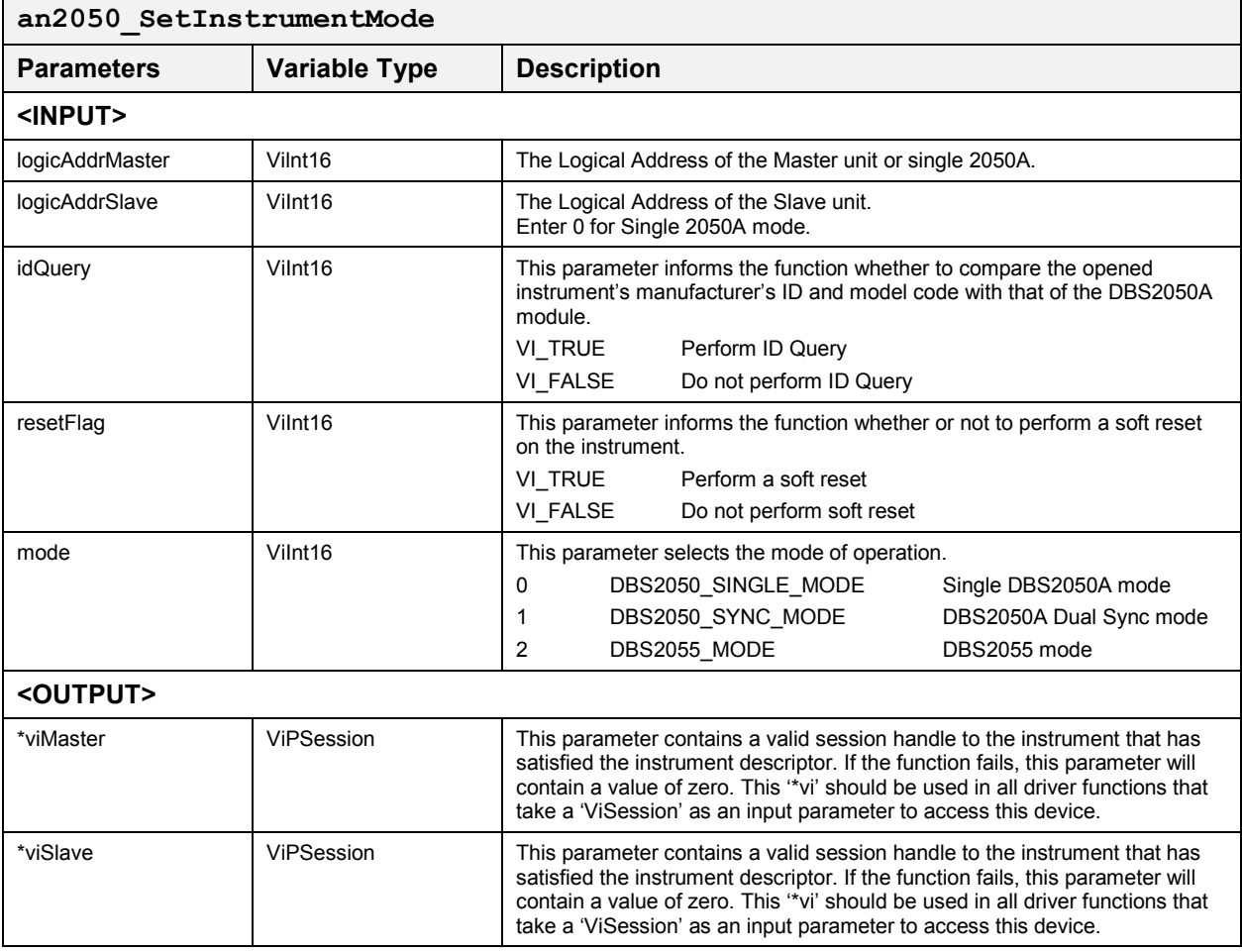

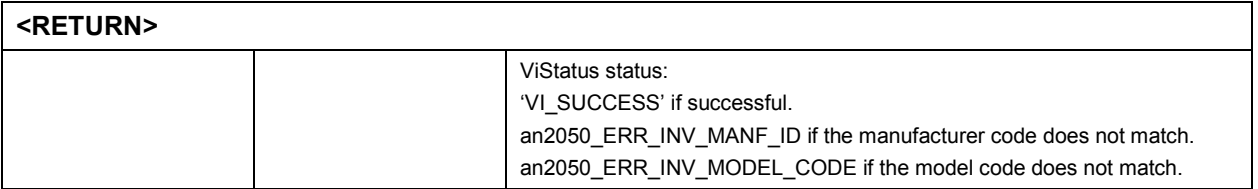

### *Choose Communication Method* **an2050\_ChooseCommMethod**

This function is used to define the communication method. Either National Instrument's VISA or Analogic's PCL can be used for communicating with the controller. NI's VISA is the default method.

Users using a standard VXI third party chassis (with a Slot 0 controller) with DBS2050A and DBS2055 instruments should select VISA.

Select PCL if an Analogic DP7040-2 or DP7020-2 chassis is being used. Chassis do not require the use of a Slot 0 controller and allow direct communication to the hardware in the chassis via the PCL communication layer.

#### **Function Prototype:**

ViStatus **an2050\_ChooseCommMethod** ( int **comLayerFlag**, char **\*physicalMediumString**, char **\*chassisAddressString**)

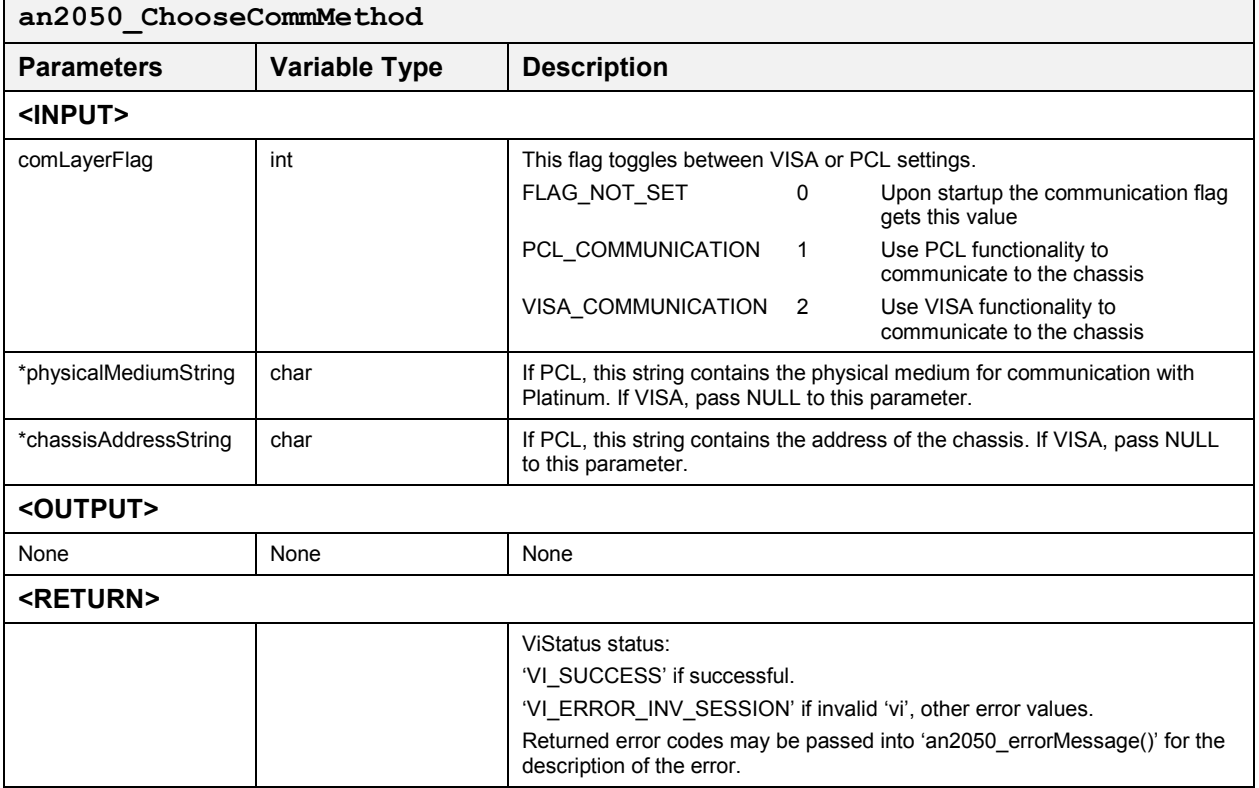

### *Perform a Self Test* **an2050\_self\_test**

This function checks for a valid session handle. It calls 'an2050\_invalidSession.'

Function Prototype Format:

ViStatus **an2050\_self\_test** (ViSession **vi**, ViPlnt16 **result**, ViChar \_VI\_FAR **mesg[]**)

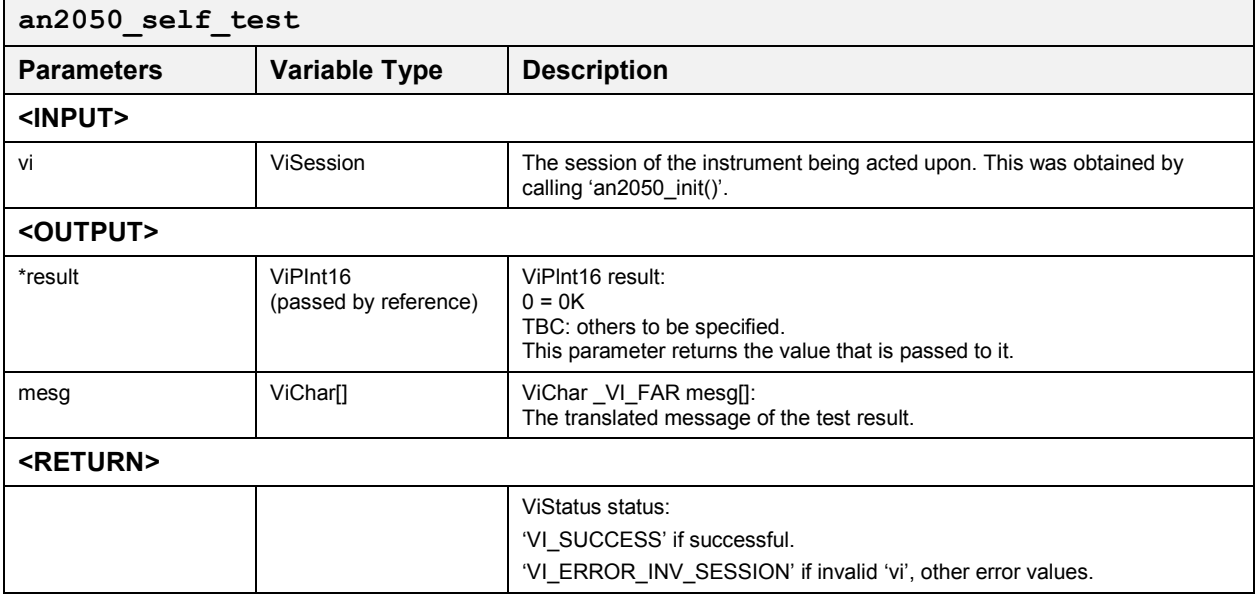

## **Hardware Query**

These functions find the number and type of instruments, check the revision and ID numbers, and verify that the session handle is valid. The following functions are included:

- $\bullet$ an2050\_find2050Instrs
- $\bullet$ an2050\_scanChassis
- an2050 findVXIInstrs
- an2050 revisionQuery
- an2050\_HWRevQuery
- an2050\_verifyID
- an2050 VXIInstrID
- $\bullet$ an2050\_invalidSession

## *Find All 2050's* **an2050\_find2050Instrs**

This function finds all DBS2050A instruments. See also the description for 'an2050\_scanChassis()'.

#### **Function Prototype:**

#### ViStatus **an2050\_find2050Instrs** (ViPlnt16 **IaArray**,ViPlnt16 **slotArray**,ViPlnt16 **nDevs**)

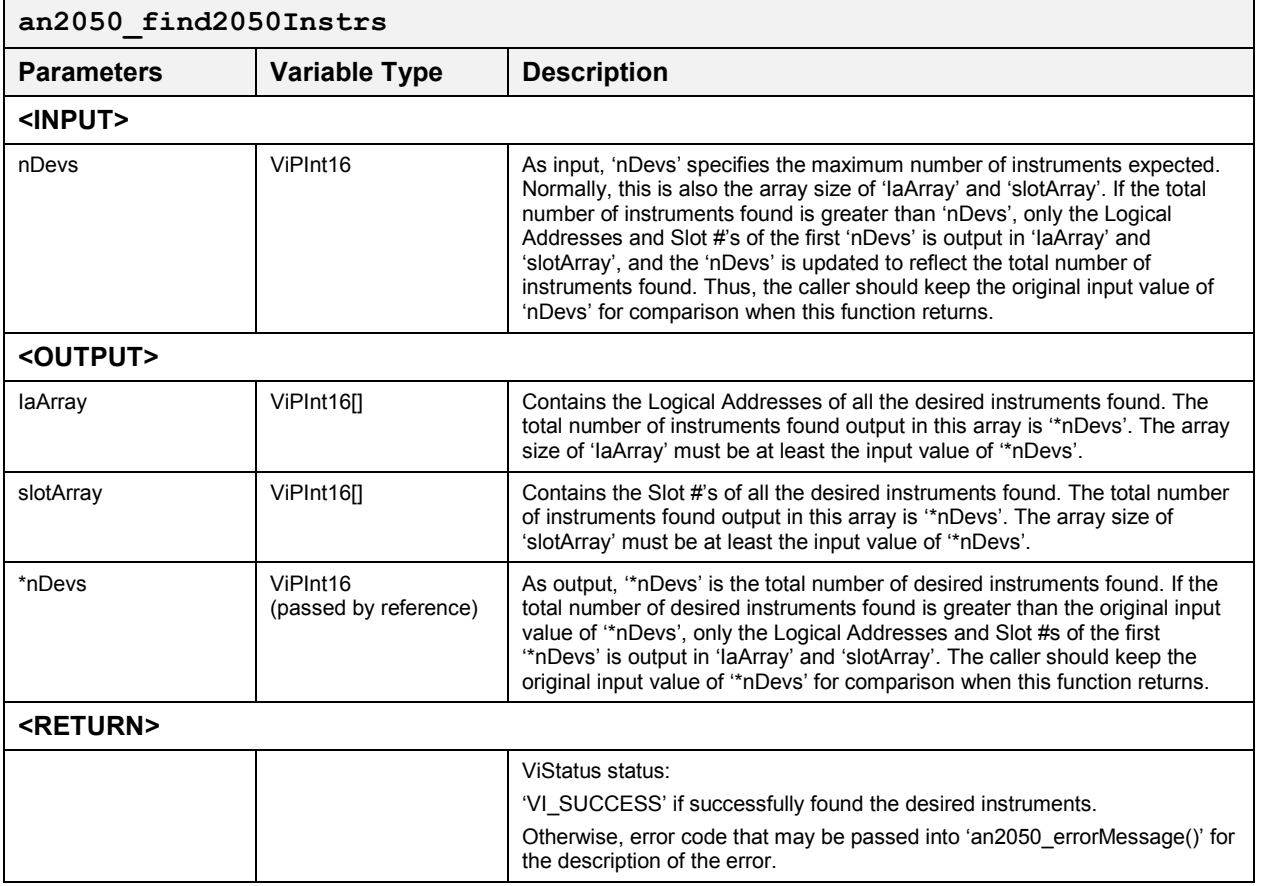

### *Scan VXI Chassis for 2050's* **an2050\_scanChassis**

This function scans the chassis for all VXI Instruments  $((VXIFlag& 0xf)=1).$ 

### **Function Prototype:**

ViStatus **an2050\_scanChassis** (ViInt16 *\_*VI\_FAR **IaArray[]**, ViInt16 *\_*VI\_FAR **slotArray[]**, ViInt16 \***nDevs**, ViInt16 **VXIFlag**)

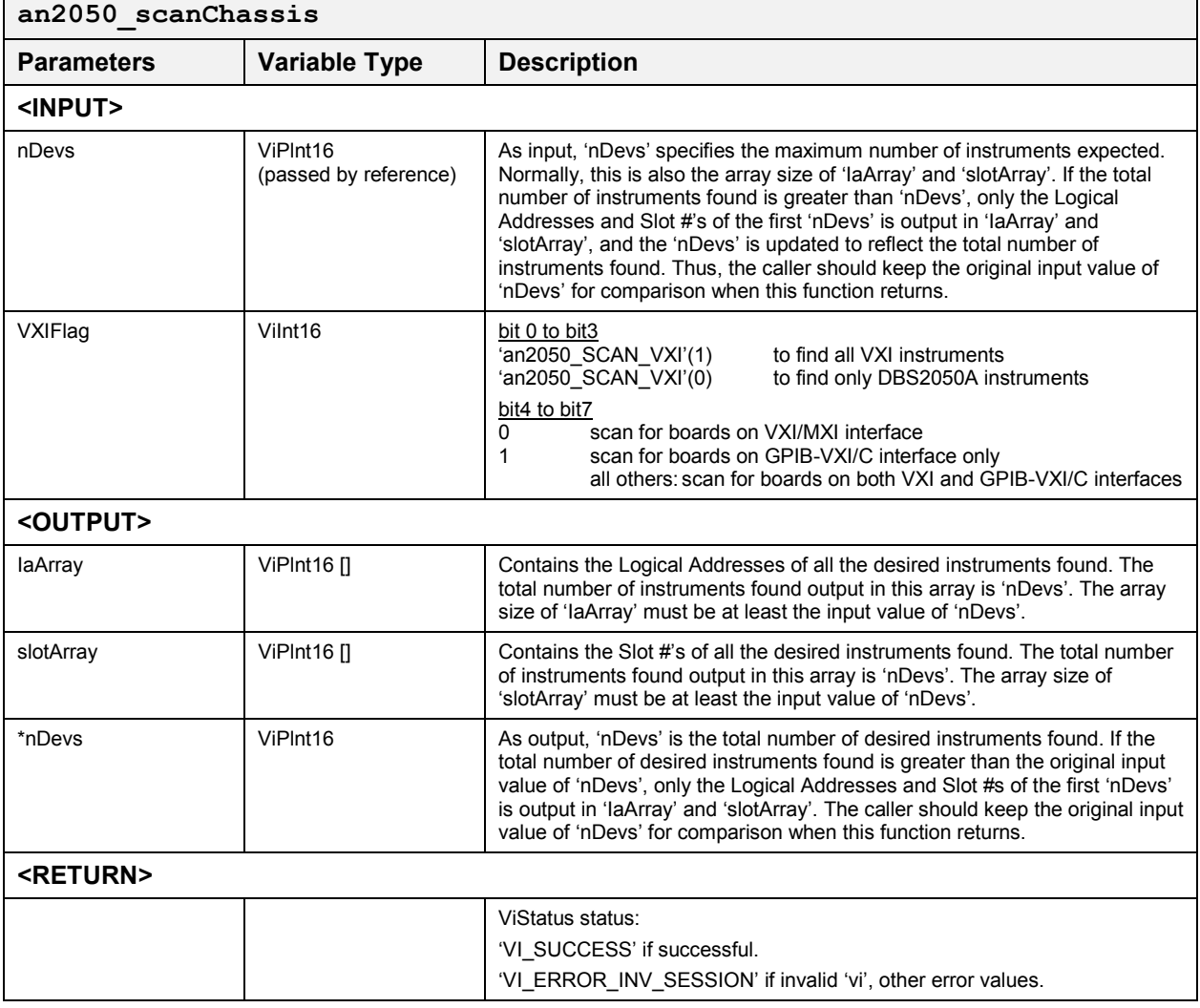

### *Find VXI Instruments* **an2050\_findVXIInstrs**

This function scans both GPIB-VXI and VXI/MXI interfaces for all VXI instruments present in the chassis.

#### **Function Prototype:**

ViStatus **an2050\_findVXIInstrs** (ViPInt16 **IaArray**, ViPInt16 **slotArray**, ViPInt16 **nDevs**)

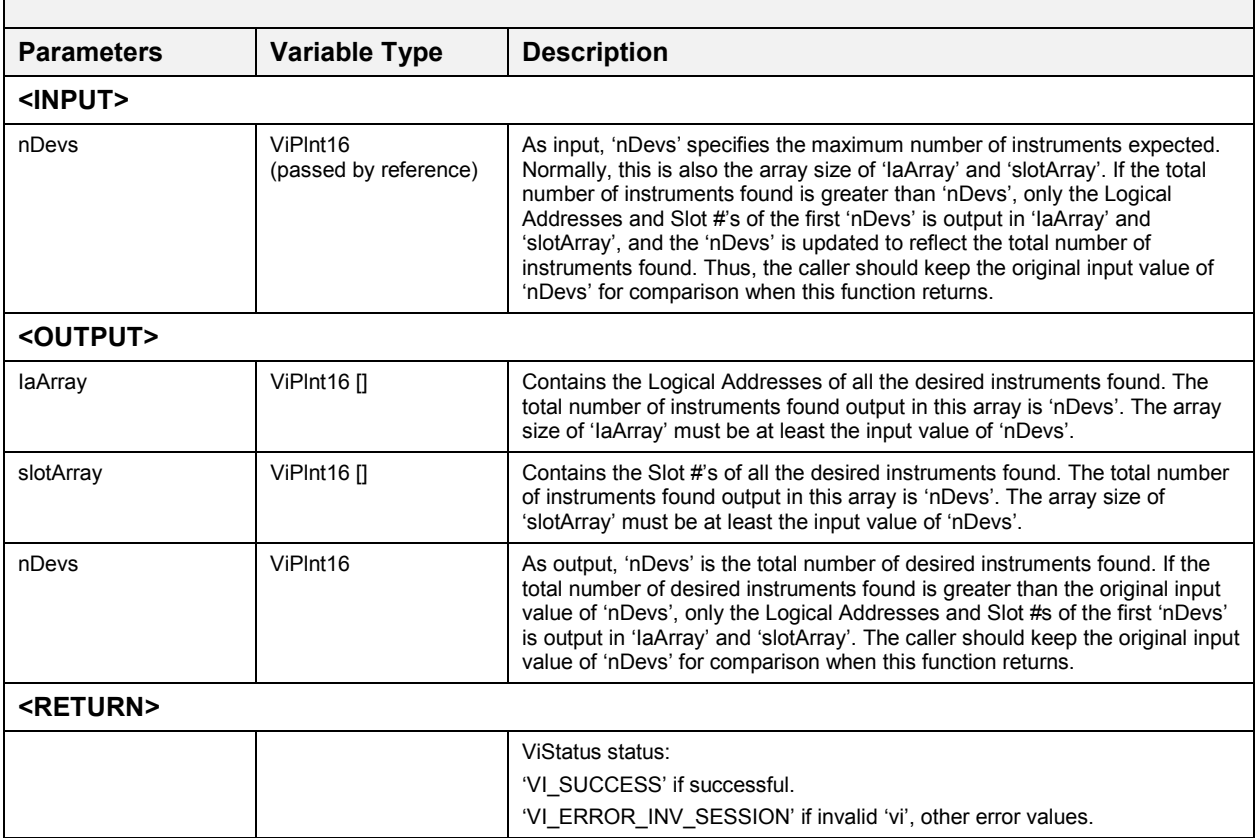

### *Query Revision Number* **an2050\_revisionQuery**

This function returns the revision number of the instrument driver and the revision number of the firmware.

#### **Function Prototype:**

ViStatus **an2050\_revisionQuery** (ViSession **vi**,ViChar \_VI\_FAR **driver\_rev[]**, ViChar \_VI\_FAR **instr\_rev[]**)

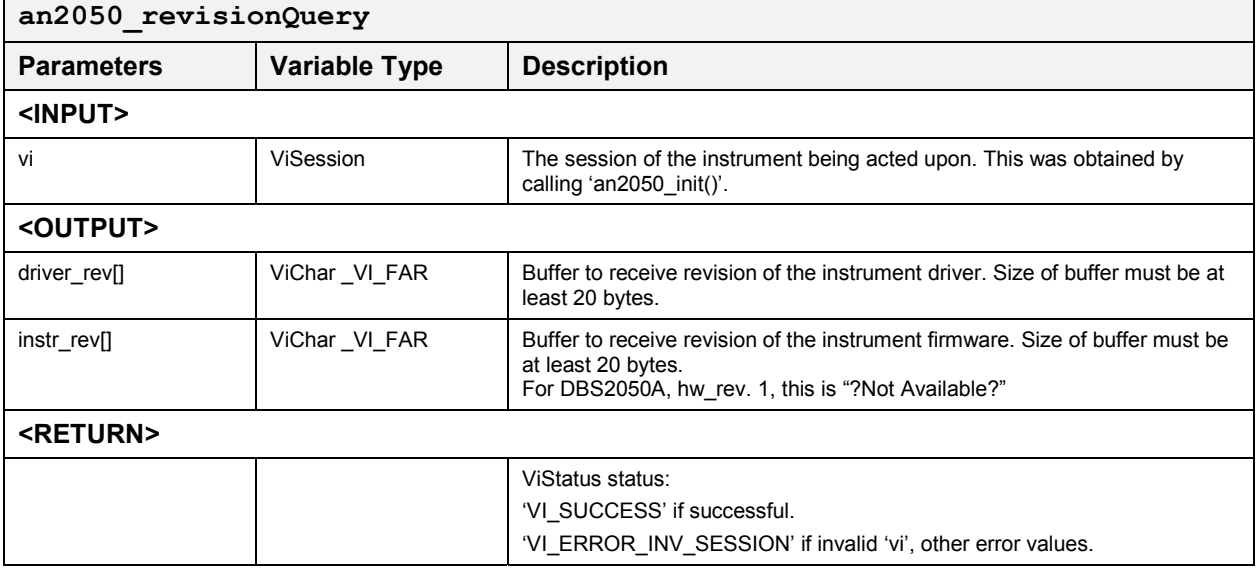

### *Hardware Revision Query* **an2050\_HWRevQuery**

This function returns the hardware revision of the instrument.

#### **Function Prototype:**

ViStatus **an2050\_HWRevQuery** (ViSession **vi**, ViChar \_VI\_FAR **hw\_rev[]**)

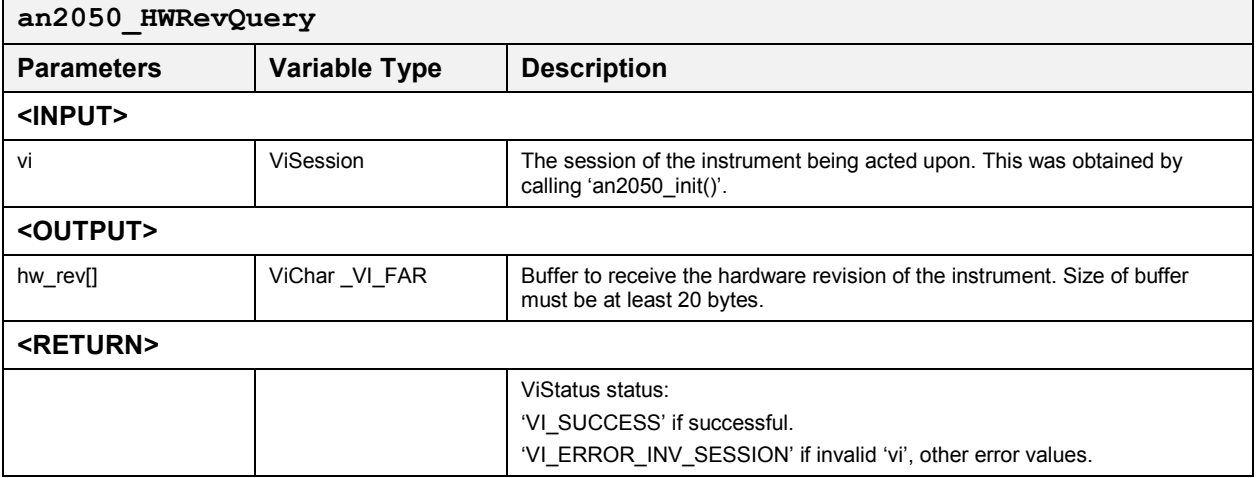

## *Verify Manufacturer and Model ID* **an2050\_verifyID**

This function verifies that the manufacturer ID and model code of the opened instrument are the same as those of the DBS2050A.

#### **Function Prototype:**

ViStatus **an2050\_verifyID** (ViSession **theSession**)

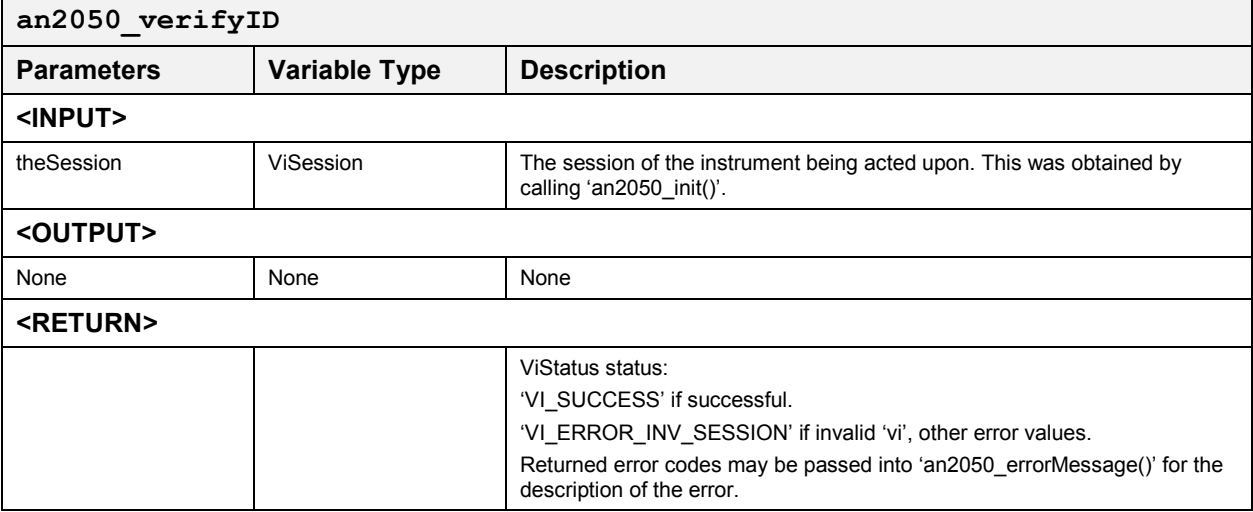

### **Output Manufacturer and Model Ids and Model Ids an2050** VXIInstrID

This function returns the Manufacturer ID (bit 0 to bit 11 of VXI ID Register) in '\*mfrID' and model ID (VXI Device Type Register) in '\*modelID' of the VXI instrument specified by 'vi'.

#### **Function Prototype:**

ViStatus **an2050\_VXIInstrID** (ViSession **vi**, ViPUInt16 **mfrID**,ViPUInt16 **modelID**)

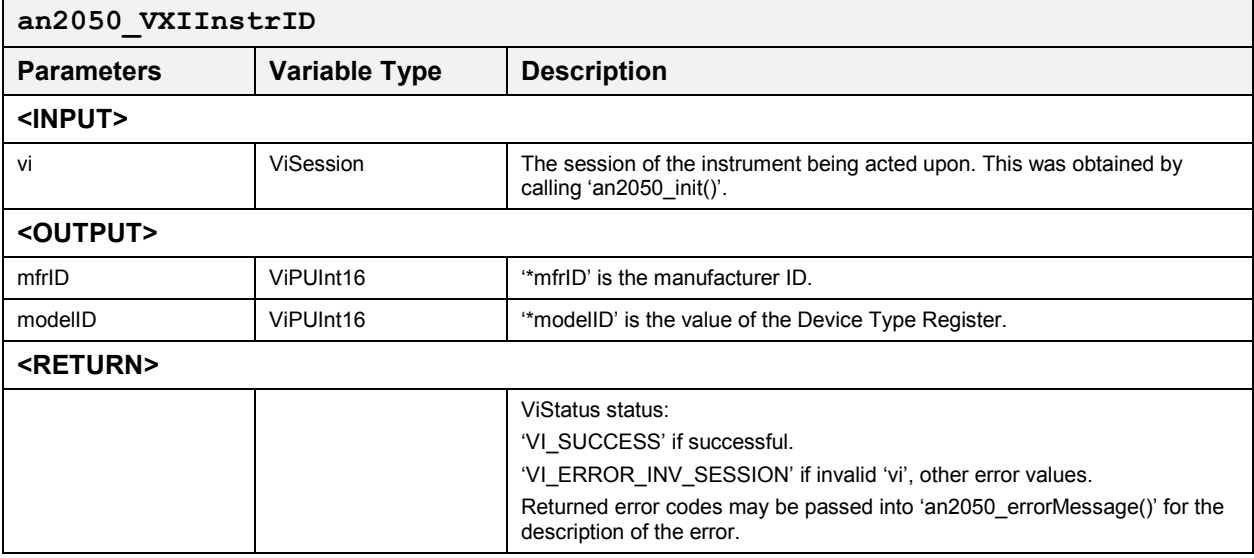

### *Check if Valid or Invalid Session* **an2050\_invalidSession**

This function verifies that the input session handle to the instrument is valid. Valid sessions are those output by the 'init()' function. If the session handle is valid, the function returns VI\_SUCCESS; if invalid, it returns VI\_ERROR\_INV\_SESSION.

#### **Function Prototype:**

ViStatus **an2050\_invalidSession** (ViSession **vi**)

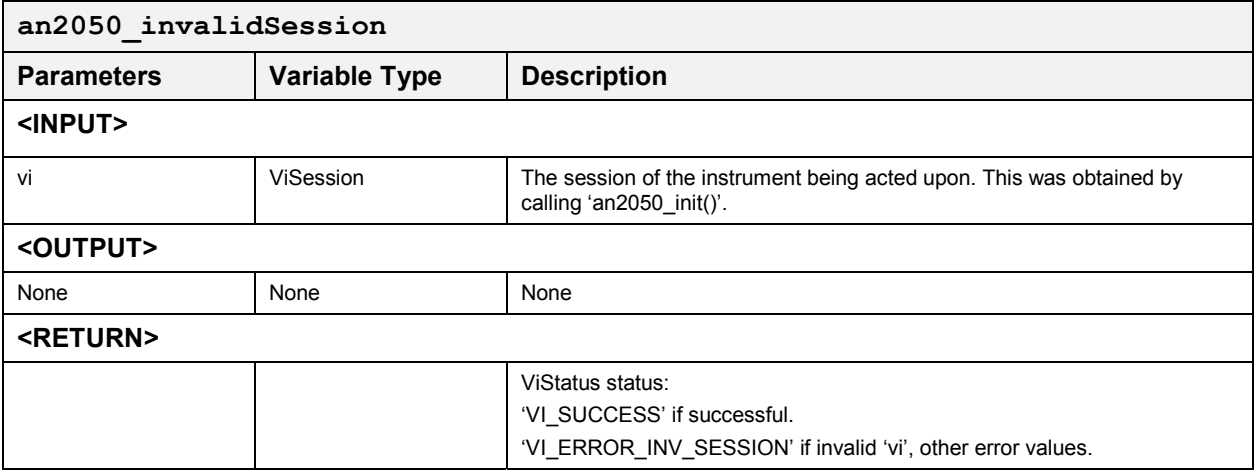

## **Shutdown/Reset**

These functions reset, test and close the instrument. The following functions are included:

- an2050\_reset
- an2050\_CResetNTest
- an2050 close
- $\bullet$ an2050\_closeAll

#### **Reset the 2050 and 2050 and 2050 and 2050 and 2050 and 2050 and 2050 and 2050 and 2050 and 2050 and 2050 and 2050 and 2050 and 2050 and 2050 and 2050 and 2050 and 2050 and 2050 and 20**

This function resets the DBS2050A hardware (digital board and output board).

### **Function Prototype:**

ViStatus **an2050\_reset** (ViSession **vi**)

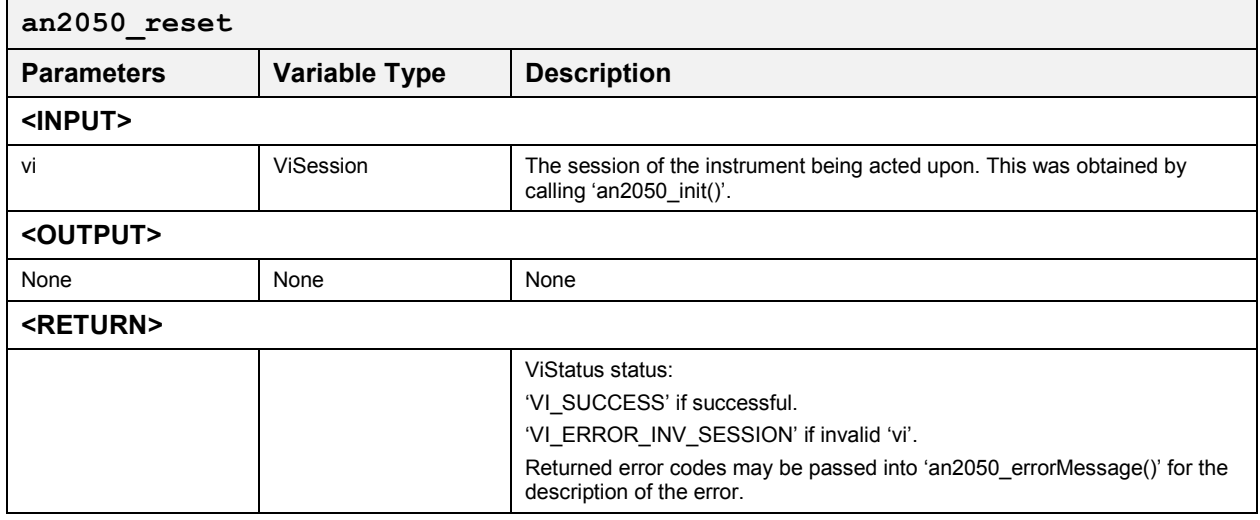

### *Reset and Test* **an2050\_CResetNTest**

This function performs an 'an2050 reset()' and memory test. This function will stop the Sequencer if it is currently running. All loaded waveforms will be destroyed and all segments and sequences will be undefined as a result of unloading all the waveforms. Existing Run-Time Parameters will be retained. Also, segment memory will be reset to 0.

#### **Function Prototype:**

ViStatus **an2050\_CResetNTest** (ViSession **vi**)

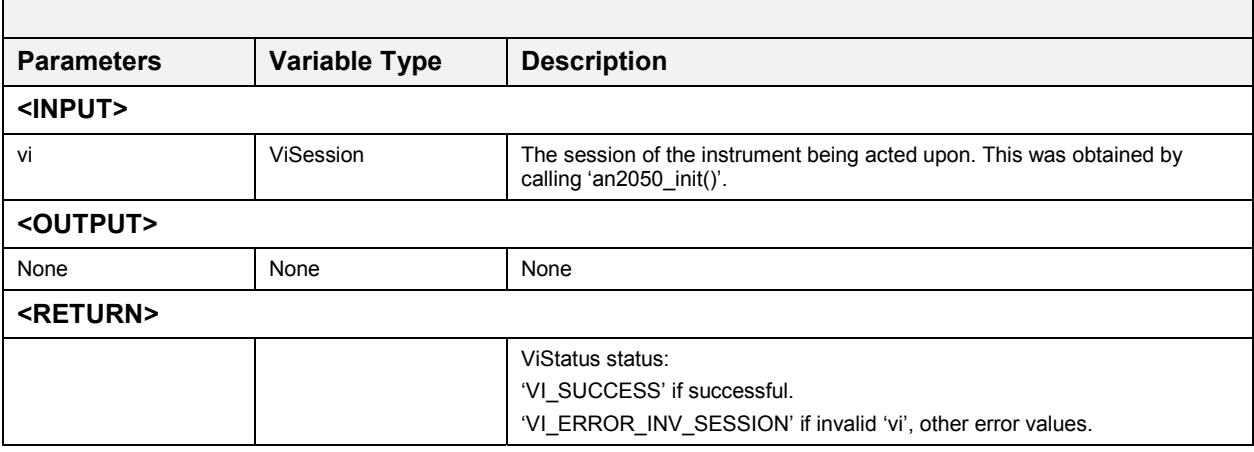

### *Close 2050* **an2050\_close**

This function closes the Vi Session 'vi' and frees any memory used by the session with the instrument.

#### **Function Prototype:**

ViStatus **an2050\_close** (ViSession **vi**)

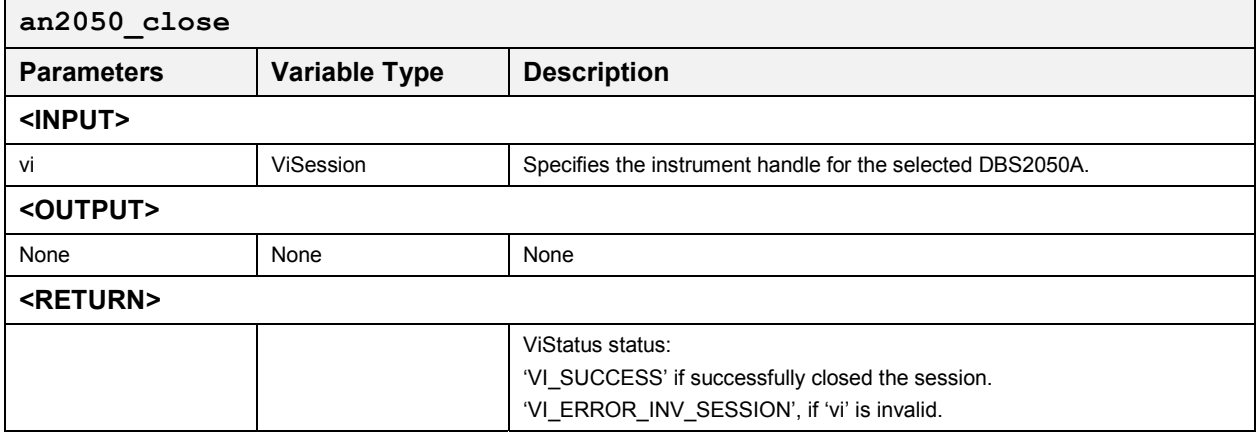

#### *Close All 2050As* **an2050\_closeAll**

This function closes all VXI instrument sessions opened by the instrument driver and frees the memory used by these sessions.

*Note: A DLL may be simultaneously used by many applications. Thus, the ViSessions maintained by this instrument driver may be init'ed by many different applications. "an2050\_closeAll()" will close ALL ViSessions, which may include those init'ed by other applications using this driver.* 

#### **Function Prototype:**

ViStatus **an2050\_closeAll** (ViSession **vi**)

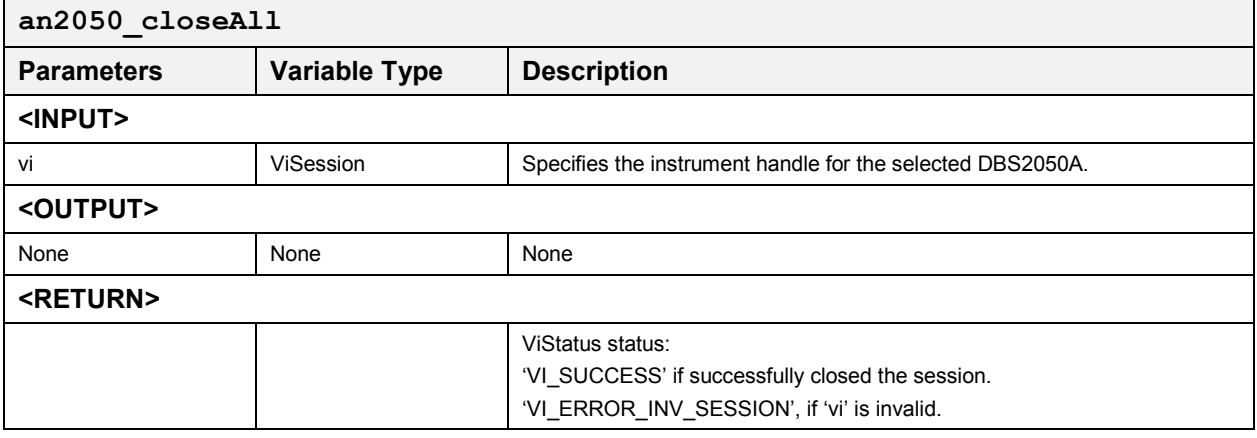

## **Waveform Creation**

These functions create and load standard and arbitrary waveforms, and calculate the total number of points needed. The following functions are included:

- $\bullet$ an2050\_CCreateStdWave
- $\bullet$ an2050\_CCreateStdWaveI
- $\bullet$ an2050\_CCreateStdWaveT
- $\bullet$ an2050\_CCrNLoadStdWave
- $\bullet$ an2050\_CCrNLoadStdWaveI
- an2050\_CCrNLoadStdWaveT
- $\bullet$ an2050\_SLoadWaveform
- $\bullet$ an2050\_SLoadWaveformN
- an2050\_SLoadDualChnlWave2
- $\bullet$ an2050\_SLoadDualChnlWave2N
- $\bullet$ an2050\_SLoadDualChnlWaveDup
- $\bullet$ an2050\_SLoadDualChnlWave
- $\bullet$ an2050\_SLoadWaveform\_2055
- $\bullet$ an2050\_SLoadWaveformN\_2055
- $\bullet$ an2050\_CCalcTPts
- $\bullet$ an2050\_CCalcTPtsI

#### *Standard Waveforms*

#### *Create Standard Wave* **an2050\_CCreateStdWave**

This function calculates the total number of points ('\*tPts') needed based on the minimum number of points (\*nPts) per cycle desired (512 for the DBS2050) and the modulus size (32 for the 2050) required by the hardware, and generates the specified waveform data. The '\*tPts' calculated is a multiple of the modulus size and has at least the minimum number of points required by the hardware. The number of points per cycle is close to '\*nPts' within a pre-set tolerance (default tolerance is 0.0003, settable using 'an2050\_CSetWaveGenTol()'). If within 'maxPts' no total number of points can be found to satisfy the criteria, the total number of points that will give the least deviation from it is output. The '\*nPts' will then be re-calculated based on the '\*tPts' to be output.

#### **Function Prototype:**

ViStatus **an2050\_CCreateStdWave** (ViSession **vi**, float **\*nPts**, ANTUINT32 **maxPts**, float **amp**, float **phase**, short **waveType**, ANTUINT32 **\*tPts**, ANTINT8 **\*\*data**)

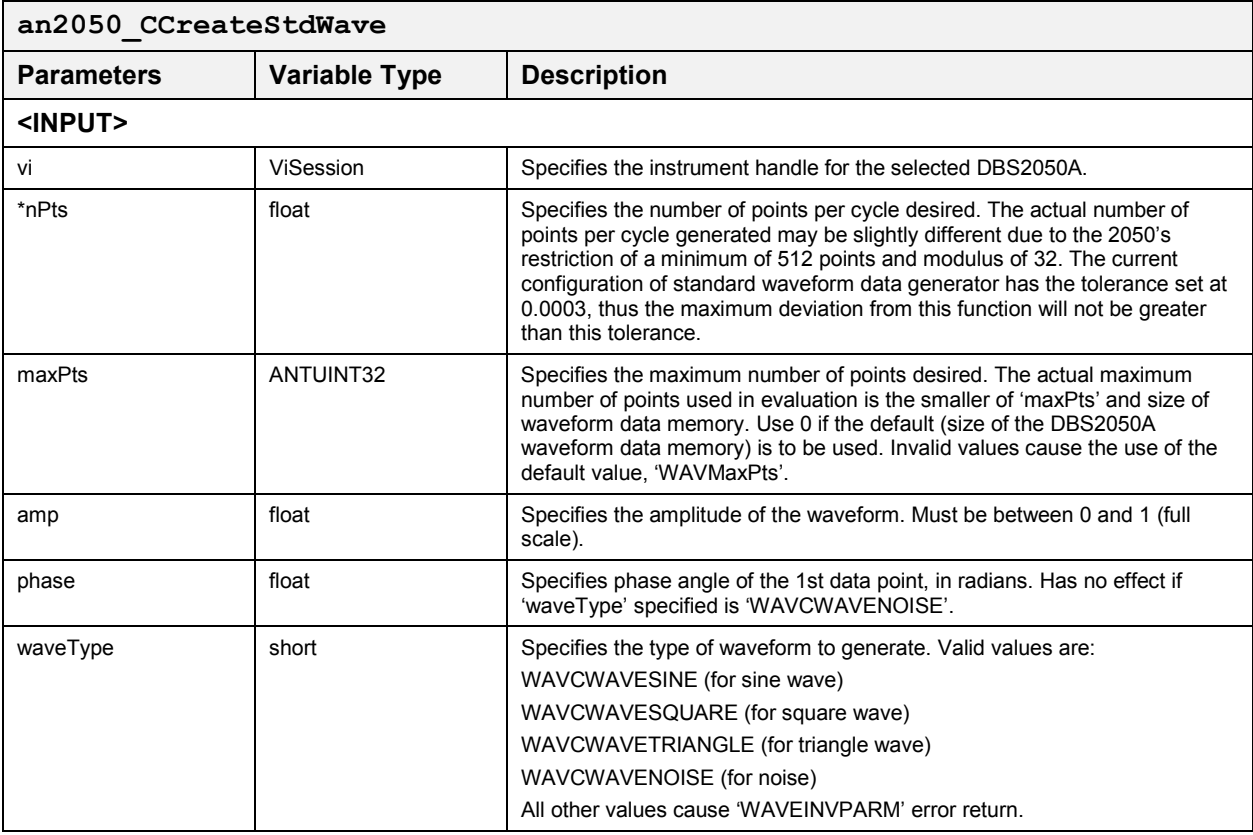

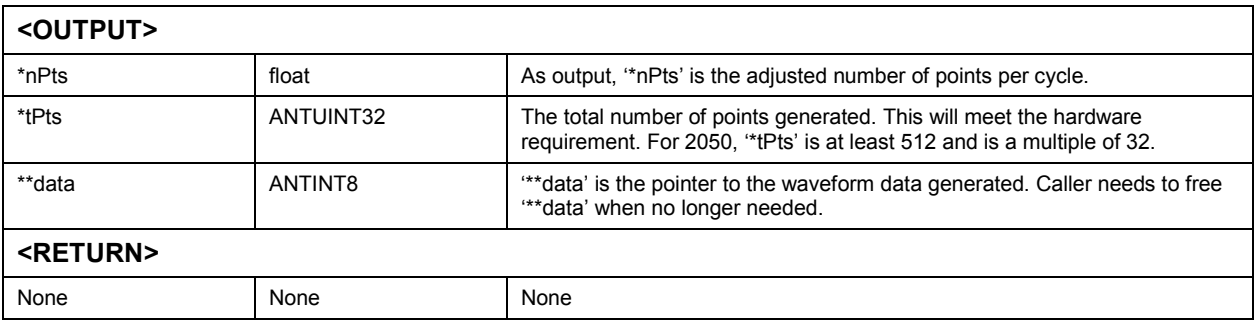

#### **Create Standard Wave (I) an2050** CCreateStdWaveI

This function calculates the total number of points ('\*tPts') needed based on the minimum number of points (\*nPts) per cycle desired (512 for the 2050) and the modulus size (32 for the 2050) required by the hardware, and generates the specified waveform data.

The '\*tPts' calculated is a multiple of the modulus size and has at least the minimum number of points required by the hardware. The number of points per cycle is close to 'nPts'. If within 'maxPts' no total number of points can be found to satisfy the criteria, the total number of points that gives the least deviation from complete cycles of 'nPts' per cycle is output.

#### **Function Prototype:**

ViStatus **an2050\_CCreateStdWaveI** (ViSession **vi**, ANTUINT32 **nPts**, ANTUINT32 **maxPts**, float **amp**, float **phase**, short **waveType**, ANTUINT32 **\*tPts**, ANTINT8 **\*\*data**)

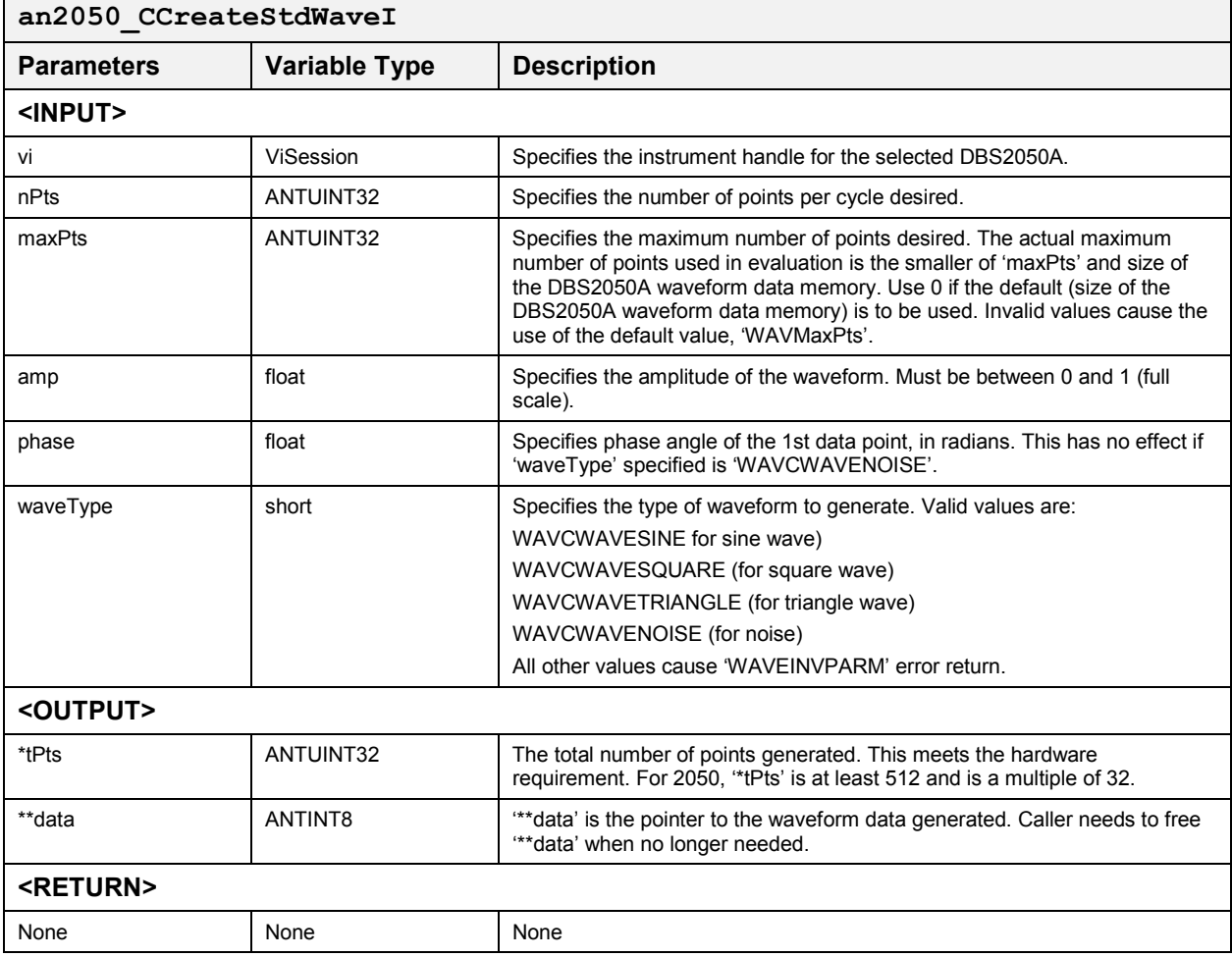

#### **Create Standard Wave (T) an2050** CCreateStdWaveT

This function uses 'tPts' and 'nPts' (which can be obtained by calling 'WAVCalcTPts()' or 'WAVCalcTPtsI()') to generate the specified waveform data. The waveform data generated has 'nPts' points per cycle and 'tPts' total data points.

Amplitude ('amp') should be between 0 and 1 (full scale of 'dataType') for integer data type; may be greater than 1 for floating point data types.

#### **Function Prototype:**

ViStatus **an2050\_CCreateStdWaveT** (ViSession **vi**, float **nPts**, float **amp**, float **phase**, short **waveType**, ANTUINT32 **tPts**, ANTINT8 **\*\*data**)

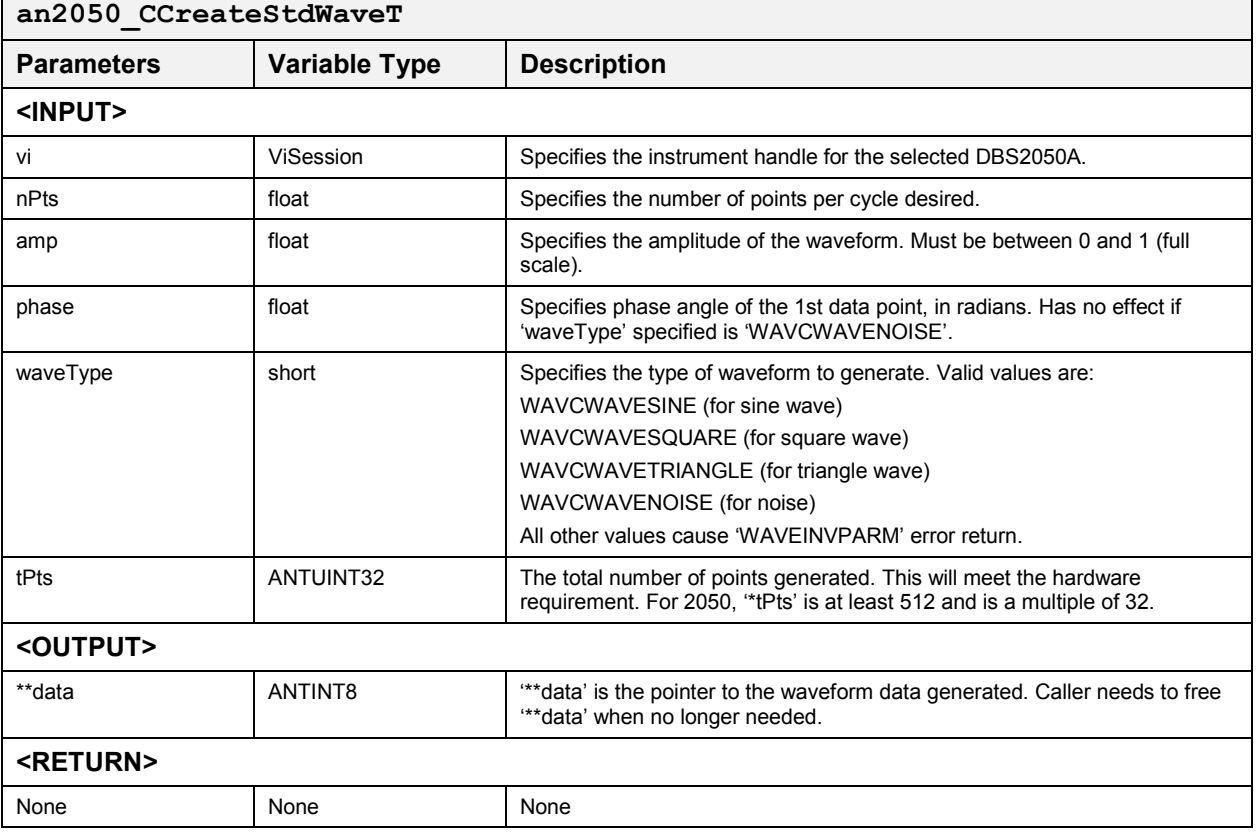
### *Create & Load Std. Wave* **an2050\_CCrNLoadStdWave**

This function is similar to 'an2050\_CCreateStdWave' except it loads the generated standard waveform data into the Waveform Memory for single channel use and assigns a waveform ID, waveID, to the waveform data.

This function calculates the total number of points ('\*tPts') needed based on the minimum number of points (\*nPts) per cycle desired (512 for the DBS2050) and the modulus size (32 for the 2050) required by the hardware, and generates the specified waveform data. The '\*tPts' calculated is a multiple of the modulus size and has at least the minimum number of points required by the hardware. The number of points per cycle is close to '\*nPts' within a pre-set tolerance (default tolerance is 0.0003, settable using 'an2050\_CSetWaveGenTol()'). If within 'maxPts' no total number of points can be found to satisfy the criteria, the total number of points that will give the least deviation from it is output. The '\*nPts' will then be re-calculated based on the '\*tPts' to be output.

This function also loads the waveform data into Waveform Memory. A waveform must be loaded into the AN2050 Waveform Memory before it can be used as part of a segment definition. If the Waveform Memory is fragmented, this function will re-arrange if necessary to make room for the waveform data. 'Starting Address' is updated for all segments that are currently loaded into Sequencer Memory. This function takes only waveforms that are multiples of 32, and will return an error if the total number of data points is not a multiple of 32.

### **Function Prototype:**

ViStatus **an2050\_CCrNLoadStdWave** (ViSession **vi**, float **\*nPts**, ANTUINT32 **maxPts**, float **amp**, float **phase**, short **waveType**, ANTUINT32 **\*tPts**, ANTID \***waveID**, short **mode**)

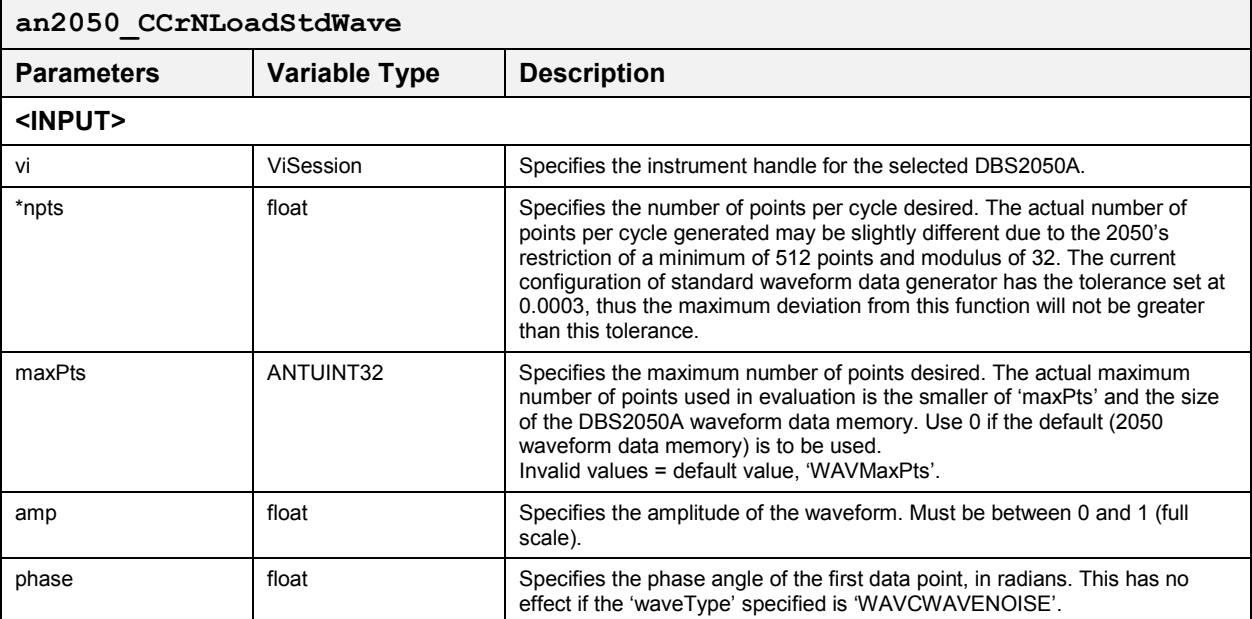

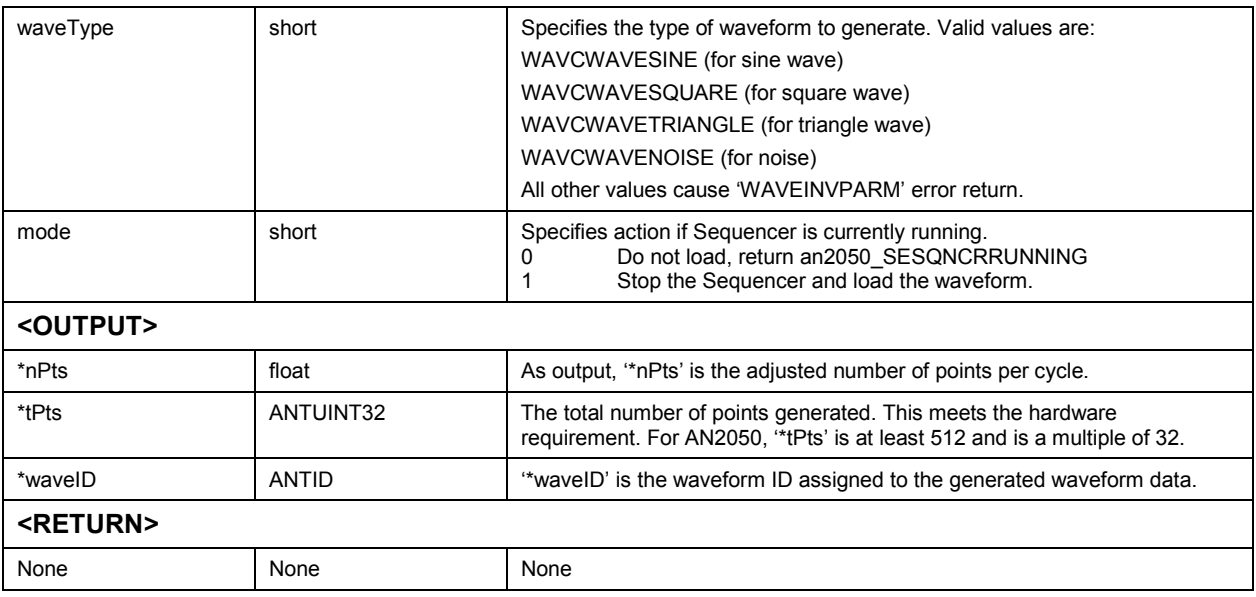

### *Create & Load Std. Wave (I)* **an2050\_CCrNLoadStdWaveI**

This function is similar to 'an2050\_CCreateStdWaveI' except it loads the generated standard waveform data into the Waveform Memory for single channel use and assigns a waveform ID, waveID, to the waveform data.

This function calculates the total number of points ('\*tPts') needed based on the minimum number of points (\*nPts) per cycle desired (512 for the DBS2050) and the modulus size (32 for the 2050) required by the hardware, and generates the specified waveform data. The '\*tPts' calculated is a multiple of the modulus size and has at least the minimum number of points required by the hardware. The number of points per cycle is close to '\*nPts' within a pre-set tolerance (default tolerance is 0.0003, settable using 'an2050\_CSetWaveGenTol()'). If within 'maxPts' no total number of points can be found to satisfy the criteria, the total number of points that will give the least deviation from it is output. The '\*nPts' will then be re-calculated based on the '\*tPts' to be output.

This function loads the waveform data into Waveform Memory. A waveform must be loaded into the AN2050 Waveform Memory before it can be used as part of a segment definition. If the Waveform Memory is fragmented, this function will re-arrange if necessary to make room for the waveform data. 'Starting Address' is updated for all segments that are currently loaded into Sequencer Memory. This function takes only waveforms that are multiples of 32, and will return an error if the total number of data points is not a multiple of 32.

### **Function Prototype:**

ViStatus **an2050\_CCrNLoadStdWaveI** (ViSession **vi**, ANTUINT32 **nPts**, ANTUINT32 **maxPts**, float **amp**, float **phase**, short **waveType**, ANTUINT32 **\*tPts**, ANTID \***waveID**, short **mode**)

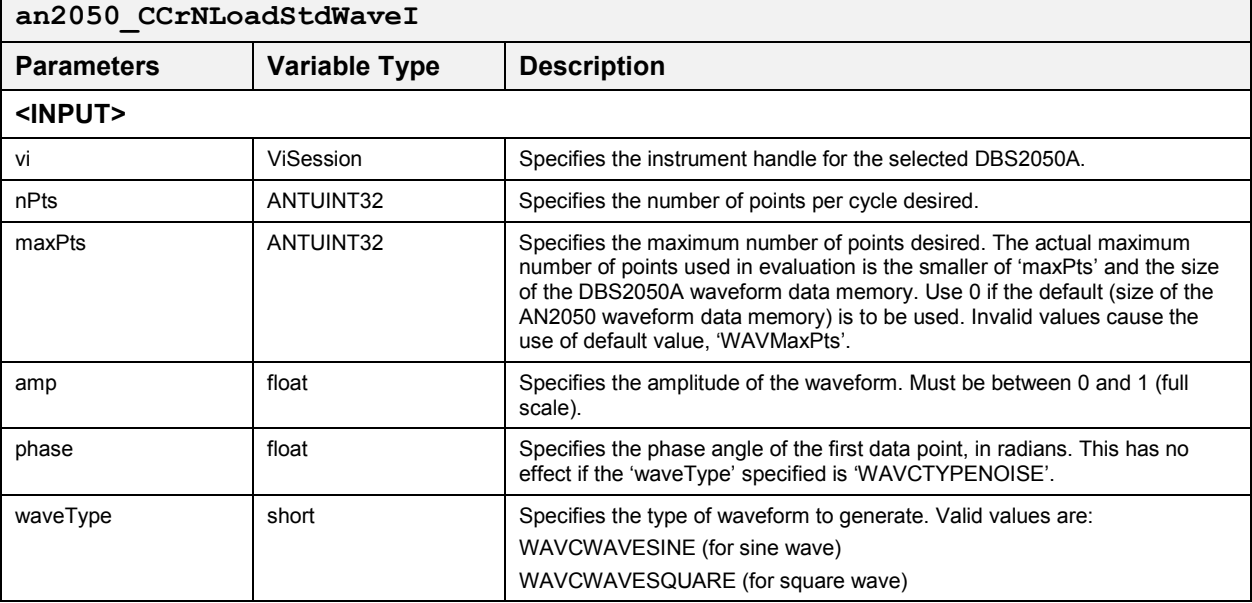

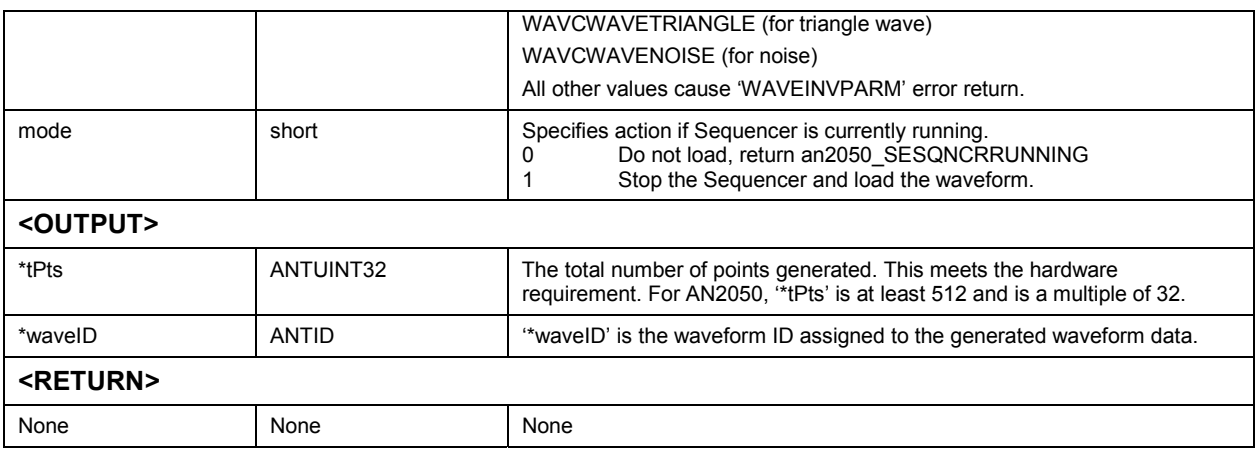

## *Create & Load Std. Wave (T)* **an2050\_CCrNLoadStdWaveT**

This function is similar to 'an2050\_CCreateStdWaveT' except it loads the generated standard waveform data into the Waveform Memory for single channel use and assigns a waveform ID, waveID, to the waveform data.

This function calculates the total number of points ('\*tPts') needed based on the minimum number of points (\*nPts) per cycle desired (512 for the DBS2050) and the modulus size (32 for the 2050) required by the hardware, and generates the specified waveform data. The "\*tPts" calculated is a multiple of the modulus size and has at least the minimum number of points required by the hardware. The number of points per cycle is close to '\*nPts' within a pre-set tolerance (default tolerance is 0.0003, settable using 'an2050\_CSetWaveGenTol()'). If within 'maxPts' no total number of points can be found to satisfy the criteria, the total number of points that will give the least deviation from it is output. The '\*nPts' will then be re-calculated based on the '\*tPts' to be output.

This function loads the waveform data into Waveform Memory. A waveform must be loaded into the AN2050 Waveform Memory before it can be used as part of a segment definition. If the Waveform Memory is fragmented, this function will re-arrange if necessary to make room for the waveform data. 'Starting Address' is updated for all segments that are currently loaded into Sequencer Memory. This function takes only waveforms that are multiples of 32, and will return an error if the total number of data points is not a multiple of 32.

### **Function Prototype:**

ViStatus **an2050\_CCrNLoadStdWaveT** (ViSession **vi**, float **nPts**, float **amp**, float **phase**, short **waveType**, ANTUINT32 **tPts**, ANTID \***waveID**, short **mode**)

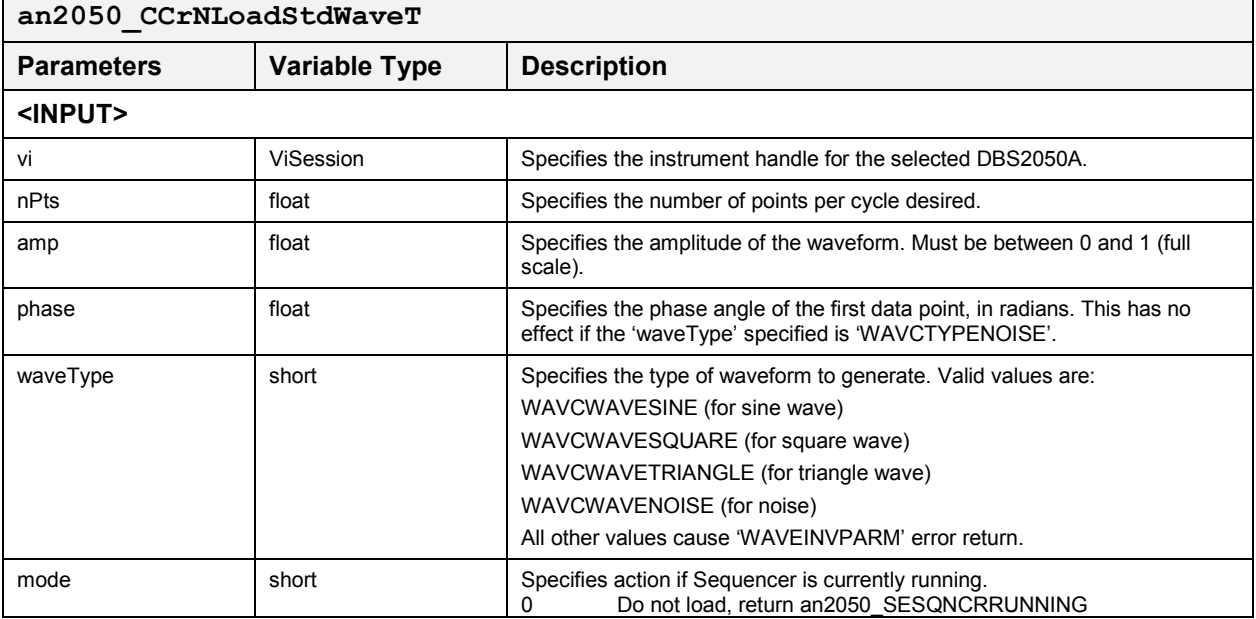

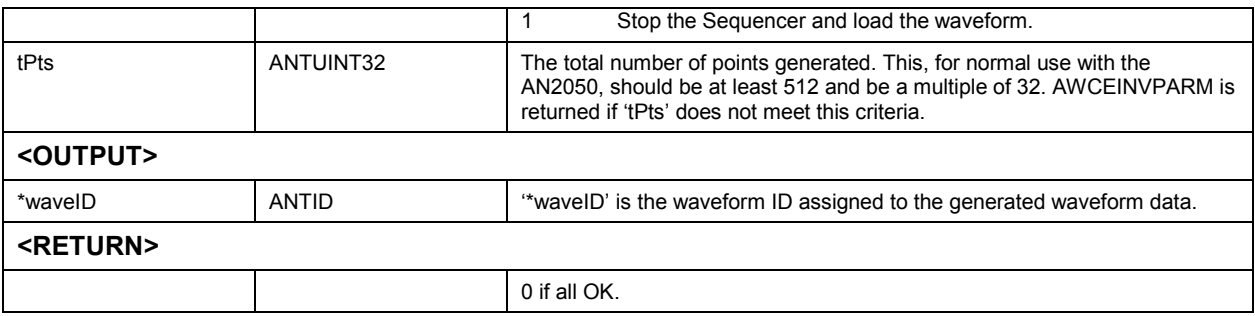

## *Arbitrary Waveforms*

## *Load Waveform* **an2050\_SLoadWaveform**

This function loads the waveform data into Waveform Memory. A waveform must be loaded into the AN2050 Waveform Memory before it can be used as part of a segment definition.

If the Waveform Memory is fragmented, this function will re-arrange if necessary to make room for the waveform data. 'Starting Address' is updated for all segments that are currently loaded into Sequencer Memory.

This function takes only waveforms that are multiples of 32, and will return an error if the total number of data points is not a multiple of 32.

### **Function Prototype:**

ViStatus **an2050\_SLoadWaveform** (ViSession **vi**, ANTINT32 **numPts**, ANTINT8 **data[]**, ANTINT16 **flags**, ANTID **\*waveID**, int **mode**)

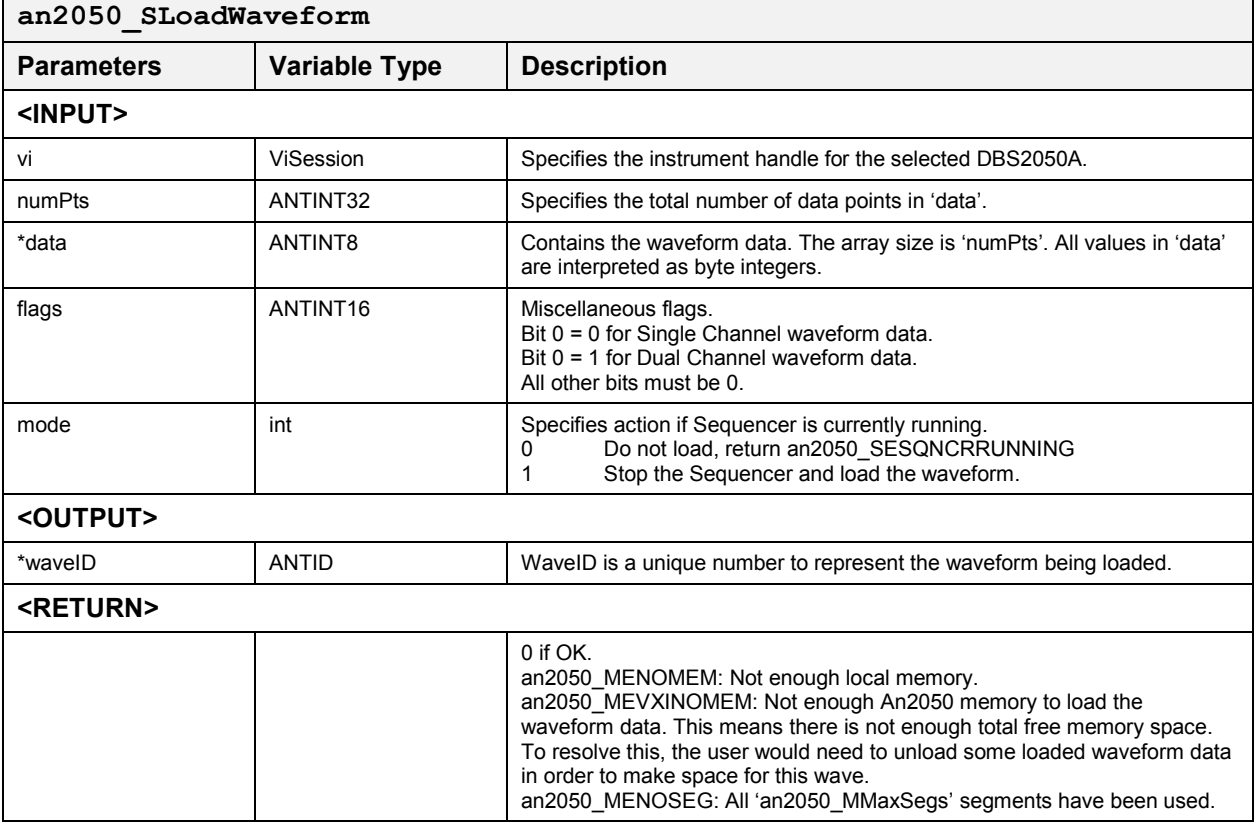

### *Load Waveform (N)* **an2050\_SLoadWaveformN**

This function loads the waveform data into Waveform Memory. A waveform must be loaded into the DBS2050A Waveform Memory before it can be used as part of a segment definition. If the Waveform Memory is fragmented, this function will re-arrange if necessary to make room for the waveform data. 'Starting Address' is updated for all segments that are currently loaded into Sequencer Memory.

## **Function Prototype:**

ViStatus **an2050\_SLoadWaveformN** (ViSession **vi**, ANTINT32 **numPts**, ANTINT8 **data[]**, ANTUINT16 **padMode**, ANTINT32 **maxPts**, ANTINT32 \***tPts**, ANTINT16 **flags**, ANTID **\*waveID**, int **mode**)

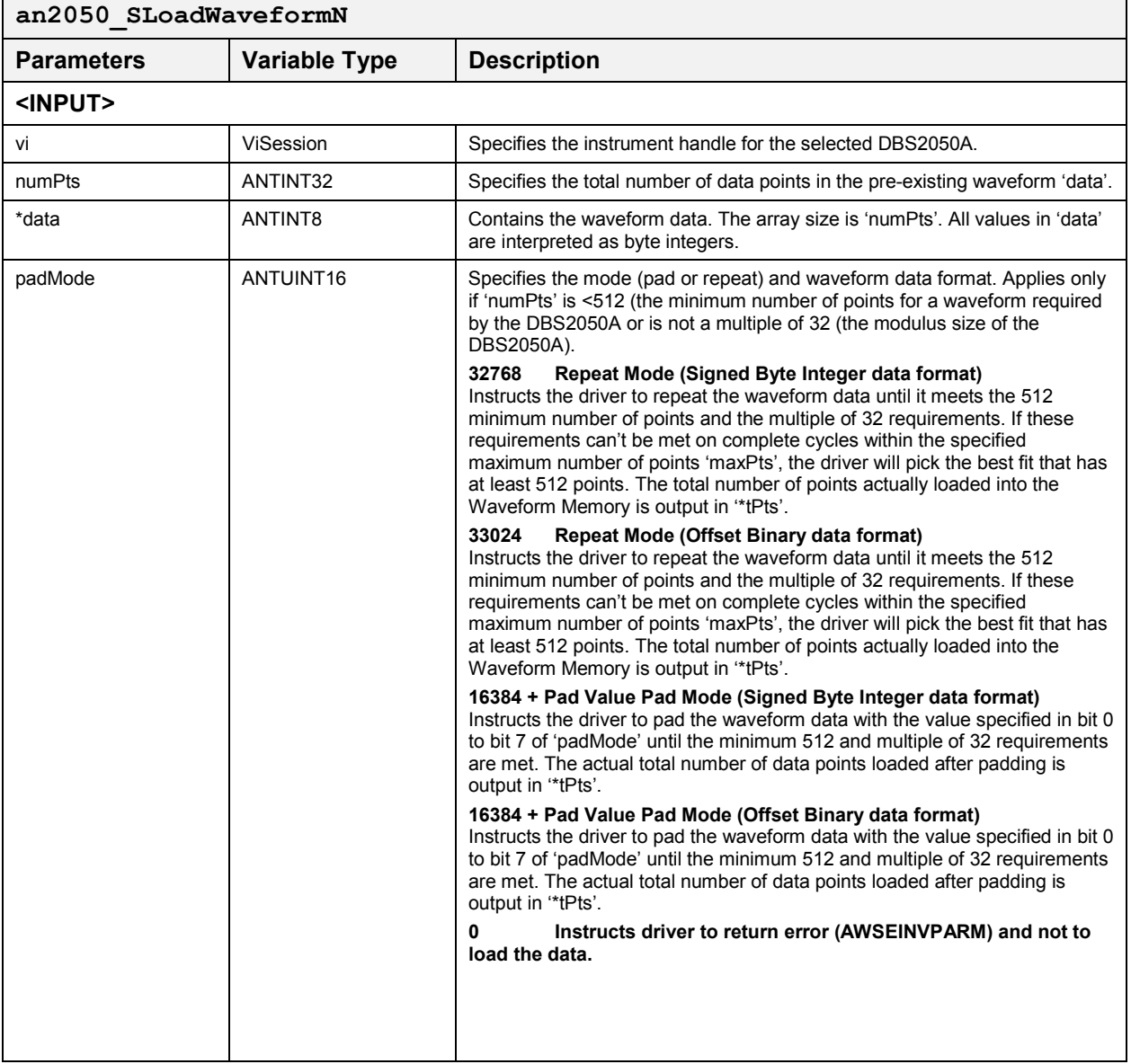

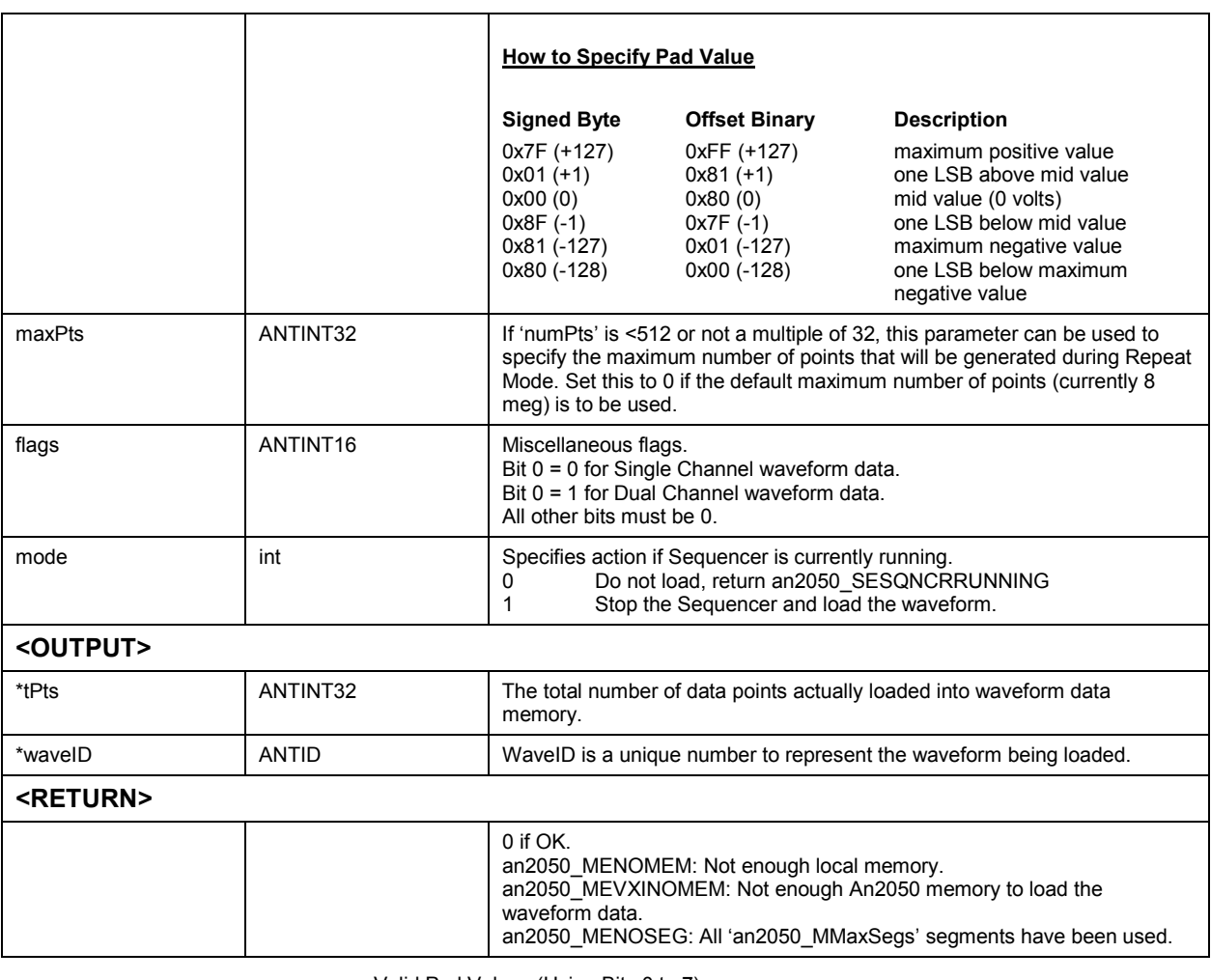

Valid Pad Values (Using Bits 0 to 7)

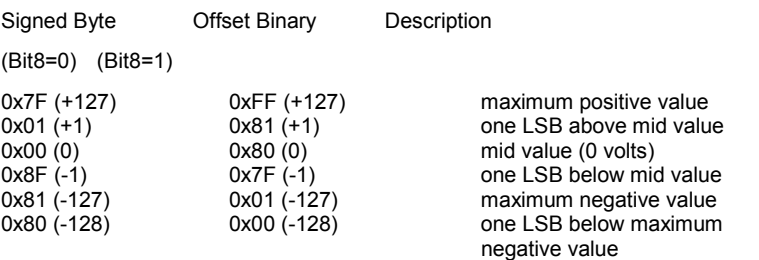

## *Load Dual Channel Wave2* **an2050\_SLoadDualChnlWave2**

This function merges two waveform data variables, 'wave1' and 'wave2,' to form the waveform data for dual channel use, and loads the resulting waveform into Waveform Memory. The waveform data created by the combination of 'wave1' and 'wave2' is pointed to by the variable 'waveID'.

### **Function Prototype:**

ViStatus **an2050\_SLoadDualChnlWave2** (ViSession **vi**, ANTID **\*waveID**, ANTINT32 **numPts**, ANTINT8 **wave1**, ANTINT8 **wave2**, int **mode**)

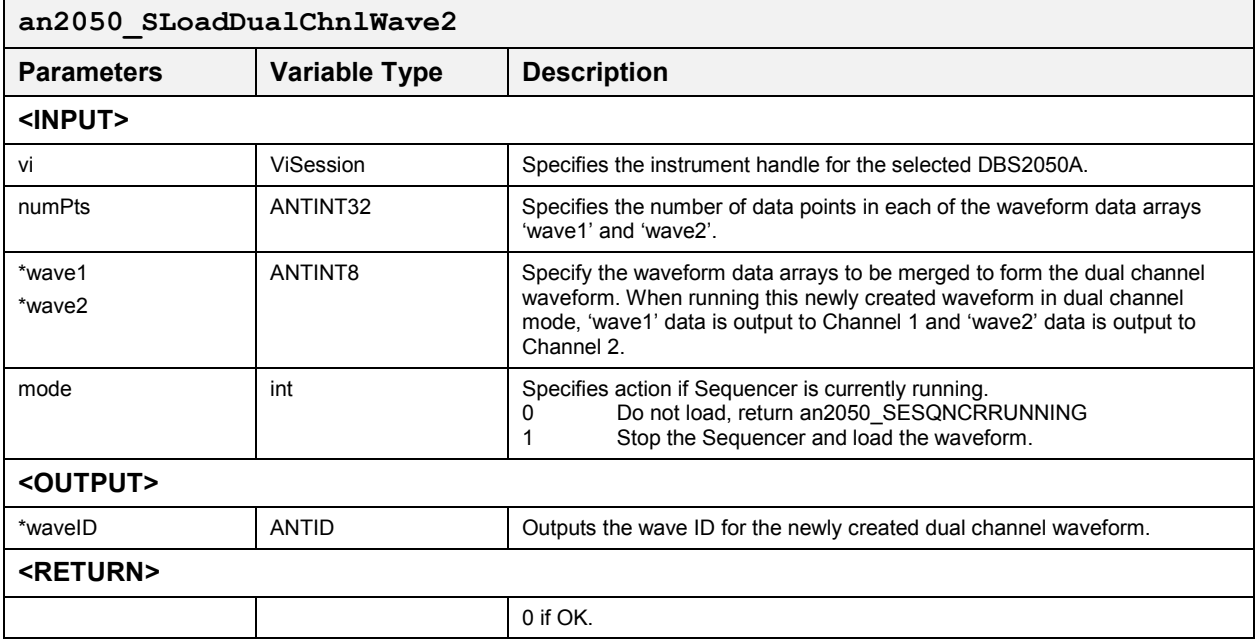

### *Load Dual Channel Wave2 (N)* **an2050\_SLoadDualChnlWave2N**

٦

This function merges 2 waveform data, 'wave1' and 'wave2' to form waveform data for dual channel use, and loads the resulting waveform data to waveform data memory. The resulting 'waveID' is the ID for the combined waveform data for dual channel use.

### **Function Prototype:**

ViStatus **an2050\_SLoadDualChnlWave2N** (ViSession **vi**, ANTID **\*waveID**, ANTINT32 **numPts**, ANTUINT16 **padMode1**, ANTUINT16 **padMode2**, ANTINT32 **maxPts**, ANTINT32 \***tPts**, ANTINT8 **wave1**, ANTINT8 **wave2**, int **mode**)

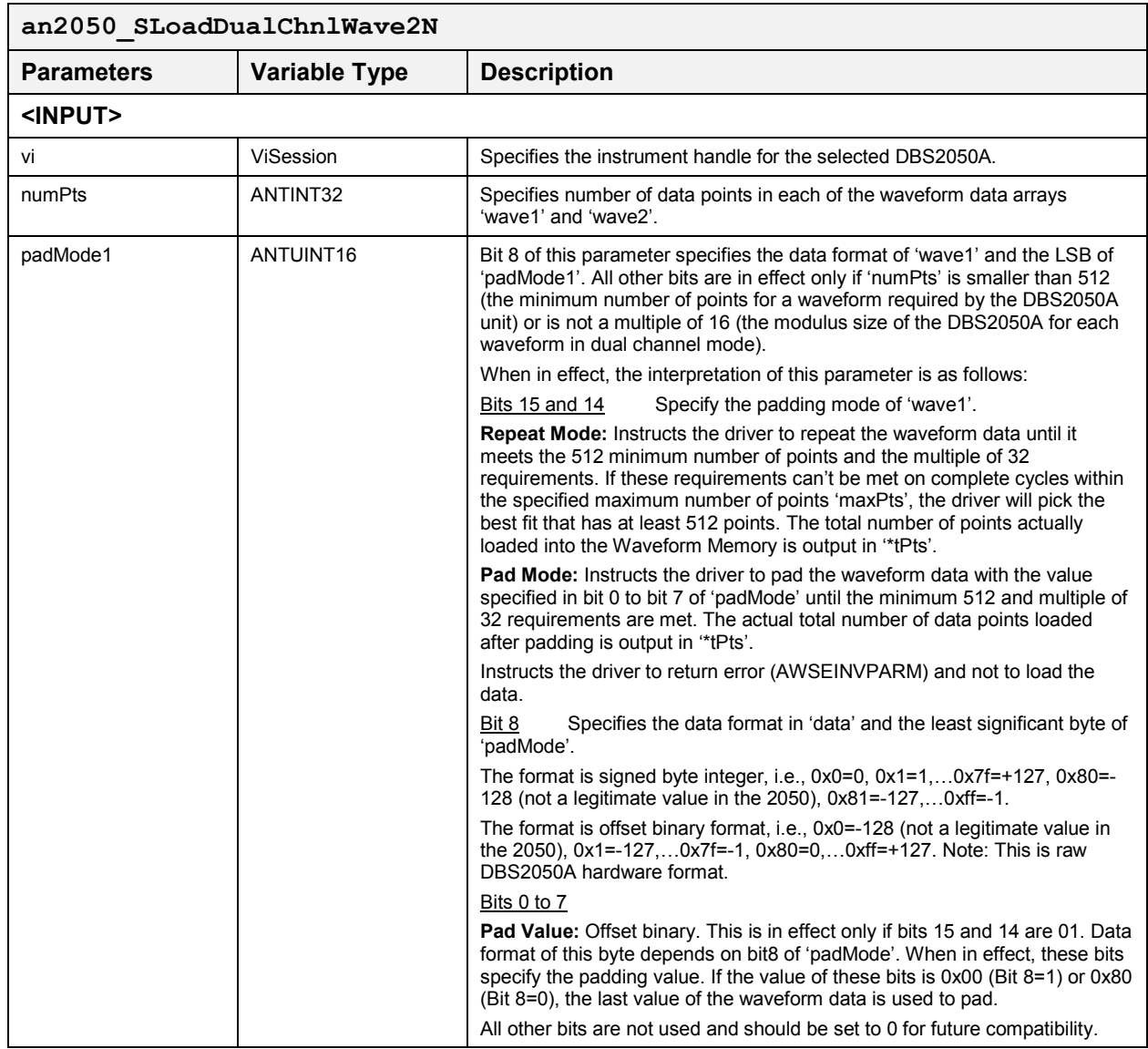

## *an2050\_SLoadDualChnlWave2N, continued*

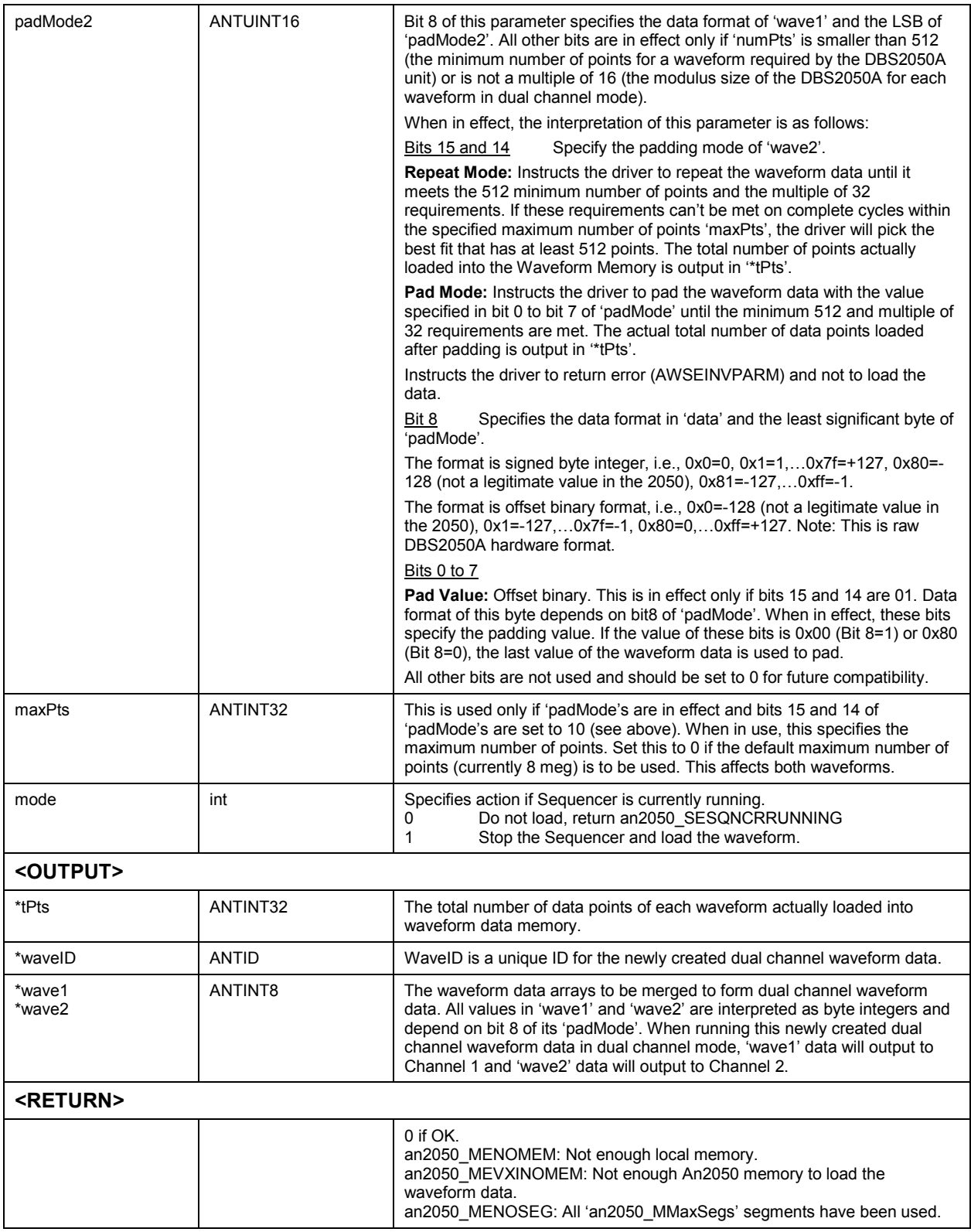

### *Load Dual Channel Wave Dup* **an2050\_SLoadDualChnlWaveDup**

This function duplicates the waveform data 'wave' for 'dual channel mode' and loads the resulting waveform so that the same wave will output to both Channel 1 and Channel 2.

If a waveform is to be used in both single channel mode *and* dual channel mode, the most efficient way to do this is to load the waveform data as for single channel mode use, then use one of the following to define the segment for dual channel mode use:

- $\bullet$ 'an2050 SDefineDualChnlSeg()' if the waveform is to be used with other waveform data to form dual channel mode waveform data
- $\bullet$  'an2050\_SDefineDualChnlSegDup()' if this same waveform is to be output to both channels in dual channel mode

### **Function Prototype:**

ViStatus **an2050\_SLoadDualChnlWaveDup** (ViSession **vi**, ANTID **\*waveID**, ANTINT32 **numPts**, ANTINT8 **wave[]**, int **mode**)

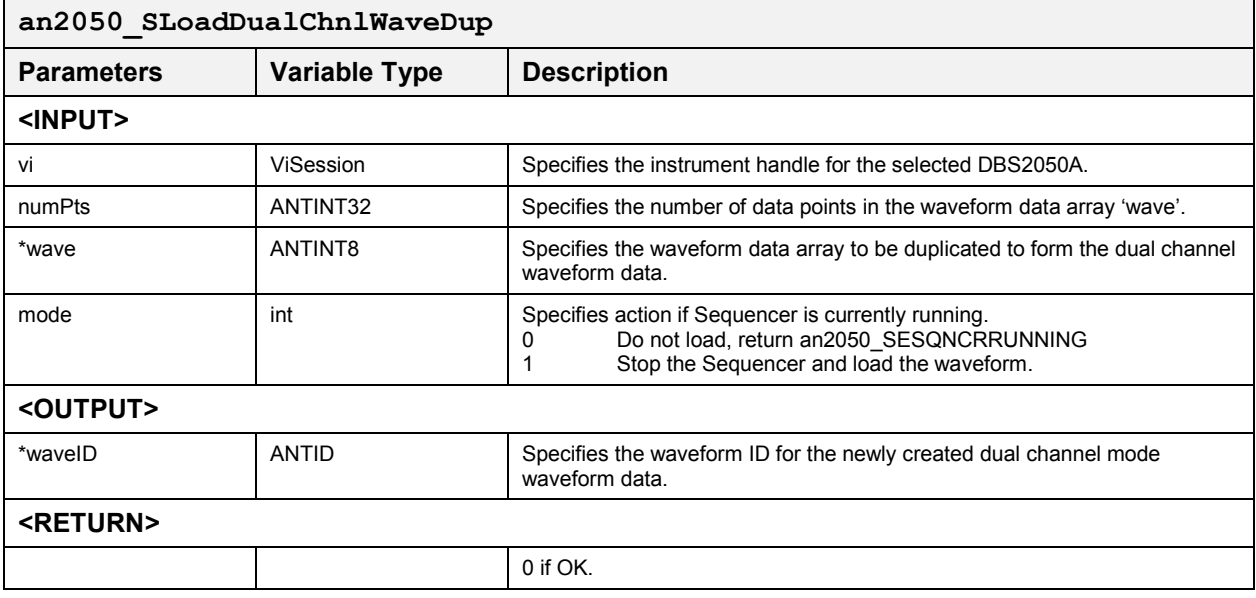

## *Load Dual Channel Wave* **an2050\_SLoadDualChnlWave**

This function can be used to load waveform data that was created for 'dual channel mode.' Odd numbered data is output to Channel 1 and even numbered data is output to Channel 2 to form a continuous waveform.

### **Function Prototype:**

ViStatus **an2050\_SLoadDualChnlWave** (ViSession **vi**, ANTID **\*waveID**, ANTINT32 **numPts**, ANTINT8 **wave[]**, int **mode**)

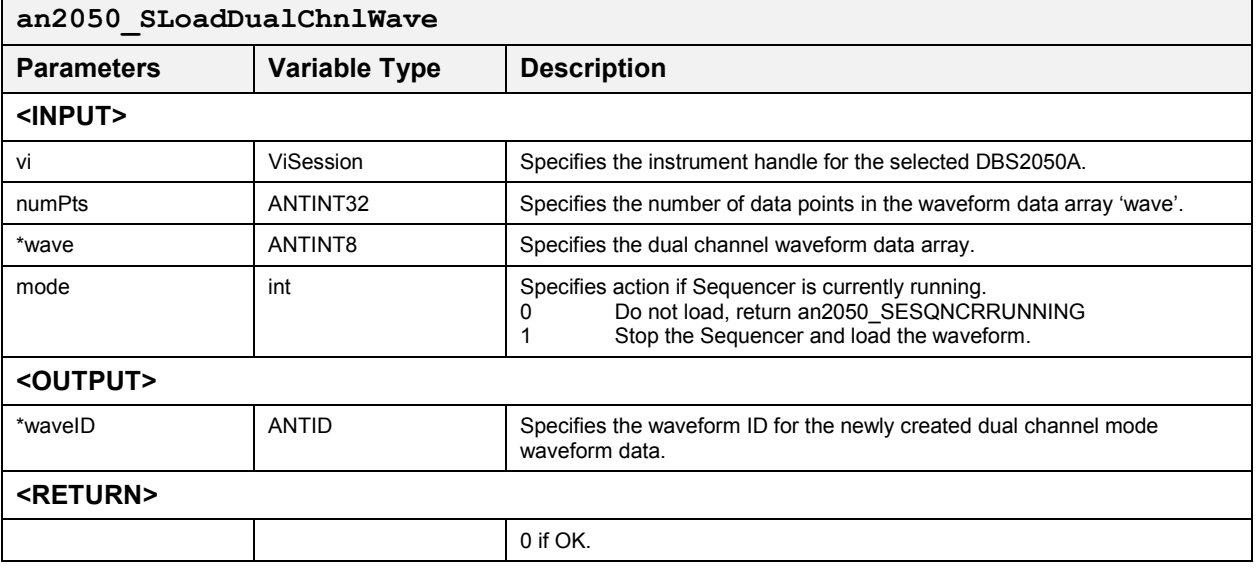

### *Load Waveform for DBS2055* **an2050\_SLoadWaveform\_2055**

This function loads waveform data to the DBS2055 waveform data memory.

This function assumes the data is in an2050 format. Use the function an2050\_SloadWaveformN\_2055 to load the waveform data if the data is in regular byte integer format.

## **Function Prototype:**

ViStatus **an2050\_SLoadWaveform\_2055** (ViSession **viMaster**, ViSession **viSlave**, ANTINT32 **numPts**, ANTID **\*waveID**, ANTINT8 **data[]**, int **mode**)

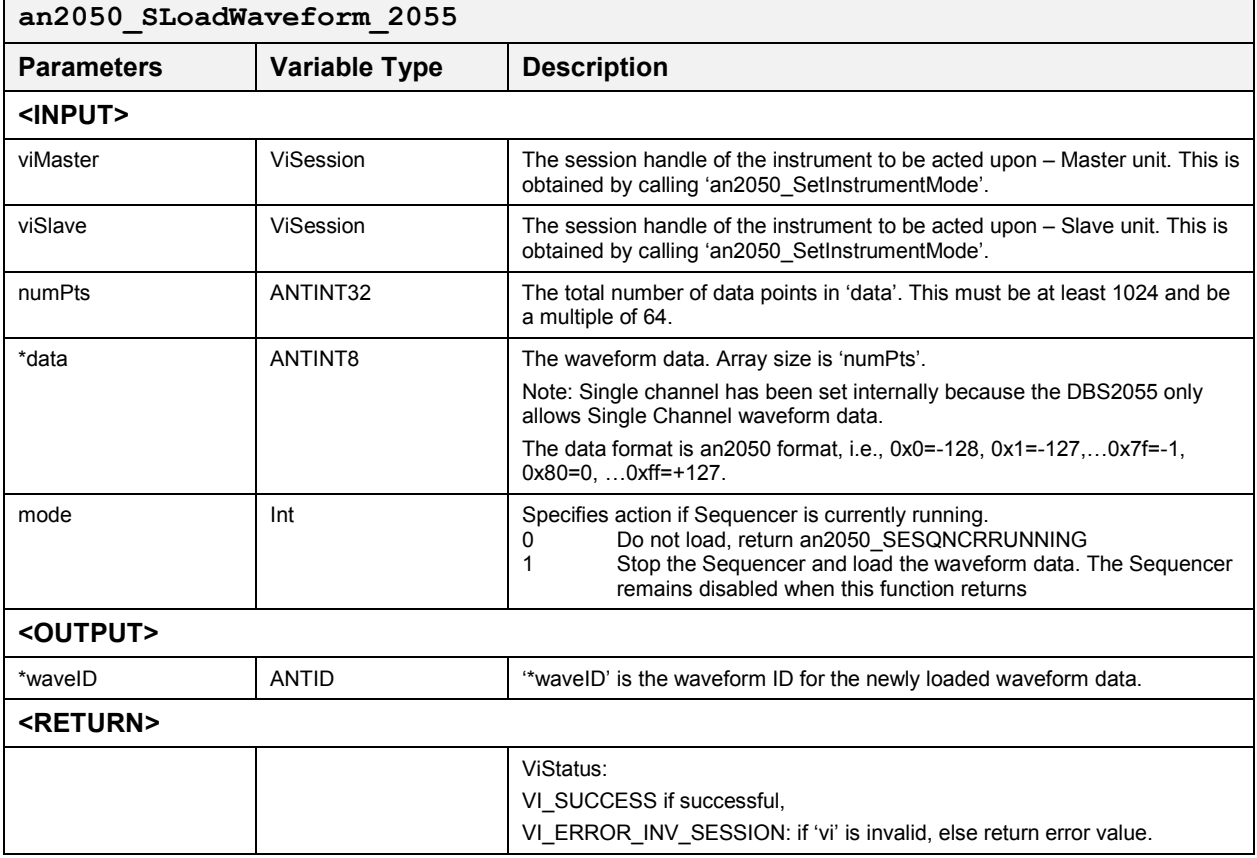

## *Load Waveform for DBS2055* **an2050\_SLoadWaveformN\_2055**

This function loads waveform data to the DBS2055 waveform data memory.

This function assumes the data is in an2050 format. Use the function an2050\_SloadWaveformN\_2055 to load the waveform data if the data is in regular byte integer format.

## **Function Prototype:**

ViStatus **an2050\_SLoadWaveformN\_2055** (ViSession **viMaster**, ViSession **viSlave**, ANTINT32 **numPts**, ANTINT8 **data[]**, ANTUINT16 **padMode,** ANTINT32 **maxPts**, ANTINT32 **\*tPts**, ANTID **\*waveIDmaster**, ANTID **\*waveIDslave**, int **mode**)

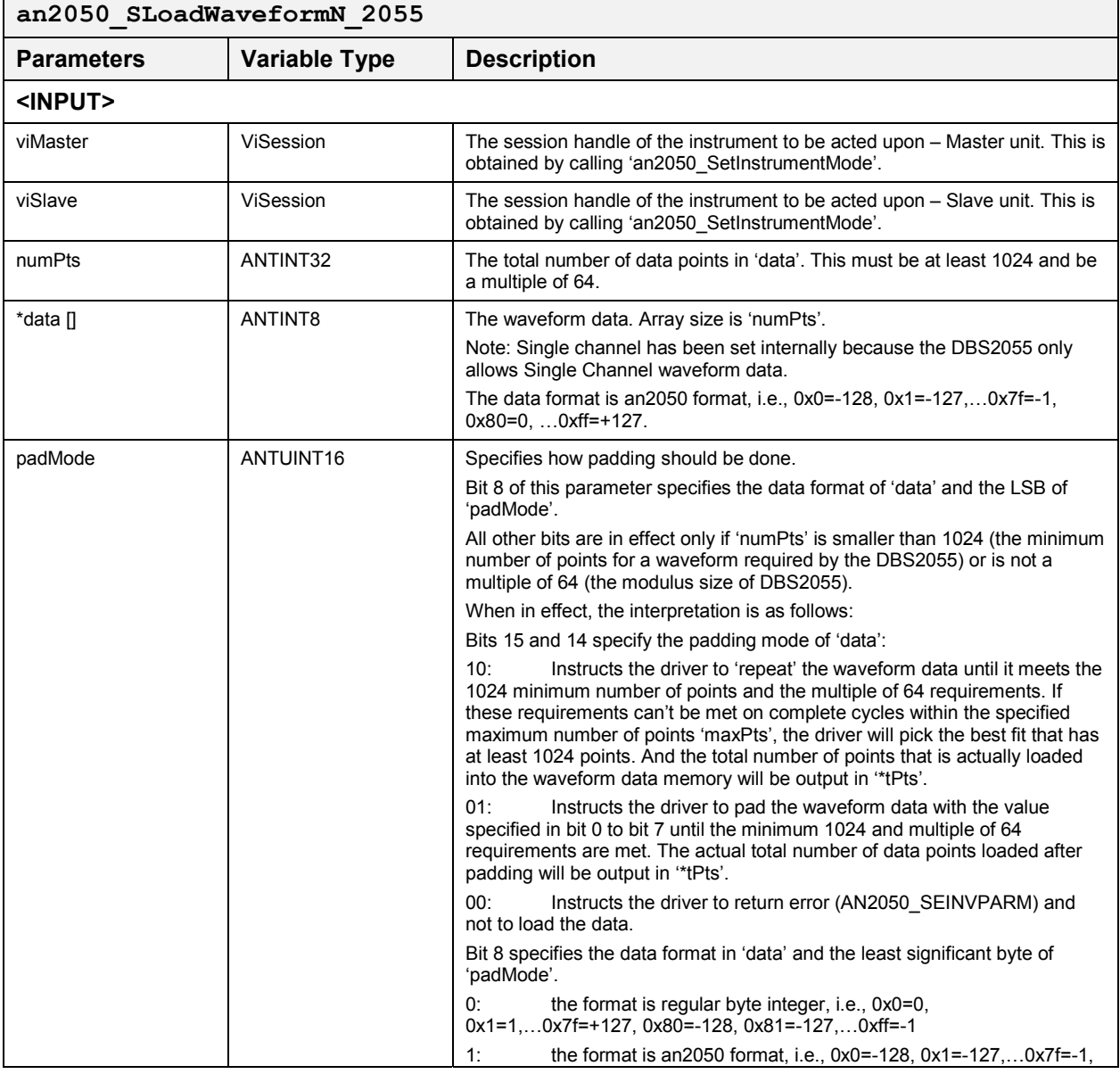

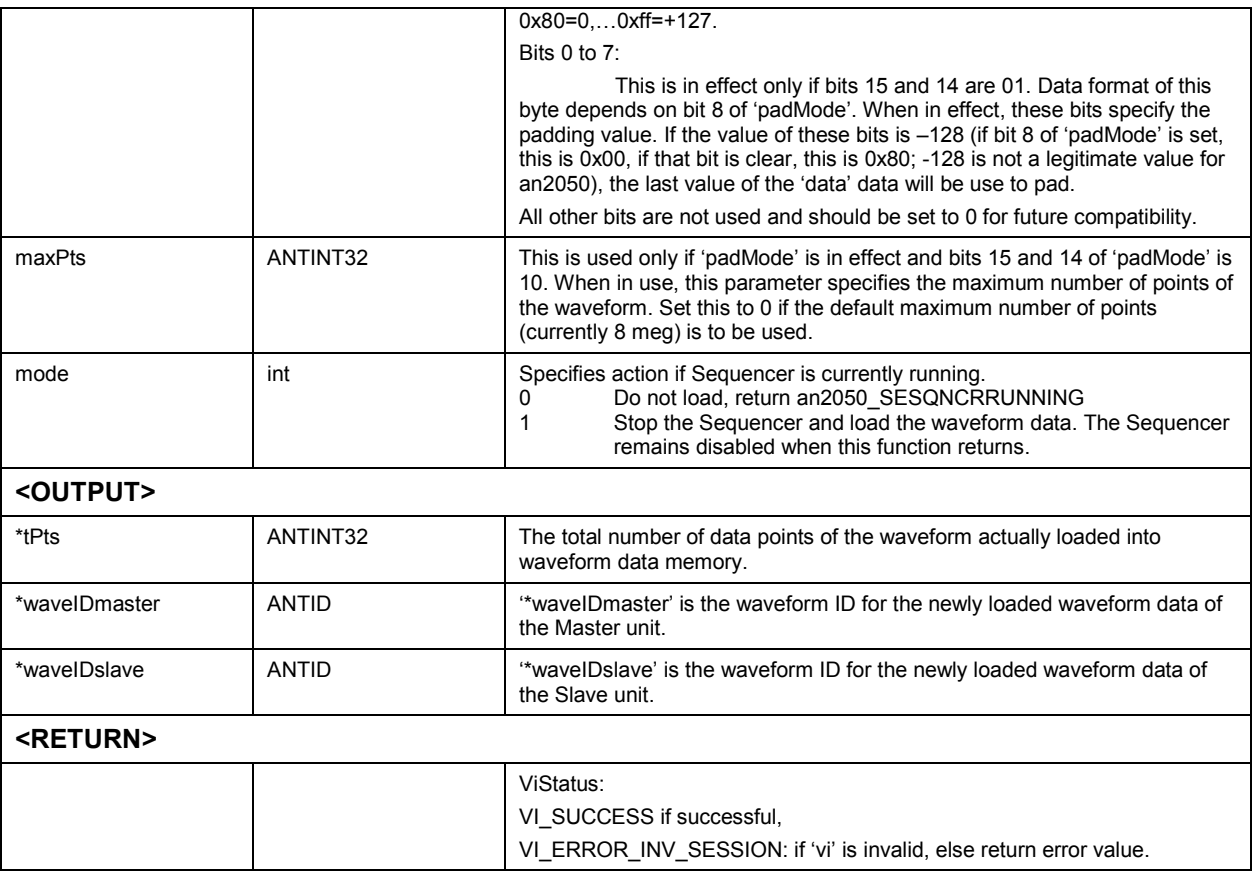

## *Support*

## *Calculate Total Points* **an2050\_CCalcTPts**

Given the number of points per cycle desired ('nPts'), this function calculates the minimum number of points (\*tPts) needed based on the hardware properties: 'WAVtotal', 'WAVMaxPts', 'WAVMinpts', 'WAVmod'. For the 2050, WAVtotal and WAVMaxPts are 8 meg, WAVMinPts is 512 and WAVmod is 32. The minimum number of points is calculated based on the above hardware properties of the waveform data generation context specified by the 'cntxtID' that is associated with 'vi', and 'minPts' so that the '\*tPts+1' point will have a phase angle close to zero within 'WAVtol', and that the 'tPts' is an integer multiple of 'WAVMod'. If no total number of points can be found to satisfy the 'WAVtol' criteria within 'maxPts,' the total number of points that gives the smallest deviation from zero is to be output. The 'nPts' will then be re-calculated based on the '\*tPts' to be output.

### **Function Prototype:**

ViStatus **an2050\_CCalcTPts** (ViSession **vi**, ANTUINT32 \***tPts**, float \***nPts**, ANTUINT32 **minPts**, ANTUINT32 **maxPts**)

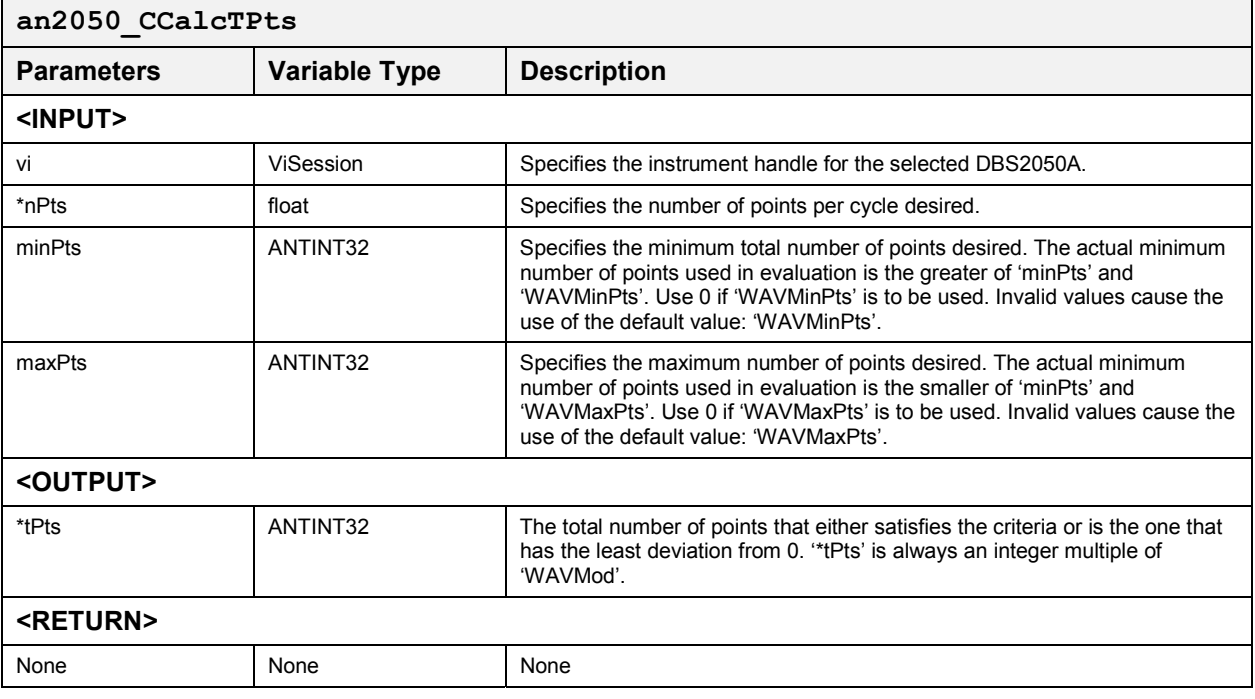

## **Calculate Total Points (I) and Calculate Total Points (I) an** 2050 CCalcTPtsI

Given the number of points per cycle desired, 'nPts', this function calculates the minimum number of points needed, '\*tPts', based on 'WAVMaxPts', 'WAVMinPts', 'WAVMod' of the waveform generation context specified by the 'cntxtID' that is associated with 'vi', and 'minPts' so that '\*tPts' is a multiple of 'nPts'. If within 'maxPts' no total number of points can be found to satisfy these criteria, the total number of points that give the least deviation from complete cycles of 'nPts' per cycle is output.

ViStatus **an2050\_CCalcTPtsI** (ViSession **vi**, ANTUINT32 \***tPts**, float \***nPts**, ANTUINT32 **minPts**, ANTUINT32 **maxPts**)

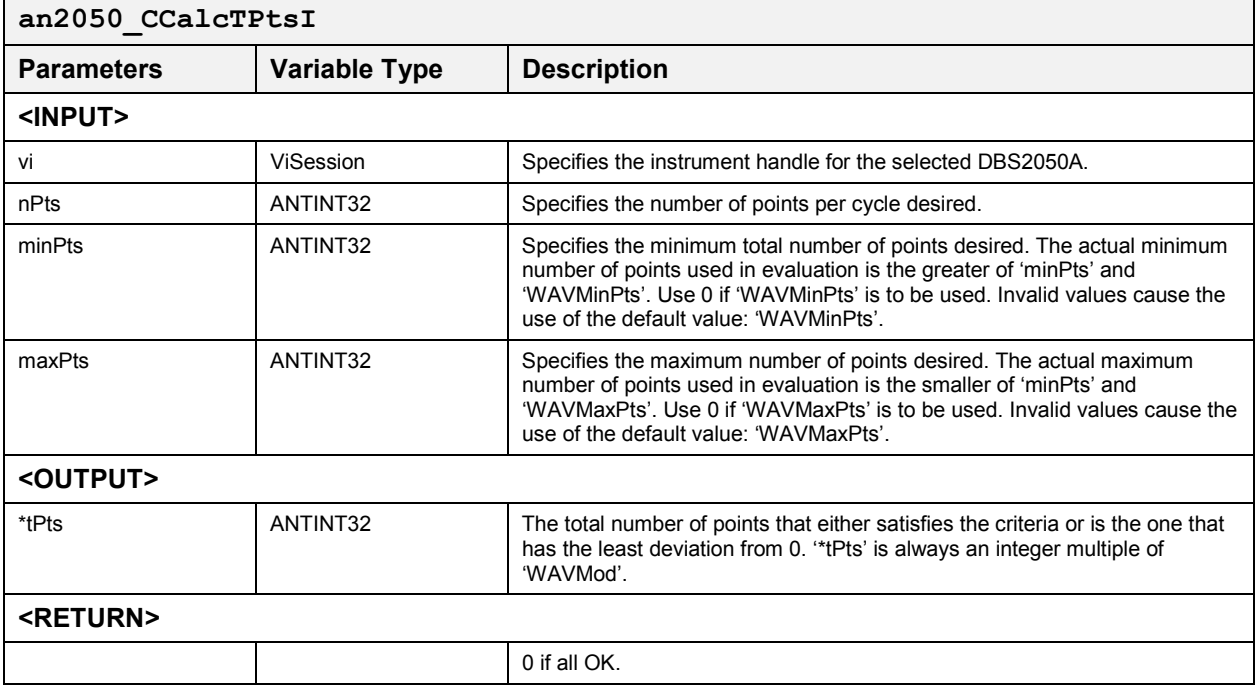

# **Clock Commands**

These functions control internal, external and reference clocks, and low level clock functions. The following functions are included:

- $\bullet$ an2050\_GSelClock
- $\bullet$ an2050\_GSetClockFreq
- an2050 GGetClockFreq
- an2050\_GGetClockDiv
- an2050 GSetIntClockFreq
- an2050 GSetExtClockFreq
- an2050\_GSetExtSrcClockFreq
- an2050 GSelRefClock
- an2050 GSetExtRefFreq
- an2050 GSetGateDelay
- an2050 GSetClockDiv
- an2050\_GSetExtClockDiv
- $\bullet$ an2050\_GSetIntClockDiv

## *Internal and External Clock Functions*

## *Set Clock Source* **an2050\_GSelClock**

This function is used to select the source clock: internal or external. This function also switches the sampling frequency between the internal clock frequency and the external clock frequency.

## **Function Prototype:**

ViStatus **an2050\_GSelClock** (ViSession **vi**, int **sel**)

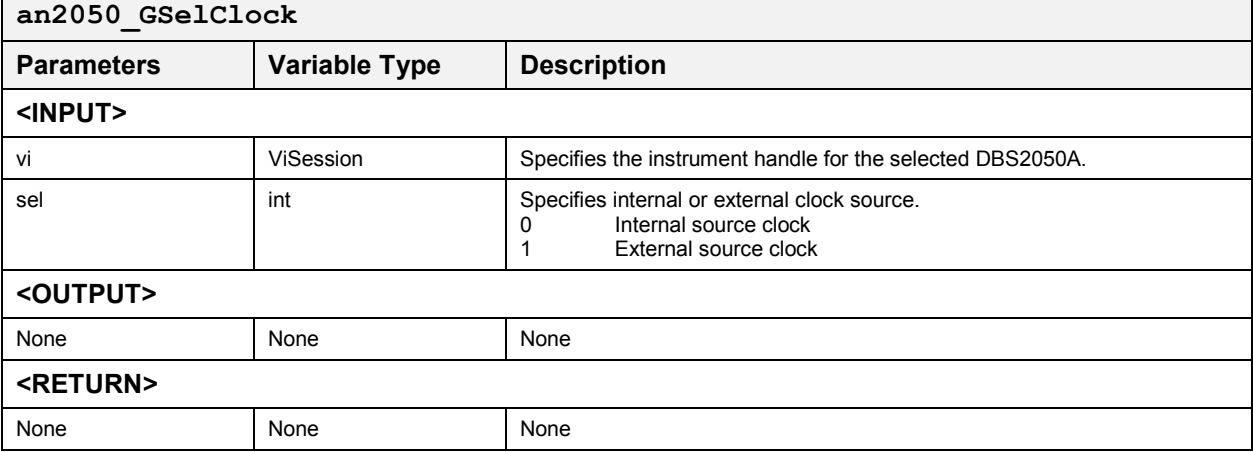

## *Set Currently Selected Clock Frequency* **an2050\_GSetClockFreq**

This function sets the frequency of the currently selected clock (internal or external). That is, if the currently selected clock is external, this function is equivalent to 'an2050\_GSetExtClockFreq' and if the currently selected clock is internal, this function is equivalent to 'an2050\_GSetIntClockFreq'.

### **Function Prototype:**

ViStatus **an2050\_GSetClockFreq** (ViSession **vi**, ANTDOUBLE **freq**)

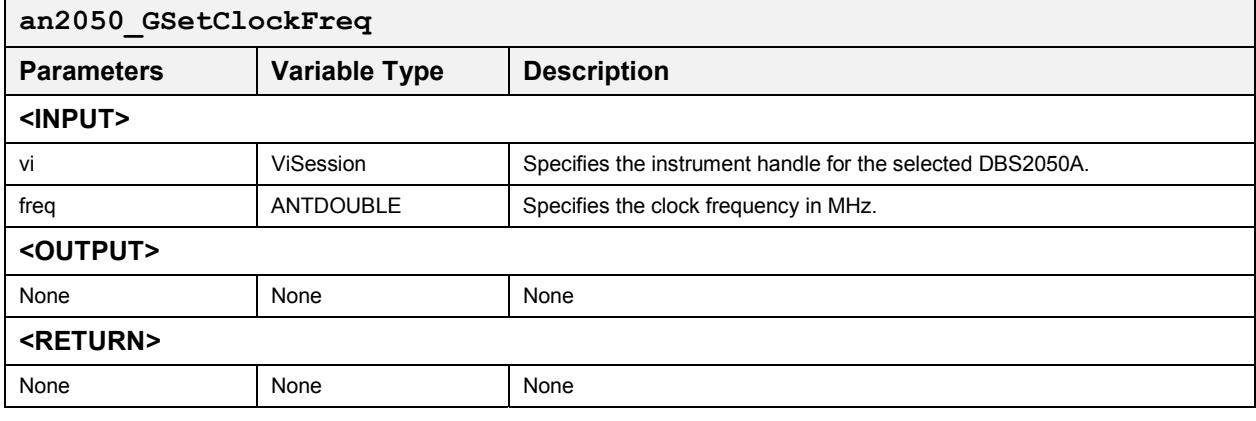

### *Get Clock Frequency* **an2050\_GGetClockFreq**

This function returns the actual sample clock frequency. The actual sample clock frequency is the calculated value that gives the closest approximation to the desired sampling frequency.

When a desired sampling frequency is specified using **an2050\_GSetIntClockFreq()** and/or **an2050\_GSetClockFreq()**, the internal sample clock frequency is calculated to find the best combination of internal source clock frequency and divider to give the closest approximation for the desired sampling frequency.

## **Function Prototype:**

ViStatus **an2050\_GGetClockFreq** (ViSession **vi**, int **parm**, ANTDOUBLE **\*freq**)

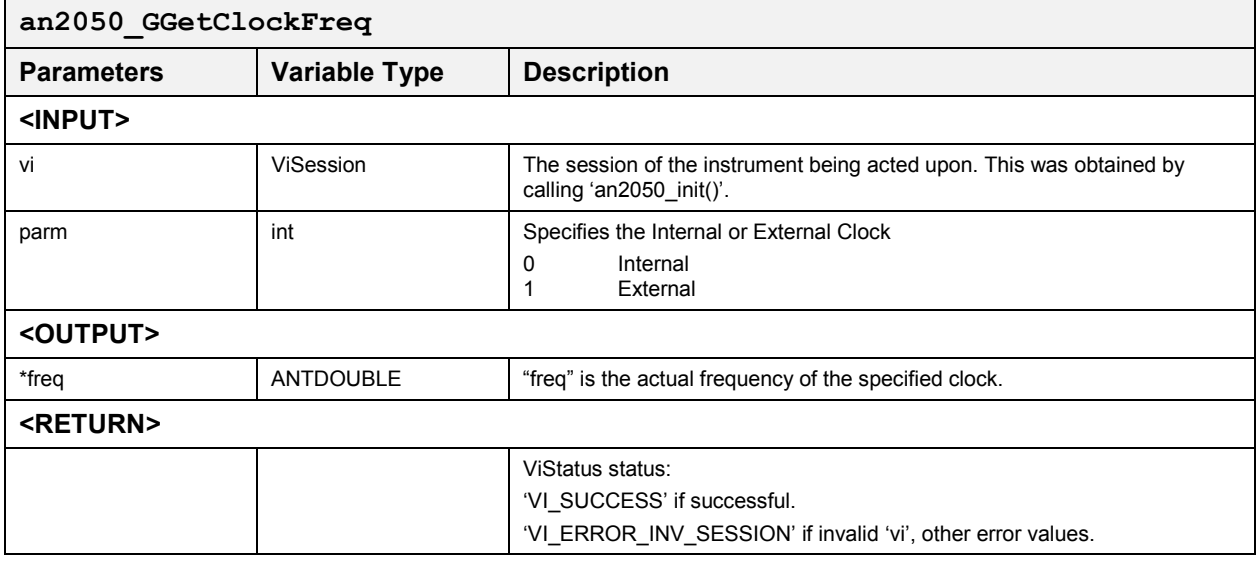

## *Get Clock Divider* **an2050\_GGetClockDiv**

This function returns the clock divider used when calculating the actual sample clock frequency.

### **Function Prototype:**

ViStatus **an2050\_GGetClockDiv** (ViSession **vi**, int **parm**, ANTUINT32 **\*div**)

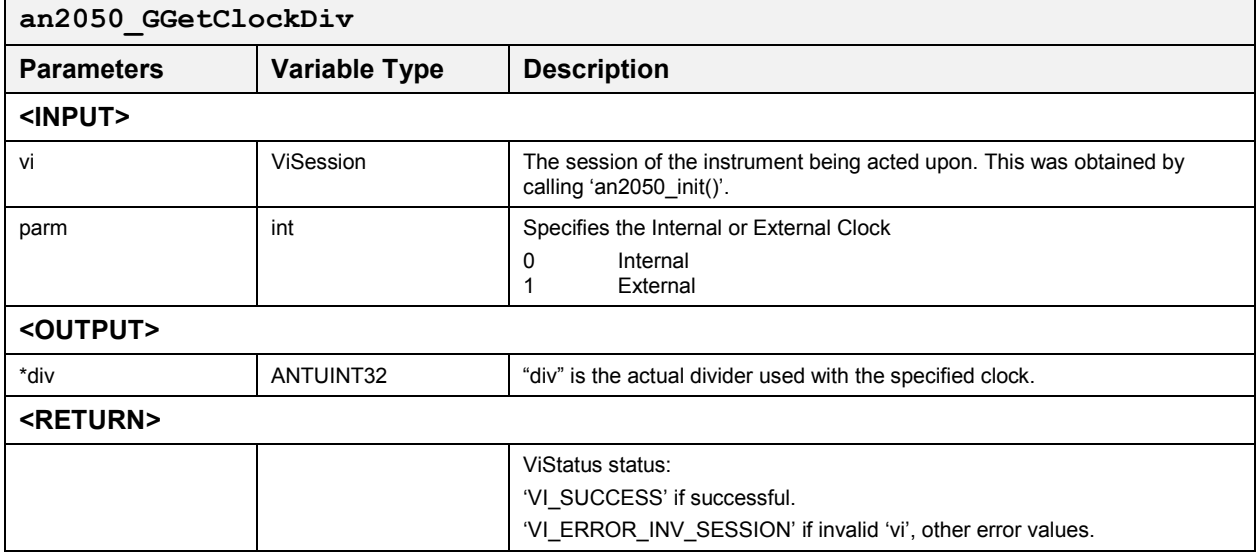

## *Set Internal Clock Frequency* **an2050\_GSetIntClockFreq**

Similar to "an2050\_GsetExtClockFreq". Takes effect when internal clock is selected.

This is the only function that sets "an2050\_GA", "an2050\_GM" and "an2050\_GintDiv". These variables are used directly without recalculation when switching from external source clock to internal source clock.

## **Function Prototype:**

ViStatus **an2050\_GsetIntClockFreq**(ViSession **vi**, ANTDOUBLE **freq**)

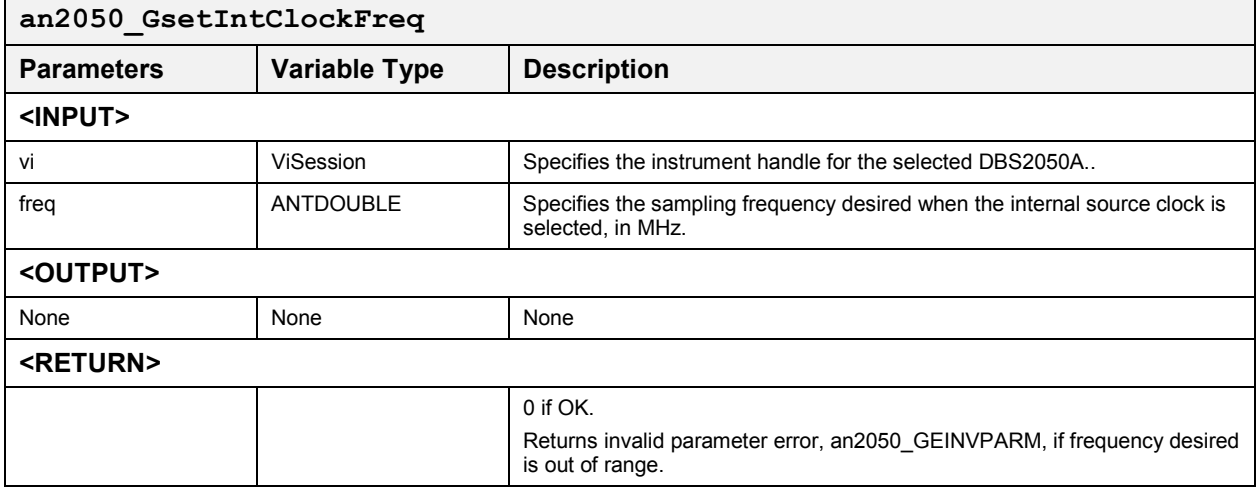

### *Set External Clock Frequency* **an2050\_GSetExtClockFreq**

This function is used to set the sampling frequency for use with an external source clock.

If the currently selected clock is external, this will take effect immediately, otherwise this frequency is stored until an 'external' clock is selected. When the user switches from internal to external clock, the frequency is set as close as possible to this frequency. Also, a new "external clock divider" kept by the instrument driver is calculated based on the adjusted "freq" and the "external source clock frequency."

*Note: The frequency is set to the nearest possible frequency if the frequency desired is out of range.* 

*an2050\_GextSrcFreq/(8\*64\*65538)<freq<an2050\_GextSrcFreq. When out of range occurs, this function returns 'an2050\_GWINVPARM' if all else is OK, otherwise a VXI bus error or other errors are returned.* 

### **Function Prototype:**

ViStatus **an2050\_GSetExtClockFreq**(ViSession **vi**, ANTDOUBLE **freq**)

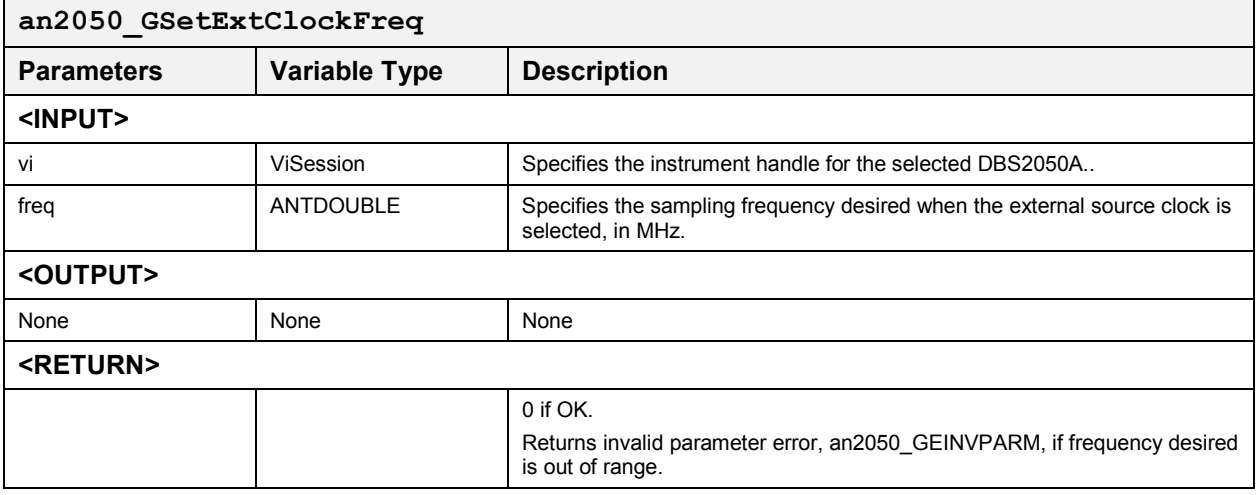

## *Set External Source Clock Frequency* **an2050\_GSetExtSrcClockFreq**

This function specifies the external source clock frequency of the external clock. This changes 'an2050\_GExtSrcFreq' and causes 'an2050 GExtClockFreq' to be re-calculated based on 'freq' and 'an2050<sup>GExtDiv</sup>'. The divider, 'an2050GextDiv' will remain the same.

This approach is based on the assumption that when a user changes the external source clock frequency, the intention is to change the sampling frequency associated with the external source clock.

This function must be called to set the external source clock to the correct frequency.

### **Function Prototype:**

ViStatus **an2050\_GSetExtSrcClockFreq** (ViSession **vi**, ANTDOUBLE **freq**)

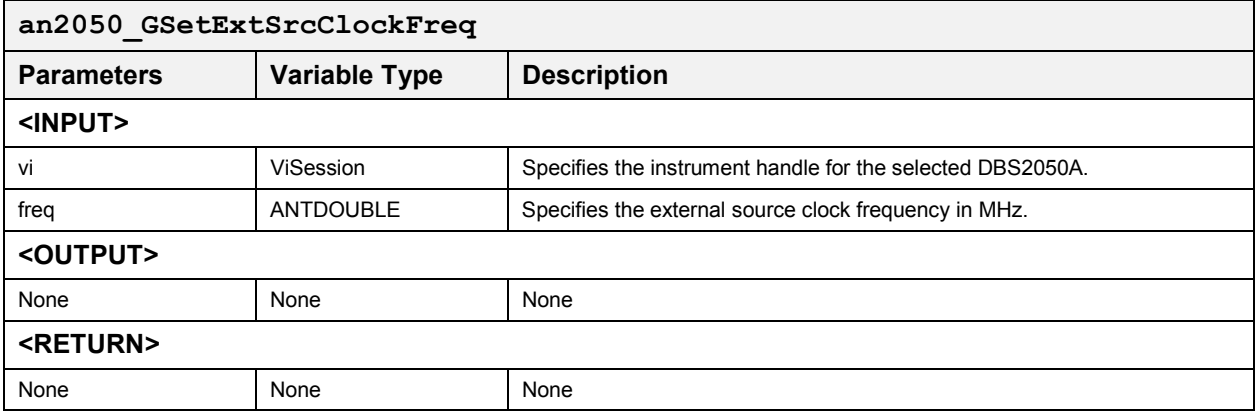

## *Reference Clock Functions*

## *Select Reference Clock* **an2050\_GSelRefClock**

This function selects the internal (10MHz) reference clock or an external reference clock.

*Note: If the External Reference Clock frequency is not a multiple of 2.5 MHz, then changing the External Reference Clock will result in changing the Internal Clock.* 

### **Function Prototype:**

ViStatus **an2050\_GSelRefClock** (ViSession **vi**, int **sel**)

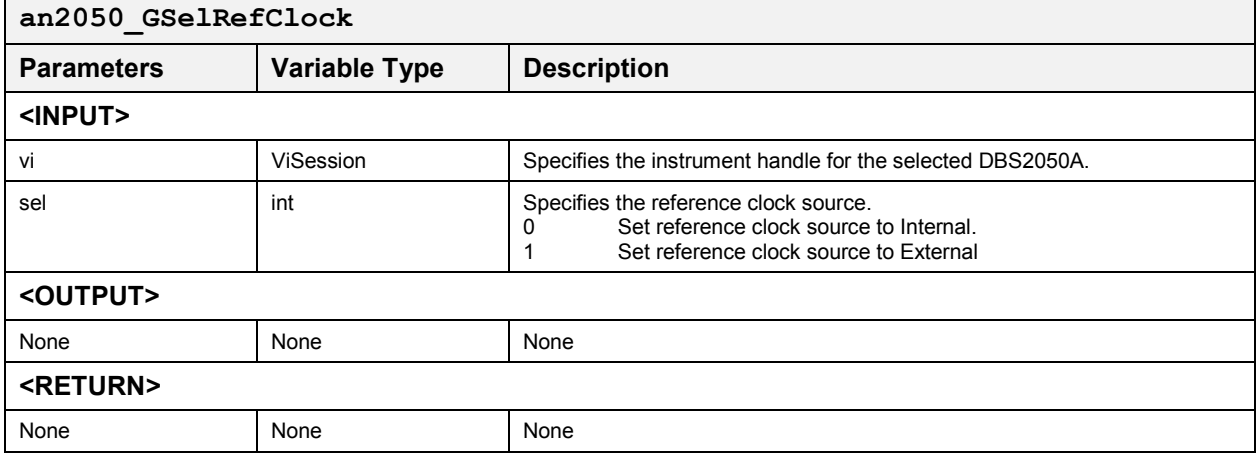

## *Set External Reference Clock Frequency* **an2050\_GSetExtRefFreq**

This function specifies the frequency of the external reference clock. The frequency must be a multiple of 2.5MHz.

This function will calculate the correct ratio (R) to insure that the PLL phase detector frequency is as close to 2.5MHz as possible. The actual external reference clock frequency can be any value from 2.5MHz to 100MHz in increments of  $2.5$ MHz  $\pm$  1%. This insures that the VCO's used in the PLL have sufficient adjustment range for all requested sample rate frequencies.

## **Function Prototype:**

ViStatus **an2050\_GSetExtRefFreq** (ViSession **vi**, ANTDOUBLE **freq**)

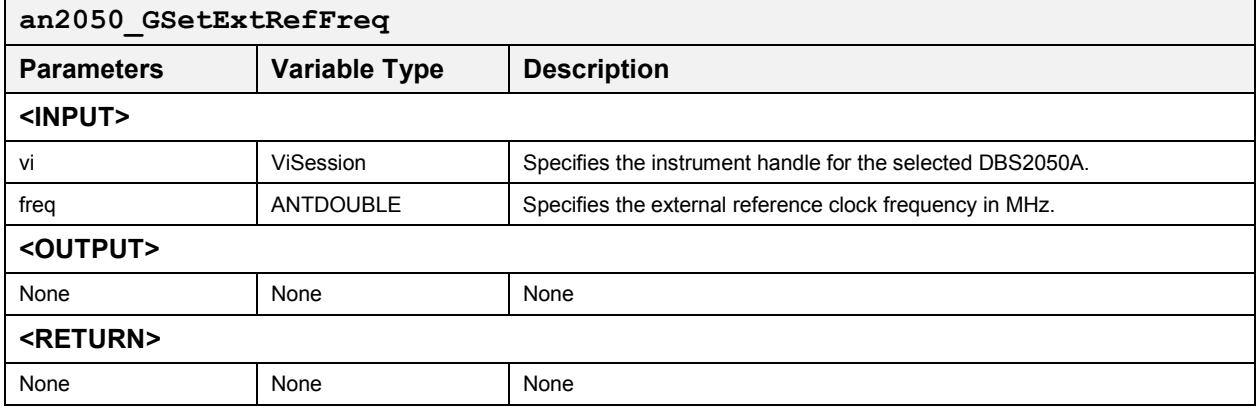

## *Low Level Clock Functions*

### *Set Gate Delay* **an2050\_CSetGateDelay**

This function specifies a gate delay, from 0 to 255.

It can be used when the hardware configuration includes a synchronized External Clock and External Trigger source.

This command allows the user to set relative timing between an External trigger that is synchronized to a user's External Clock. The trigger is used to start and stop waveforms. The delay eliminates clock period uncertainty of starting waveforms due to set up and hold time requirements in the DBS2050A clock Start/Stop circuitry. Adjustment resolution is 10.5ps typ= 1LSB. Care must be taken by the user to insure that the delays for the external trigger and clock signal are equivalent to prevent waveform time slips as External clock is varied.

## **Function Prototype:**

ViStatus **an2050\_CSetGateDelay** (ViSession **vi**, ANTINT16 **delay**, int **mode**)

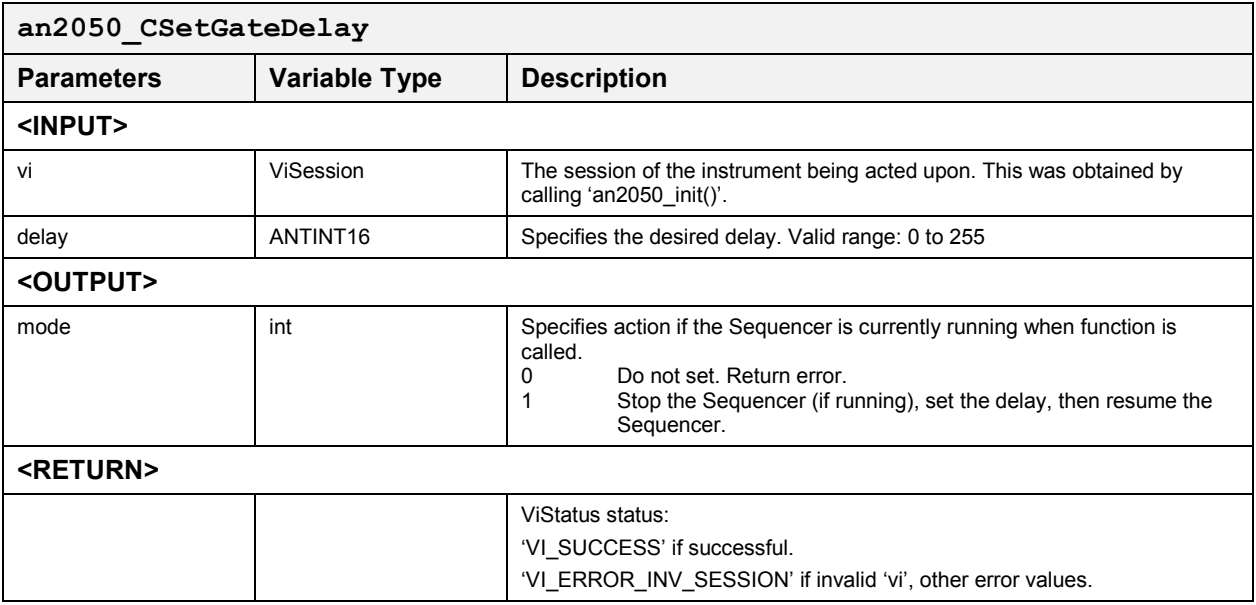

## *Set Clock Divider* **an2050\_GSetClockDiv**

This function sets the divider of a clock for an instrument identified by the session handle. That is, if the currently selected clock is external, this is equivalent to 'an2050\_GsetExtClockDiv()', and if the currently selected clock is internal, this is equivalent to 'an2050\_GsetIntClockDiv()'.

### **Function Prototype:**

ViStatus **an2050\_GSetClockDiv**(ViSession **vi**, ANTUINT32 **div**)

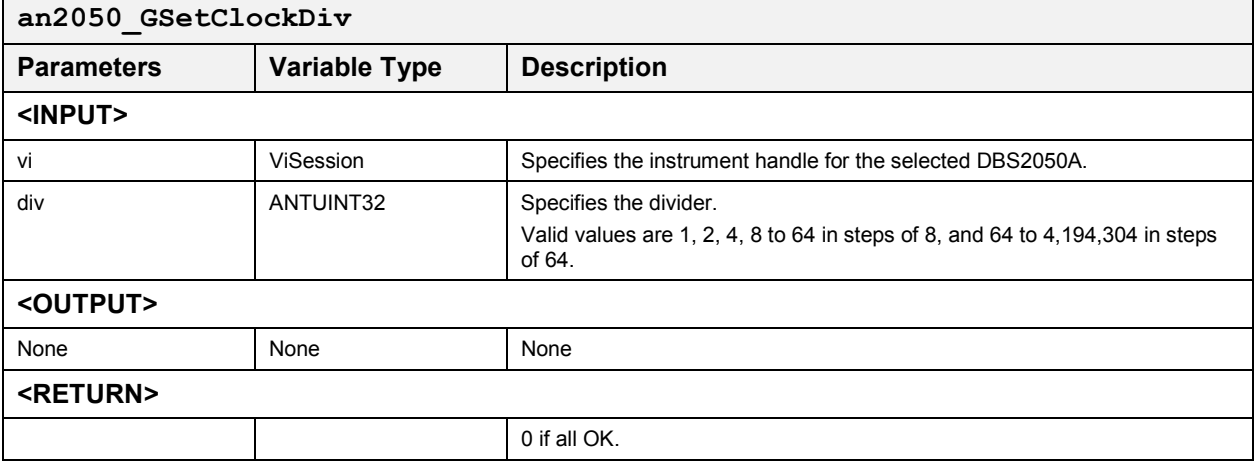

### **Set External Source Clock Divider and Community Set External Source Clock Divider an** 2050 GSetExtClockDiv

This function is used to set the clock divider for use with an external source clock. If the currently selected clock is external, this will take effect immediately. Otherwise, this value is stored, and when the user switches from an internal to external source clock, the divider will be set to this value.

This function also updates 'an2050\_GExtClockFreq'.

*Note: Valid dividers are discrete integers and are not continuous. Thus, if "div" is not a valid divider, the driver will adjust to the nearest valid divider where the reciprocal is nearest to 1/div.* 

### **Function Prototype:**

ViStatus **an2050\_GSetExtClockDiv** (ViSession **vi**, ANTUINT32 **div**)

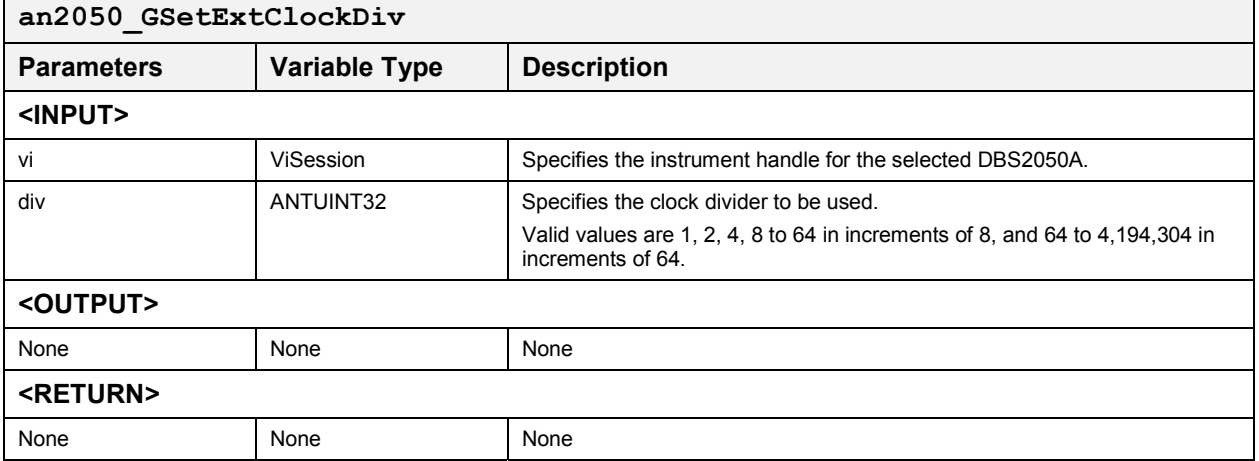

## **Set Internal Source Clock Divider and Community**  $an2050$  GSetIntClockDiv

This function is used to set the clock divider for use with an internal source clock. If the currently selected clock is internal, this will take effect immediately. Otherwise, this value is stored, and when the user switches from an external to internal source clock, the divider will be set to this value.

This function also updates internal clock frequency according to the divider change.

This function will not cause the re-calculation of the internal source clock frequency. Internal source clock frequency is re-calculated only in SetIntClockFreq() and SetClockFreq() to find the best combination of internal source clock frequency and divider to give the closest approximation for the desired sampling frequency.

*Note: Valid dividers are discrete integers and are not continuous. Thus, if "div" is not a valid divider, the driver will adjust to the nearest valid divider where the reciprocal is nearest to 1/div.* 

### **Function Prototype:**

ViStatus **an2050\_GSetIntClockDiv** (ViSession **vi**, ANTUINT32 **div**)

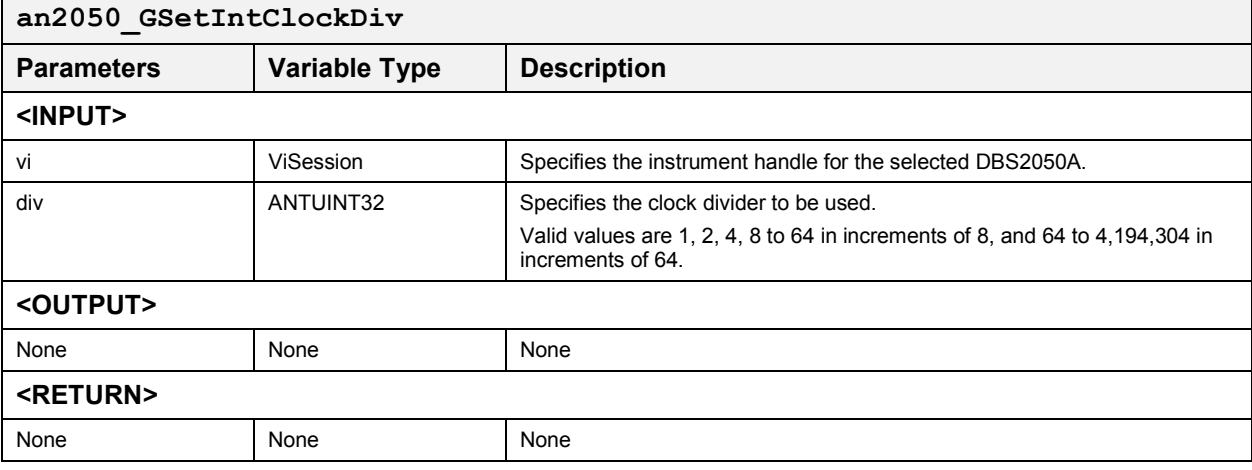

# **Signal Path Control**

These functions control offset, gain, amplitude, filters and output configuration. The following functions are included:

- $\bullet$ an2050\_CSetDiffOffset
- an2050\_CSetWaveGenTol
- $\bullet$ an2050\_CSetAmpOffsetDirectOnOff
- $\bullet$ an2050\_CSetAmpDirectVal
- an2050\_CSetOffsetDirectVal
- $\bullet$ an2050\_CSetFilter
- $\bullet$ an2050\_CConfSnglChnl
- an2050\_CConfDualChnl

## **Set Differential Offset and Community Community Community Community Community Community Community Community Community Community Community Community Community Community Community Community Community Community Community C**

This function sets a differential offset value for use in Single Channel Mode (with Differential output selected).

If currently in Single Channel Mode with Differential output selected, this will take effect immediately. Otherwise, the desired differential offset 'val' value is stored until the output mode is changed.

### **Function Prototype:**

ViStatus **an2050\_CSetDiffOffset** (ViSession **vi**, ANTFLOAT **val**)

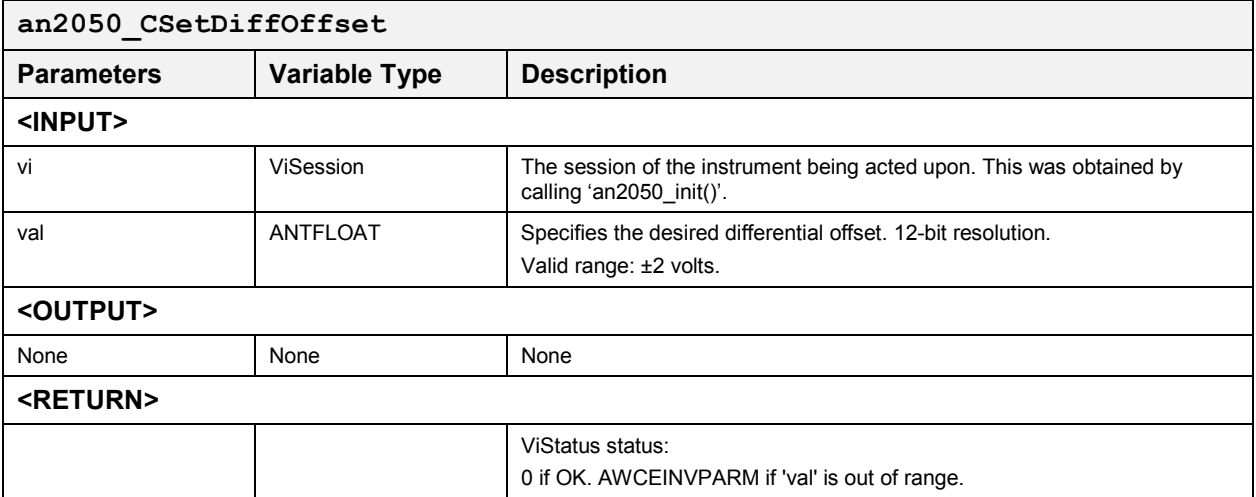

## *Set Wave General Tolerance* **an2050\_CSetWaveGenTol**

This function sets the tolerance used in an2050\_CCalcTPts and an2050\_CCalcTPtsI.

### **Function Prototype:**

ViStatus **an2050\_CSetWaveGenTol** (ViSession **vi**, FLOAT **tol**)

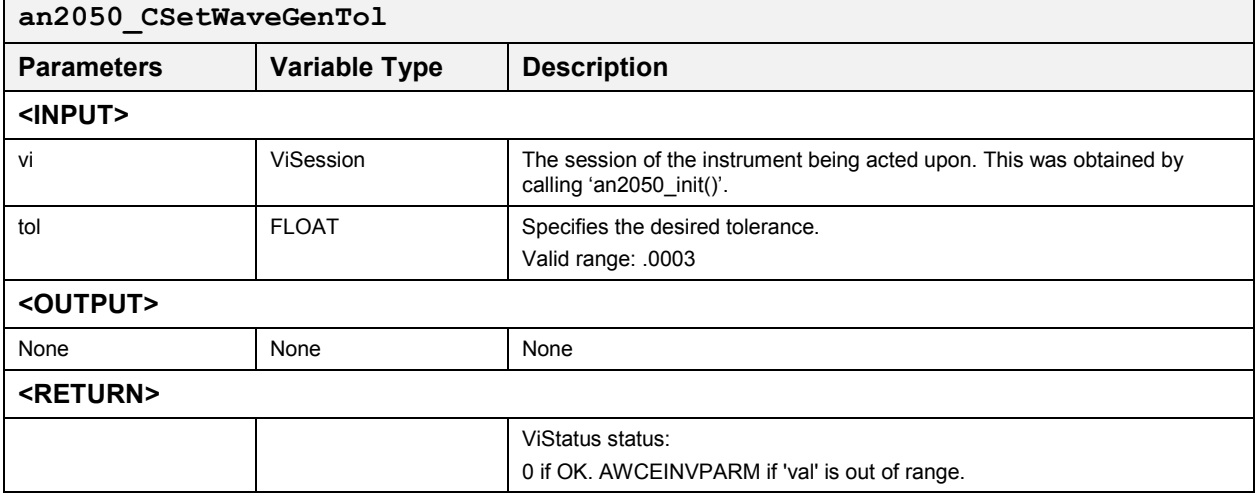

## *Set Amplitude & Offset Direct On/Off* **an2050\_CSetAmpOffsetDirectOnOff**

This function turns the Gain & Offset Direct Mode ON or OFF for both channels.

## **Function Prototype:**

ViStatus **an2050\_CSetAmpOffsetDirectOnOff** (ViSession **vi**, int **OnOff**, int **mode**)

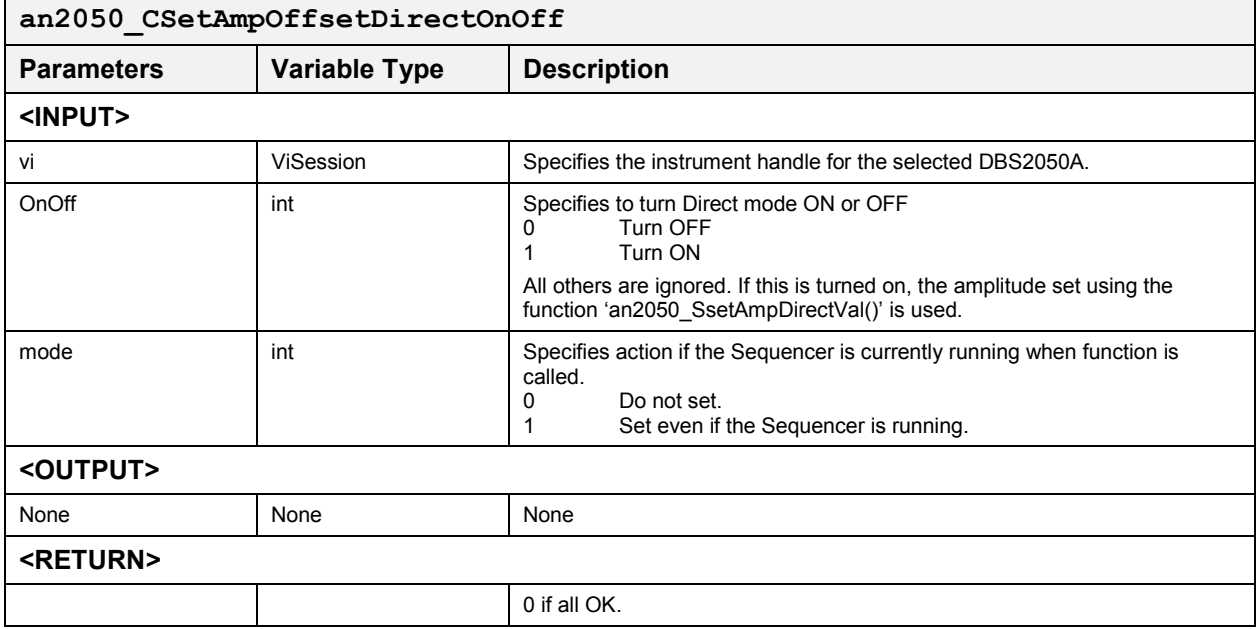

### **Set Amplitude Direct Value an2050** csetAmpDirectVal

If Gain & Offset Direct Mode is ON, the driver will set the value to gain direct register and also set offset register with a correction based on the 'val' parameter. If Gain & Offset Direct Mode is OFF, the driver keeps the value and will perform a gain correction when the direct mode is turned ON.

## **Function Prototype:**

ViStatus **an2050\_CSetAmpDirectVal** (ViSession **vi**, ANTINT16 **chnl**, ANTFLOAT **val**, int **mode**)

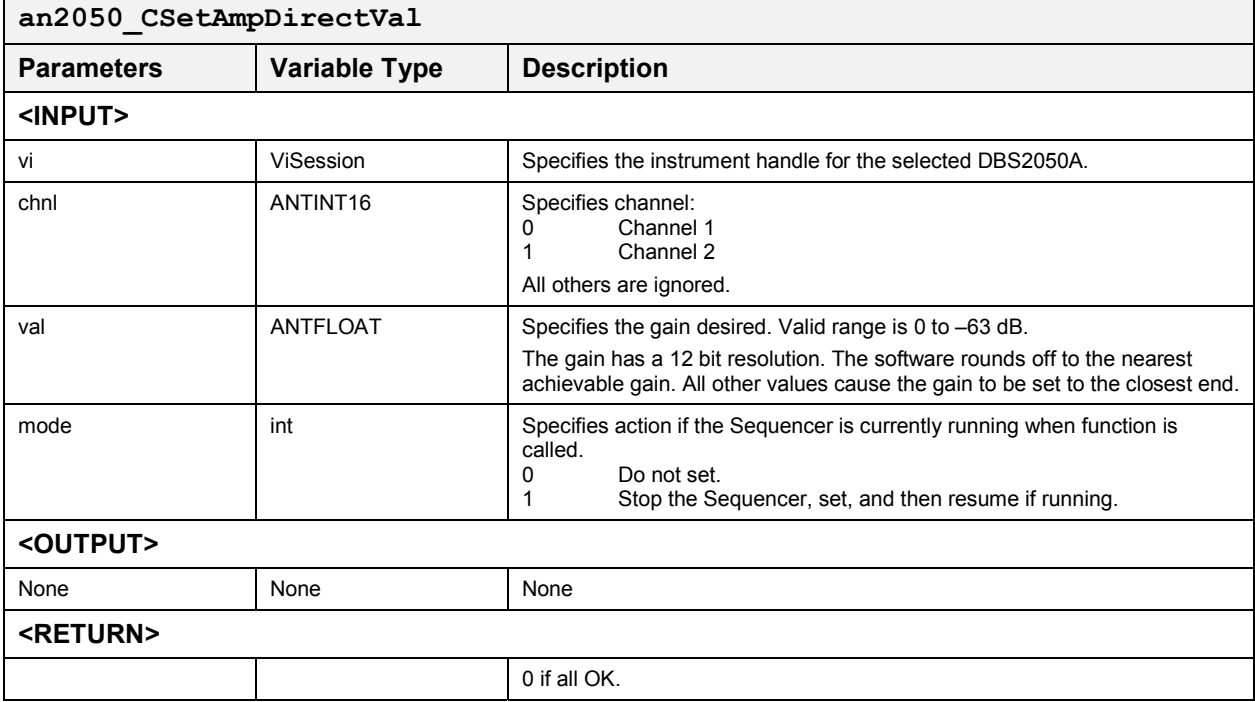

*Note: for full scale (255 counts) DAC waveform, output amplitude=1Vp-p when gain=0dB in X1 output mode and 4Vp-p in X4 output mode.*
# *Set Offset Direct Value* **an2050\_CSetOffsetDirectVal**

If Gain & Offset Direct Mode is ON, the driver sets the value to offset direct register. If Gain & Offset Direct Mode is OFF, the driver stores the value and performs offset correction when the direct mode is turned ON.

# **Function Prototype:**

ViStatus **an2050\_CSetOffsetDirectVal** (ViSession **vi**, ANTINT16 **chnl**, ANTFLOAT **val**, int **mode**)

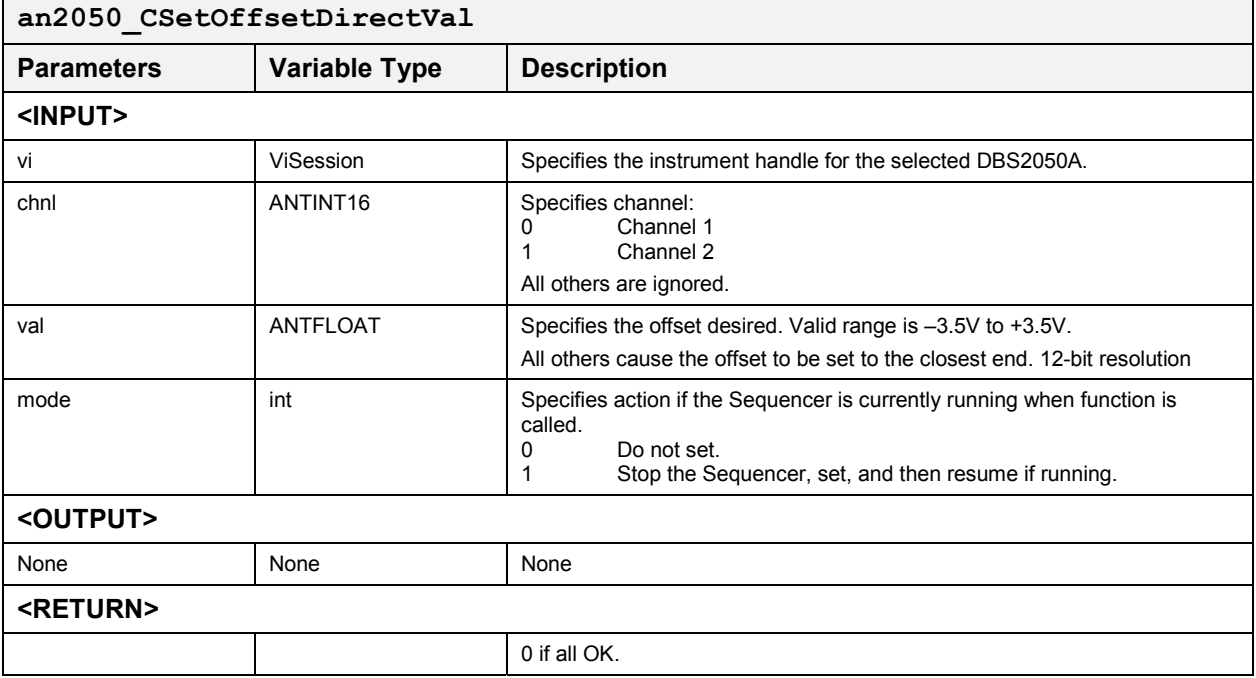

# *Set Filter* **an2050\_CSetFilter**

L,

This function allows for setting either 'No Filter' or any one of the three Low Pass Bessel filters, for a specified channel on the instrument.

# **Function Prototype:**

ViStatus **an2050\_CSetFilter**(ViSession **vi**, int **chnl**, ANTINT16 **filt**, int **mode**)

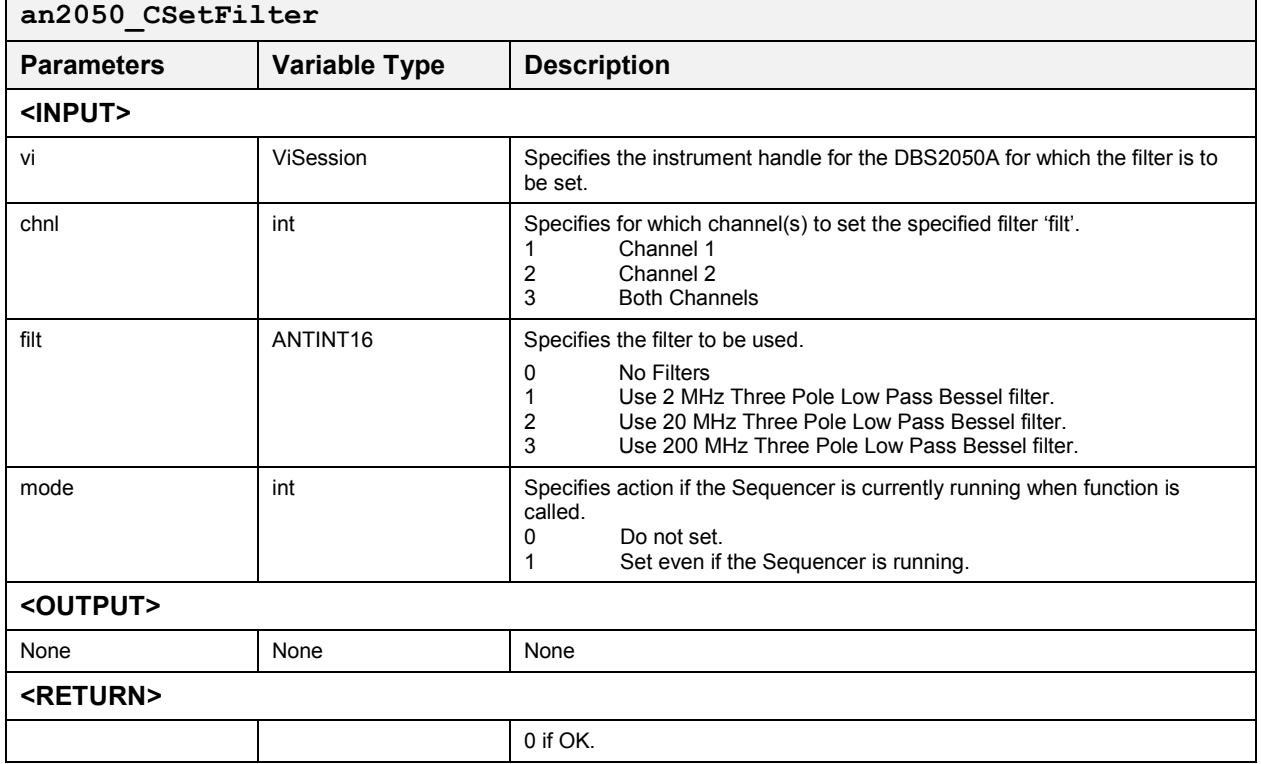

# *Configure Single Channel Output* **an2050\_CConfSnglChnl**

This function configures the output mode for Single Channel.

The new configuration takes effect immediately if the current output mode is single channel mode. Otherwise, the configuration is stored until the user sets the output mode to single channel mode.

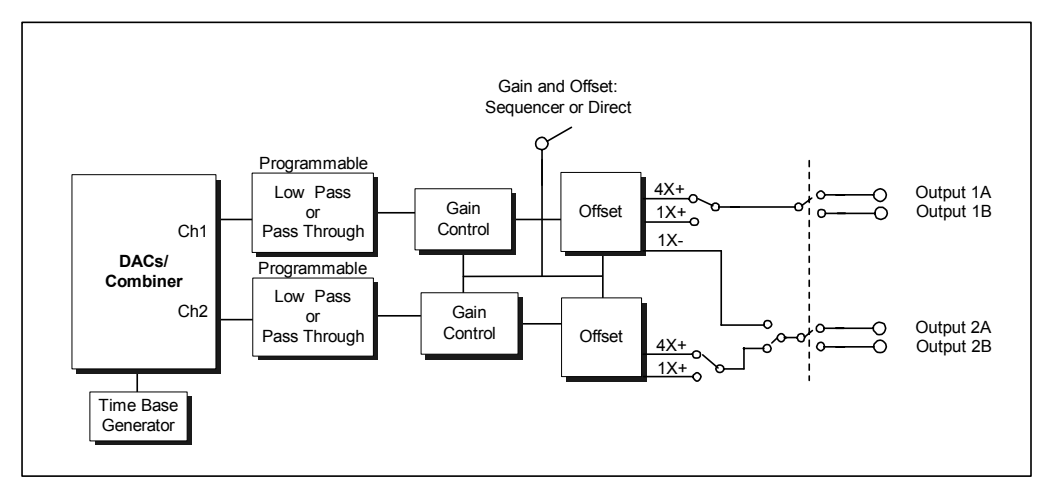

# **Function Prototype:**

ViStatus **an2050\_CConfSnglChnl** (ViSession **vi**, int **head**, int **load**, int **config**, int **mode**)

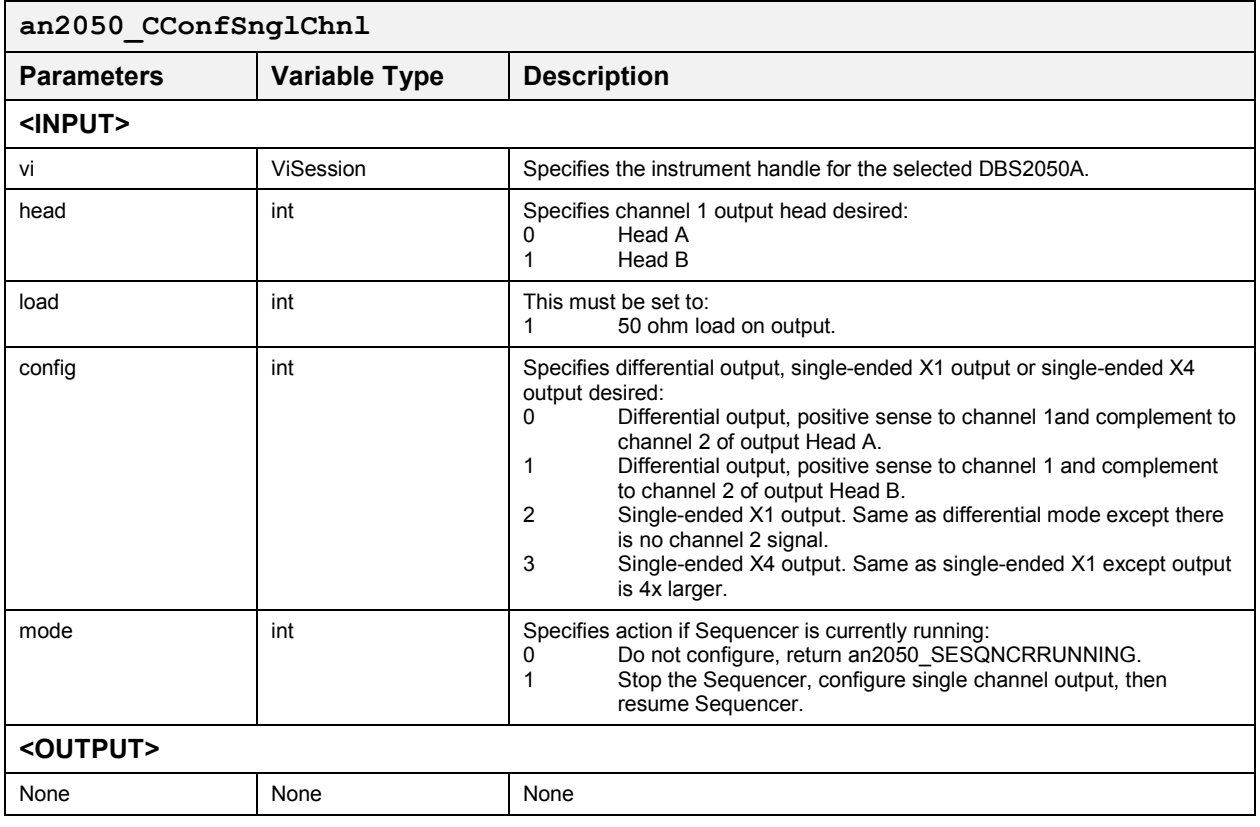

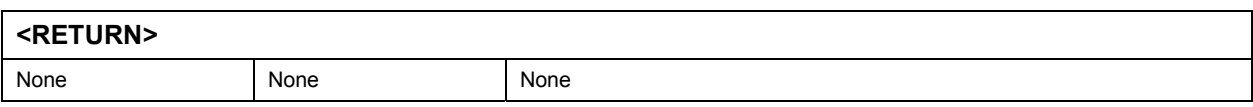

# **Configure Dual Channel Output an2050** cConfDualChnl

This function configures the output mode for Dual Channels.

The new configuration takes effect immediately if the current output mode is dual channel mode. Otherwise, the configuration is stored until the user sets the output mode to dual channel mode.

### **Function Prototype:**

ViStatus **an2050\_CConfDualChnl** (ViSession **vi**, int **head**, int **load**, int **gain**, int **mode**)

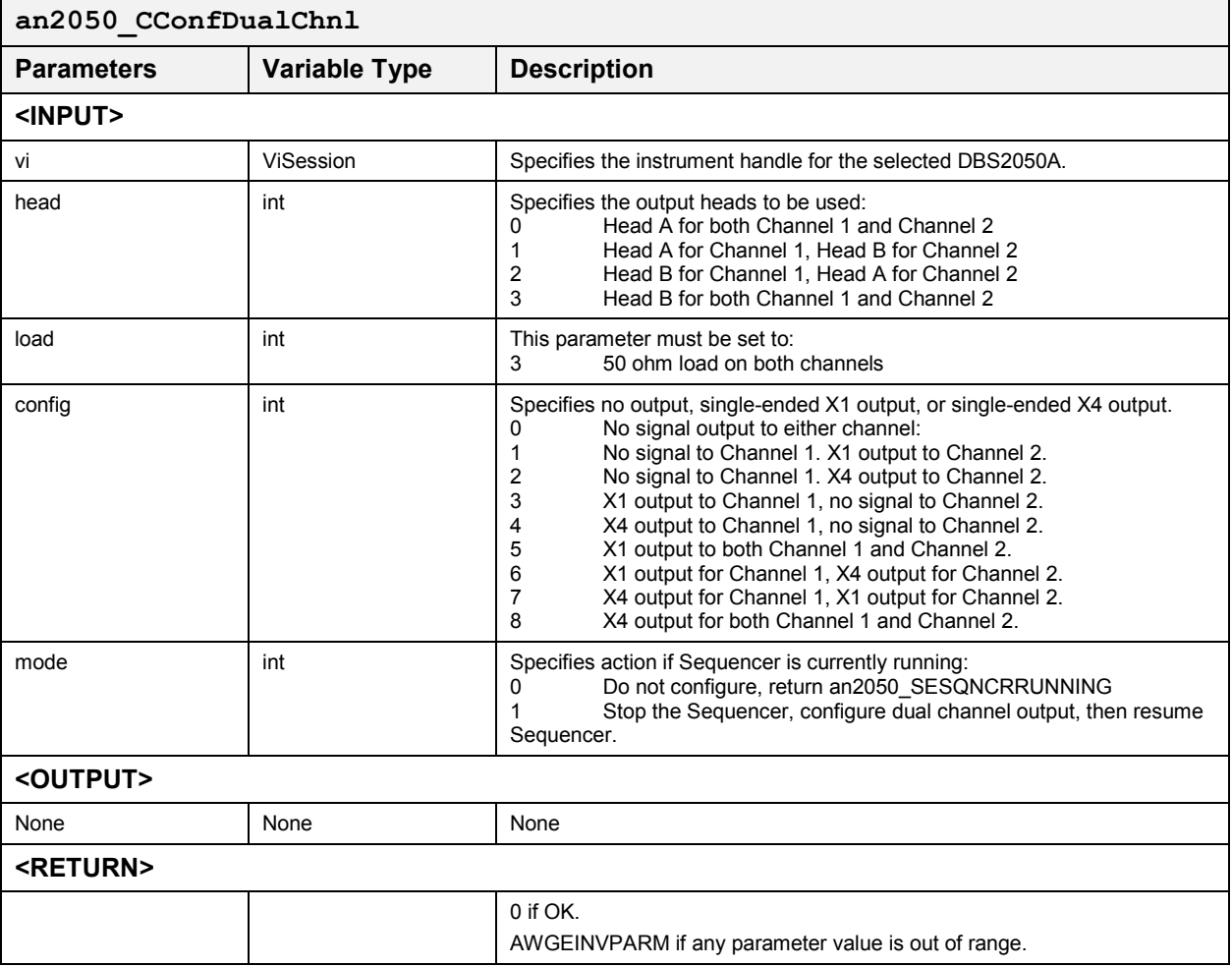

# **Single and Dual Channel Mode Operation**

These functions control mode selection, segment, sequence, and Run-Time Parameters. The following functions are included:

- $\bullet$ an2050\_CSetChnlMode
- $\bullet$ an2050\_SSetSeqMN
- $\bullet$ an2050\_SSetSeq
- $\bullet$ an2050\_SSetSeqM
- an2050\_SStopSeq
- an2050 SCopySeq
- an2050\_SCopySeq\_2055N2050sync
- an2050\_SDefineSeg
- an2050\_SDefineSeg\_2055N2050sync
- $\bullet$ an2050\_SDefineSeq
- an2050\_SDefineSeq\_2055N2050sync
- an2050 SDefineSeqP
- $\bullet$ an2050\_SDefineSeqP\_2055N2050sync
- an2050\_SDefineDualChnlSeg
- an2050\_SDefineDualChnlSeq
- an2050\_SDefineDualChnlSegDup
- an2050\_SDefineDualChnlSegFromSeg
- an2050\_SDefineDualChnlSeg1
- an2050\_SSetSeqM\_2055N2050sync
- an2050\_SSetSeqMN\_2055N2050sync
- an2050\_SDefineRunParms
- an2050\_SDefineRunParms\_2055

# *Single/Dual Channel Mode Select*

# *Set Single/Dual Channel Output Mode* **an2050\_CSetChnlMode**

This function sets the output mode to single channel mode or dual channel mode. It also calls function an2050\_SCorrectAll() to perform gain and offset correction.

### **Function Prototype:**

ViStatus **an2050\_CSetChnlMode** (ViSession **vi**, ANTINT16 **chnlMode**, int **mode**)

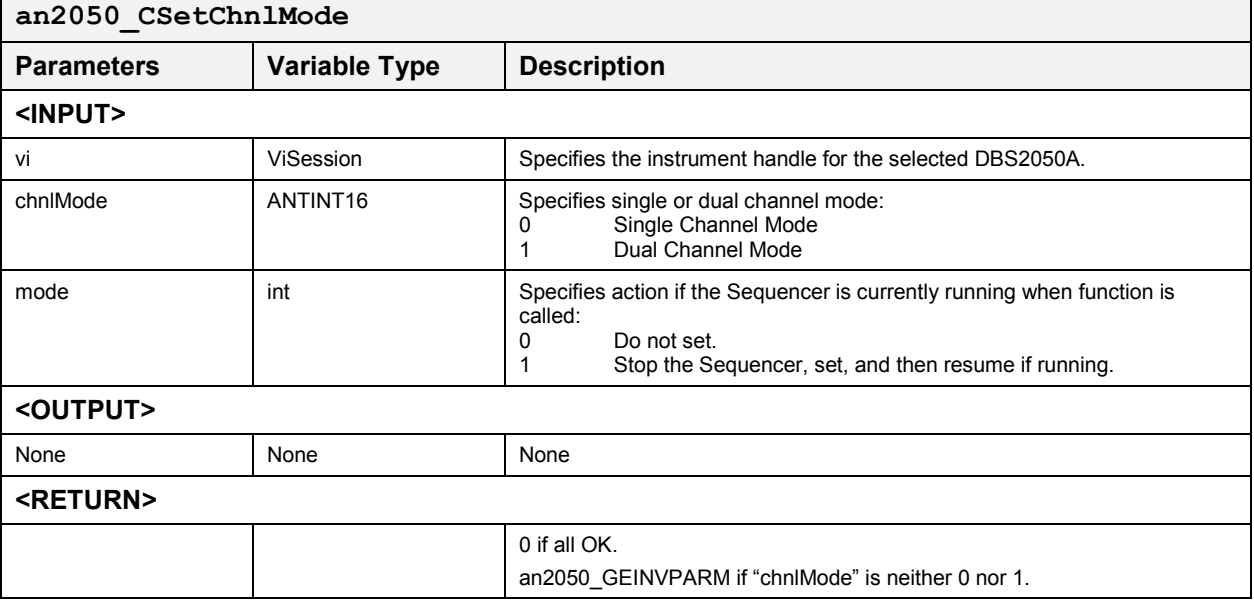

# *Segment and Sequence Control*

# Set Sequence (Start Sequencer) with Markers **by the Contract Sequence of Start Seqmin**

This function loads the specified sequence into the Sequencer Memory (if not already loaded), sets the desired markers as specified by 'm1', 'm2', 'm3', 'm1Array', 'm2Array' and 'm3Array', and enables the running of the sequence.

In normal marker mode, when a Segment has marker(s) turned ON (enabled), the marker pulse appears at 32 clock periods times the associated marker position into the segment, and if the segment is looped in any way, the marker pulse appears in every loop.

If there is not enough Sequencer memory to load the sequence an error is returned.

### **Function Prototype:**

ViStatus **an2050\_SSetSeqMN** (ViSession **vi**, ANTID **seqID**, int **m1** , int **m2** , int **m3**, char **m1Array[]** , char **m2Array[]**, char **m3Array[]**, ANTID **\*seqNew**, int **mode**)

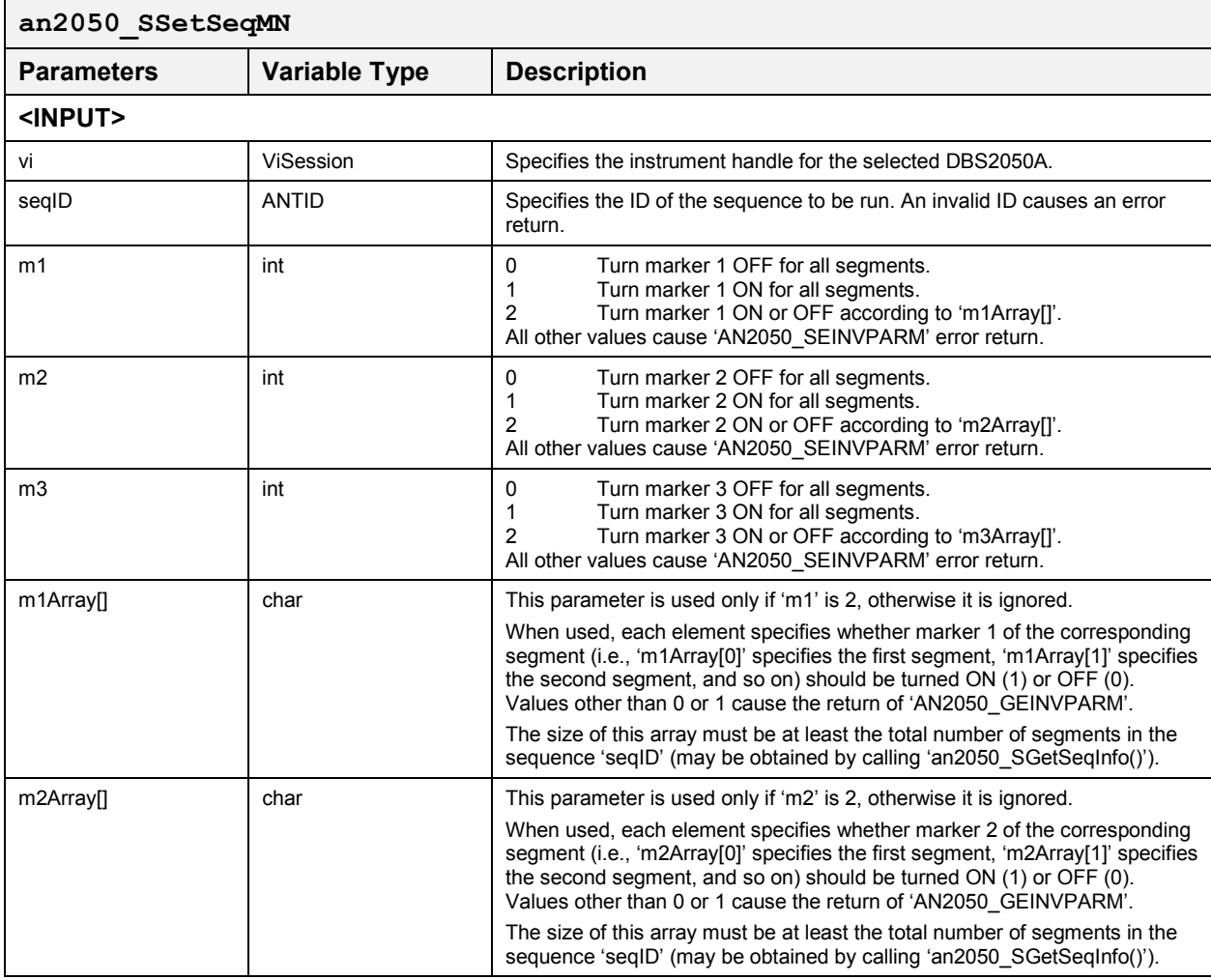

# **DBS2050A User Manual**

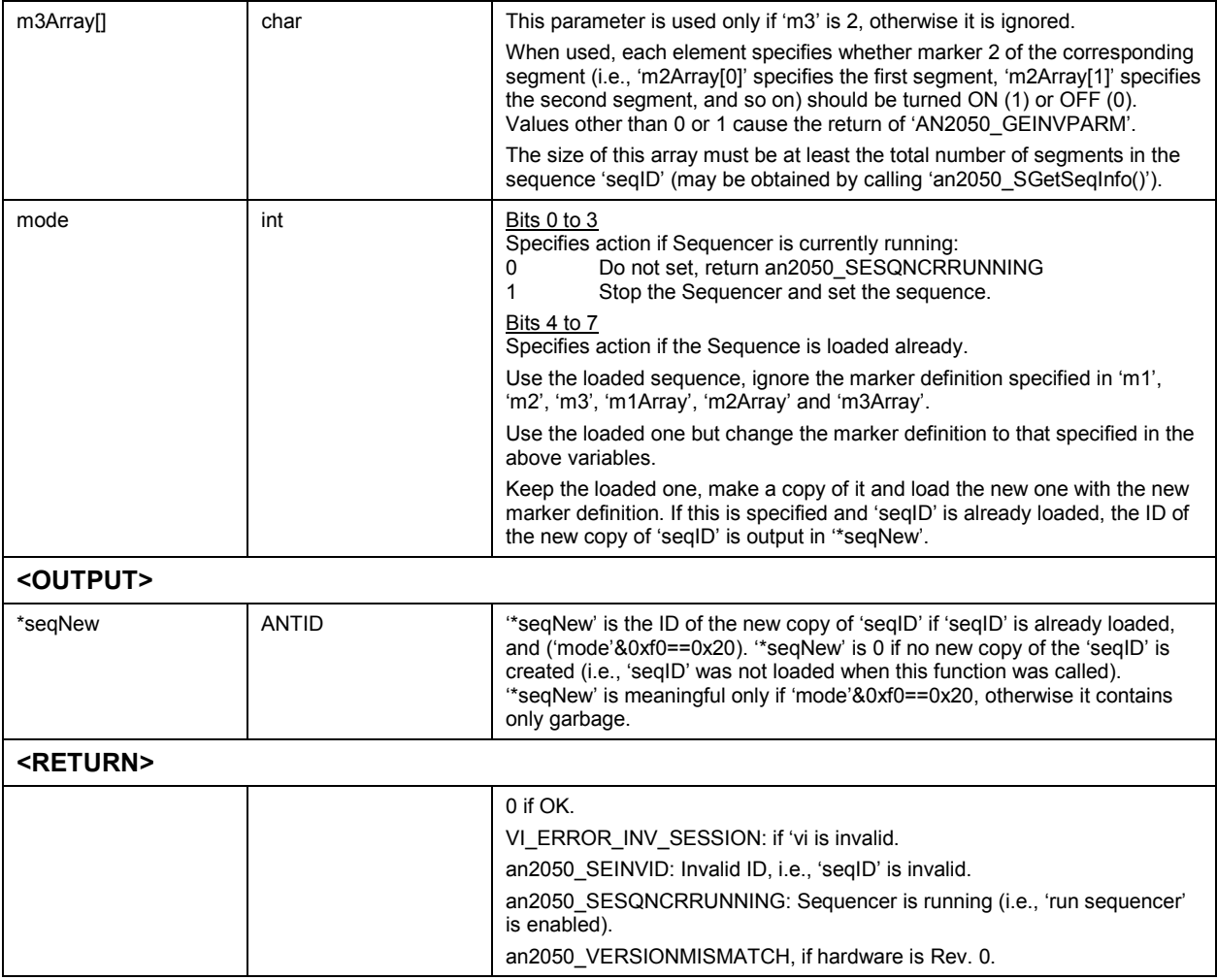

# *Set Sequence (Start Sequencer)* **an2050\_SSetSeq**

This function loads the specified sequence into the Sequencer Memory (if not already loaded) and enables the running of the sequence. If there is not enough memory to load the sequence, an error is returned.

This function is translated to

'SSetSeqM(vi,SeqID,0,0,0,0,0,(mode|0x10))' to always use the loaded sequence (if already loaded) and set markers off.

# **Function Prototype:**

ViStatus **an2050\_SSetSeq** (ViSession **vi**, ANTID **seqID**, int **mode**)

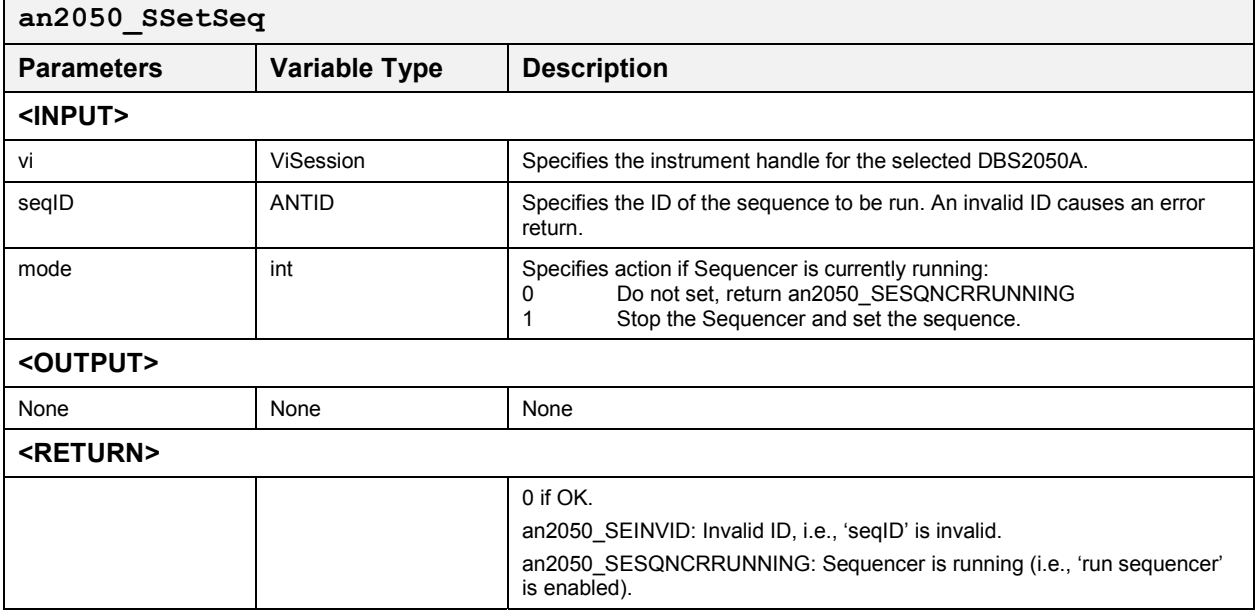

### *Set Sequence (Start Sequencer) with Markers* **an2050\_SSetSeqM**

*Note: This function applies to Rev. 0 Hardware only.* 

This function loads the specified sequence into the Sequencer Memory (if not already loaded), sets the desired markers as specified by 'm1', 'm2', 'm1Array', and 'm2Array', and enables the running of the sequence. In independent marker mode, when a Segment has marker(s) turned on (enabled), the marker pulse appears at 32 clock periods times the associated marker position (set through the function an2050\_GConfigMarkers) into the segment, and if the segment is looped in any way, the marker pulse appears in every loop. If there is not enough memory to load the sequence an error is returned. This function is translated to 'SsetSeqM(vi,seqID,0,0,0,0,0,(mode $(0x10)$ )' to always use the loaded sequence (if already loaded) and to always set markers OFF.

### **Function Prototype:**

ViStatus **an2050\_SSetSeqM** (ViSession **vi**, ANTID **seqID**, int **m1** , int **m2** , char **m1Array[]** , char **m2Array[]**, ANTID **\*seqNew**, int **mode**)

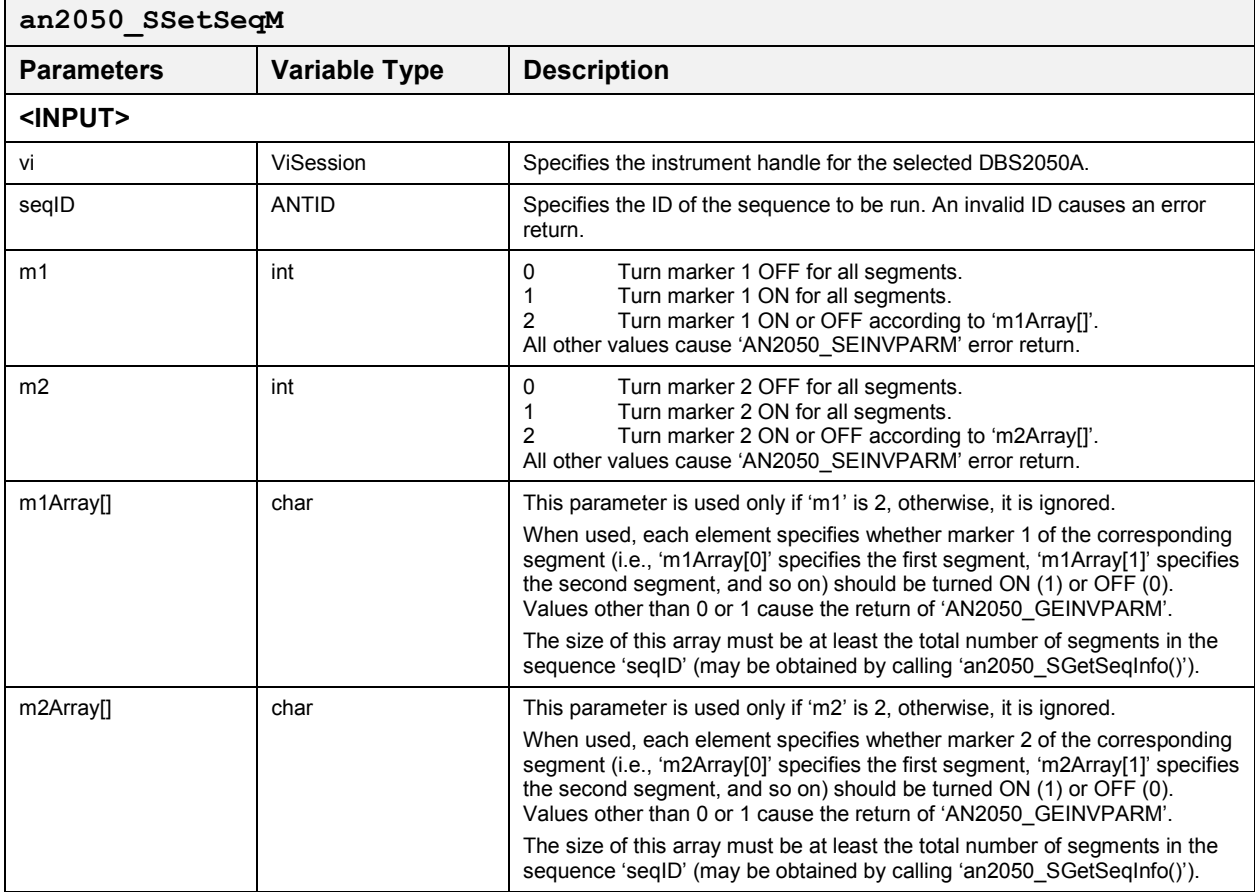

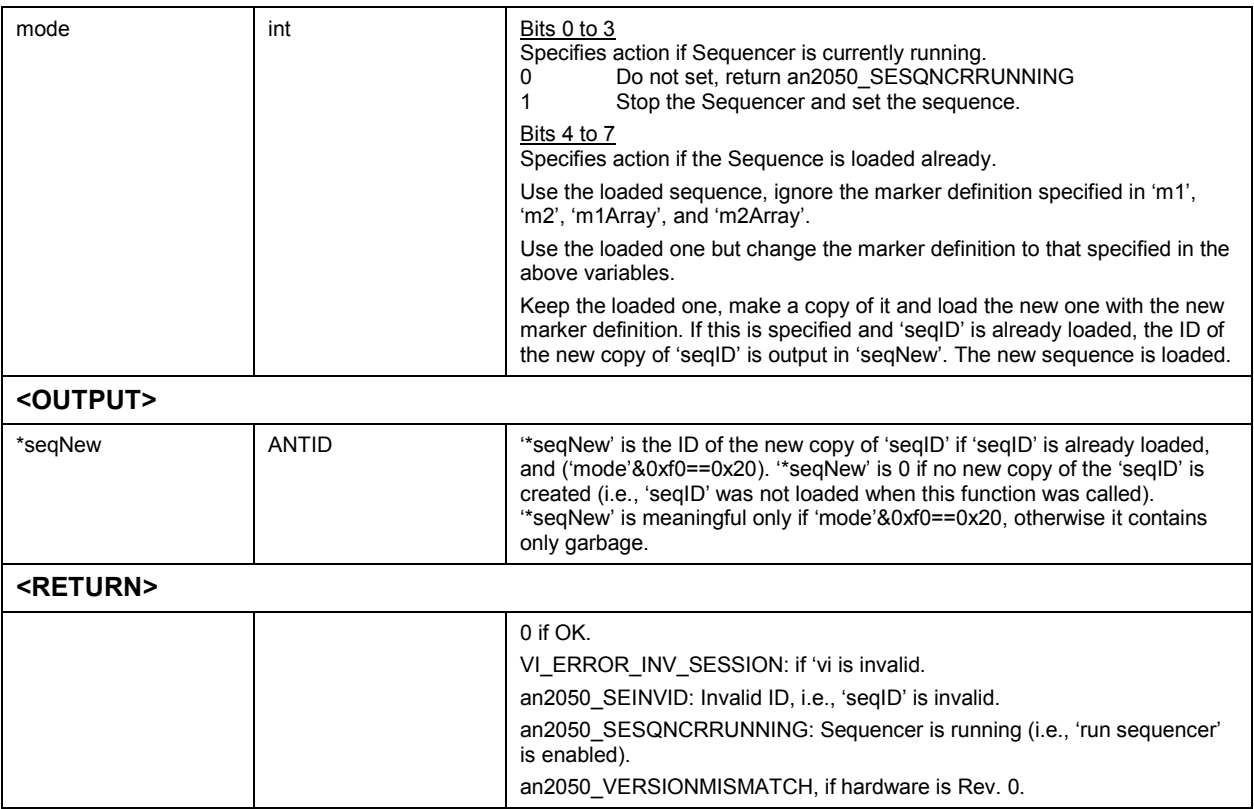

# *Stop Sequencer* **an2050\_SStopSeq**

This function stops the Sequencer if it is currently running. The software clears the "Run Sequencer Enable" bit to stop the Sequencer.

### **Function Prototype:**

ViStatus **an2050\_SStopSeq** (ViSession **vi**)

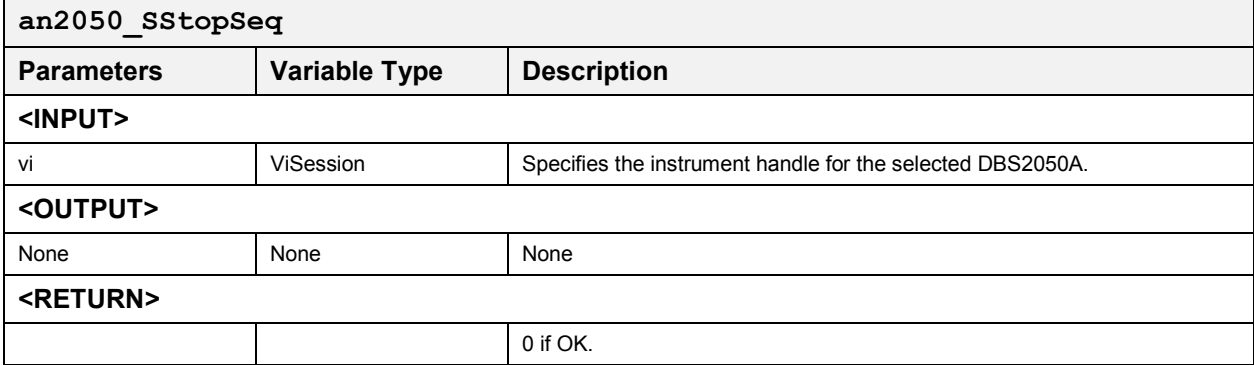

# *Copy Sequence* **an2050\_SCopySeq**

This function copies the sequence, 'seqID', to form a new sequence and outputs the ID of the new sequence in '\*seqNew'. This function does not load the new sequence.

# **Function Prototype:**

ViStatus **an2050\_SCopySeq** (ViSession **vi**, ANTID **seqID**, ANTID **\*seqNew**)

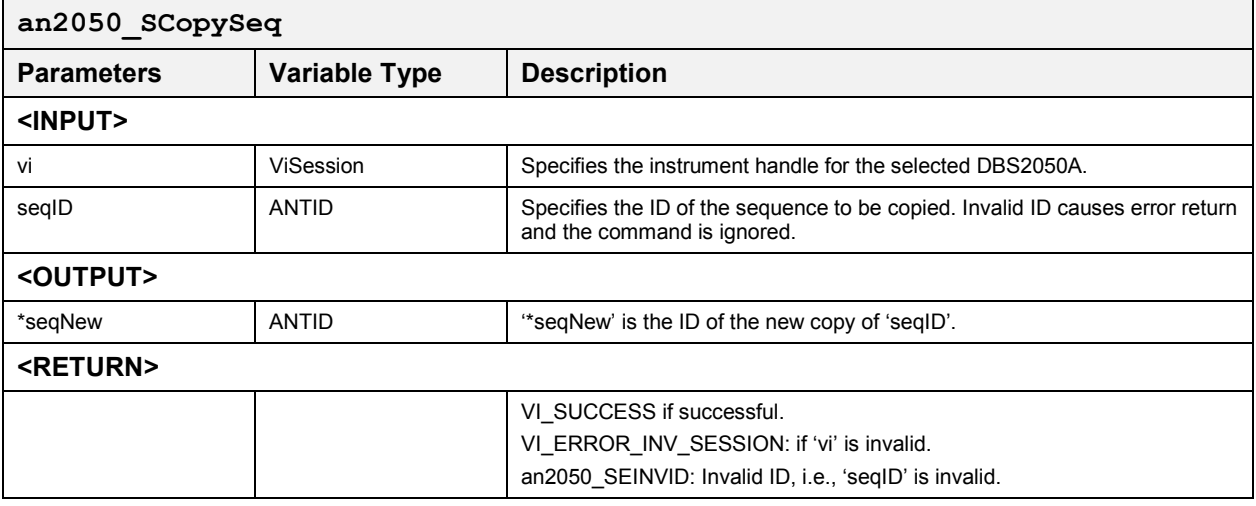

## *Copy Sequence for DBS2055/2050AdualSync* **an2050\_SCopySeq\_2055N2050sync**

This function copies the sequence, 'seqID' (master and slave), to form a new sequence and outputs the ID of the new sequence in '\*seqNew' (master and slave). This function does not load the new sequence.

## **Function Prototype:**

ViStatus **an2050\_ScopySeq\_2055N2050sync** (ViSession **viMaster**, ViSession **viSlave**, ANTID **seqIDmaster**, ANTID **seqIDslave**, ANTID **\*seqNewMaster**, ANTID **\*seqNewSlave**)

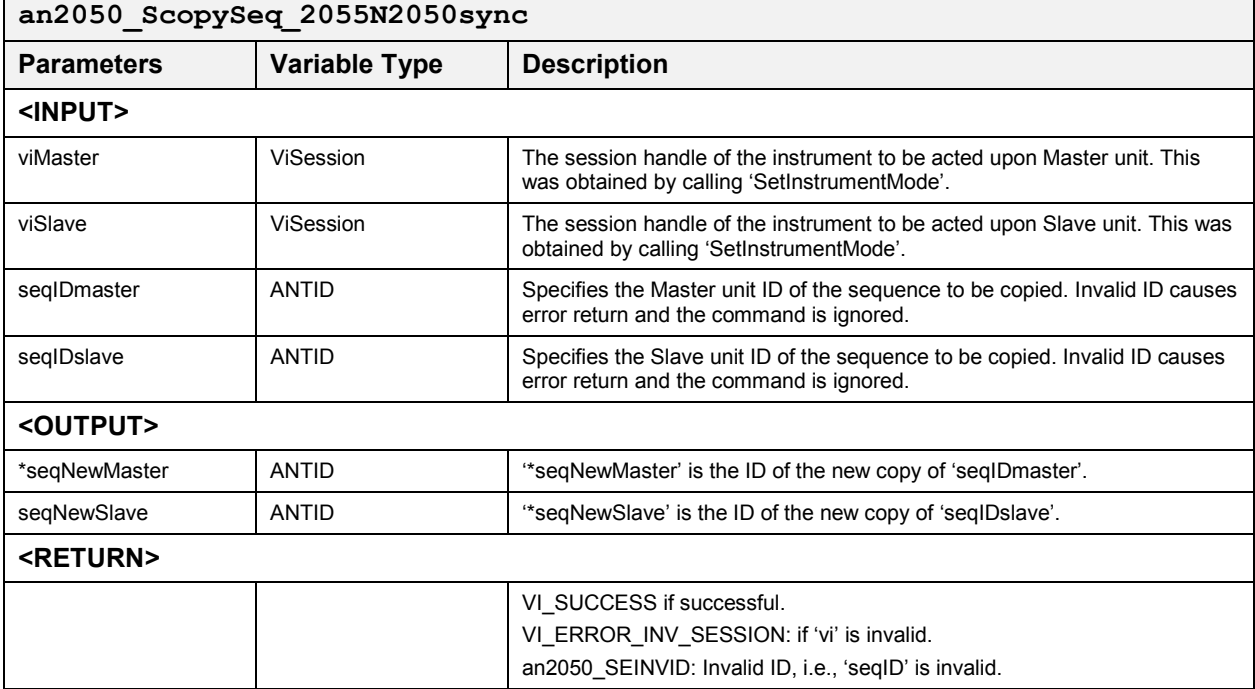

*Single Channel*

## *Define Segment* **and** *Define* **Segment** *an2050* sDefineSeg

This function registers a segment definition that is the waveform data identified by 'waveID' and the run parameters identified by 'parmID'. The output 'segID' is used in functions that require 'segmentID' as a parameter. If an 'Out of memory' error occurs, use 'Undefine' commands to free some memory used by obsolete 'parameter', 'segment' or 'sequence' definitions.

# **Function Prototype:**

ViStatus **an2050\_SDefineSeg** (ViSession **vi**, ANTID **waveID**, ANTID **parmID**, ANTINT16 **loopMode**, ANTID **\*segID**)

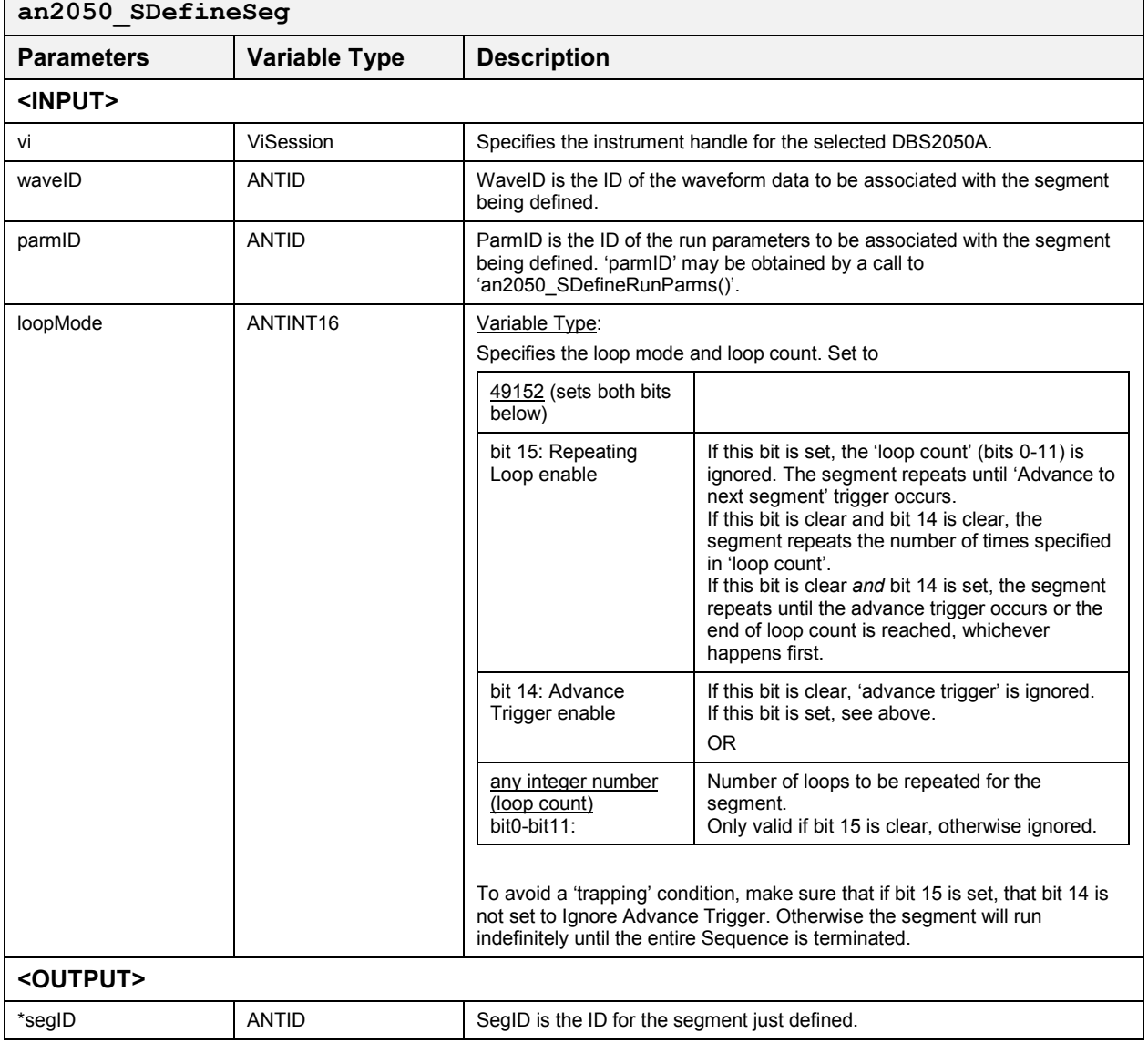

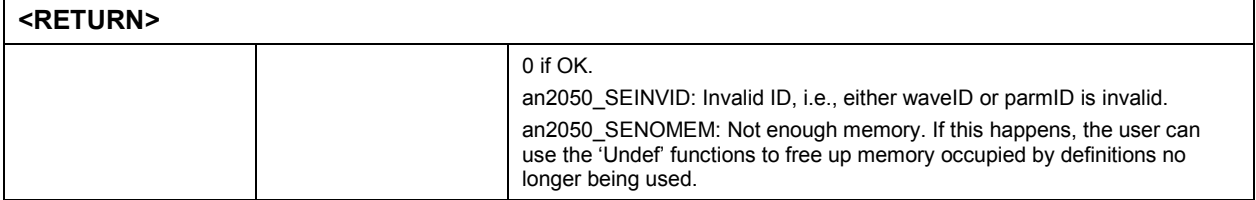

# *Define Segment for DBS2055/2050A Dual Sync* **an2050\_SDefineSeg\_2055N2050sync**

This function defines a segment made up of the specified waveform ID and run time parameter ID for the Master and Slave units making up a DBS2055. The output 'segID' (master and slave) is to be used in functions that require 'segmentID' as a parameter. If an 'Out of memory' error occurs, use 'Undefine' commands to free some memory used by obsolete 'parameter', 'segment' or 'sequence' definitions.

### **Function Prototype:**

ViStatus **an2050\_SdefineSeg\_2055N2050sync** (ViSession **viMaster**, ViSession **viSlave**, ANTID **waveIDmaster**, ANTID **waveIDslave**, ANTID **parmIDmaster**, ANTID **parmIDslave**, ANTINT16 **loopMode**, ANTID **\*segIDmaster**, ANTID **\*segIDslave**)

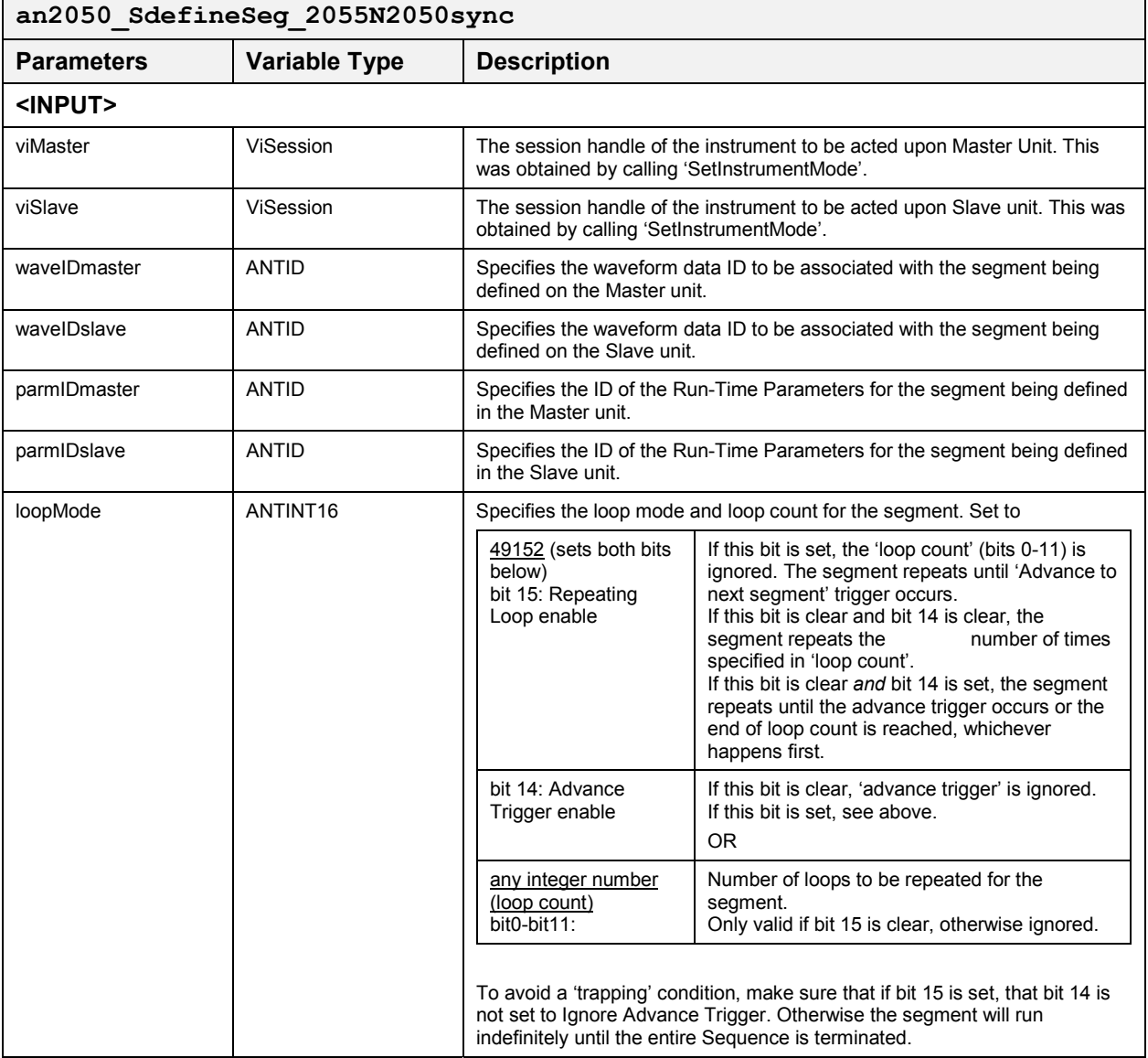

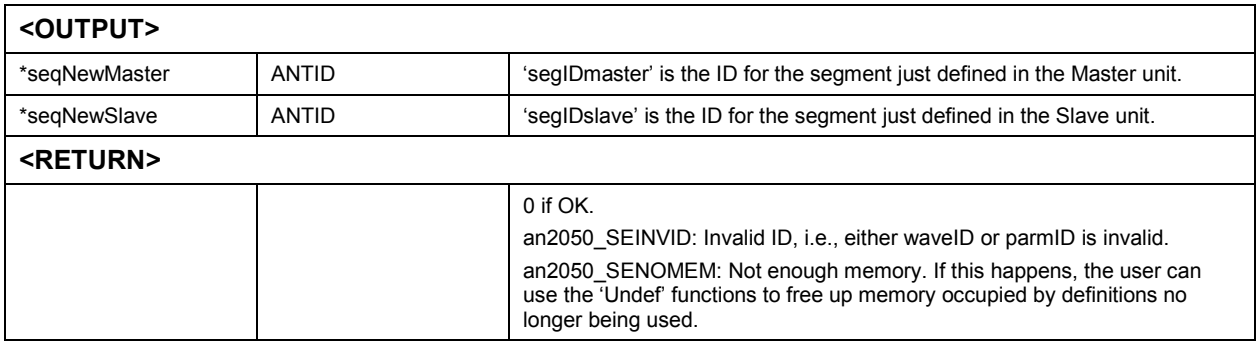

# *Define Sequence* **an2050\_SDefineSeq**

This function is used to define a sequence.

As implied by the parameters, the segments must have been defined before the sequence can be defined. When running the sequence, the segments are run in the same order as they appear here in the parameter list.

## **Function Prototype:**

ViStatus **an2050\_SDefineSeq** (ViSession **vi**, ANTID **\*seqID**, ANTINT16 **numSegs**, ANTID **segIDs[]**, ANTINT16 **loopMode**);

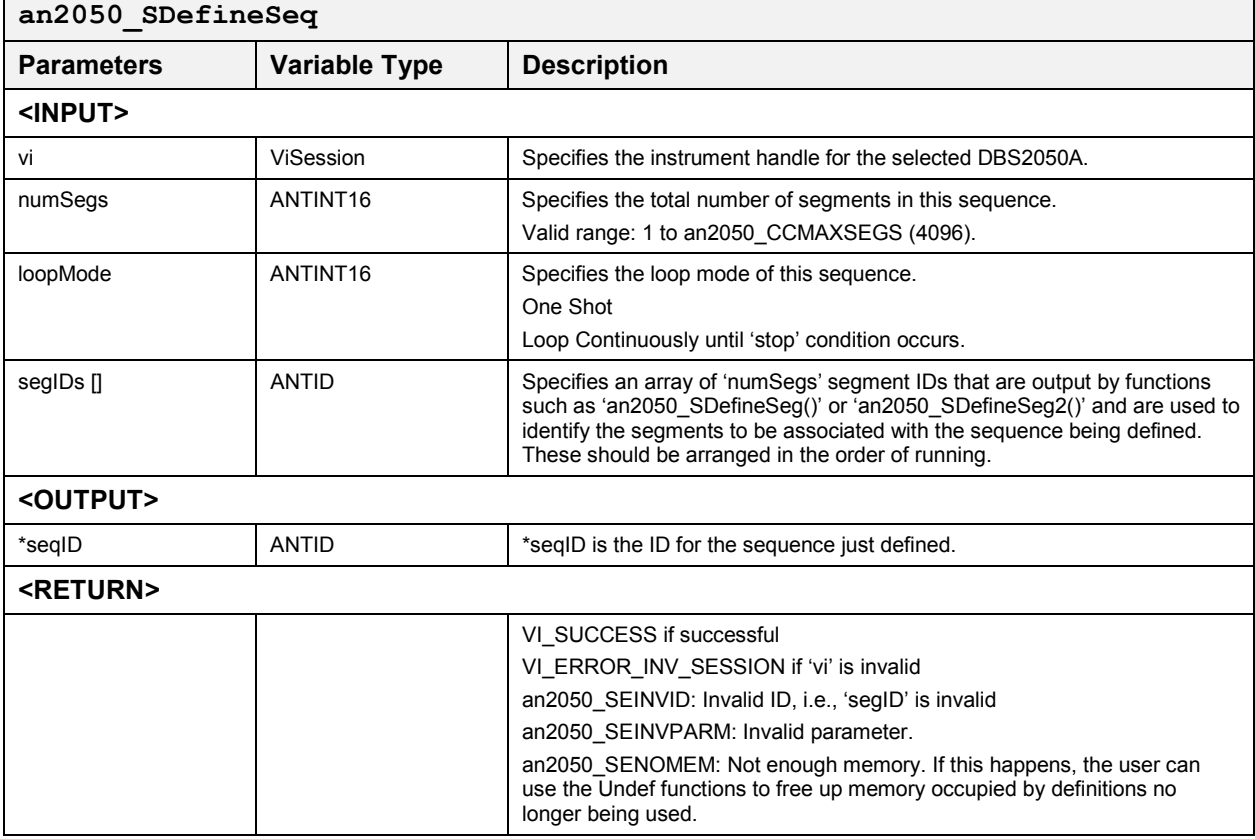

### *Define Sequence for DBS2055/2050A Dual Sync* **an2050\_SDefineSeq\_2055N2050sync**

This function is used to define a sequence for use with a DBS2055.

As implied by the parameters, the segments must have been defined before the sequence can be defined. When running the sequence, the segments are run in the same order as they appear here in the parameter list.

## **Function Prototype:**

ViStatus **an2050\_SDefineSeq\_2055N2050sync** (ViSession **viMaster**, ViSession **viSlave**, ANTID **\*seqIDmaster**, ANTID **\*seqIDslave**, ANTINT16 **numSegs**, ANTINT16 **loopMode**, ANTID **segIDsMaster[]**, ANTID **segIDsSlave[]**);

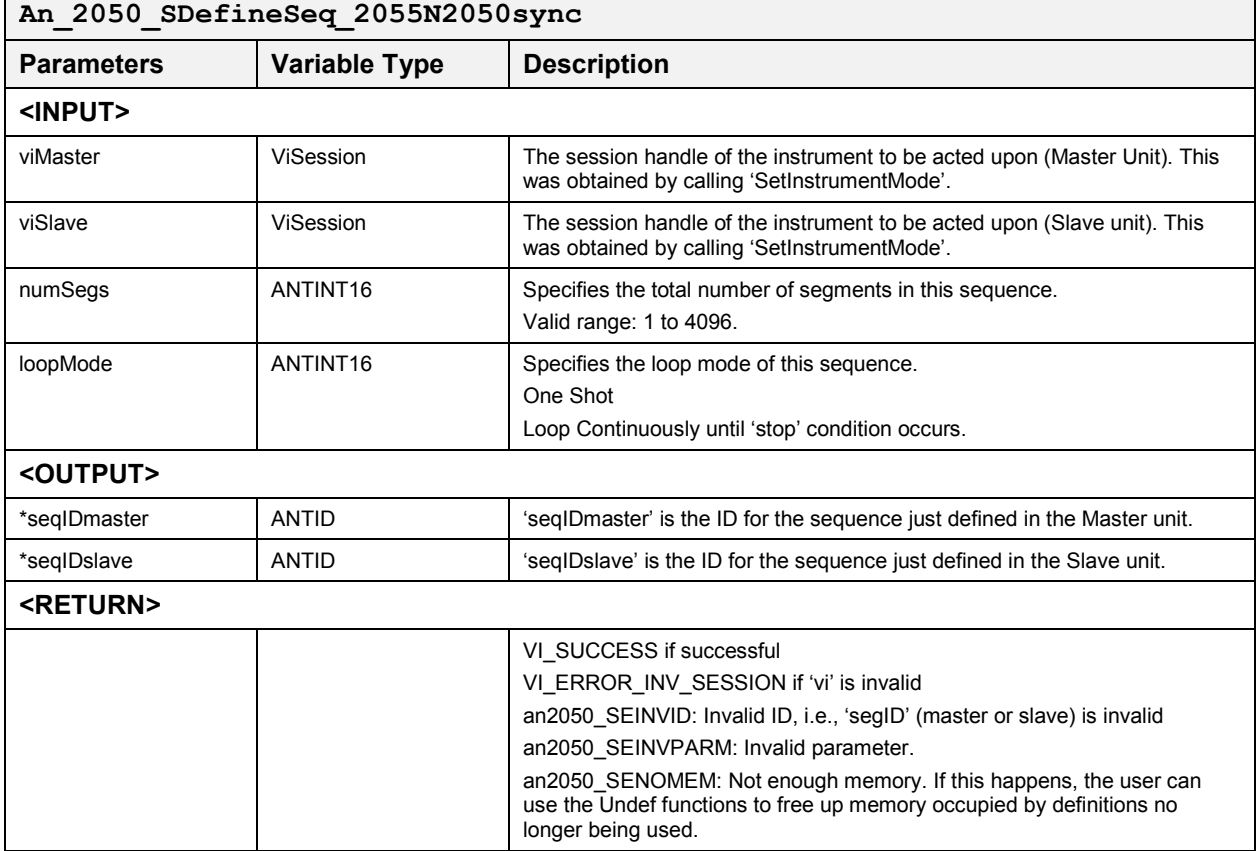

# *Define Sequence from Partial Sequence* **by** *Partial Sequence* **an2050** SDefineSeqP

This function is used to define a sequence by extracting a partial sequence from an existing sequence.

# **Function Prototype:**

ViStatus **an2050\_SDefineSeqP** (ViSession **vi**, ANTID **seqIDSrc**, ANTID **\*seqID**, ANTINT16 **loopMode**, ANTINT16 **segBegin**, ANTINT16 **segEnd**)

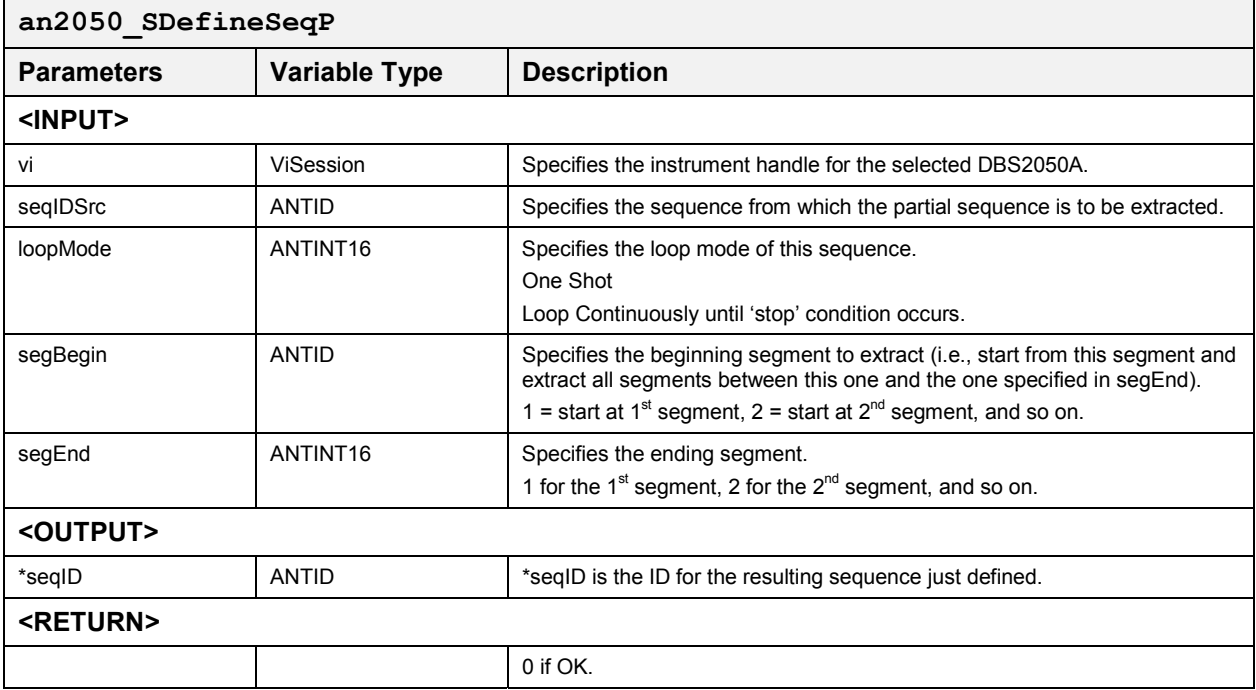

# *Define Sequence from Partial Sequence DBS2055*

# **an2050\_SDefineSeqP\_2055N2050sync**

This function is used to define a sequence from a partial sequence for use with a DBS2055.

## **Function Prototype:**

ViStatus **an2050\_SDefineSeqP\_2055N2050sync** (ViSession **viMaster**, ViSession **viSlave**, ANTID **seqIDSrcMaster**, ANTID **seqIDSrcSlave**, ANTID **\*seqIDmaster**, ANTID **\*seqIDslave**, ANTINT16 **loopMode**, ANTINT16 **segBeginMaster**, ANTINT16 **segBeginSlave**, ANTINT16 **segEndMaster**, ANTINT16 **segEndSlave**, ANTID **segIDsMaster[]**, ANTID **segIDsSlave[]**);

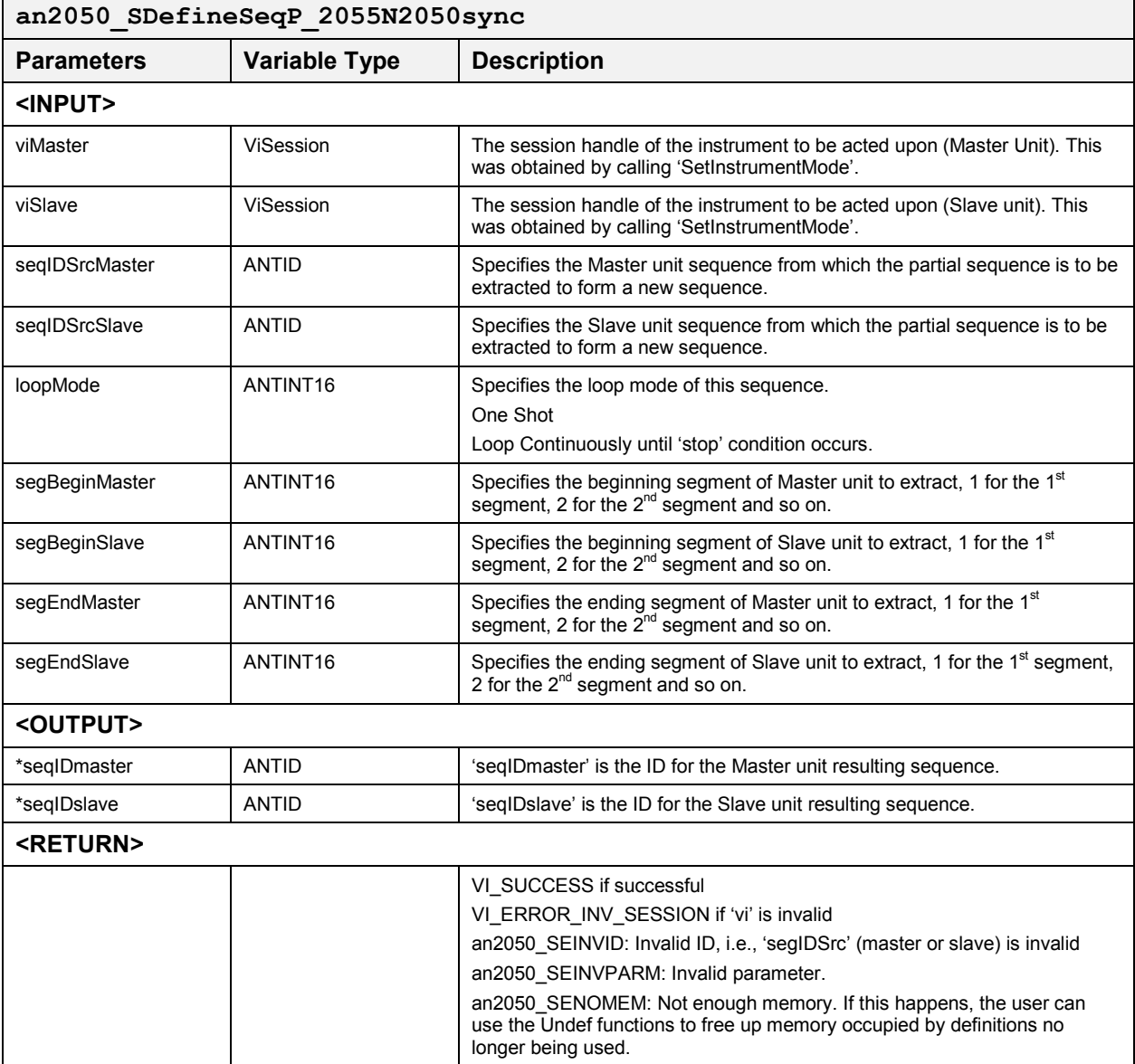

# *Dual Channel*

### *Define Dual Channel Segment an2050 SDefineDualChnlSeg*

This function defines a segment using the data from two previously loaded waveforms: 'waveID1' and 'waveID2'. The two waveforms must have the same number of points. This function creates a new set of waveform data that contains data from 'waveID1' and waveID2' alternately (i.e., odd-numbered data points are from 'waveID1' and evennumbered data points are from 'waveID2'. The newly combined waveform data is placed in Waveform Memory. When running, 'waveID1' data is output to channel 1, and 'waveID2' data is output to channel 2. An error is returned and the function ignored if the two waves do not have the same number of data points.

### **Function Prototype:**

ViStatus **an2050\_SDefineDualChnlSeg** (ViSession **vi**, ANTID **waveID1**, ANTID **waveID2**, ANTID **parmID**, ANTINT16 **loopMode**, ANTID **\*segID**, ANTID **\*waveID**, int **mode**)

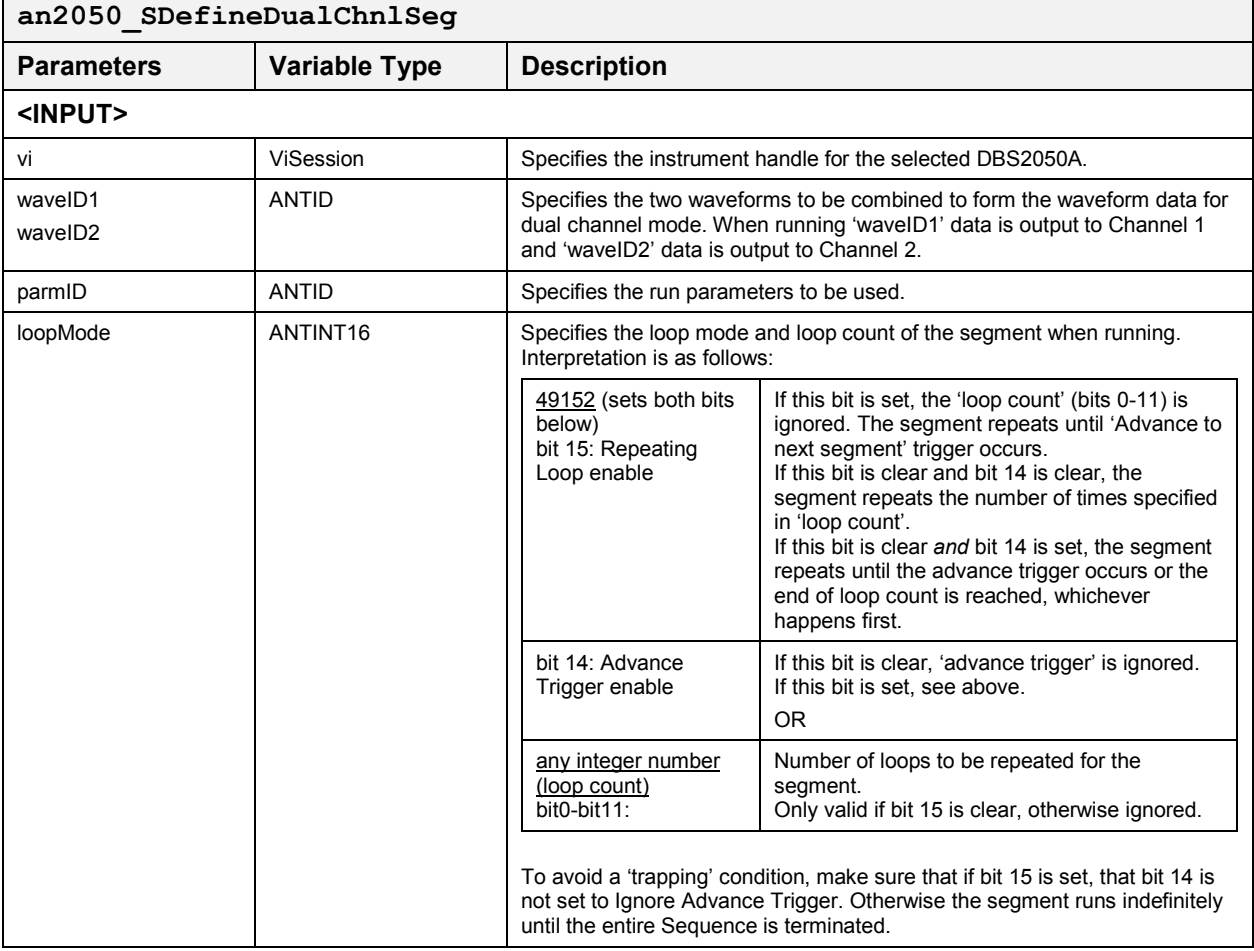

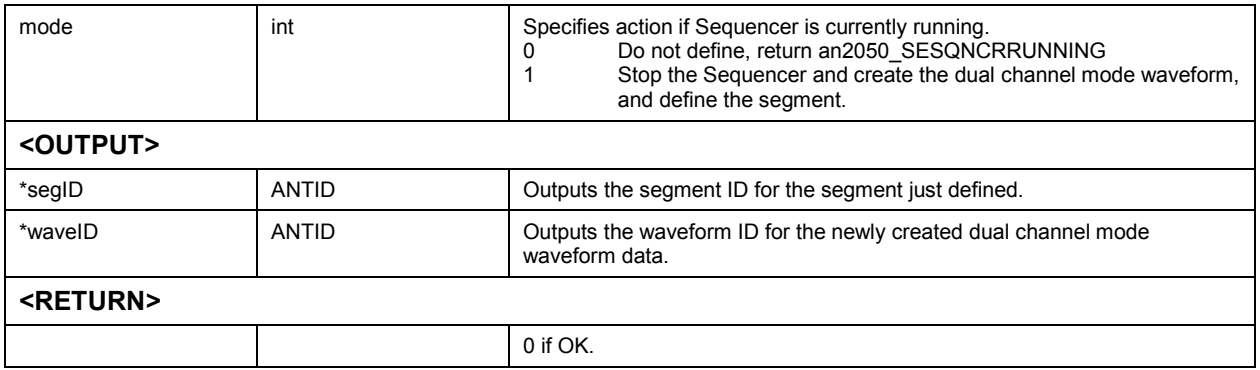

# *Define Dual Channel Sequence* **an2050\_SDefineDualChnlSeq**

This function defines a sequence for 'dual channel mode' use. The sequence is made up of segments previously defined for 'dual channel mode' use. However, the sequence will still be defined even if segments previously defined for 'single channel mode' use are specified for use here.

A warning is returned if not all the segments specified were defined previously for dual channel mode use.

# **Function Prototype:**

ViStatus **an2050\_SDefineDualChnlSeq** (ViSession **vi**, ANTID **\*seqID**, ANTINT16 **numSegs**, ANTINT16 **loopMode**, ANTID **segIDs[]**)

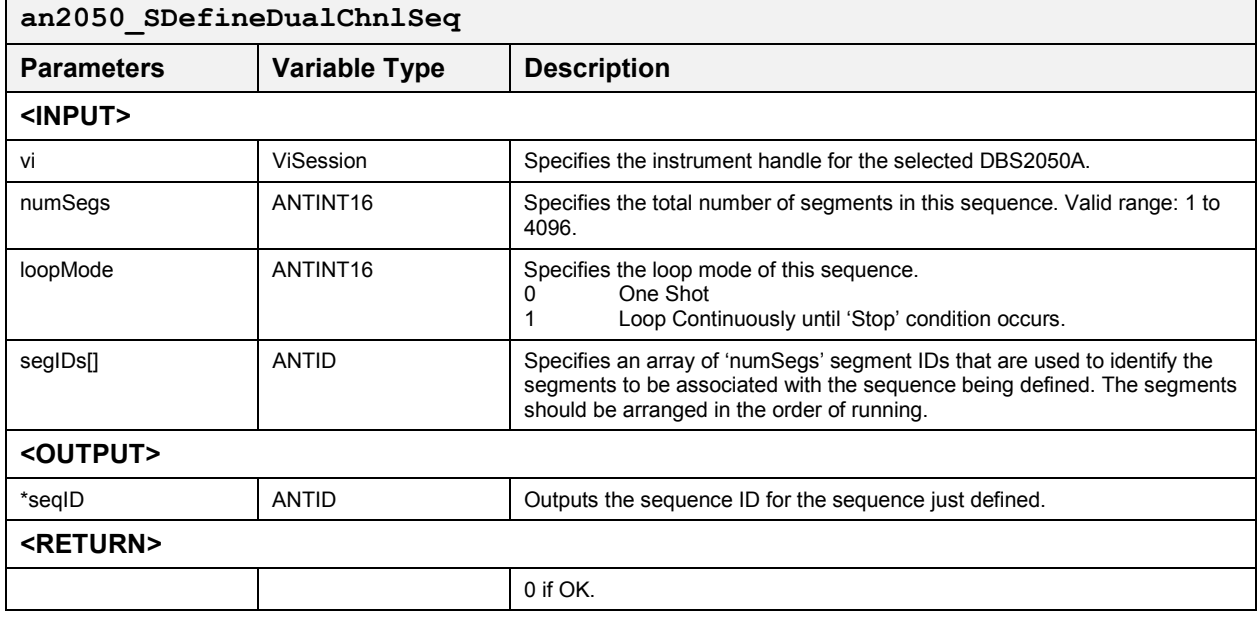

# *Define Dual Chnl Seg by Duplicating Wave* **an2050\_SDefineDualChnlSegDup**

This function duplicates the waveform data of 'waveIDin' to form the waveform data for 'dual channel mode'; the same waveform is output in both channels. The newly created dual channel waveform is then used to define a segment for dual channel mode use.

### **Function Prototype:**

ViStatus **an2050\_SDefineDualChnlSegDup** (ViSession **vi**, ANTID **waveIDIn**, ANTID **parmID**, ANTINT16 **loopMode**, ANTID **\*segID**, ANTID **\*waveIDOut**, int **mode**)

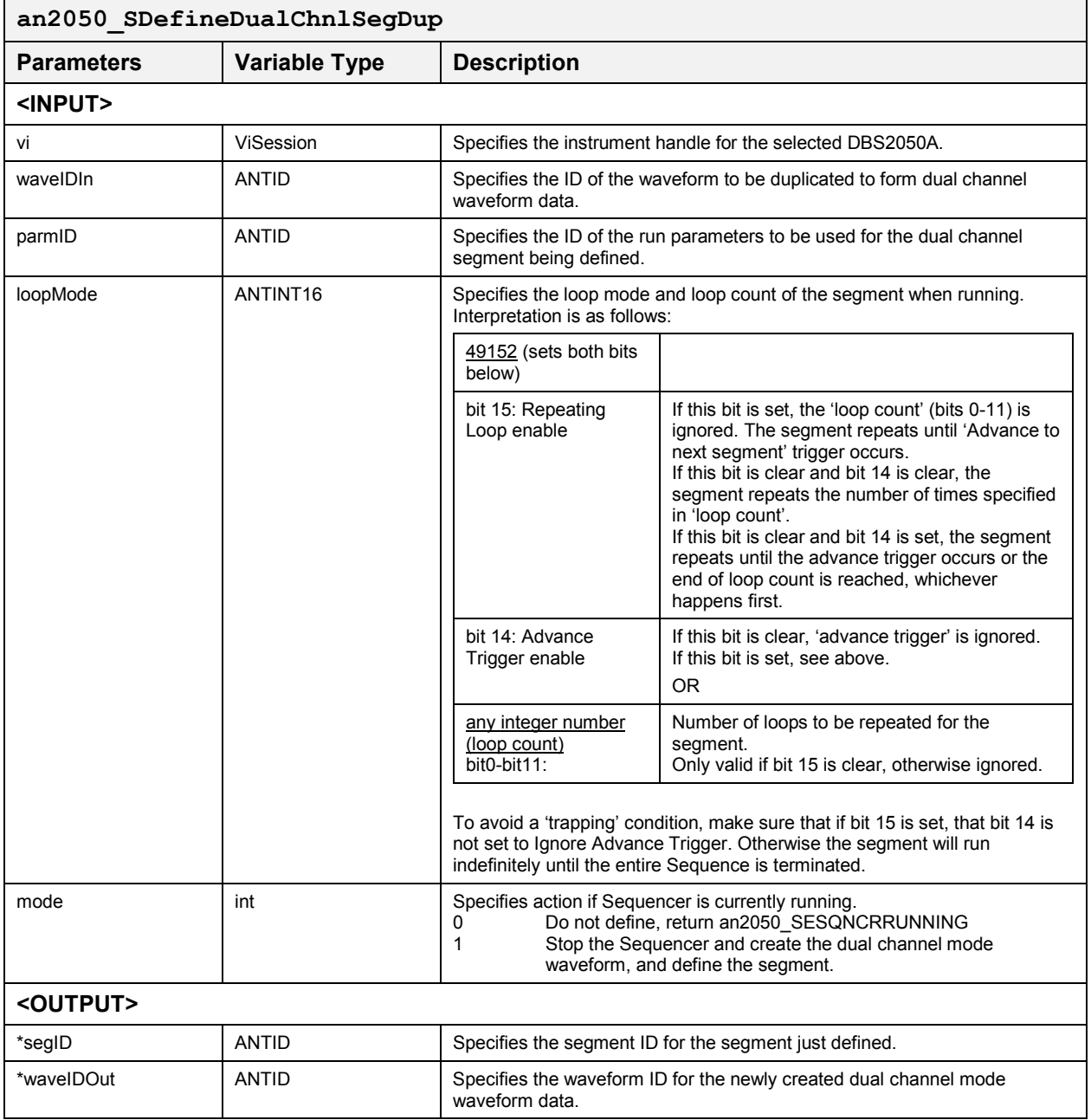

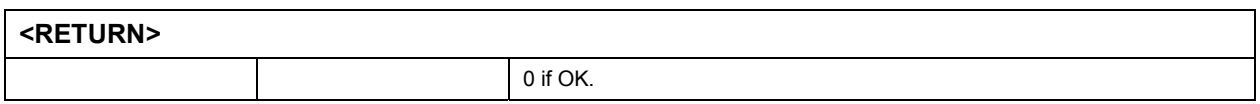

# *Define Dual Chnl Seg. from Seg* **an2050\_SDefineDualChnlSegFromSeg**

This function duplicates the waveform data of 'segIDIn' to create a new dual channel mode waveform and segment defined for dual channel mode use. The 'parms' and 'loopMode' of 'segIDIn' are also used for the new segment, 'segIDOut', for dual channel mode.

### **Function Prototype:**

ViStatus **an2050\_SDefineDualChnlSegFromSeg** (ViSession **vi**, ANTID **segIDIn**, ANTID **\*segIDOut**, ANTID **\*waveID**, int **mode**)

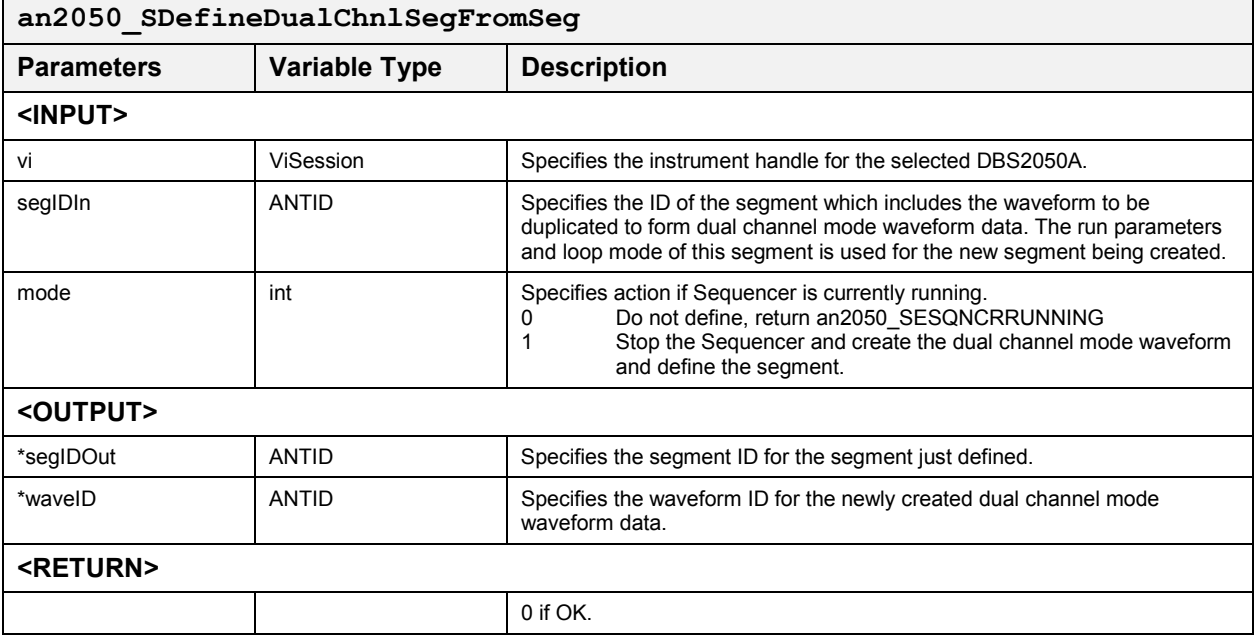

# *Define Dual Channel Segment1* **an2050\_SDefineDualChnlSeg1**

This function defines a segment for dual channel use. Normally, the 'waveID' is one specifying a waveform previously defined for dual channel mode use, possibly from one of the following functions:

- $\bullet$ 'an2050\_LoadDualChnlWave()',
- $\bullet$ 'an2050\_LoadDualChnlWaves()',
- $\bullet$ 'an2050\_LoadDualChnlWaveDup()', or
- $\bullet$ 'an2050\_SDefineDualChnlSeg*x*()'

However, it is possible to specify a waveID previously defined for single channel mode use. The function will issue a warning indicating that the waveform data is not for 'dual channel mode'.

# **Function Prototype:**

ViStatus **an2050\_SDefineDualChnlSeg1** (ViSession **vi**, ANTID **waveID**, ANTID **parmID**, ANTINT16 **loopMode**, ANTID **\*segID**)

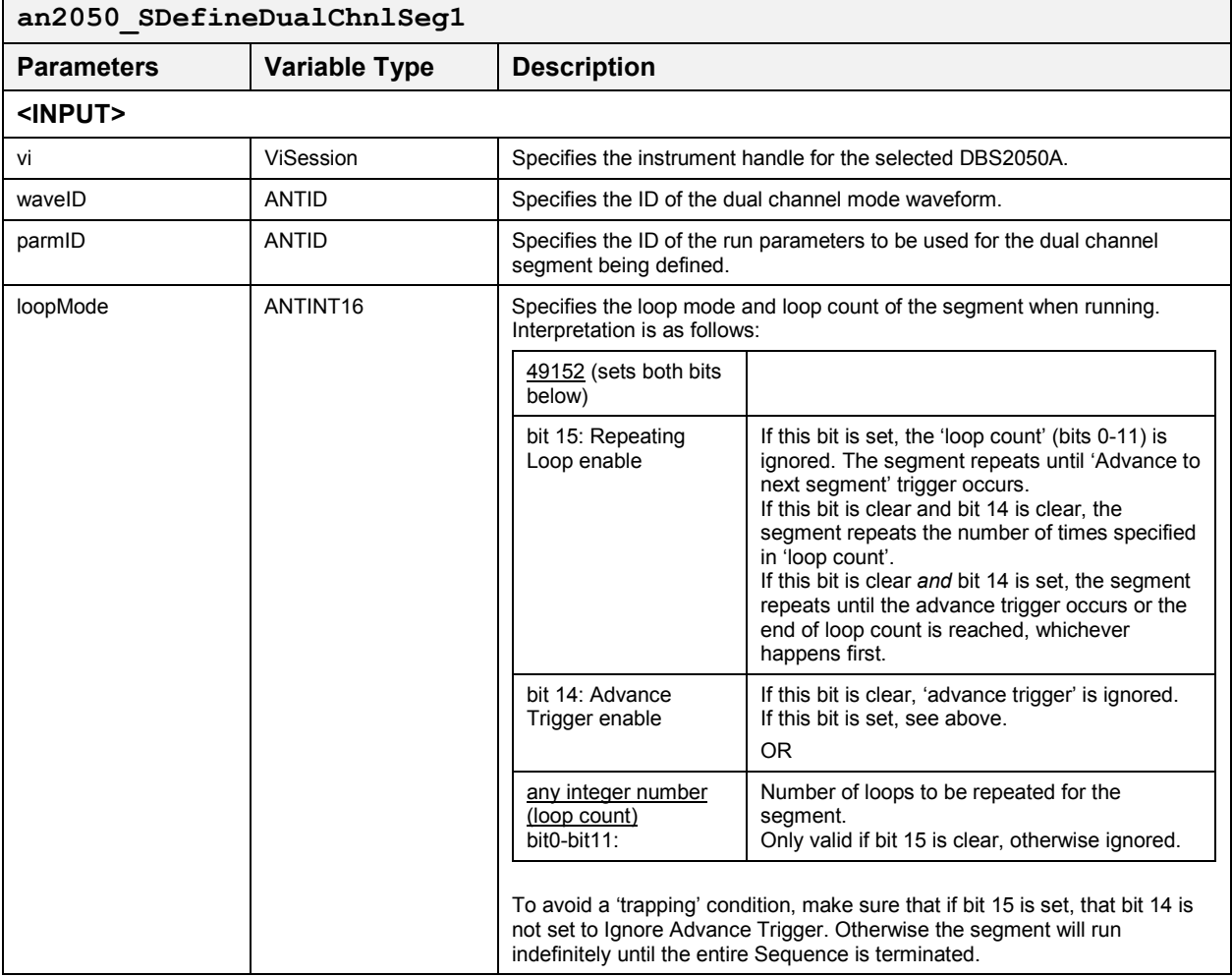

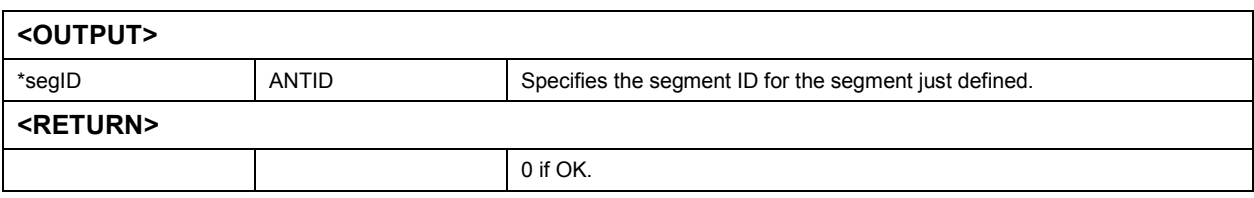

# *DBS2055 and DBS2050A Dual Synchronous Segment and Sequence Definition*

# *Set and Start Sequence* **an2050\_SSetSeqM\_2055N2050sync**

This function loads the specified sequence into the Sequencer Memory (if not already loaded), sets the desired markers as specified by 'm1Master', 'm2Master', 'm1ArrayMaster' and 'm2ArrayMaster' and similar Slave parameters and enables the running of the sequence.

In normal marker mode, when a segment has marker(s) turned on, the marker pulse will appear at 32 clock periods times the associated marker position (set through the function 'an2050\_GConfigMarkers) into the segment, and if the segment is looped in any way, the marker pulse will appear in every loop.

An error will be returned and nothing done if there is not enough memory in Sequencer Memory to load the sequence.

# **Function Prototype:**

ViStatus **an2050\_SSetSeqM\_2055N2050sync** (ViSession **viMaster**, ViSession **viSlave**, ANTID **seqIDmaster**, ANTID **seqIDslave**, int **m1Master**, int **m2Master**, char **m1ArrayMaster[]**, char **m2ArrayMaster[]**, int **m1Slave**, int **m2Slave**, char **m1ArraySlave[]**, char **m2ArraySlave[]**, ANTID **\*seqNewMaster**, ANTID **\*seqNewSlave**, int **modeMaster**, int **modeSlave**)

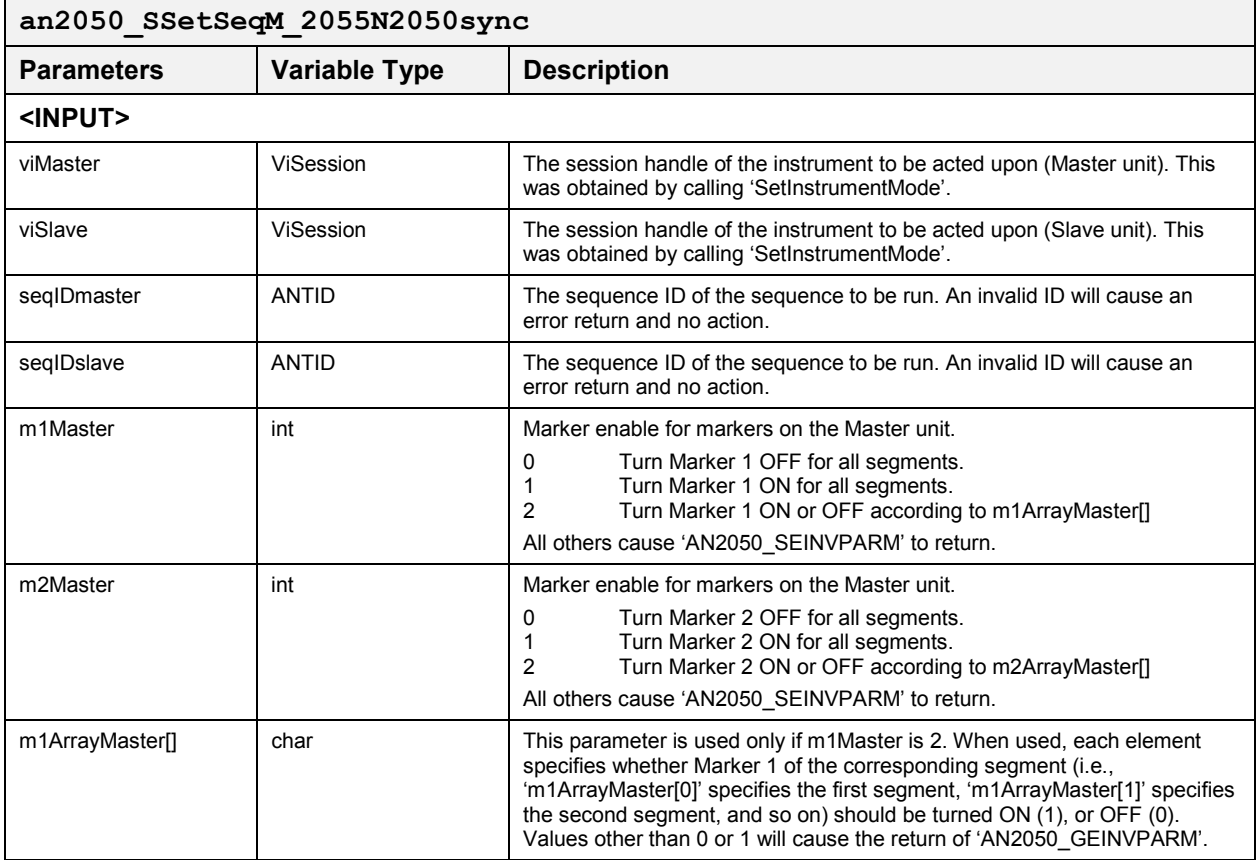

# **DBS2050A User Manual**

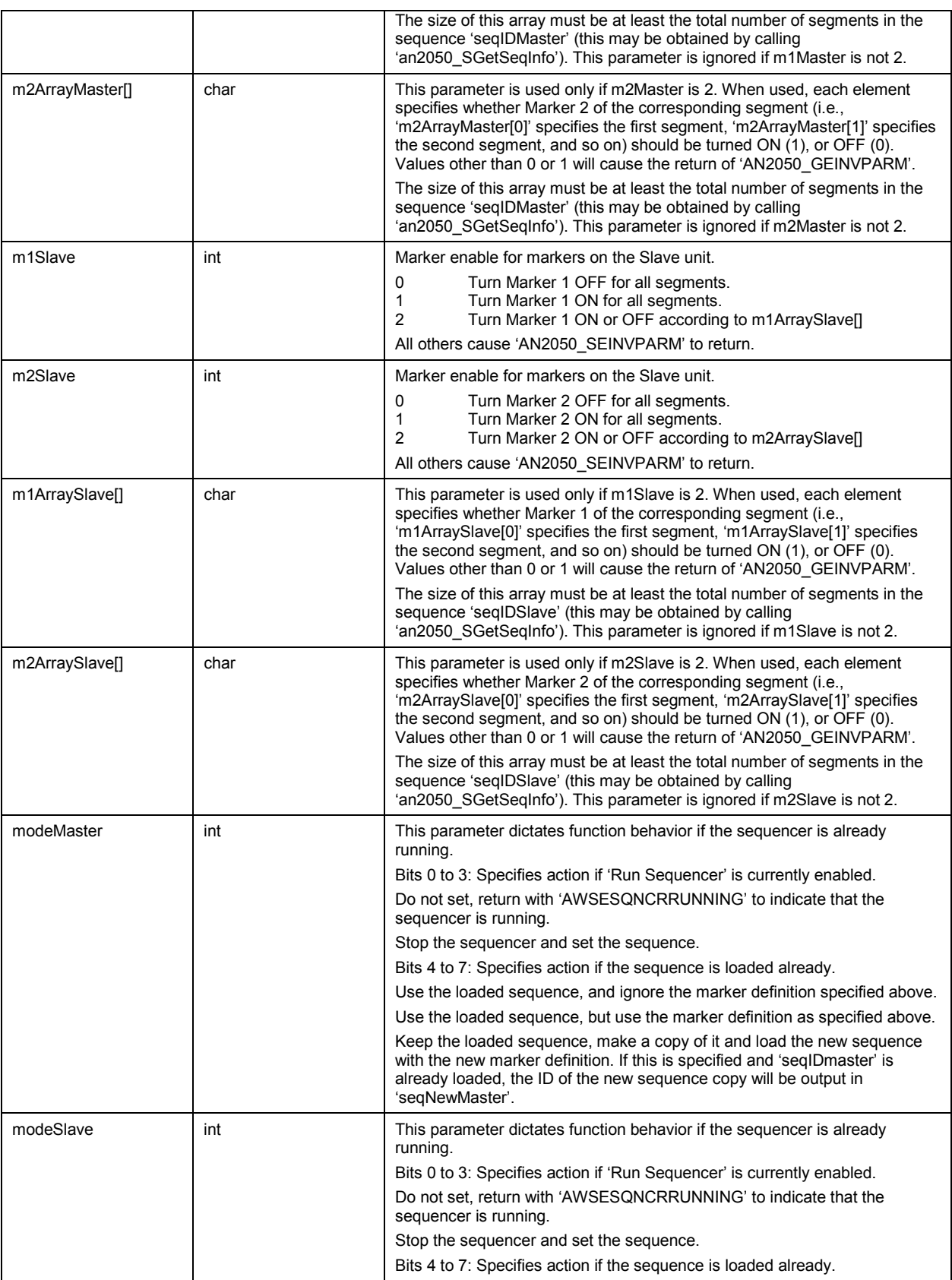

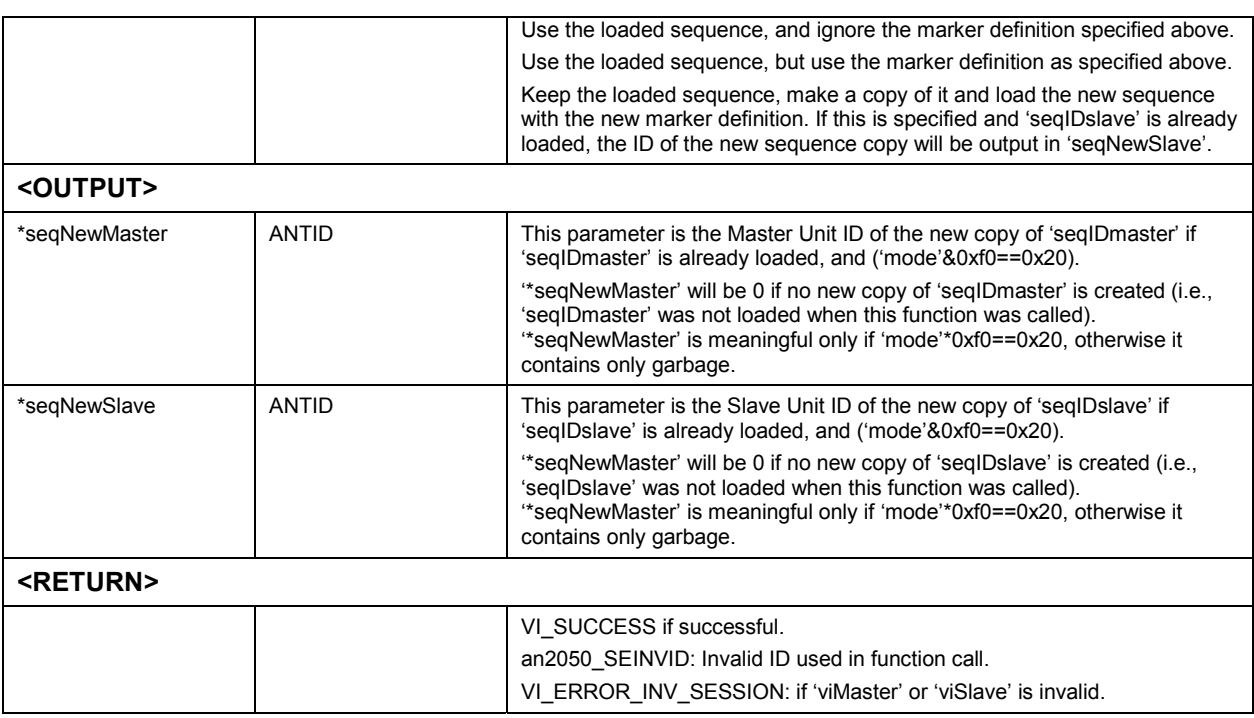

### *Set and Start Sequence* **an2050\_SSetSeqMN\_2055N2050sync**

This function loads the specified sequence into the Sequencer Memory (if not already loaded), sets the desired markers as specified by 'm1Master', 'm2Master', 'm3Master', 'm1ArrayMaster' and 'm2ArrayMaster' and similar Slave parameters.

In normal marker mode, when a segment has marker(s) turned on, the marker pulse will appear at 32 clock periods times the associated marker position (set through the function 'an2050\_GConfigMarkers) into the segment, and if the segment is looped in any way, the marker pulse will appear in every loop.

An error will be returned and nothing done if there is not enough memory in Sequencer Memory to load the sequence.

### **Function Prototype:**

ViStatus **an2050\_SsetSeqMN\_2055N2050sync** (ViSession **viMaster**, ViSession **viSlave**, ANTID **seqIDmaster**, ANTID **seqIDslave**, int **m1Master**, int **m2Master**, char **m1ArrayMaster[]**, char **m2ArrayMaster[]**, int **m1Slave**, int **m2Slave**, char **m1ArraySlave[]**, char **m2ArraySlave[]**, ANTID **\*seqNewMaster**, ANTID **\*seqNewSlave**, int **modeMaster**, int **modeSlave**)

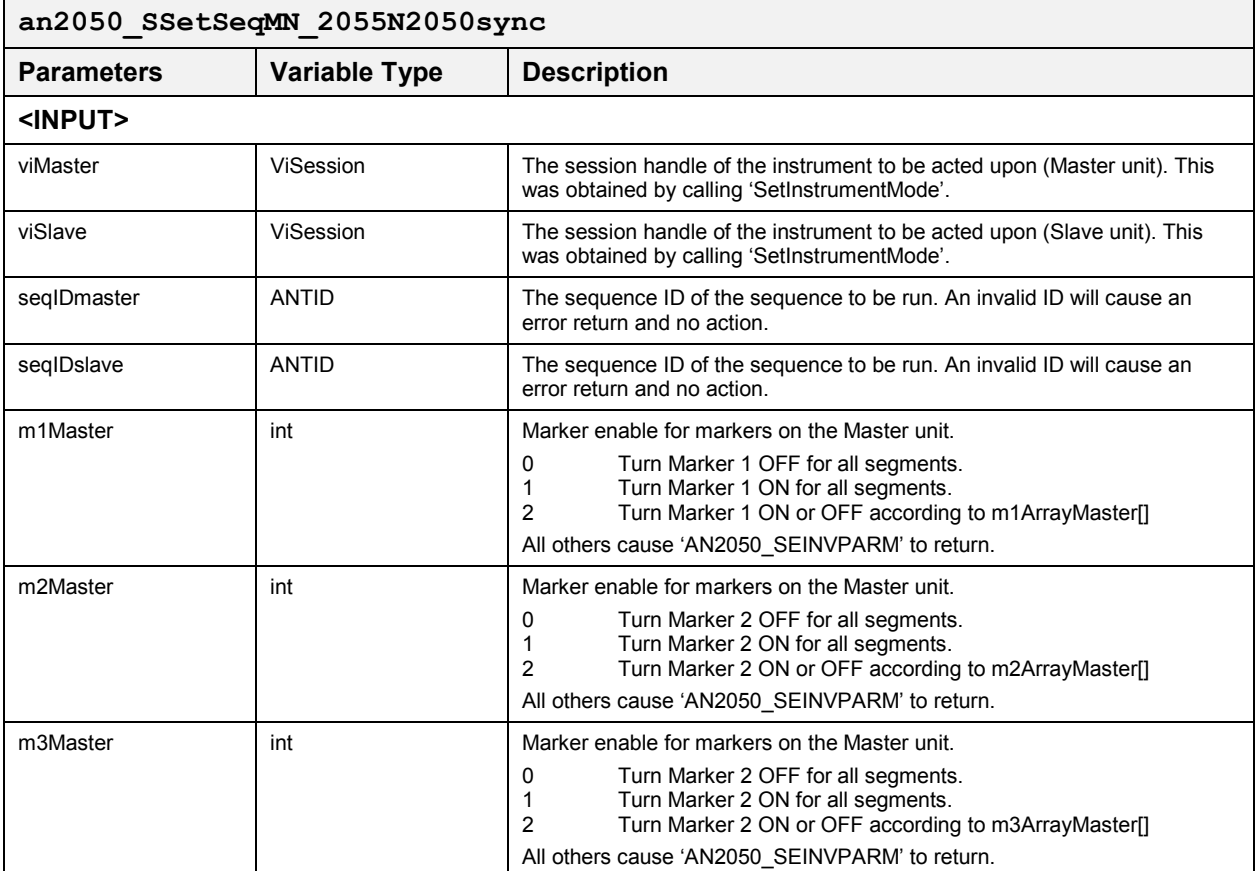

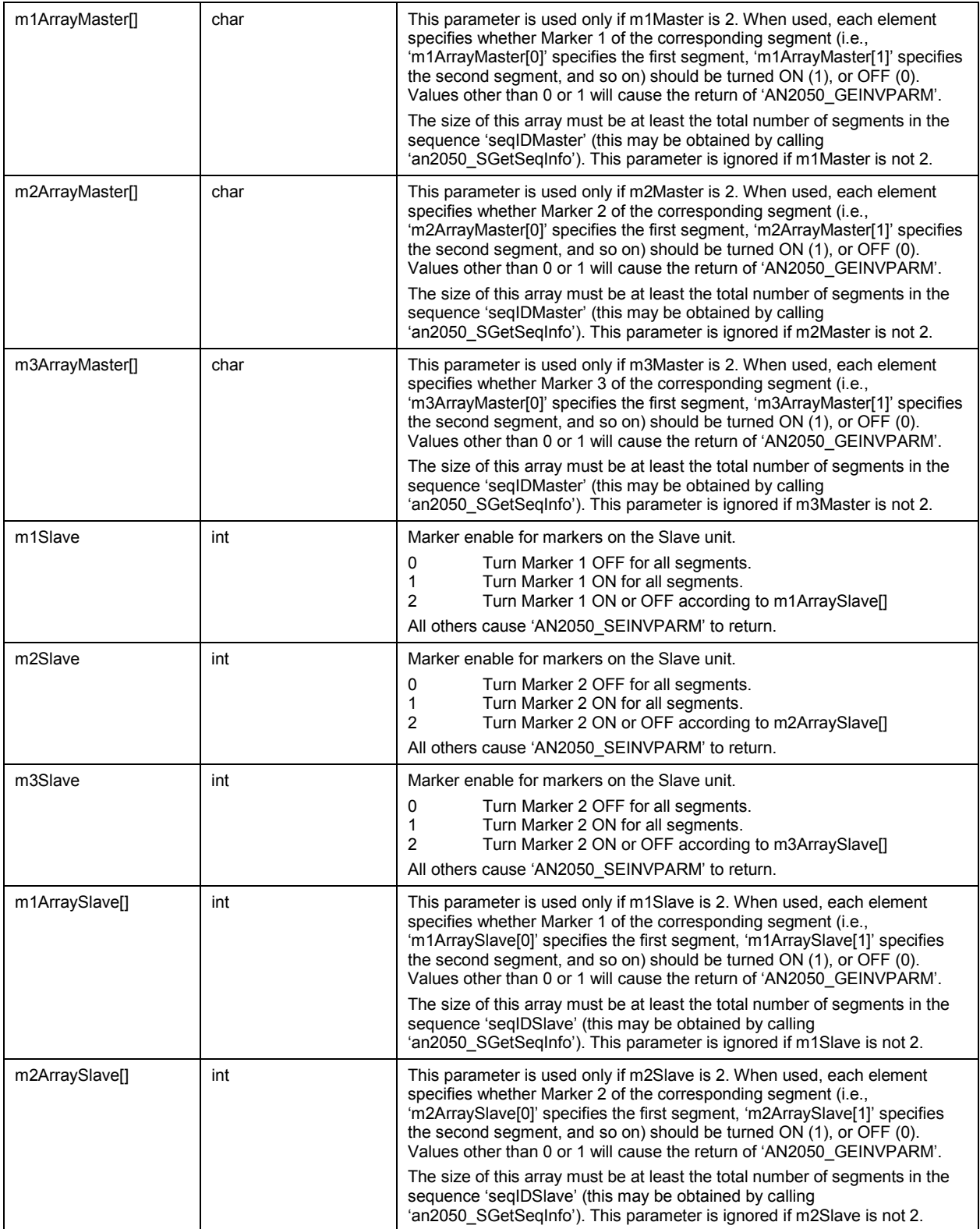
## **DBS2050A User Manual**

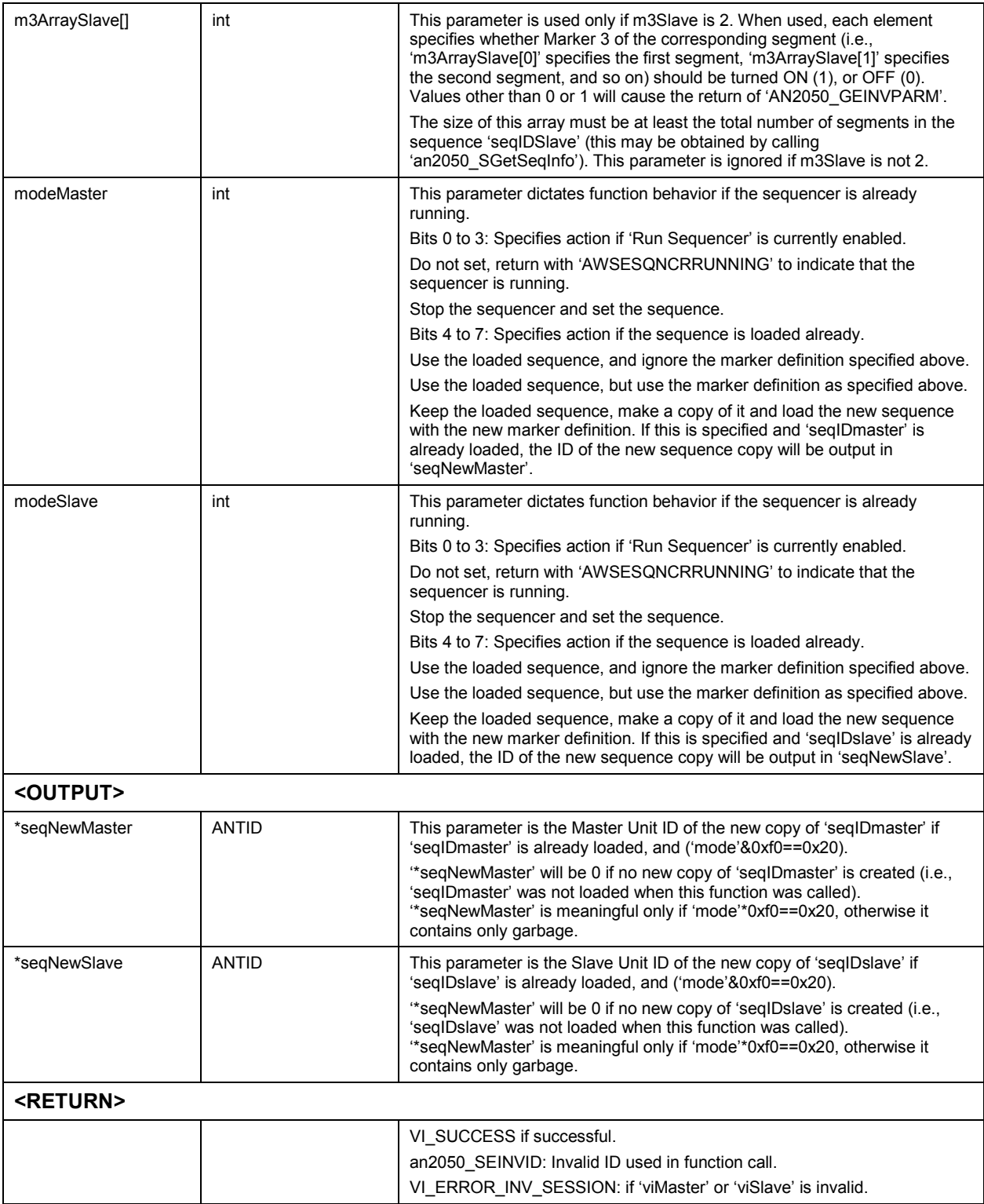

## *Run-Time Parameters*

## *Define Run-Time Parameters* **and** *Parameters* **<b>an**2050 SDefineRunParms

This function registers a set of Run-Time Parameters for later use (mainly in defining segment and/or sequence).

If an 'Out of memory' error occurs, use 'Undefine' commands to free some memory used by obsolete 'parameter', 'segment' or 'sequence' definitions.

### **Function Prototype:**

ViStatus **an2050\_SDefineRunParms** (ViSession **vi**, ANTFLOAT **atten1**, ANTFLOAT **atten2**, ANTFLOAT **offset1**, ANTFLOAT **offset2**, ANTID **\*parmID**)

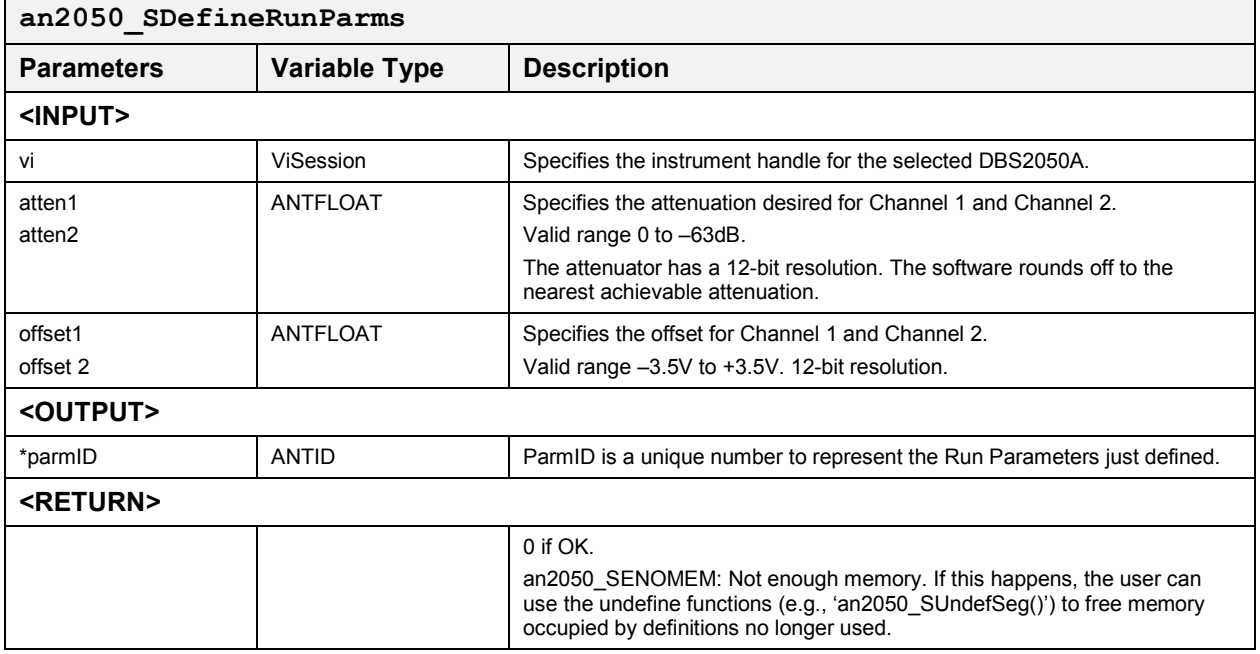

#### *Define Run-Time Parameters for DBS2055* **an2050\_SDefineRunParms\_2055**

This function registers a set of Run-Time Parameters for later use (mainly in defining segment and/or sequence) with a DBS2055.

If an 'Out of memory' error occurs, use 'Undefine' commands to free some memory used by obsolete 'parameter', 'segment' or 'sequence' definitions.

## **Function Prototype:**

ViStatus **an2050\_SDefineRunParms\_2055** (ViSession **viMaster**, ViSession **viSlave**, ANTFLOAT **atten1**, ANTFLOAT **atten2**, ANTFLOAT **offset1**, ANTFLOAT **offset2**, ANTID **\*parmIDmaster**, ANTID **\*parmIDslave**)

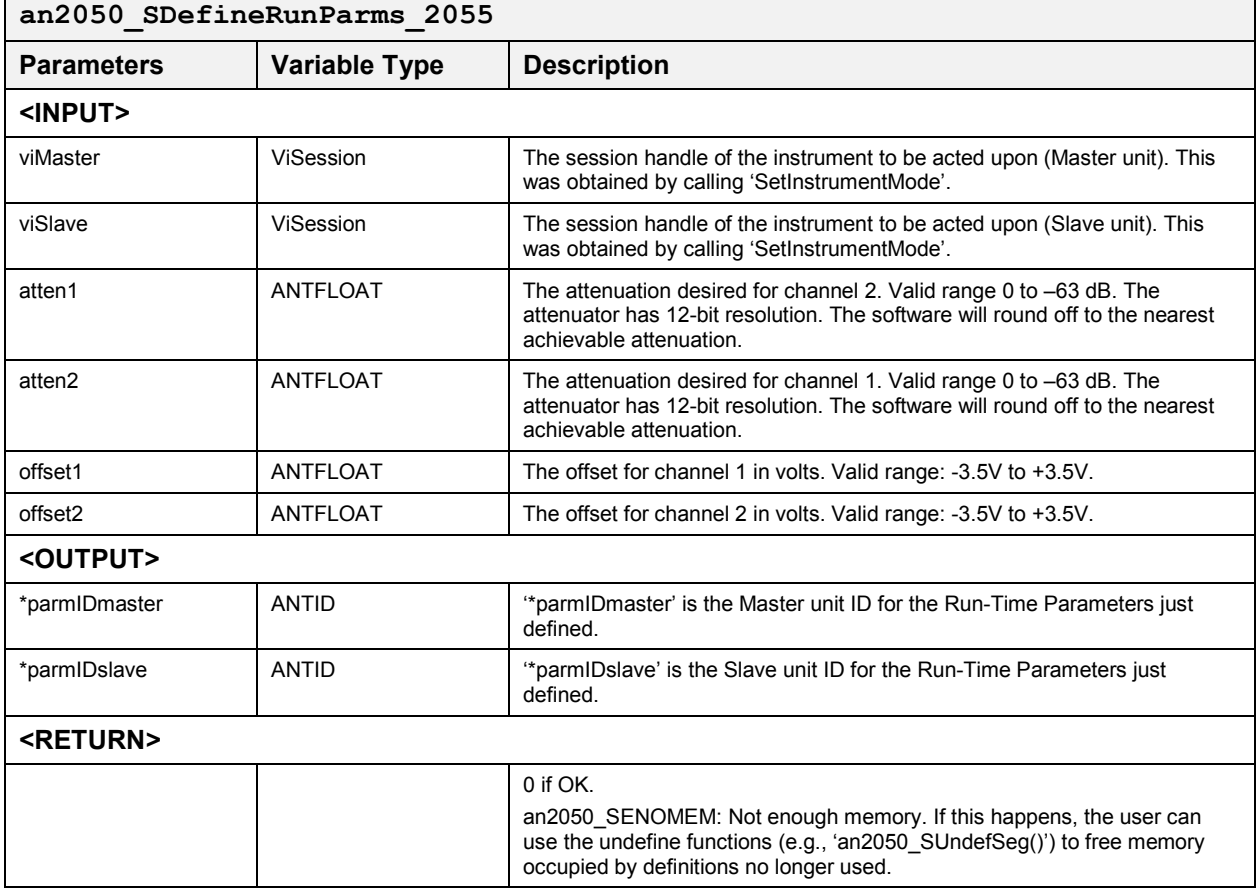

# **Unload and Undefine**

These functions unload and undefine a specified waveform, sequence, run time parameter, or segment. The following functions are included:

- $\bullet$ an2050\_SUnloadWaveform
- an2050\_SUnloadWaveform\_2055N2050sync
- an2050\_SUnloadSeq
- $\bullet$ an2050\_SUnloadSeq\_2055N2050sync
- an2050\_SUnloadAllSeqs
- an2050\_SUndefRunParms
- $\bullet$ an2050\_SUndefRunParms\_2055N2050sync
- an2050\_SUndefSeg
- an2050\_SUndefSeg\_2055N2050sync
- $\bullet$ an2050\_SUndefSeq
- an2050\_SUndefSeq\_2055N2050sync
- an2050\_SUndefAllDefs

*Unload* 

## *Unload Waveform* **an2050\_SUnloadWaveform**

This function unloads the specified waveform from Waveform Memory by calling 'an2050\_MUnloadWaveform()' and also performs housekeeping work for the Sequencer Manager, i.e., undefines the segments and sequences that use this waveform and unloads the currently loaded sequences that use this waveform from Sequence Memory.

## **Function Prototype:**

ViStatus **an2050\_SUnloadWaveform** (ViSession **vi**, ANTID **waveID**, int **mode**)

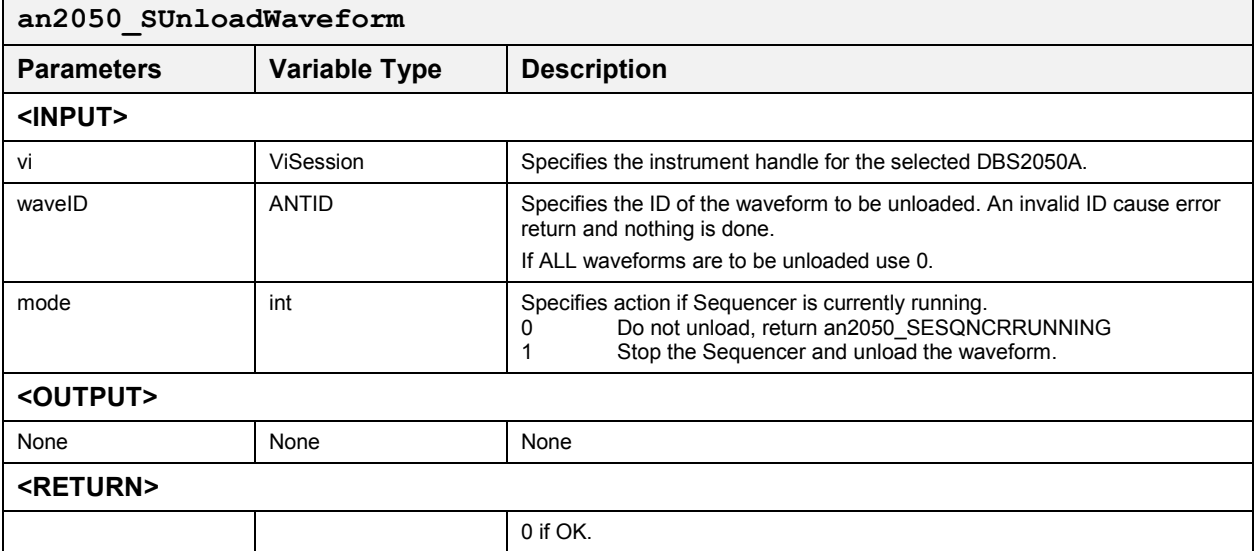

### *Unload Waveform for DBS2055* **an2050\_SUnloadWaveform\_2055N2050sync**

This function unloads the specified waveform from waveform data memory and also performs housekeeping work for the Sequence Manager – unloads the sequences that use this waveform and are currently loaded from Sequencer Memory.

#### **Function Prototype:**

ViStatus **an2050\_SUnloadWaveform\_2055N2050sync** (ViSession **viMaster**, ViSession **viSlave**, ANTID **waveIDmaster**, ANTID **waveIDslave**, int **mode**)

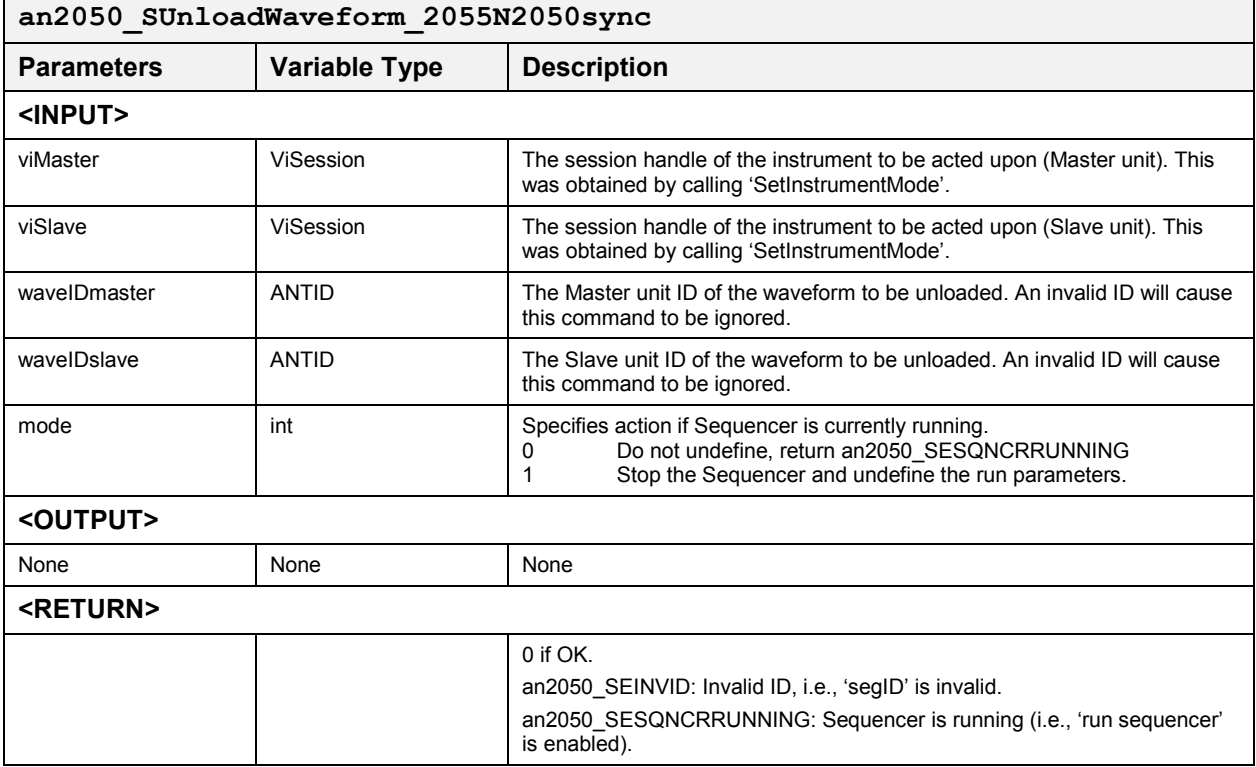

### *Unload Sequence* **an2050\_SUnloadSeq**

This function unloads a sequence 'seqID' from Sequencer Memory and frees the memory previously occupied by this sequence.

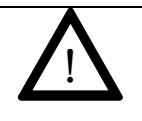

#### **CAUTION**

**A sequence may be used both by regular sequence runs and by branch vectors. Be sure a sequence is no longer needed by either regular sequence run or branch vectors before unloading it.**

## **Function Prototype:**

ViStatus **an2050\_SUnloadSeq** (ViSession **vi**, ANTID **seqID**, int **mode**)

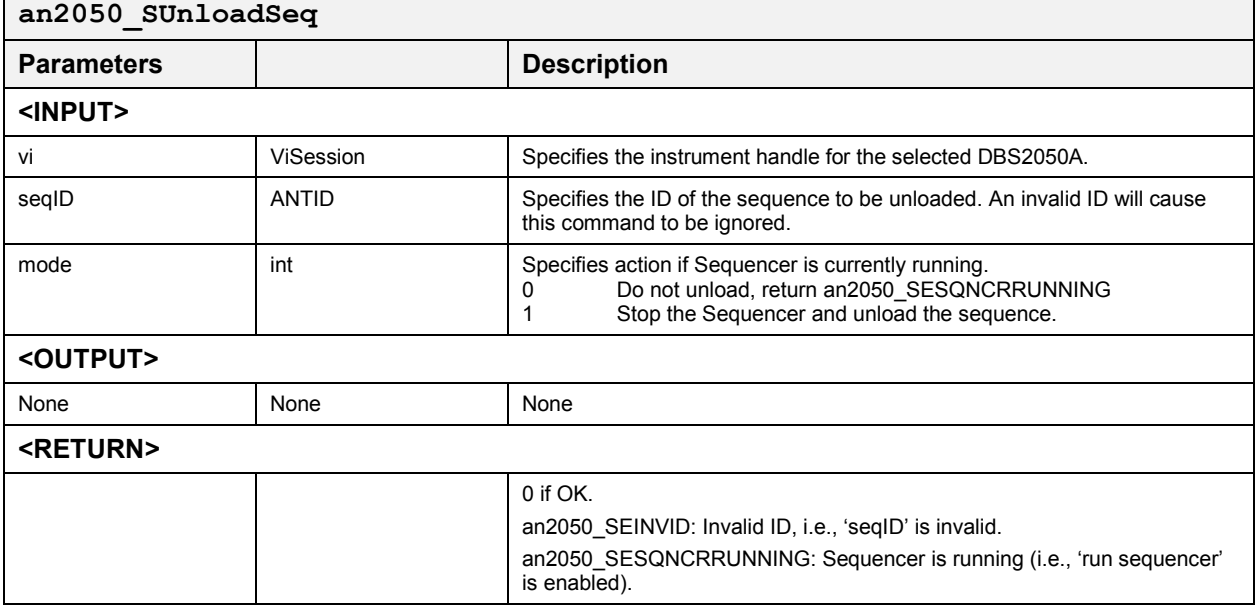

### *Unload Sequence for DBS2055* **an2050\_SUnLoadSeq\_2055N2050sync**

This function unloads the sequences 'seqIDmaster' and 'seqIDslave' from Sequencer Memory, and frees the memory previously occupied by the segments of these sequences.

### **Function Prototype:**

ViStatus **an2050\_SUnloadSeq\_2055N2050sync** (ViSession **viMaster**, ViSession **viSlave**, ANTID **seqIDmaster**, ANTID **seqIDslave**, int **mode**)

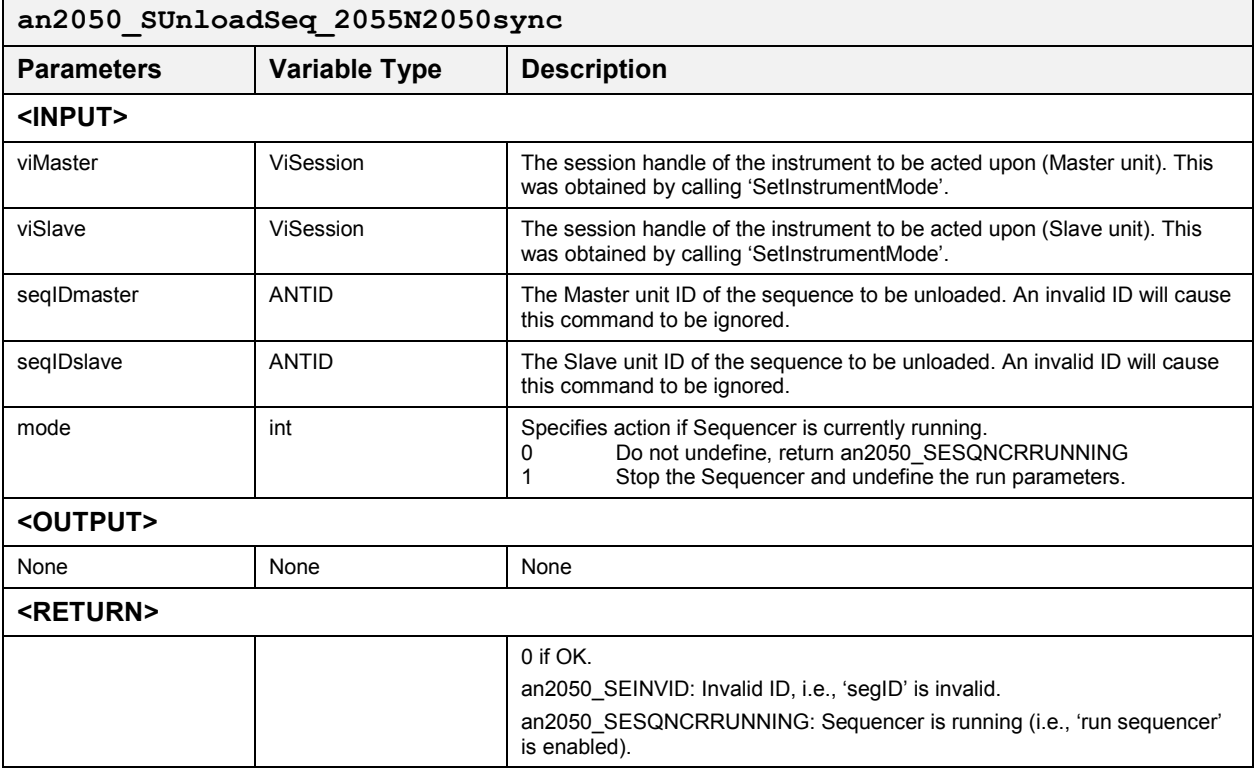

### *Unload All Sequences* **an2050\_SUnloadAllSeqs**

This function unloads ALL the sequences currently in Sequencer Memory. This makes the entire Sequencer Memory available for loading sequences.

This function and all 'an2050\_SUndefAll*XXX*()' functions render all branch vectors inappropriate or invalid.

### **Function Prototype:**

ViStatus **an2050\_SUnloadAllSeqs** (ViSession **vi**, int **mode**)

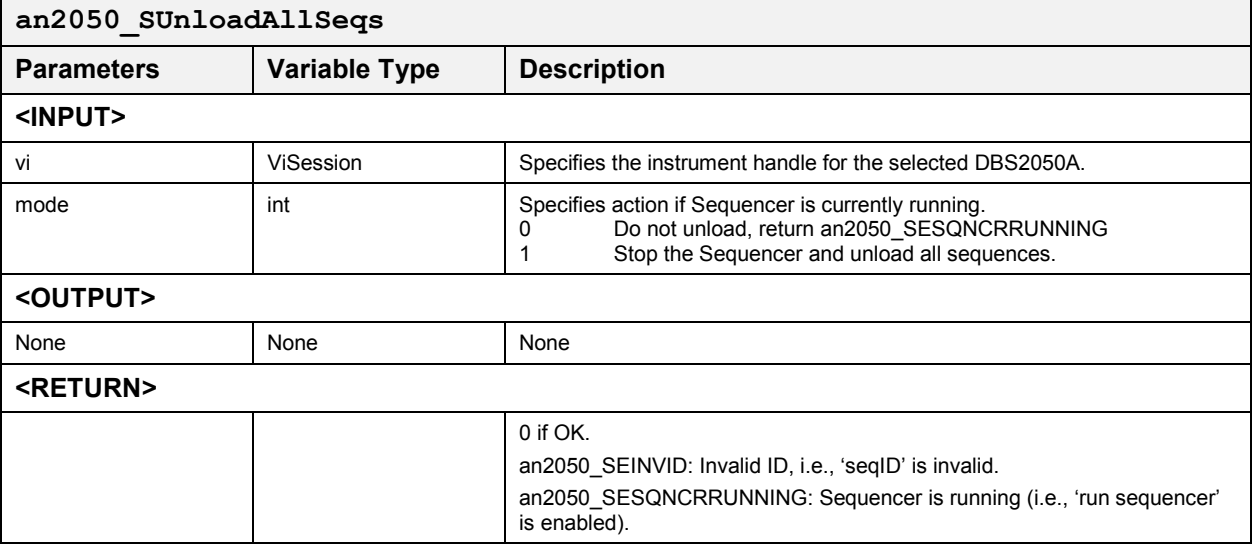

### *Undefine*

### *Undefine Run Parameters* **an2050\_SUndefRunParms**

This function is used to remove the 'run parameters' identified by 'parmID' from memory.

This action also causes all segments and sequences that reference this 'parmID' to be undefined, and if they are currently loaded in the Sequencer Memory, they are unloaded.

Since Sequencer Memory is not accessible when running, this command will not be executed if the Sequencer is running, unless 'mode' indicates otherwise (see below).

#### **Function Prototype:**

ViStatus **an2050\_SUndefRunParms** (ViSession **vi**, ANTID **parmID**, int **mode**)

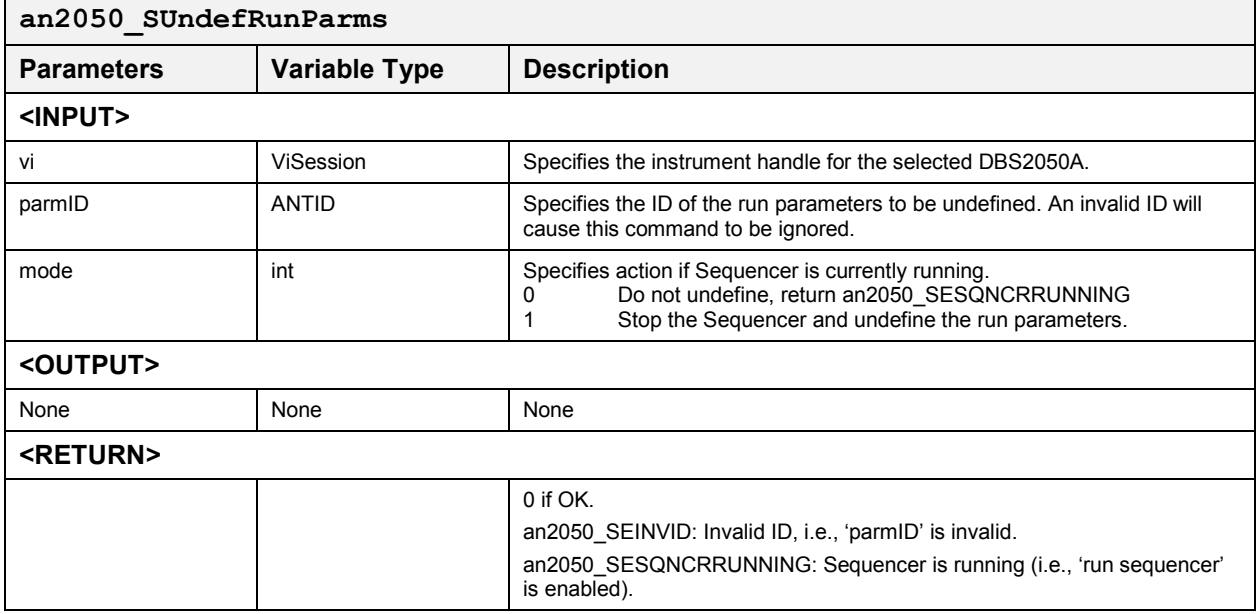

#### *Undefine Run Parameters for DBS2055* **an2050\_SUndefRunParms\_2055N2050sync**

This function is used to remove the 'run parameters' identified by 'parmID' (master and slave) from memory.

This action causes all segments and sequences that reference this 'parmID' to also be undefined, and if they are currently loaded in the Sequencer Memory, they are unloaded.

Since Sequencer Memory is not accessible when running, this command will not be executed if the Sequencer is running, unless 'mode' indicates otherwise (see below).

#### **Function Prototype:**

ViStatus **an2050\_SundefRunParms\_2055N2050sync** (ViSession **viMaster**, ViSession **viSlave**, ANTID **parmIDmaster**, ANTID **parmIDslave**, int **mode**)

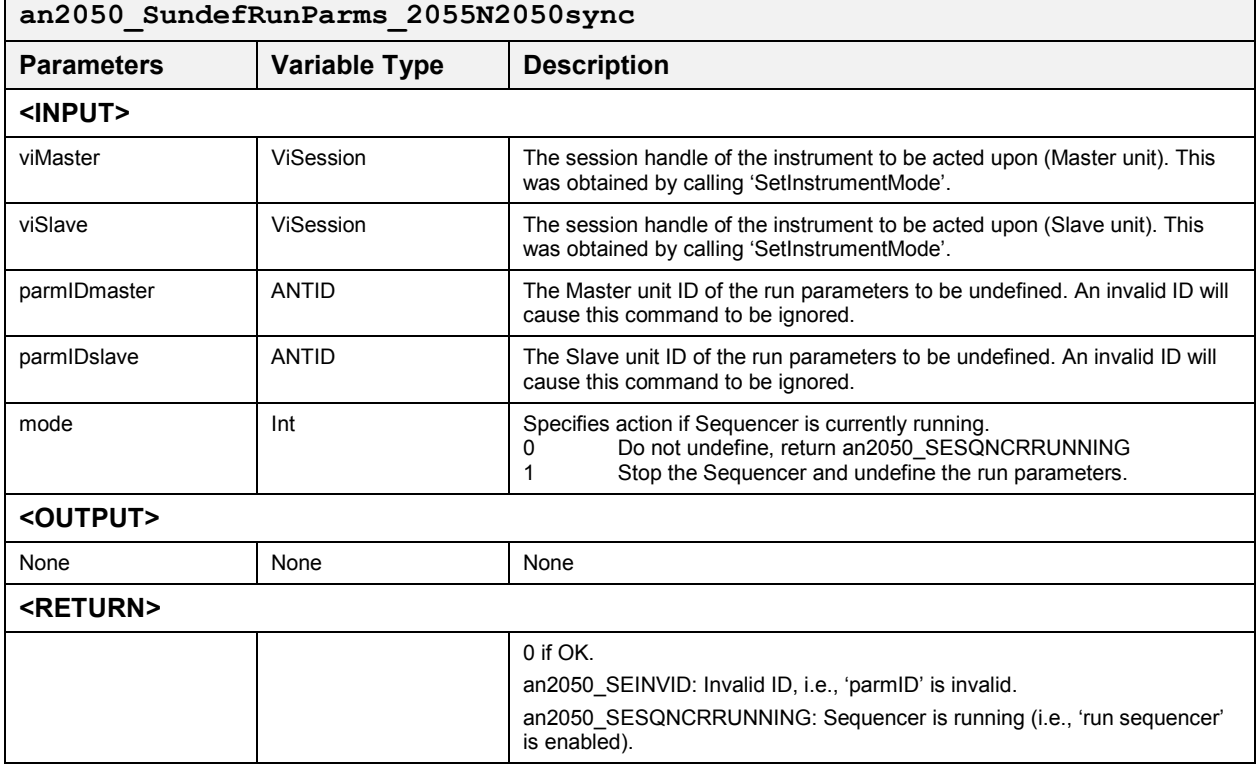

### *Undefine Segment* **an2050\_SUndefSeg**

This function is used to remove the segment identified by 'segID' from Sequencer memory. This will also cause the sequences that reference this 'segID' to be undefined, and if they are currently loaded in Sequencer Memory, they are unloaded.

Since Sequencer Memory is not accessible when running, this command will not be executed if the Sequencer is running unless 'mode' indicates otherwise (see below).

### **Function Prototype:**

ViStatus **an2050\_SUndefSeg** (ViSession **vi**, ANTID **segID**, int **mode**)

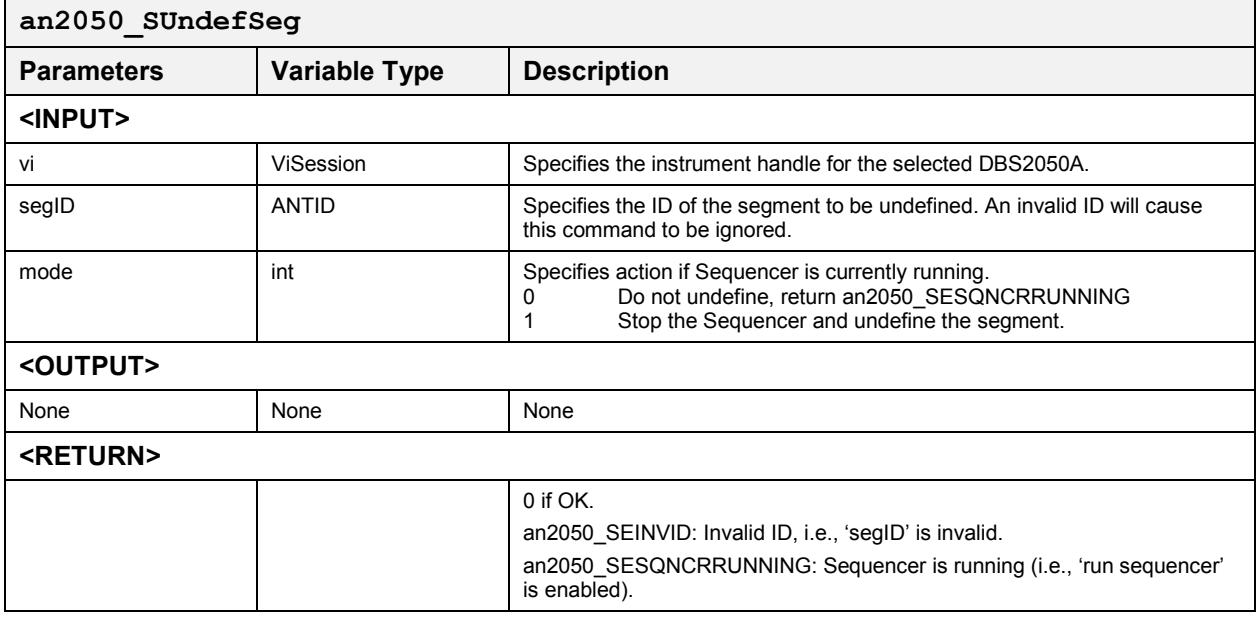

## *Undefine Segment for DBS2055* **an2050\_SUndefSeg\_2055N2050sync**

This function is used to remove the segment identified by 'segID' (master and slave) from memory.

This action causes all sequences that reference this 'segID' to also be undefined, and if they are currently loaded in the Sequencer Memory, they are unloaded.

Since Sequencer Memory is not accessible when running, this command will not be executed if the Sequencer is running, unless 'mode' indicates otherwise (see below).

Although leaving behind too many useless segments will unnecessarily decrease the performance of the instrument, normally it is not necessary to undefined a segment.

#### **Function Prototype:**

ViStatus **an2050\_SUndefSeg\_2055N2050sync** (ViSession **viMaster**, ViSession **viSlave**, ANTID **segIDmaster**, ANTID **segIDslave**, int **mode**)

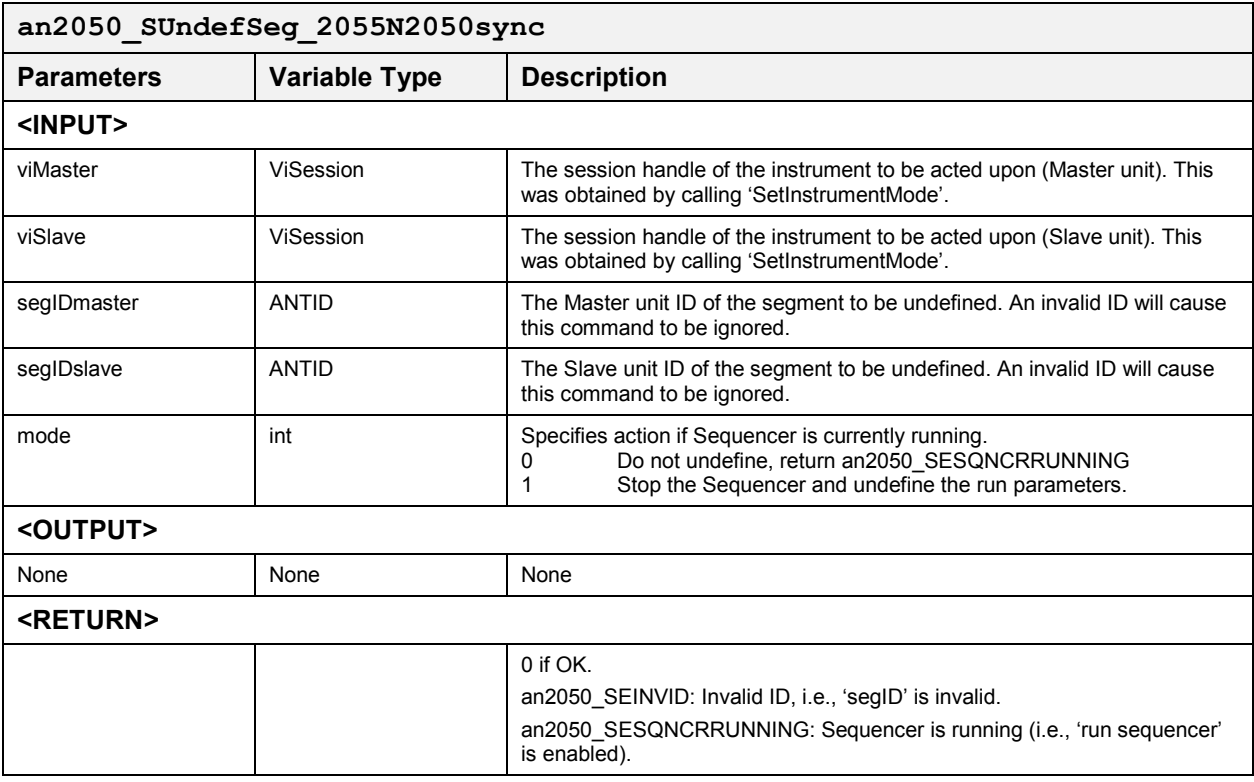

### *Undefine Sequence* **an2050\_SUndefSeq**

This function undefines the sequence identified by 'seqID'. This will free the memory occupied by the sequence. If the sequence is currently loaded in Sequence Memory, it is unloaded.

Since Sequencer Memory is not accessible when running, this command will not be executed if the Sequencer is running unless 'mode' indicates otherwise (see below).

### **Function Prototype:**

ViStatus **an2050\_SUndefSeq** (ViSession **vi**, ANTID **seqID**, int **mode**)

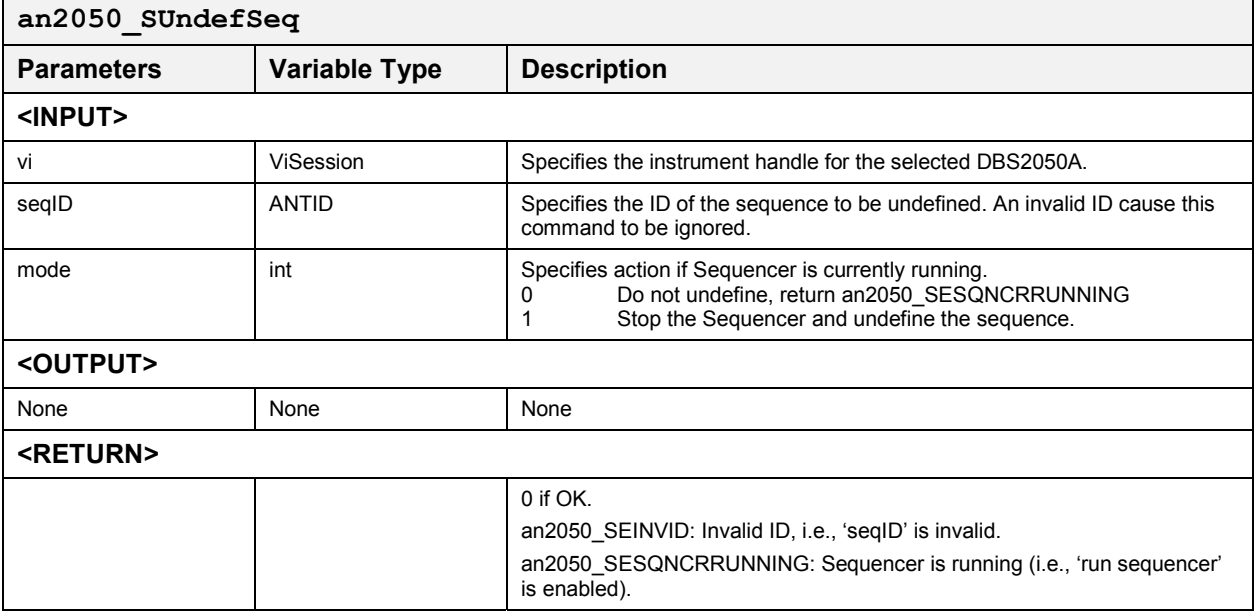

## *Undefine Sequence for DBS2055* **an2050\_SUndefSeq\_2055N2050sync**

This function is used to remove the segment identified by 'seqID' (master and slave) from memory.

This action also causes all sequences that reference this 'seqID' to be undefined, and if they are currently loaded in the Sequencer Memory, they are unloaded.

Since Sequencer Memory is not accessible when running, this command will not be executed if the Sequencer is running, unless 'mode' indicates otherwise (see below).

Although leaving behind too many useless sequences will unnecessarily decrease the performance of the instrument, normally it is not necessary to undefined a sequence.

#### **Function Prototype:**

ViStatus **an2050\_SUndefSeq\_2055N2050sync** (ViSession **viMaster**, ViSession **viSlave**, ANTID **seqIDmaster**, ANTID **seqIDslave**, int **mode**)

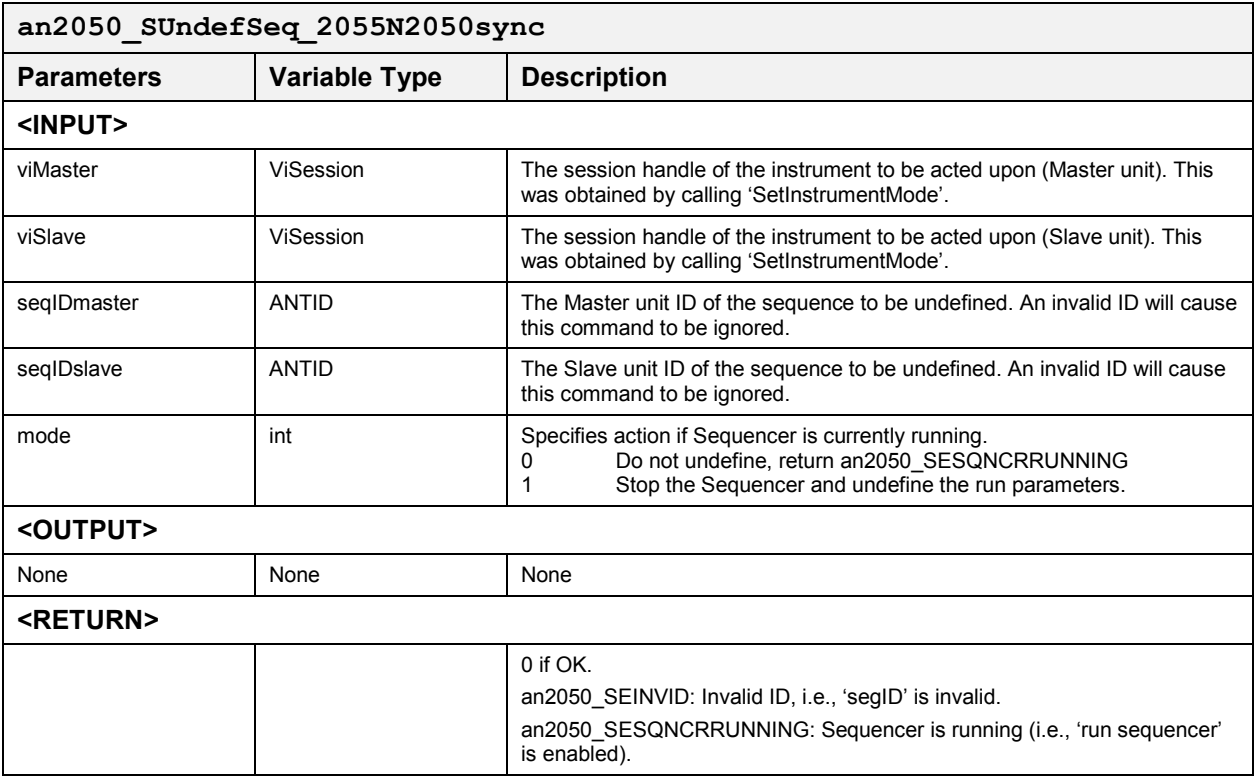

## *Undefine All Definitions* **an2050\_SUndefAllDefs**

This function clears all definitions. This function renders branch vectors invalid.

### **Function Prototype:**

ViStatus **an2050\_SUndefAllDefs** (ViSession **vi**, int **level**, int **mode**)

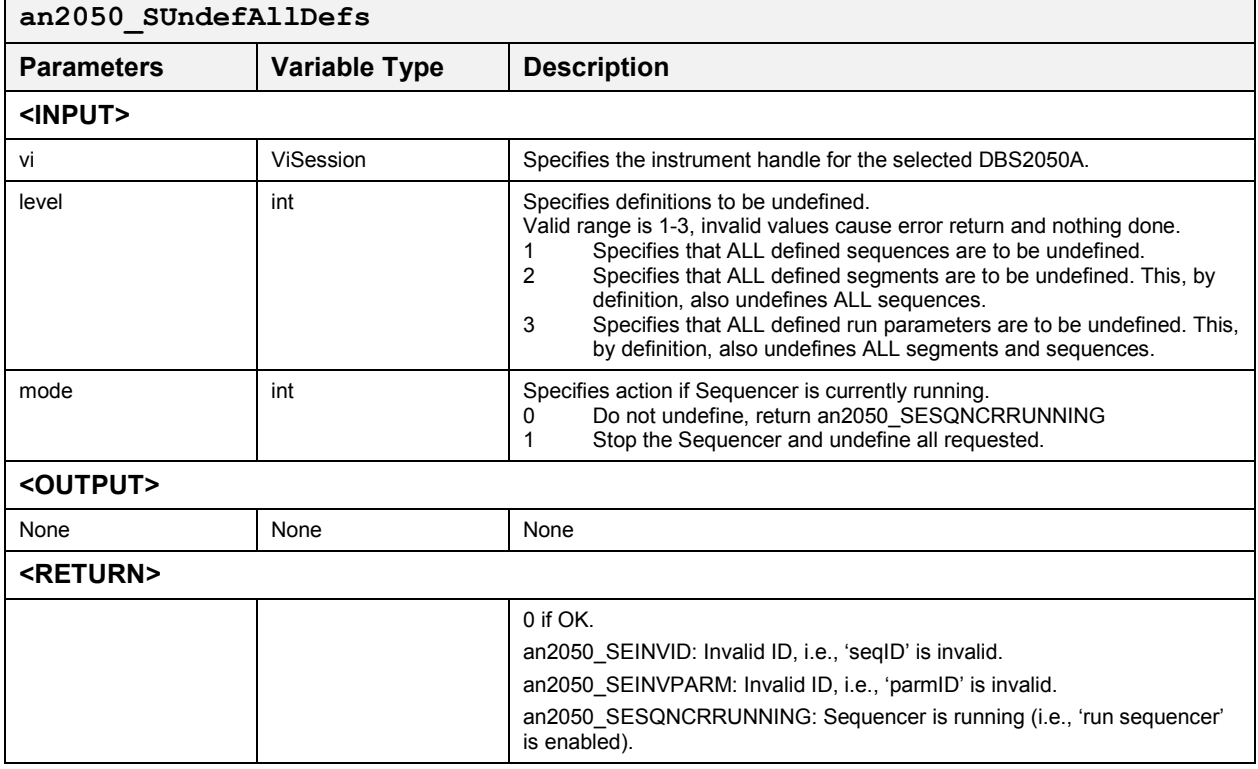

# **Trigger**

These functions control the main, advance and branch triggers. The following functions are included:

- $\bullet$ an2050\_CSetRunTrigMode
- an2050\_CSetTrigLevel
- $\bullet$ an2050\_GSetAdvanceTrigMode
- $\bullet$ an2050\_GTrigger
- an2050 SSetBranchVectorMN
- an2050 SSetBranchVector
- an2050\_SSetBranchVectorM
- an2050 GBranchVectorSrc
- an2050 GSetBranchTrigMode
- an2050 GTrigger

### *Main*

## *Set Trigger Mode* **an2050\_CSetRunTrigMode**

This function sets the trigger mode.

### **Function Prototype:**

ViStatus **an2050\_CSetRunTrigMode** (ViSession **vi**, int **source**, int **polar**, ANTINT16 **trig**, int **mode**)

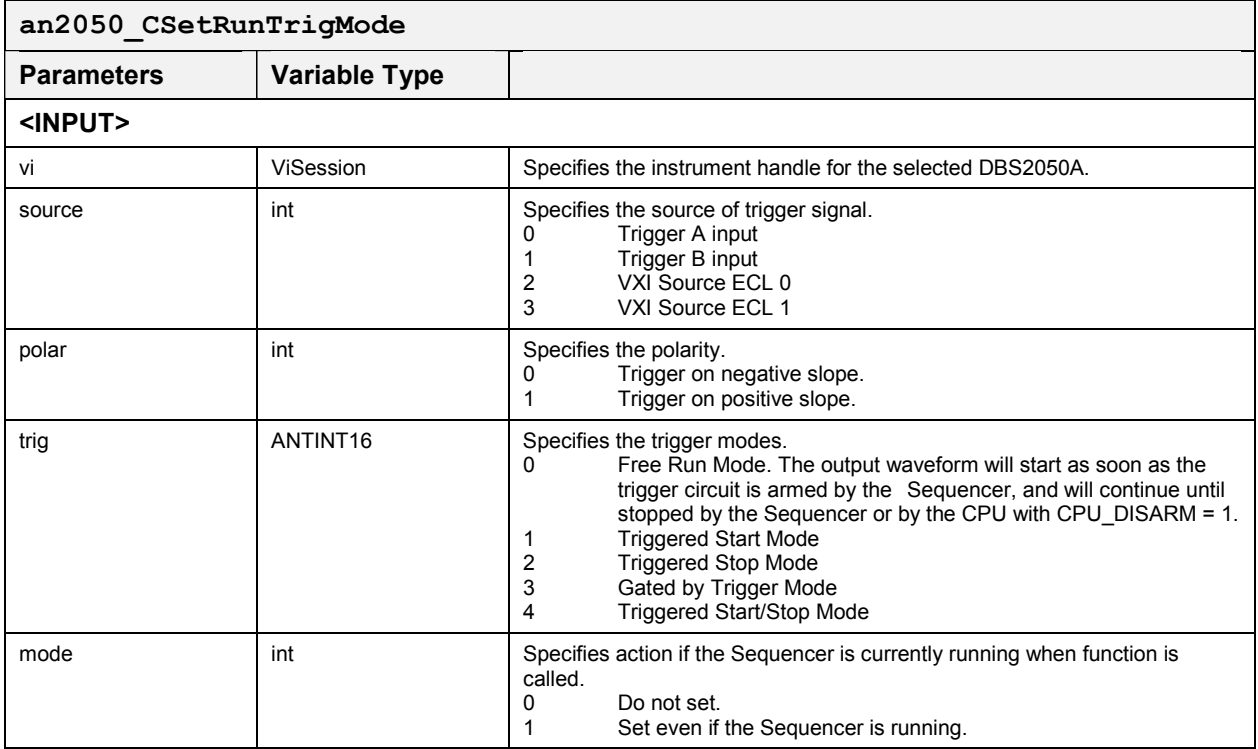

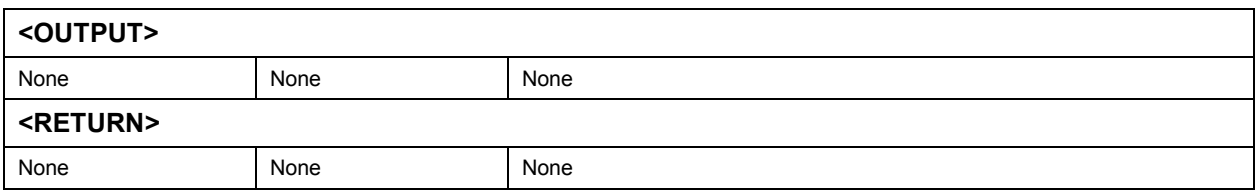

## *Set Trigger Level* **an2050\_CSetTrigLevel**

This function sets the Trigger Level.

## **Function Prototype:**

ViStatus **an2050\_CSetTrigLevel** (ViSession **vi**, float **level**, int **mode**)

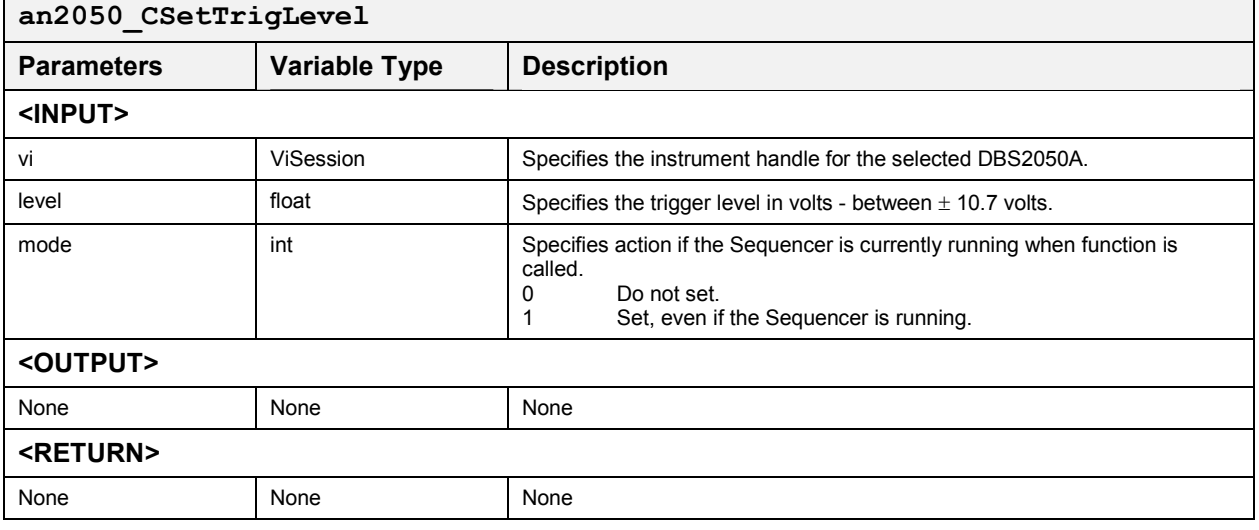

#### *Advance*

## *Set Advance Trigger Mode* **an2050\_GSetAdvanceTrigMode**

This function specifies the Advance Trigger mode.

### **Function Prototype:**

### ViStatus **an2050\_GSetAdvanceTrigMode** (ViSession **vi**, ANTUINT16 **source**, ANTUINT16 **mode**)

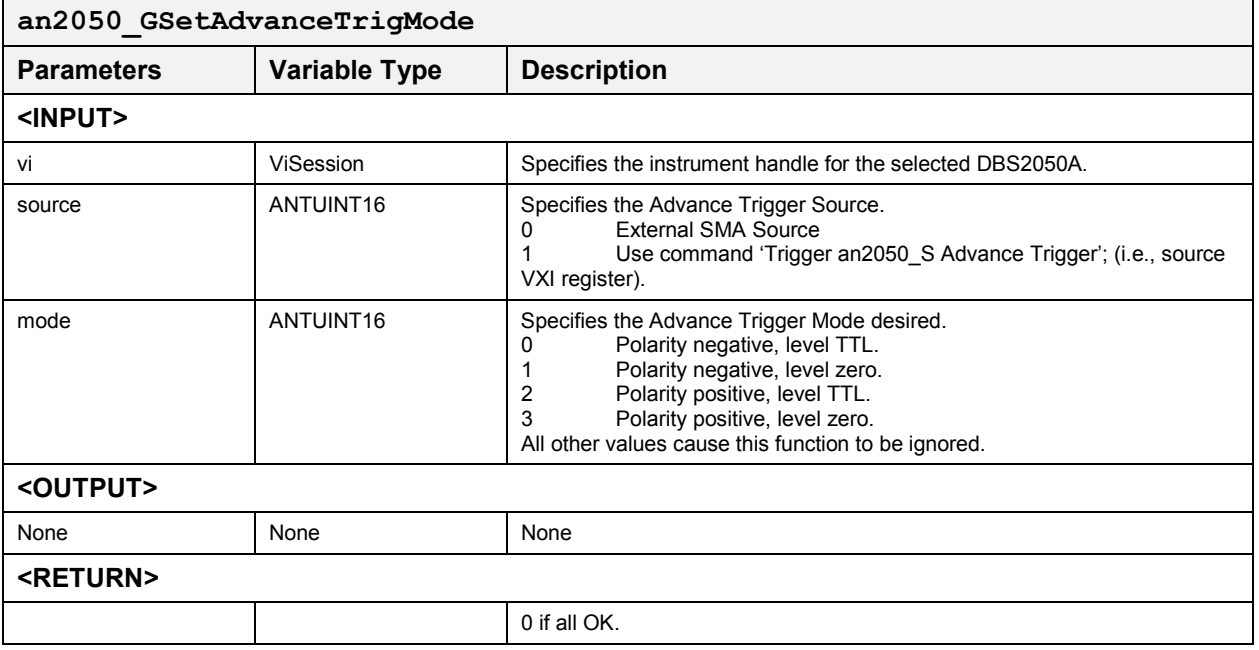

## *Trigger Advance Trigger* **an2050\_GTrigger**

This function specifies whether this is a branch or advance trigger and also specifies how the software should react if the current "Advance or Branch Trigger Mode" source is external SMA.

### **Function Prototype:**

ViStatus **an2050\_GTrigger** (ViSession **vi**, int **type**, int **mode**)

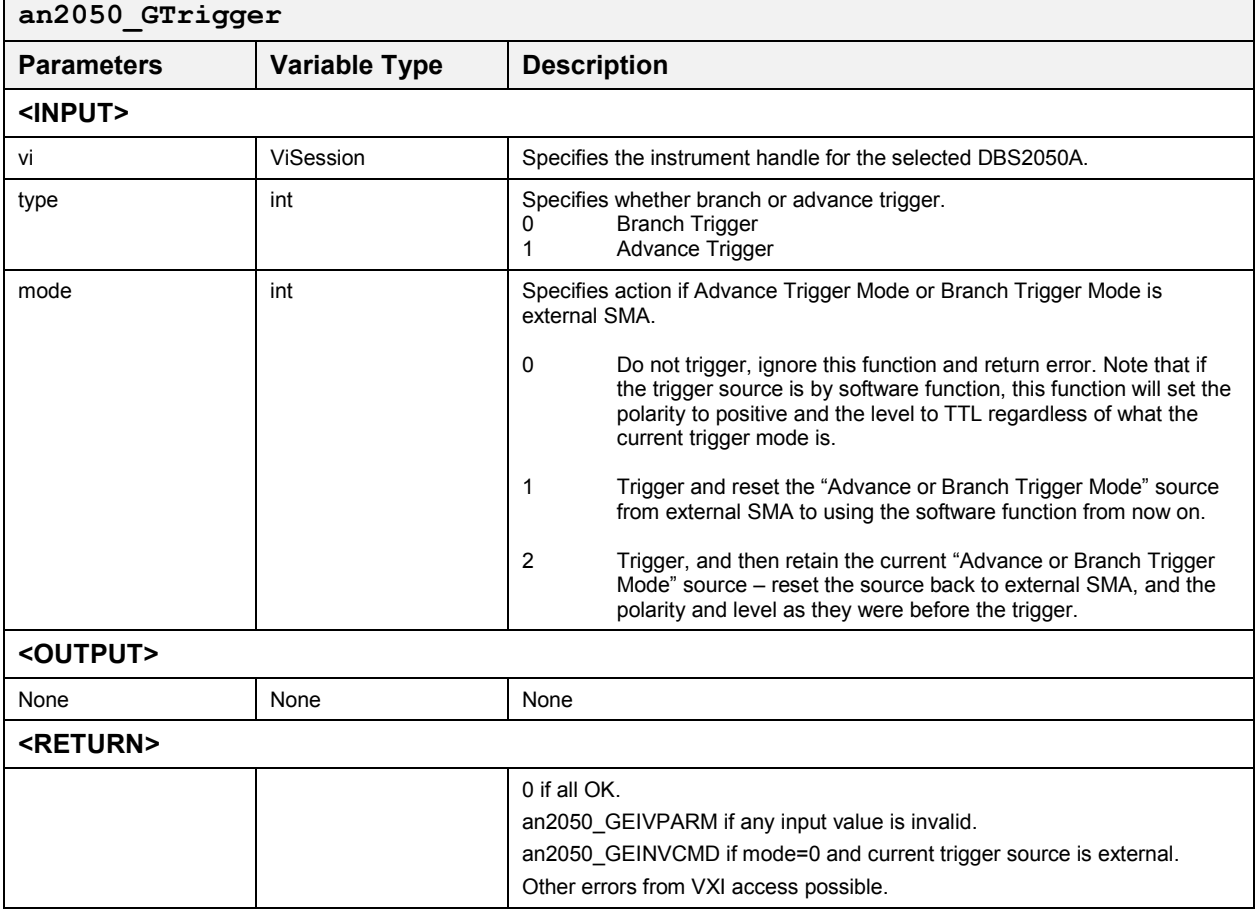

## *Branch*

### Set Branch Vector with Markers **by the Contract of SSET and SSS**etBranchVectorMN

This function sets the Branch Vector 'vector' to the 'ithSeg' segment of sequence 'seqID'. This causes sequence 'seqID'' to be run and sets the markers ON or OFF for each segment in the sequence, as specified in 'm1', 'm2', 'm3', 'm1Array', 'm2Array' and 'm3Array'.

In normal marker mode, when a segment has markers turned ON, the marker pulse will appear at 32 clock periods times the associated marker position into the segment, and if the segment is looped in any way, the marker pulse will appear in every loop. This function will also cause sequence 'seqID' to be loaded if it is not currently loaded. Any invalid parameter causes an error return and nothing is done. Behavior of this function varies depending on 'mode'. If the sequence is to loop continuously, it will loop from the very first segment to the last segment after it runs through the first loop from 'ithSeg' to the last segment.

#### **Function Prototype:**

ViStatus **an2050\_SSetBranchVectorMN** (ViSession **vi**, ANTINT16 **vector**, ANTID **seqID**, ANTINT16 **ithSeg**, int **m1**, int **m2**, int **m3**, char **m1Array[]**, char **m2Array[]**, char **m3Array[]**, ANTID **\*seqNew**, int **mode**)

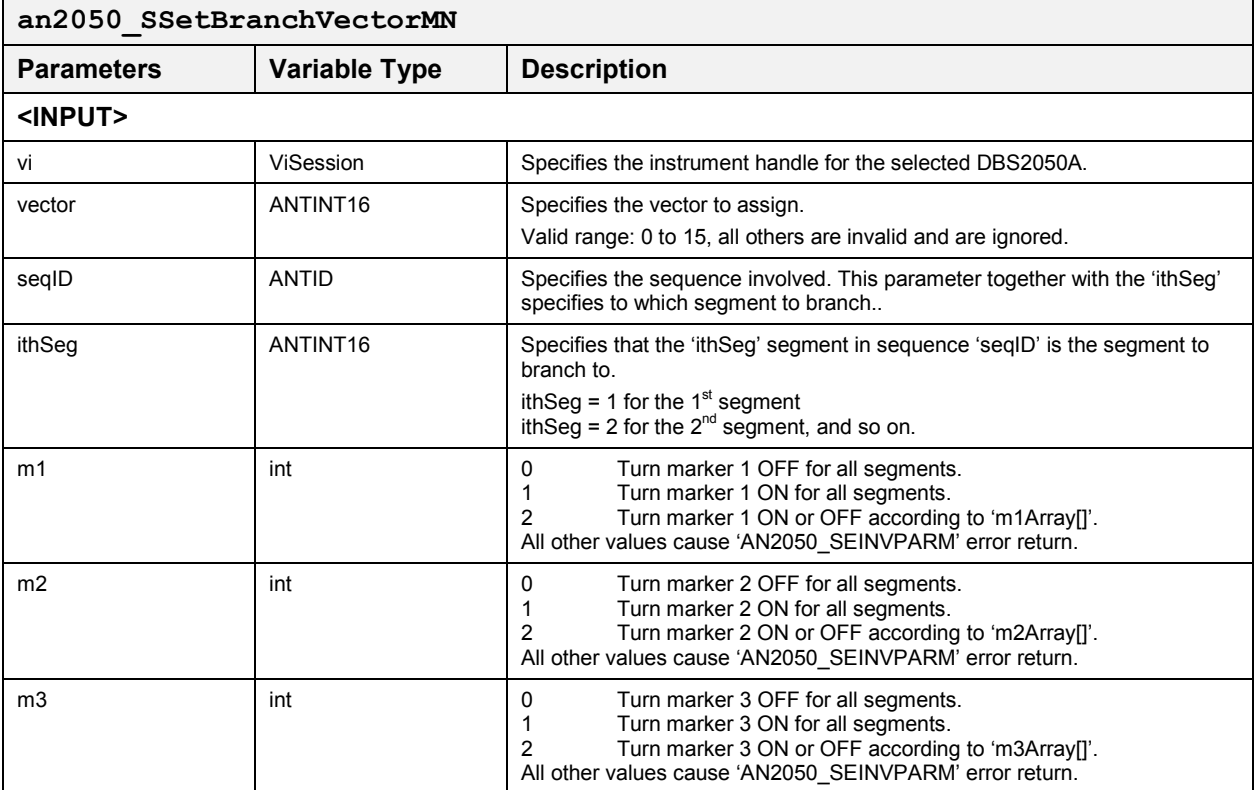

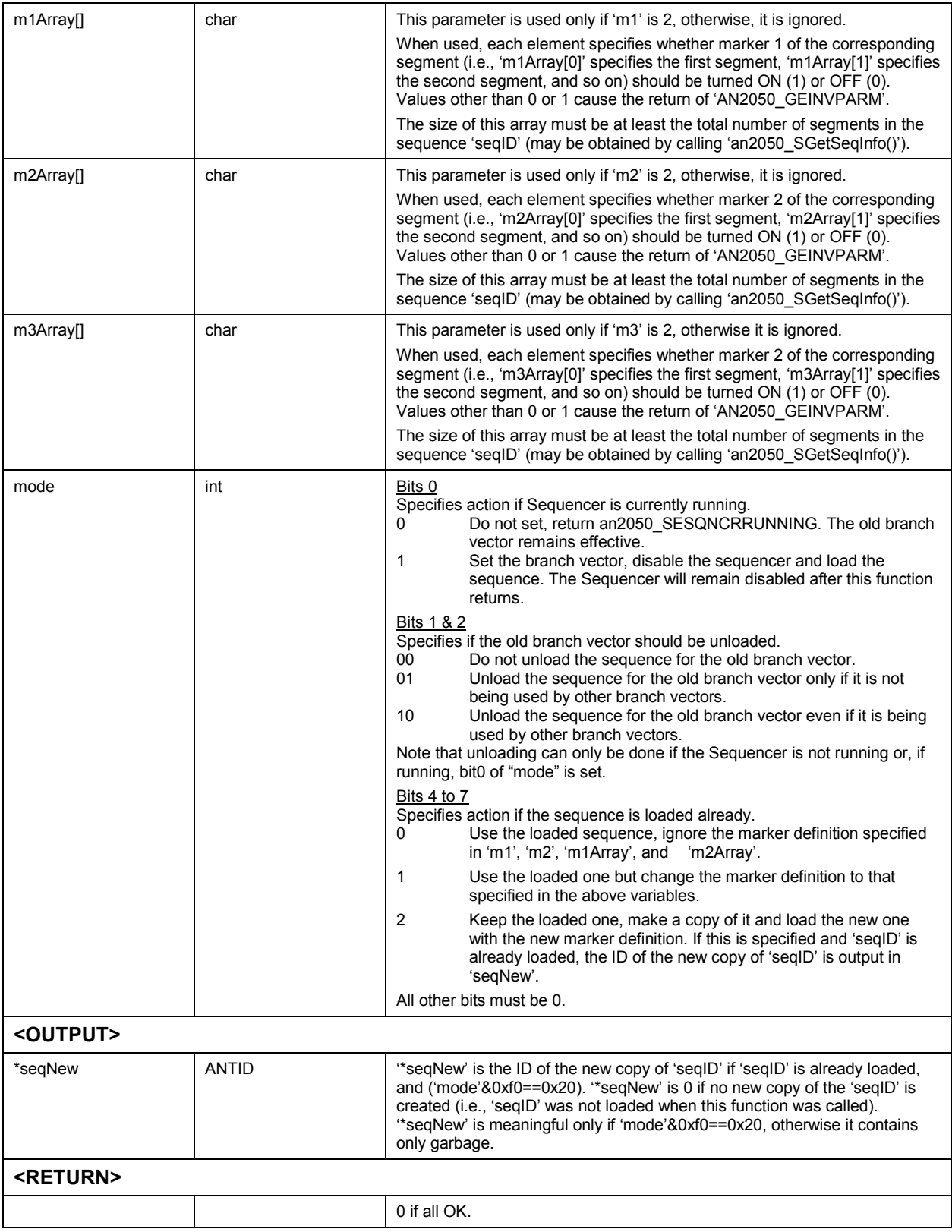

#### *Set Branch Vector* **an2050\_SSetBranchVector**

This function sets the Branch Vector 'vector' to the 'ithSeg' segment of sequence 'seqID'. This causes sequence 'seqID' to be loaded if it is not currently loaded. Any invalid parameter causes an error return and nothing is done. Behavior of this function varies depending on 'mode'.

This function is translated to

'SSetBranchVectorM(vi,vector,seqID,ithSeg,0,0,0,0,0,(mode|ox10))' to always use the loaded sequence (if already loaded) and set markers OFF.

#### **Function Prototype:**

ViStatus **an2050\_SSetBranchVector** (ViSession **vi**, ANTINT16 **vector**, ANTID **seqID**, ANTINT16 **ithSeg**, int **mode**)

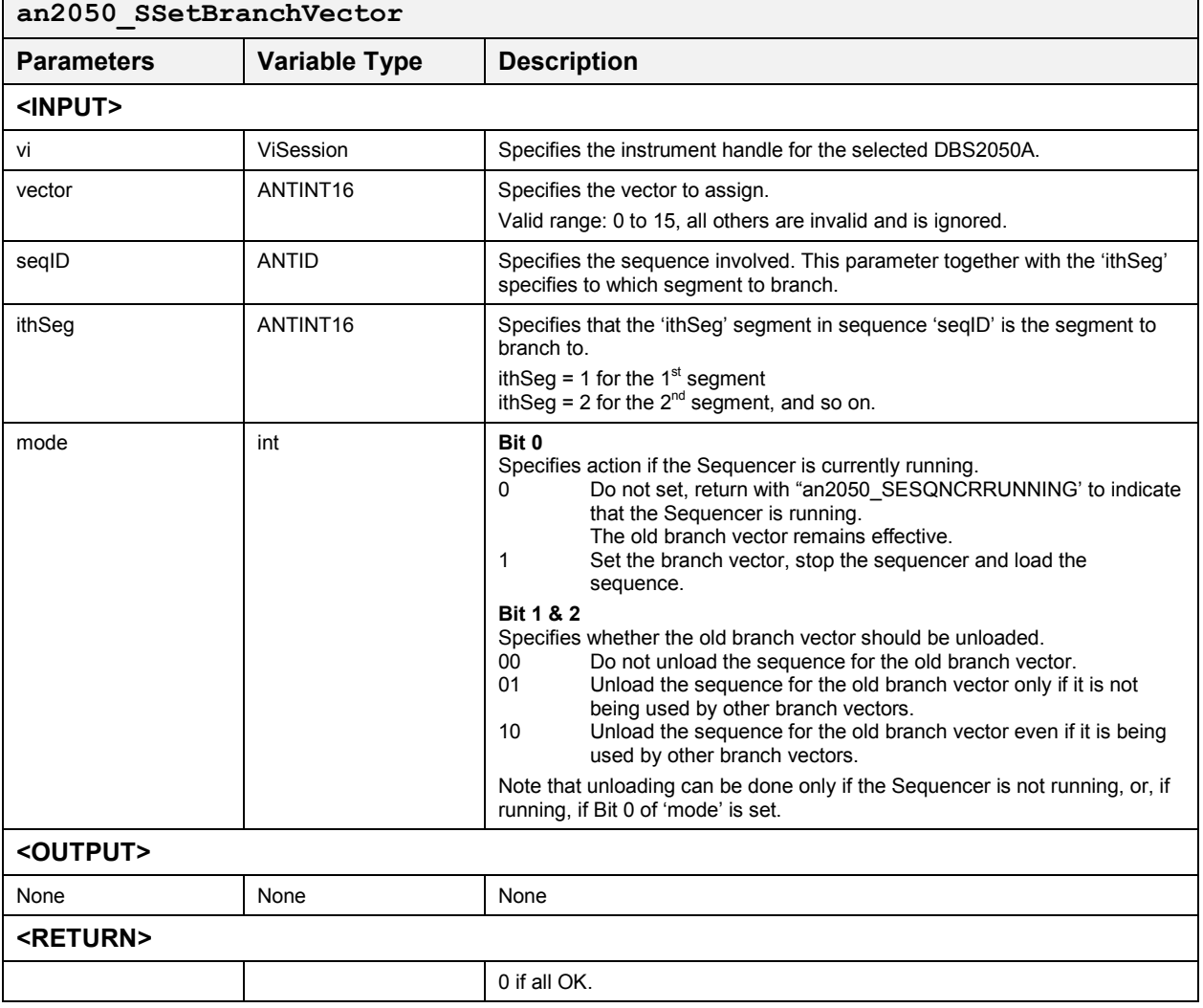

### *Set Branch Vector with Markers* **an2050\_SSetBranchVectorM**

#### *Note: This function applies to Rev. 0 Hardware only.*

This function sets the Branch Vector 'vector' to the 'ithSeg' segment of sequence 'seqID'. This causes sequence 'seqID'' to be run and sets the markers ON or OFF for each segment in the sequence, as specified in 'm1', 'm2', 'm1Array' and 'm2Array'. In Independent marker mode, when a segment has markers turned ON, the marker pulse will appear at 32 clock periods times the associated marker position (set through the function 'an2050 GConfigMarkers()') into the segment, and if the segment is looped in any way, the marker pulse will appear in every loop. This function will also cause sequence 'seqID' to be loaded if it is not currently loaded. Any invalid parameter causes an error return and nothing is done. Behavior of this function varies depending on 'mode'. If the sequence is to loop in any way, it will loop from the very  $1<sup>st</sup>$  segment to the last segment after it is run through the first loop from 'ithSeg' to the last segment. This function is translated to 'SsetBranchVectorM(vi,vector,seqID,ithSeg,0,0,0,0,0,(mode|0x10))' to always use the loaded sequence (if already loaded) and set markers off.

#### **Function Prototype:**

ViStatus **an2050\_SSetBranchVectorM** (ViSession **vi**, ANTINT16 **vector**, ANTID **seqID**, ANTINT16 **ithSeg**, int **m1**, int **m2**, char **m1Array[]**, char **m2Array[]**, ANTID **\*seqNew**, int **mode**)

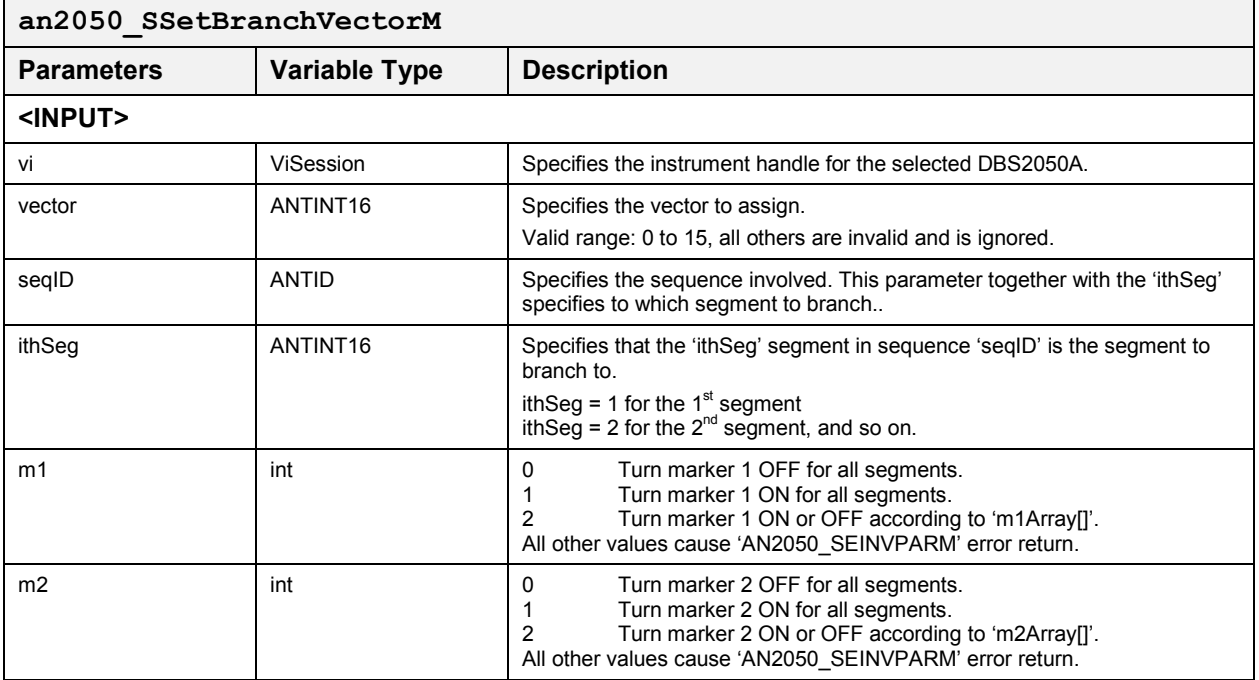

## **DBS2050A User Manual**

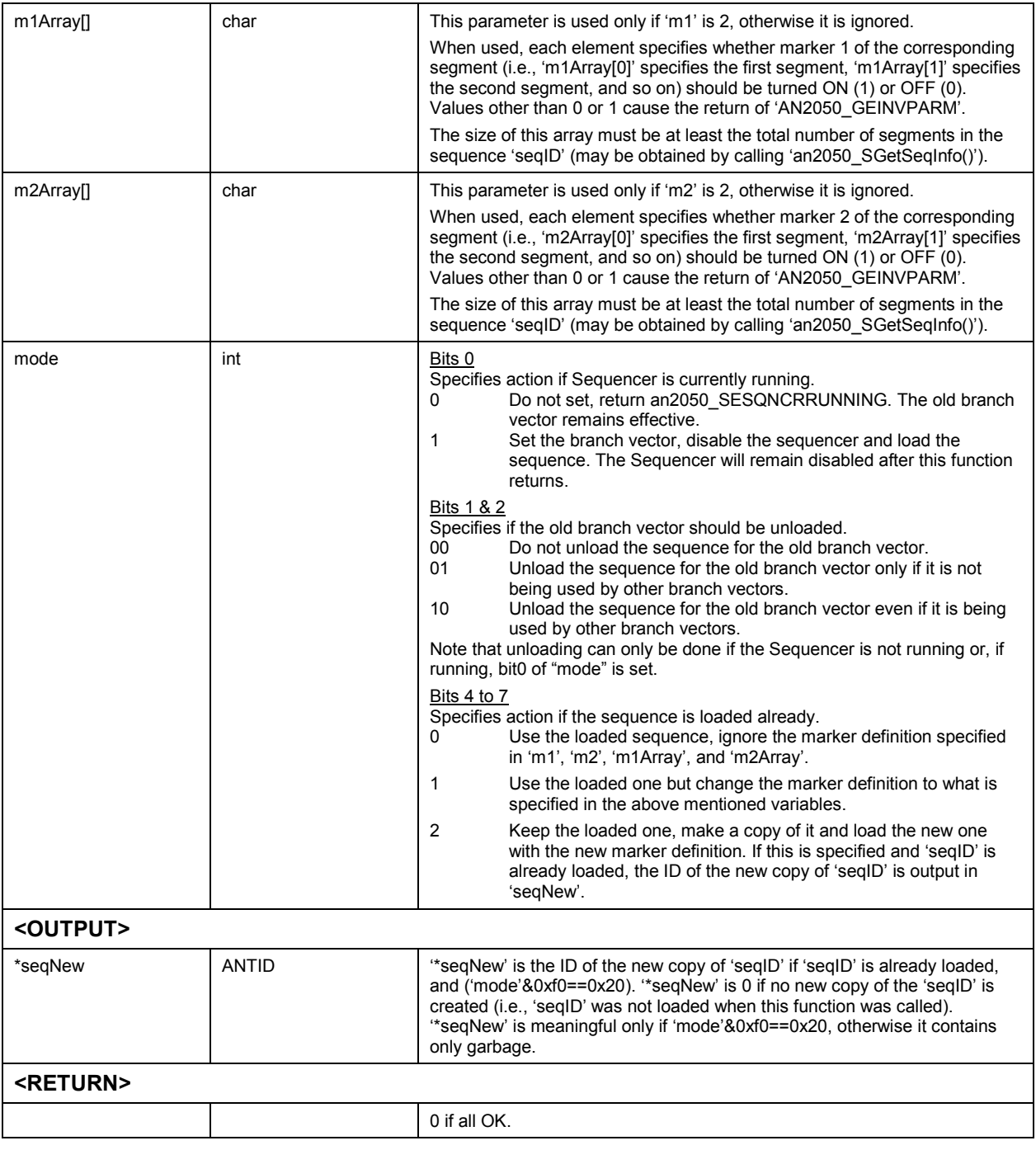

#### *Set Branch Vector Source* **an2050\_GBranchVectorSrc**

This function specifies the source used for the selection of branch vector in Branch Memory. 'Auto Increment' causes the systematic cycling through all 16 branch vectors. For example, vector  $0$  is used for the  $1<sup>st</sup>$ branch trigger, vector 1 for the  $2<sup>nd</sup>$  branch trigger, and so on up to 16, then vector  $\overline{0}$  again for the 17<sup>th</sup> branch trigger, and so on.

### **Function Prototype:**

ViStatus **an2050\_GBranchVectorSrc** (ViSession **vi**, ANTINT16 **source**)

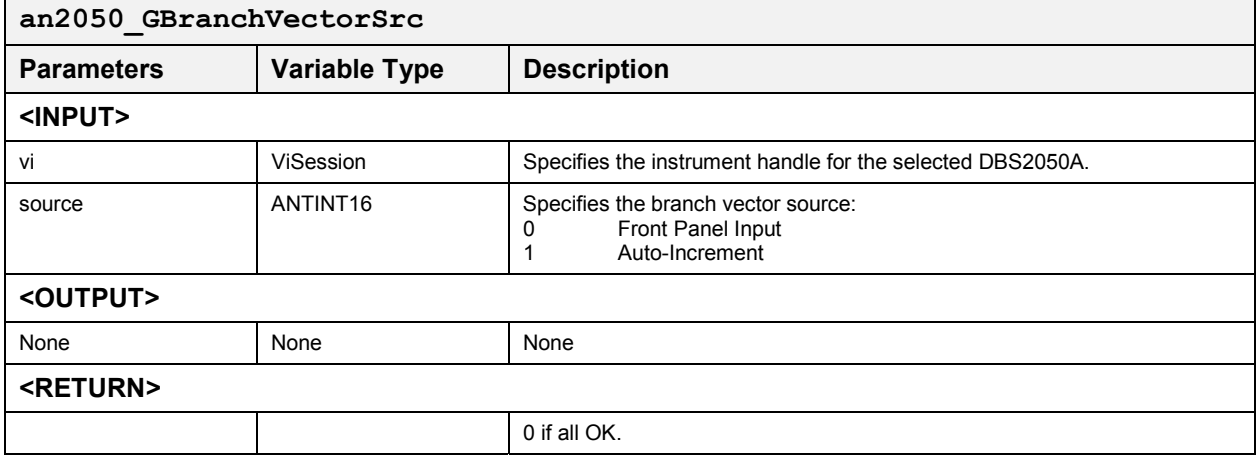

## *Set Branch Trigger Mode* **an2050\_GSetBranchTrigMode**

This function specifies the trigger mode for branching.

#### **Function Prototype:**

## ViStatus **an2050\_GSetBranchTrigMode** (ViSession **vi**, ANTUINT16 **source**, ANTUINT16 **mode**)

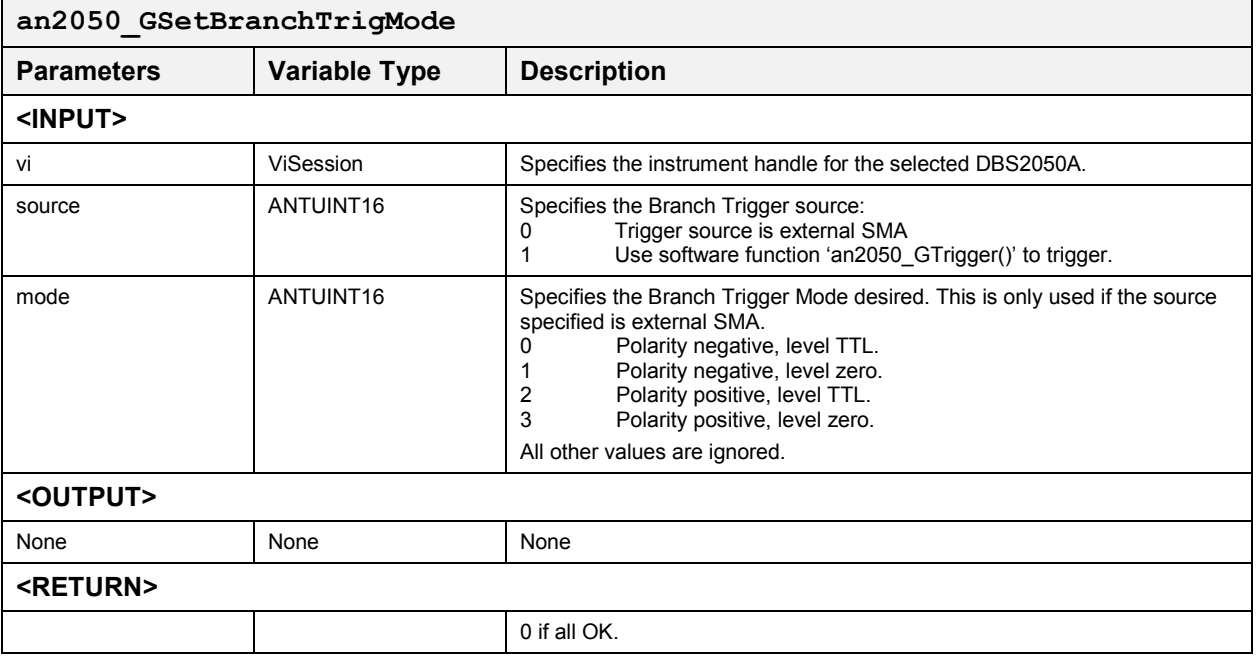

## *Trigger Branch Trigger* **an2050\_GTrigger**

This function specifies whether this is a branch or advance trigger and also specifies how the software should react if the current "Advance or Branch Trigger Mode" source is external SMA.

### **Function Prototype:**

ViStatus **an2050\_GTrigger** (ViSession **vi**, int **type**, int **mode**)

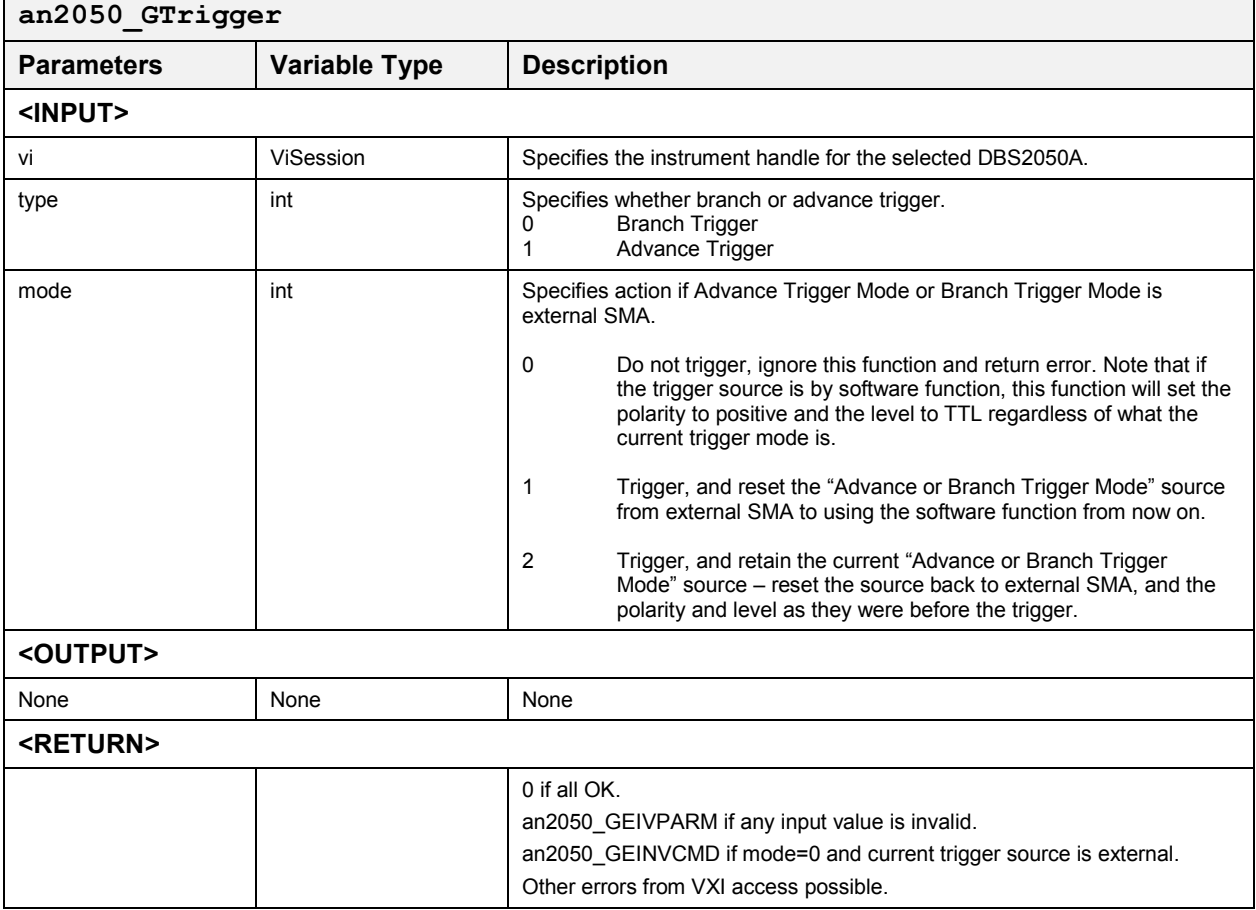

## **Marker**

These functions control the marker width, mode and delays. The following functions are included:

- $\bullet$ an2050\_GSetMarker
- $\bullet$ an2050\_GSetMarkerMode
- $\bullet$ an2050\_GConfigMarkers

## *Set Markers* **an2050\_GSetMarker**

*Note: This function is for use with Rev 1. hardware and above. This function will return an error if used with Rev. 0 hardware.* 

This function sets the position and pulse width of the marker specified by 'index'.

## **Function Prototype:**

ViStatus **an2050\_GSetMarker** (ViSession **vi**, int **index**, ANTINT32 **pos**, ANTINT32 **width**)

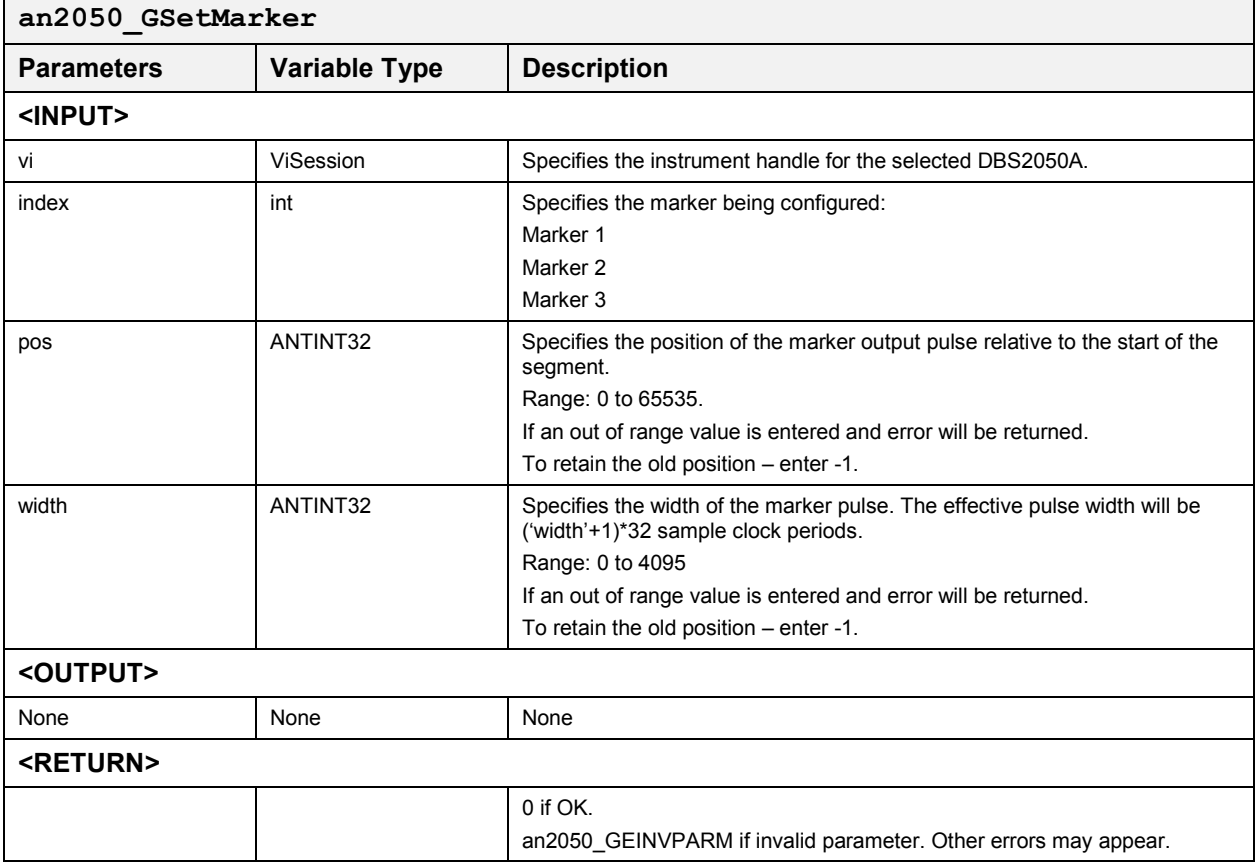

## *Set Marker Mode* **an2050\_GSetMarkerMode**

*Note: This function is only for use with Rev. 0 hardware. For Rev. 1 hardware and above use the function an2050\_GSetMarker.* 

This function is used to set the marker mode to 'mode'.

### **Function Prototype:**

ViStatus **an2050\_GSetMarkerMode** (ViSession **vi**, int **mode**)

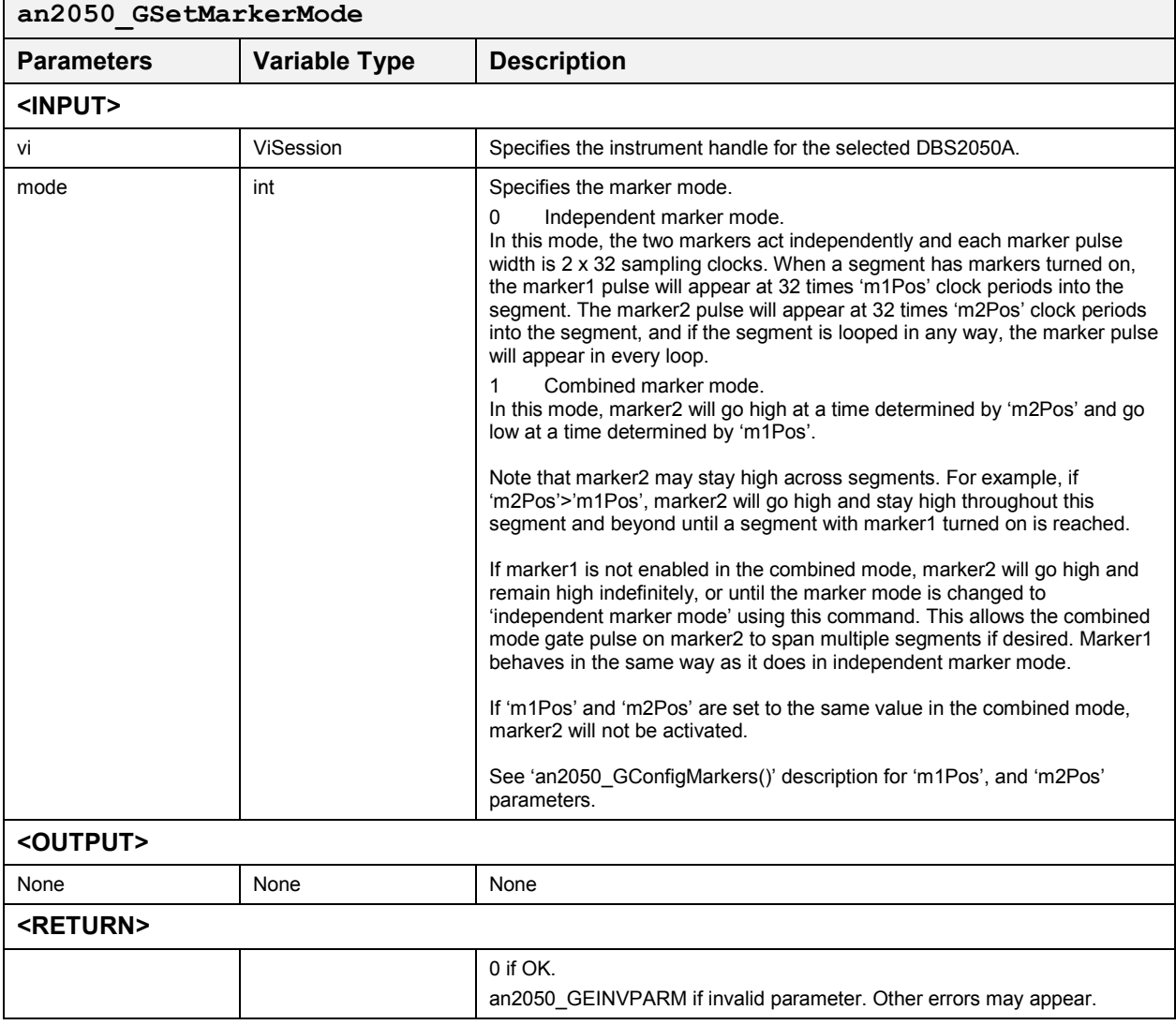

### *Configure Markers* **an2050\_GConfigMarkers**

*Note: This function is only for use with Rev. 0 hardware. For Rev. 1 hardware and above use the function an2050\_GSetMarker.* 

This function is used to set the marker mode to 'mode' and allows setting of the marker delays.

#### **Function Prototype:**

ViStatus **an2050\_GConfigMarkers** (ViSession **vi**, int **mode**, ANTINT32 **m1Pos**, ANTINT32 **m2Pos**)

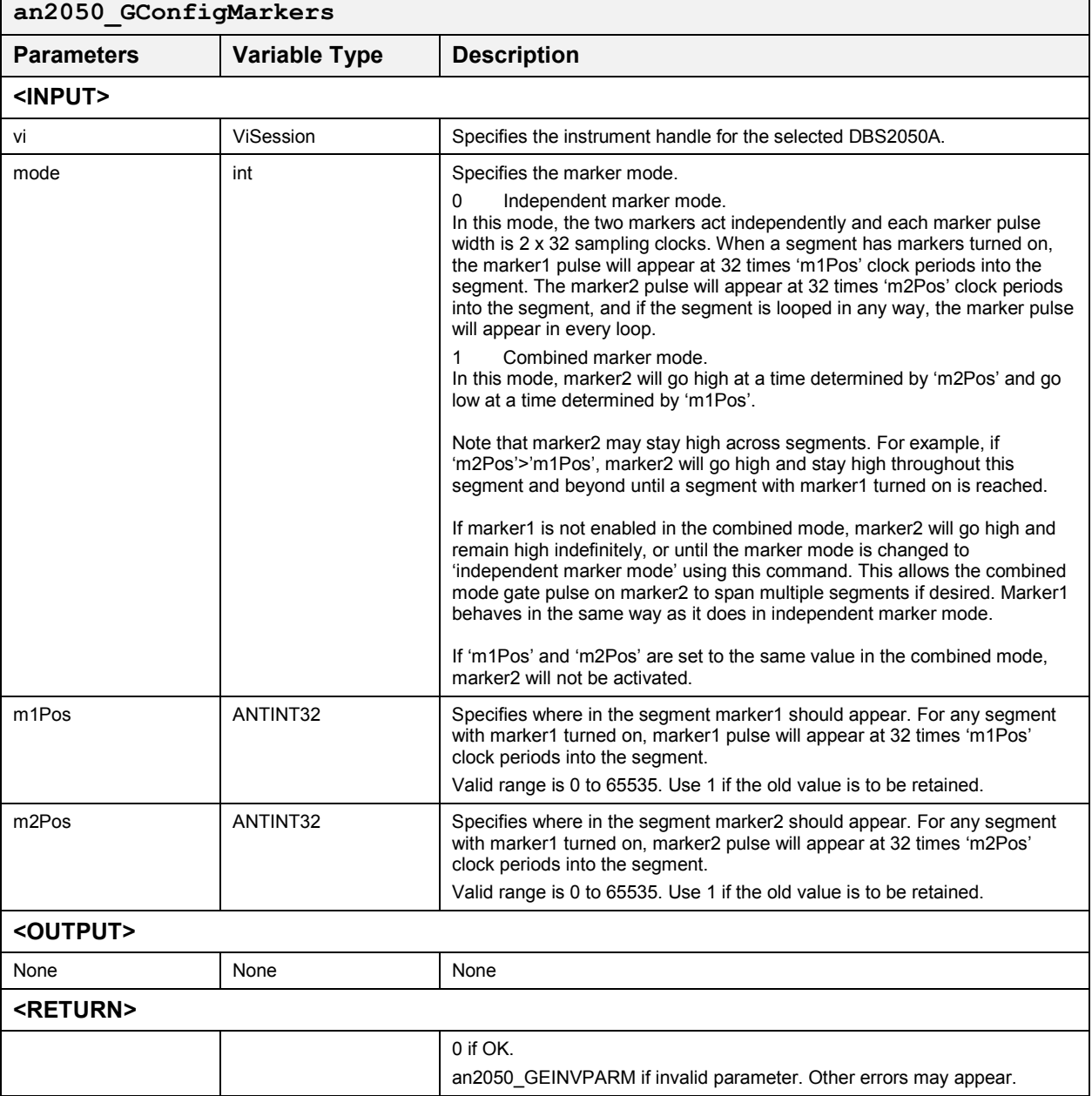

# **Informational**

These functions return informational messages to the user. The following functions are included:

- $\bullet$ an2050\_SSegsAvail
- $\bullet$ an2050\_SWaveMemAvail
- $\bullet$ an2050\_SGetSeqInfo
- $\bullet$ an2050\_SGetSeqSegs
- an2050\_SGetLoadedSeqs
- an2050 SGetLoadedWaves
- an2050\_SGetNumSeqsLoaded
- an2050\_SGetNumWavesLoaded
- an2050 SGetState
- $\bullet$ an2050\_errorMessage
- an2050 CGetDigiBdRevNSN
- an2050 CGetOutputBdRevNSN
- $\bullet$ an2050\_CGetSNNCalibDate
- $\bullet$ an2050\_CGetCalibRevNDN
- an2050\_CGetRevisionNumbers
- an2050\_CGetSerialNumbers

## **Query Number of Segments Available and the series of SegsAvail**

This function returns the total number of available segment data records in Sequencer Memory.

## **Function Prototype:**

ViStatus **an2050\_SSegsAvail** (ViSession **vi**, ViPUInt16 **avail**)

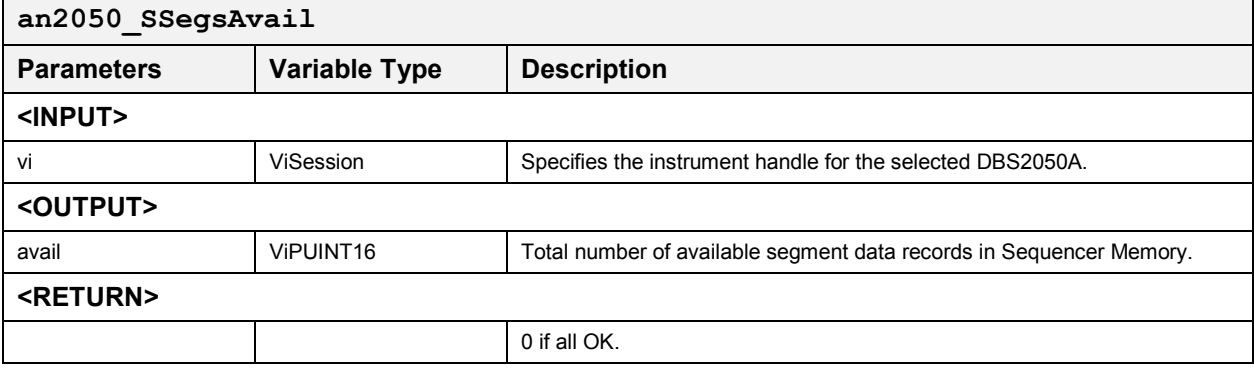

## *Query Waveform Data Memory Available* **an2050\_SWaveMemAvail**

This function outputs the total number of bytes of waveform data memory available.

#### **Function Prototype:**

ViStatus **an2050\_SWaveMemAvail** (ViSession **vi**, ANTUINT32 **\*avail**)

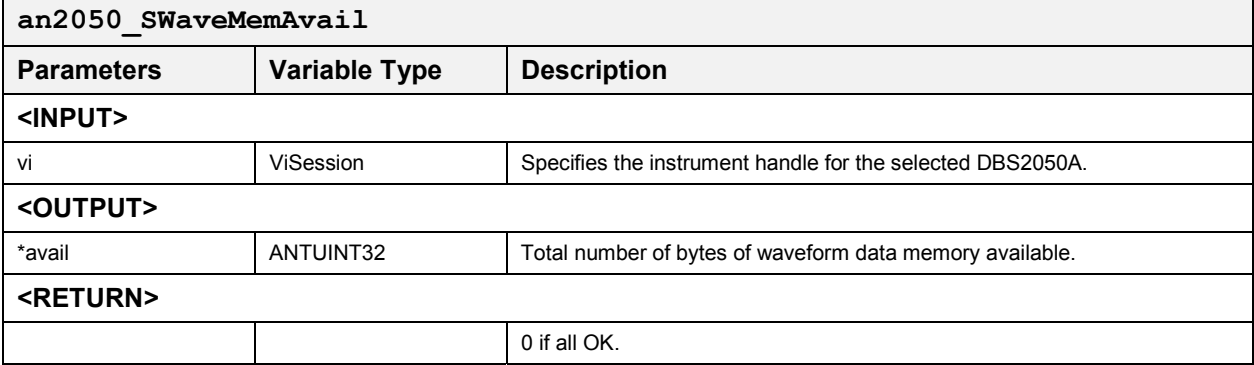

## *Get Sequence Information* **an2050\_SGetSeqInfo**

Given the number of points per cycle desired, 'nPts', this function calculates the minimum number of points, '\*tPts' needed based on 'WAVMaxPts', 'WAVMinPts', 'WAVMod' of the waveform generation context specified by the 'cntxtID' that is associated with 'vi', and 'minPts' so that '\*tPts' is a multiple of 'nPts'. If within 'maxPts' no total number of points can be found to satisfy these criteria, the total number of points that will give the least deviation from complete cycles of 'nPts' per cycle is output.

### **Function Prototype:**

ViStatus **an2050\_SGetSeqInfo** (ViSession **vi**, ANTID **seqID**, ANTINT16 **\*numSegs**, ANTINT16 **\*segRcd**, ANTINT16 **\*loopMode**)

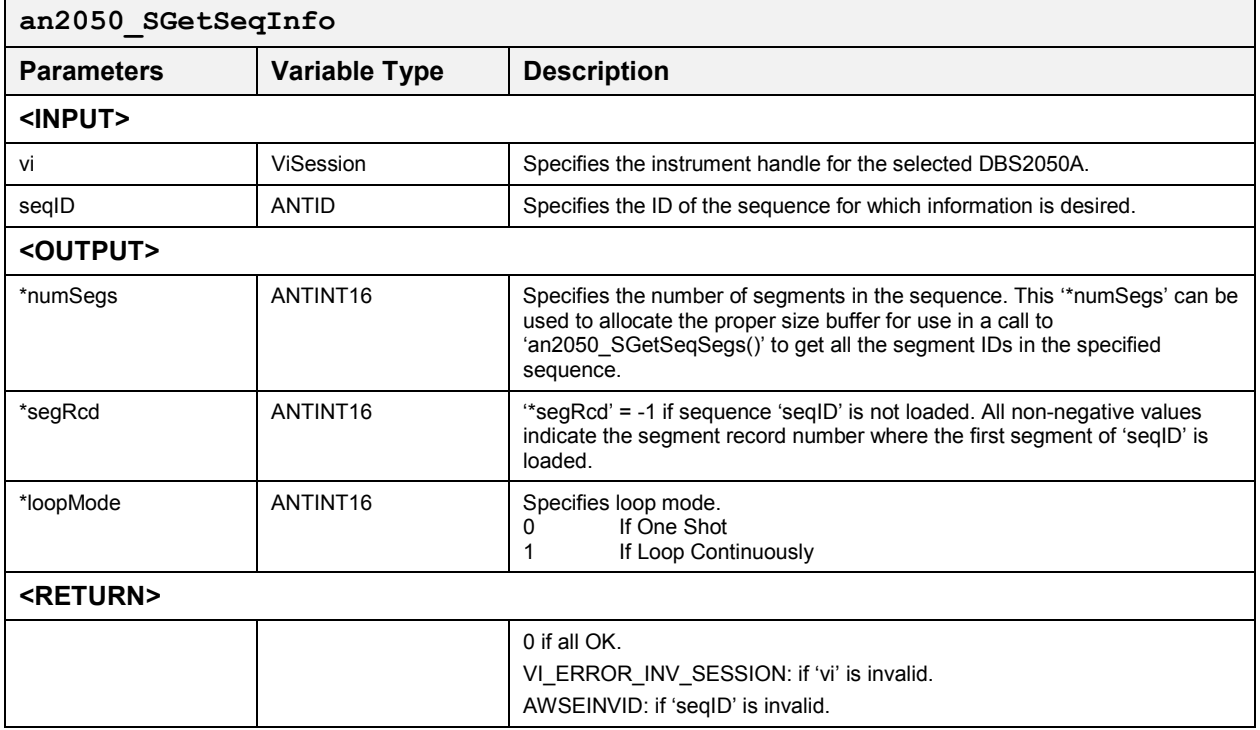

## *Get Segments in Sequence* **an2050\_SGetSeqSegs**

This function gets the segments of the sequence 'seqID'.

#### **Function Prototype:**

ViStatus **an2050\_SGetSeqSegs** (ViSession **vi**, ANTID **seqID**, ANTINT16 **\*numSegs**, ANTID **segBuf[]**)

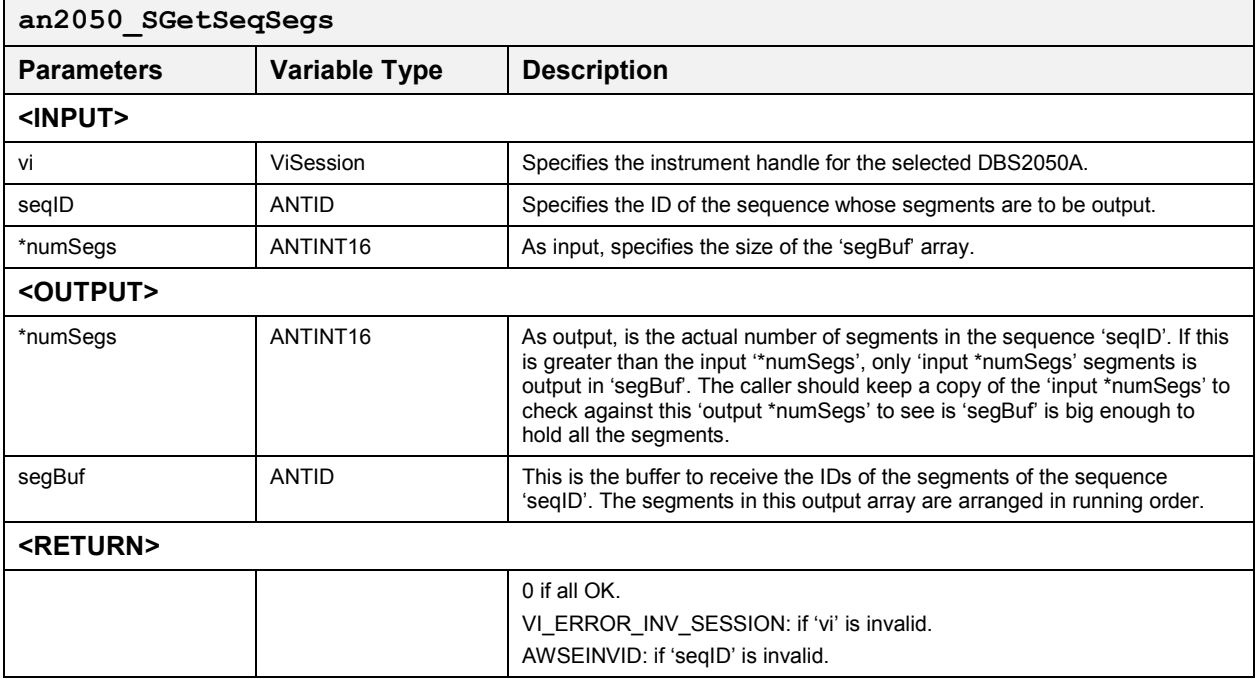

### *Get Loaded Sequences* **an2050\_SGetLoadedSeqs**

This function gets the IDs of all loaded sequences.

The user may use an2050\_SGetNumSeqsLoaded() to get the total number or sequences loaded and then allocate memory for 'seqIDs[]' and *then* call this function.

### **Function Prototype:**

ViStatus **an2050\_SGetLoadedSeqs** (ViSession **vi**, ANTUINT16 **nSeqs**, ANTID **seqIDs[]**, ANTUINT16 **\*nSeqsOut**)

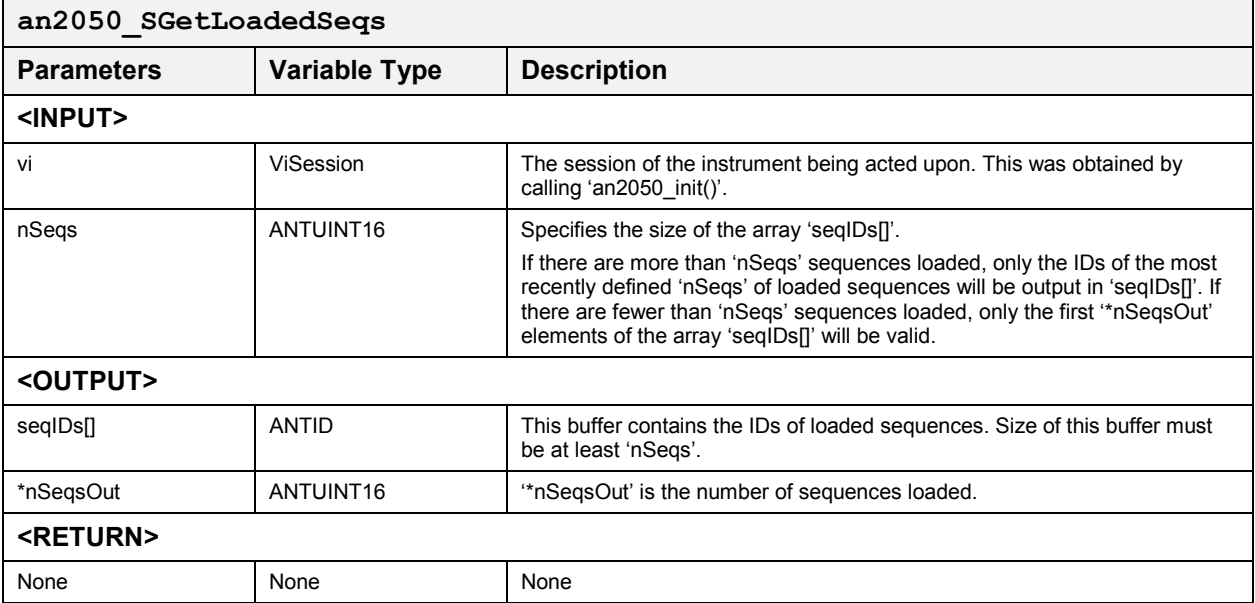
## Get Loaded Waves **and Community Community Community** and an2050 SGetLoadedWaves

This function gets the IDs of all loaded waveforms.

The user may use an2050\_SGetNumWavesLoaded() to get the total number or sequences loaded and then allocate memory for 'waveIDs[]' and *then* call this function.

### **Function Prototype:**

ViStatus **an2050\_SGetLoadedWaves** (ViSession **vi**, ANTUINT16 **nWaves**, ANTID **waveIDs[]**, ANTUINT16 **\*nWavesOut**)

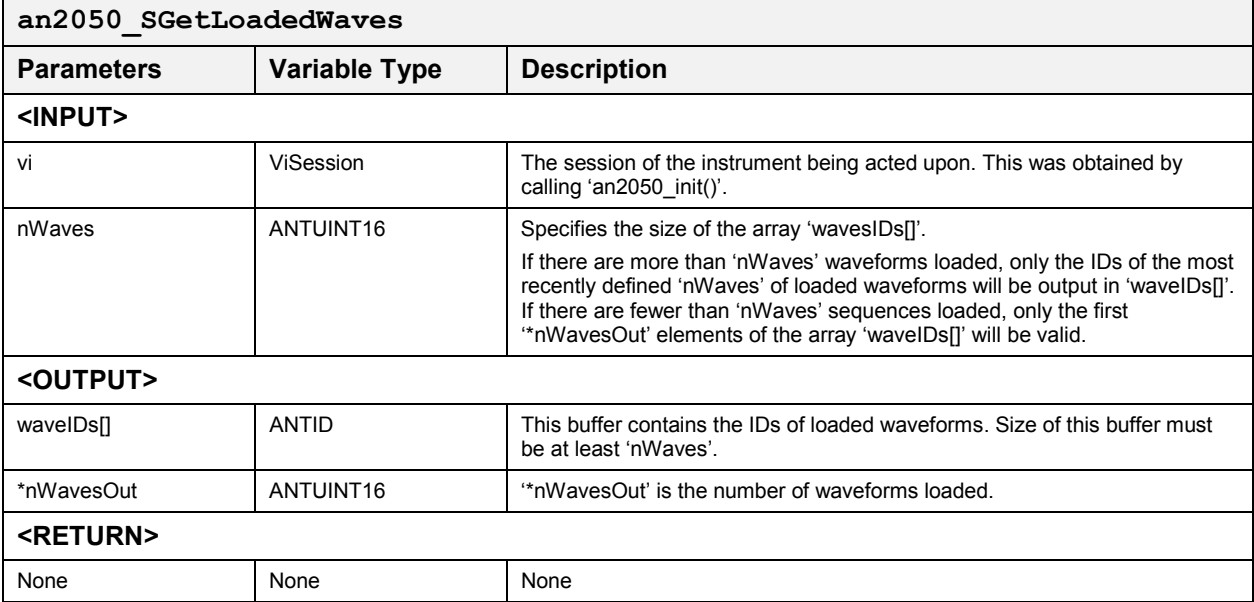

## *Get Number of Sequences Loaded* **an2050\_SGetNumSeqsLoaded**

This function gets the total number of sequences loaded.

### **Function Prototype:**

## ViStatus **an2050\_SGetNumSeqsLoaded** (ViSession **vi**, ANTUINT16 **\*nSeqs**)

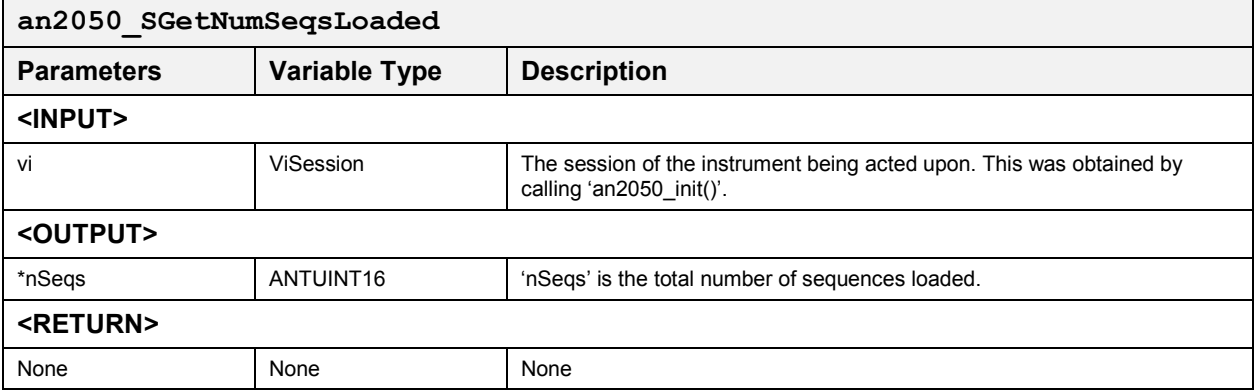

## *Get Number of Waveforms Loaded* **an2050\_SGetNumWavesLoaded**

This function gets the total number of waveforms loaded.

### **Function Prototype:**

## ViStatus **an2050\_SGetNumWavesLoaded** (ViSession **vi**, ANTUINT16 **\*nWaves**)

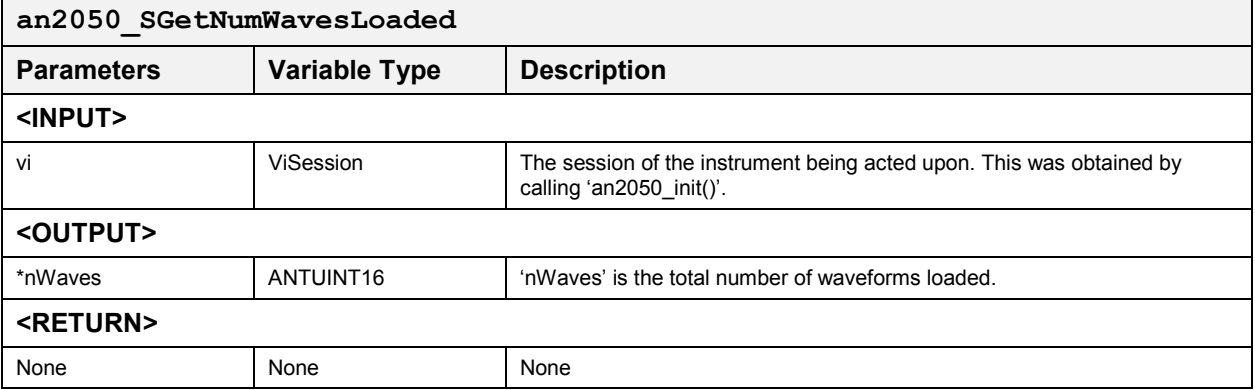

## *Get State* **an2050\_SgetState**

This function returns the state of the sequencer. The sequencer has three states:

- $\bullet$ running
- $\bullet$ idling
- $\bullet$ calibrating

## **Function Prototype:**

## ViStatus **an2050\_SGetState** (ViSession **vi**, ANTINT32 **\*state**)

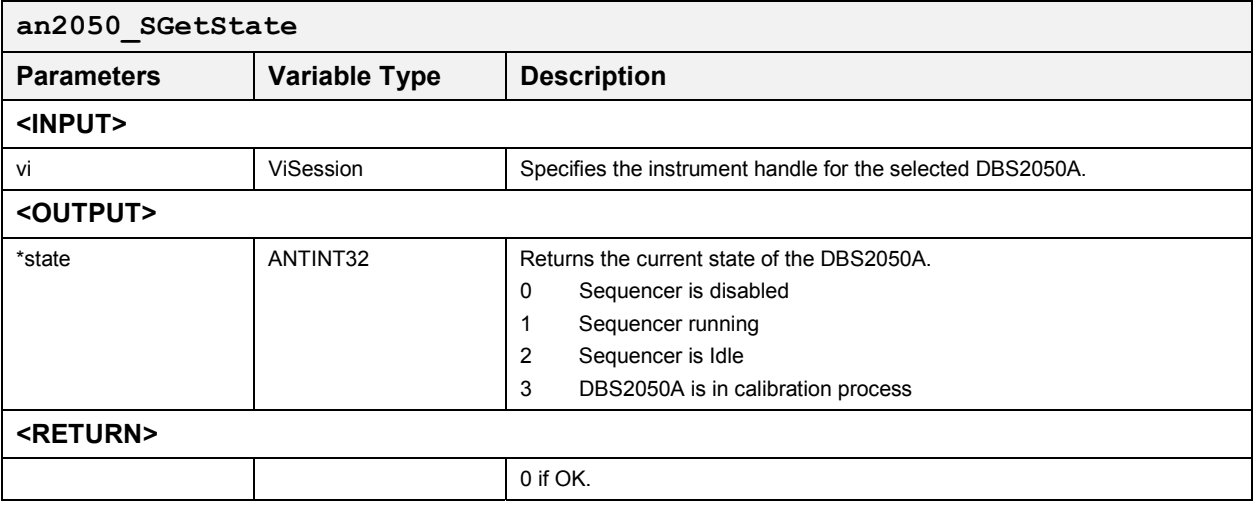

## *Translate Error Code to Message* **an2050\_errorMessage**

This function accepts an error code as input and returns the error message corresponding to the error code.

### **Function Prototype:**

ViStatus **an2050\_errorMessage** (ViSession **vi**, ViStatus **errorCode**, ViPString **errorMessage**)

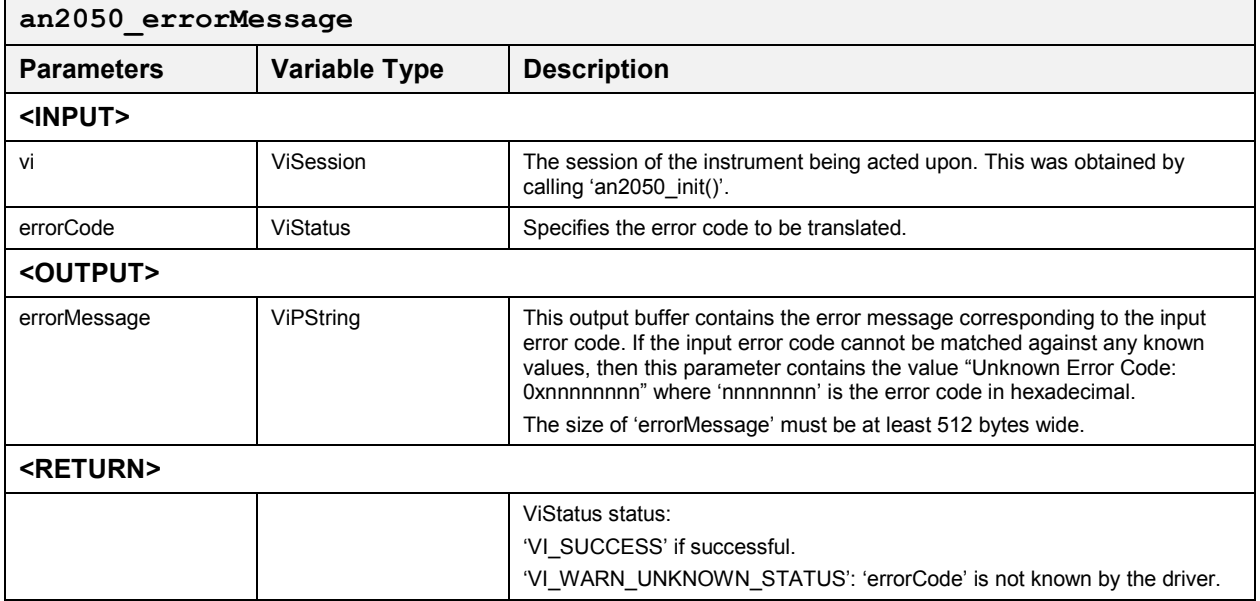

## *Get Digital Board Revision & Serial Number* **an2050\_CGetDigiBdRevNSN**

This function outputs the Digital Board Revision number in 'rev' and the Serial number in 'SN'. 'rev' and 'SN' must each be at least 16 bytes.

## **Function Prototype:**

ViStatus **an2050\_CGetDigiBdRevNSN** (ViSession **vi**, ViChar \_VI\_FAR **rev[]**, ViChar \_VI\_FAR **SN[]**)

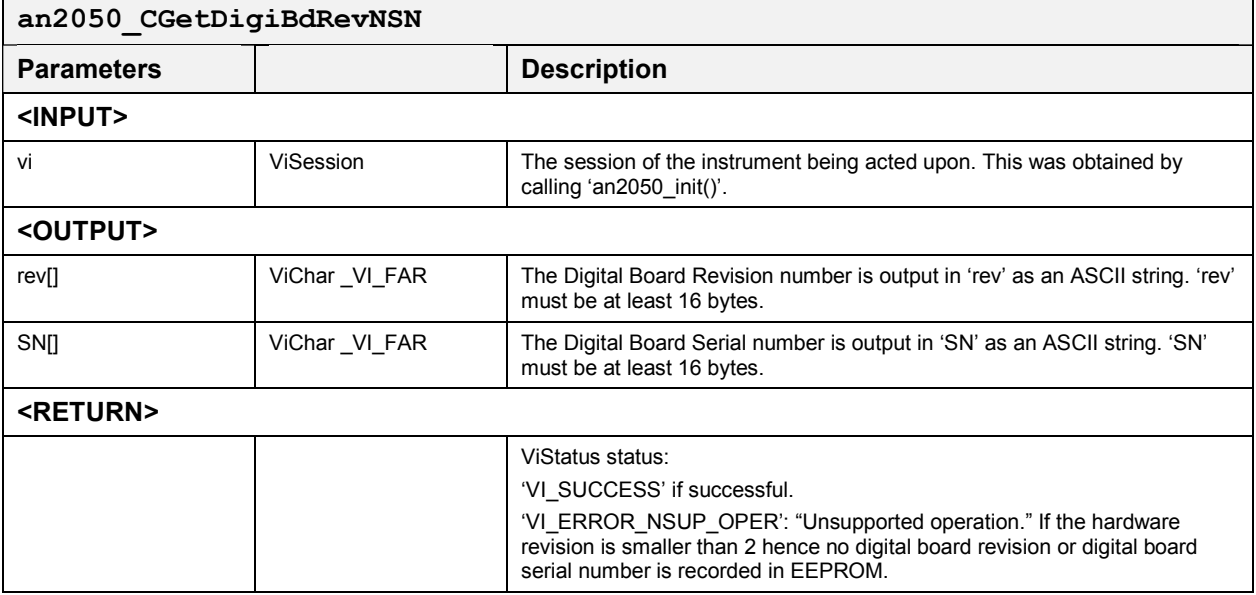

## *Get Output Board Revision & Serial Number* **an2050\_CGetOutputBdRevNSN**

This function outputs the Output Board Revision number in 'rev' and the Serial number in 'SN'. 'rev' and 'SN' must each be at least 16 bytes.

## **Function Prototype:**

ViStatus **an2050\_CGetOutputBdRevNSN** (ViSession **vi**, ViChar \_VI\_FAR **rev[]**, ViChar \_VI\_FAR **SN[]** )

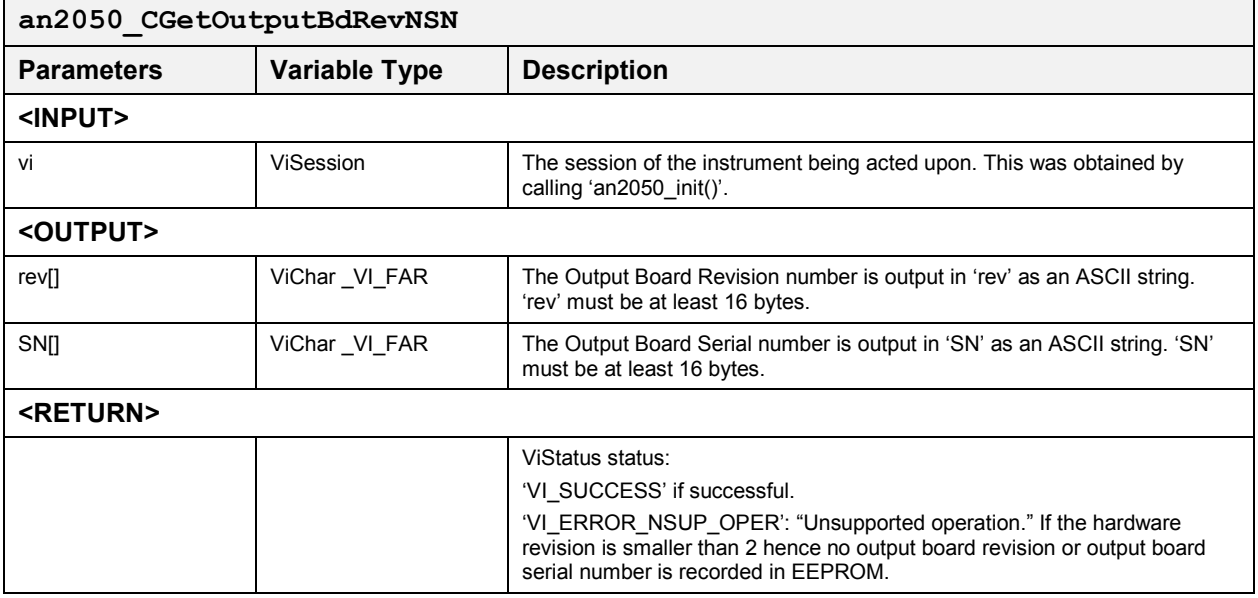

## *Get DBS2050A Serial Number & Calibration Date* **an2050\_CGetSNNCalibDate**

This function outputs the DBS2050A Serial Number in 'SN' and the Calibration Date in 'date'. 'SN' and 'date' must each be at least 16 bytes.

## **Function Prototype:**

ViStatus **an2050\_CGetSNNCalibDate** (ViSession **vi**, ViChar \_VI\_FAR **SN[]**, ViChar \_VI\_FAR **date[]** )

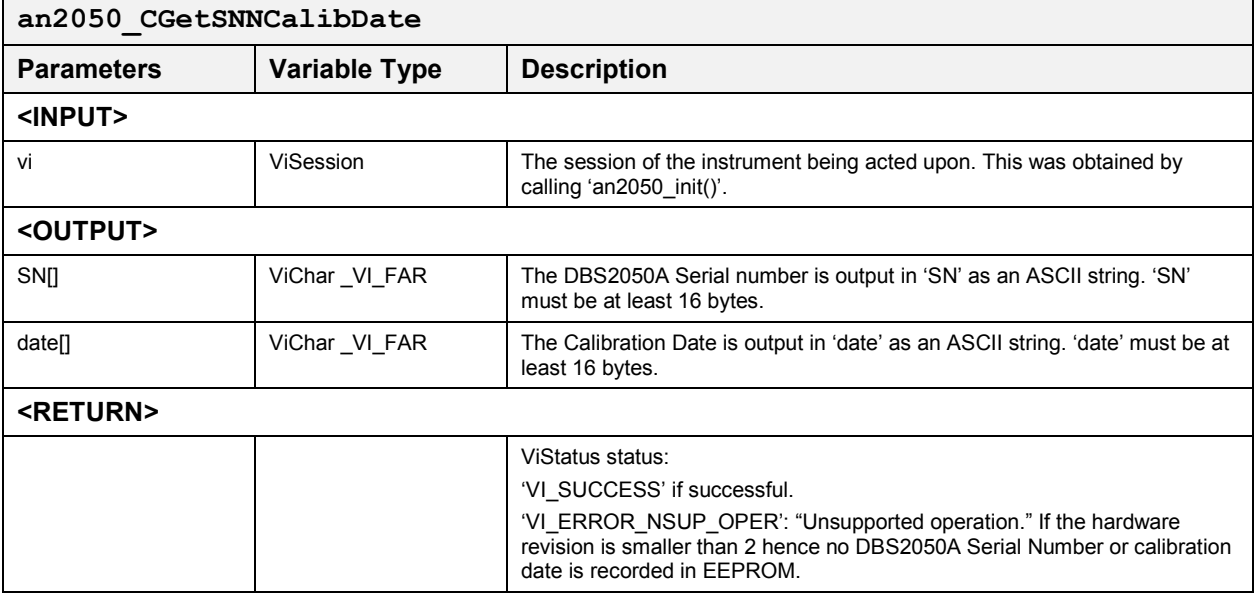

## *Get Calibration Procedure Rev. and Document #* **an2050\_CGetCalibRevNDN**

This function outputs the Calibration Procedure Revision number in 'rev' and the document number in 'DN'. 'rev' and 'DN' each must be at least 16 bytes large.

## **Function Prototype:**

ViStatus **an2050\_CGetCalibRevNDN** (ViSession **vi**, ViChar \_VI\_FAR **rev[]**, ViChar \_VI\_FAR **DN[]** )

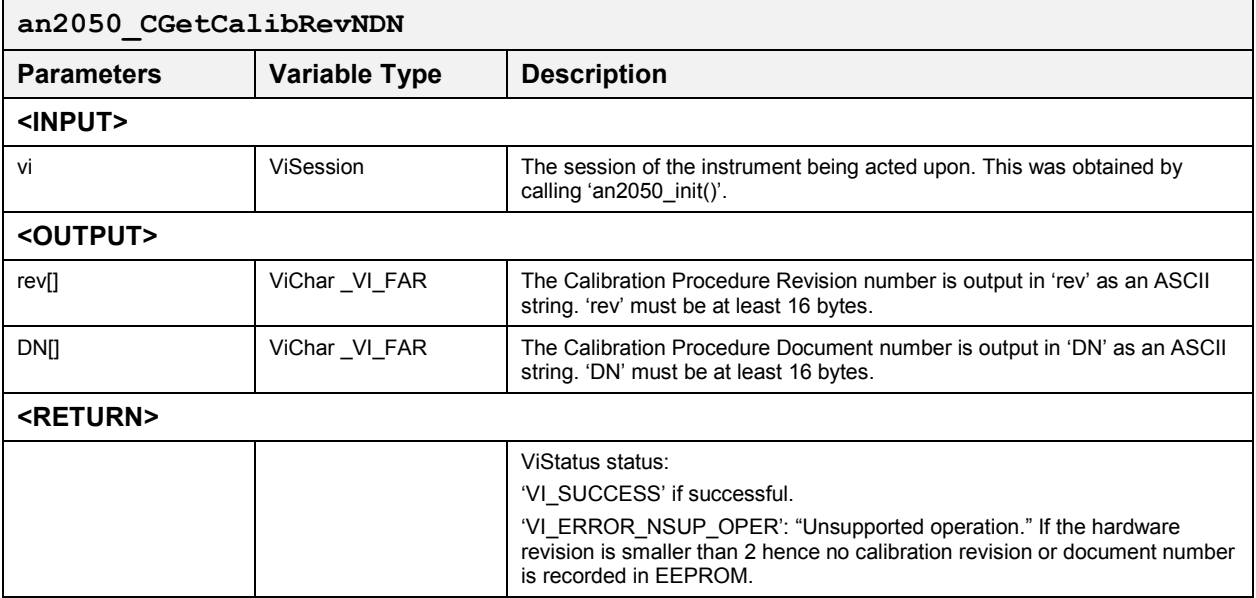

## *Get Digital, Output, Calibration Revision #s* **an2050\_CGetRevisionNumbers**

This function outputs:

- $\bullet$ Digital Board Revision number in 'digiRev'
- $\bullet$ Output Board Revision number in 'outRev'
- $\bullet$ Calibration Procedure Revision number in 'calibRev'

Each of these buffers must be at least 16 bytes large.

### **Function Prototype:**

ViStatus **an2050\_CGetRevisionNumbers** (ViSession **vi**, ViChar \_VI\_FAR **digiRev[]**, ViChar \_VI\_FAR **outRev[]**, ViChar \_VI\_FAR **calibRev[]** )

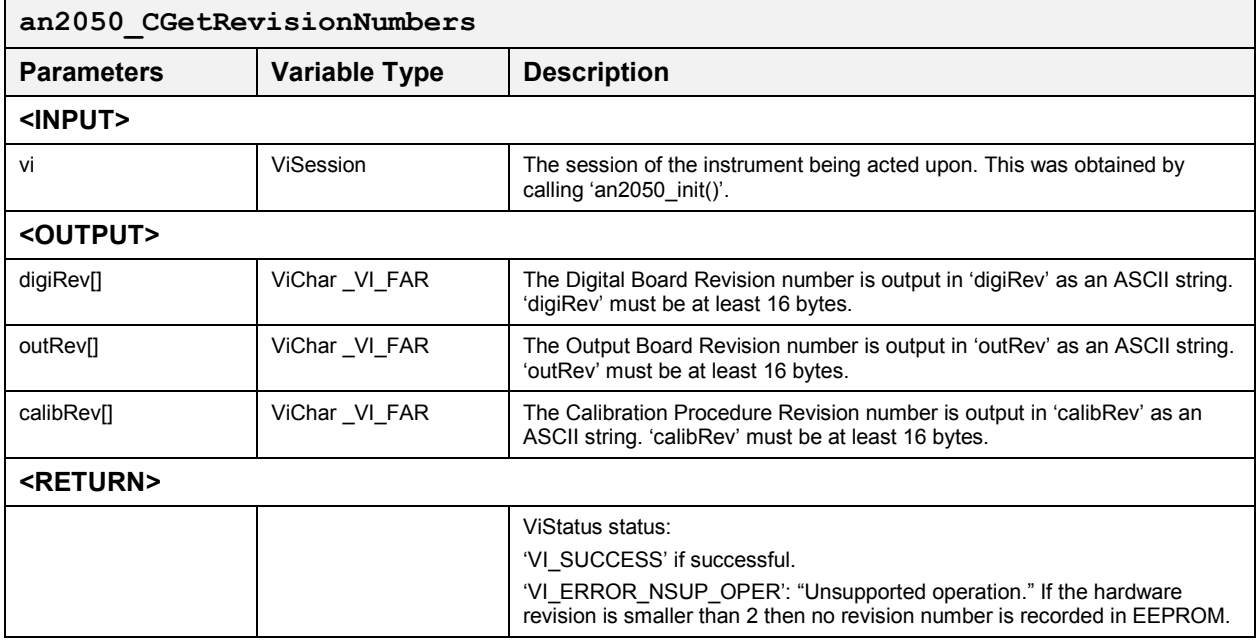

## *Get Digital and Output Board Serial #s* **an2050\_CGetSerialNumbers** *Get Calibration Procedure Document Number*

This function outputs:

- $\bullet$ Digital Board Serial number in 'digiSer'
- $\bullet$ Output Board Serial number in 'outSer'
- $\bullet$ Calibration Procedure Document number in 'calibDoc'

Each of these buffers must be at least 16 bytes.

### **Function Prototype:**

ViStatus **an2050\_CGetSerialNumbers** (ViSession **vi**, ViChar \_VI\_FAR **digiSer[]**, ViChar \_VI\_FAR **outSer[]**, ViChar \_VI\_FAR **calibDoc[]** )

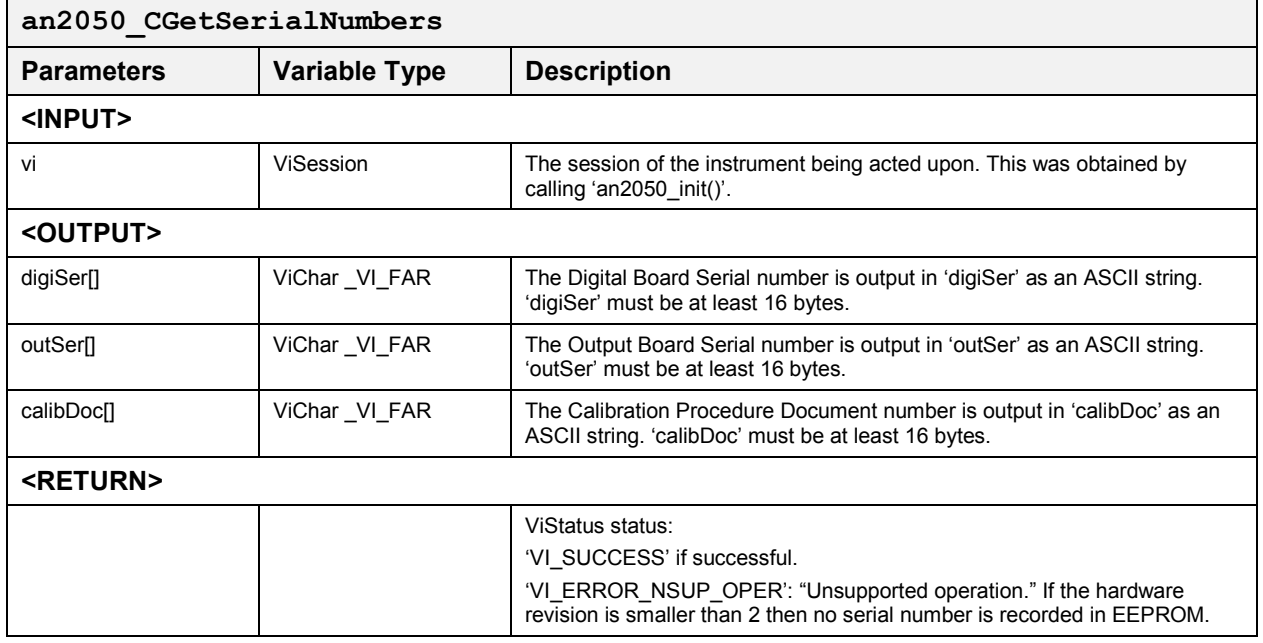

# **Appendix A DBS2050A Performance Specifications**

*Note: All specifications with 50 ohm load unless otherwise specified.* 

# **Clock and Timing**

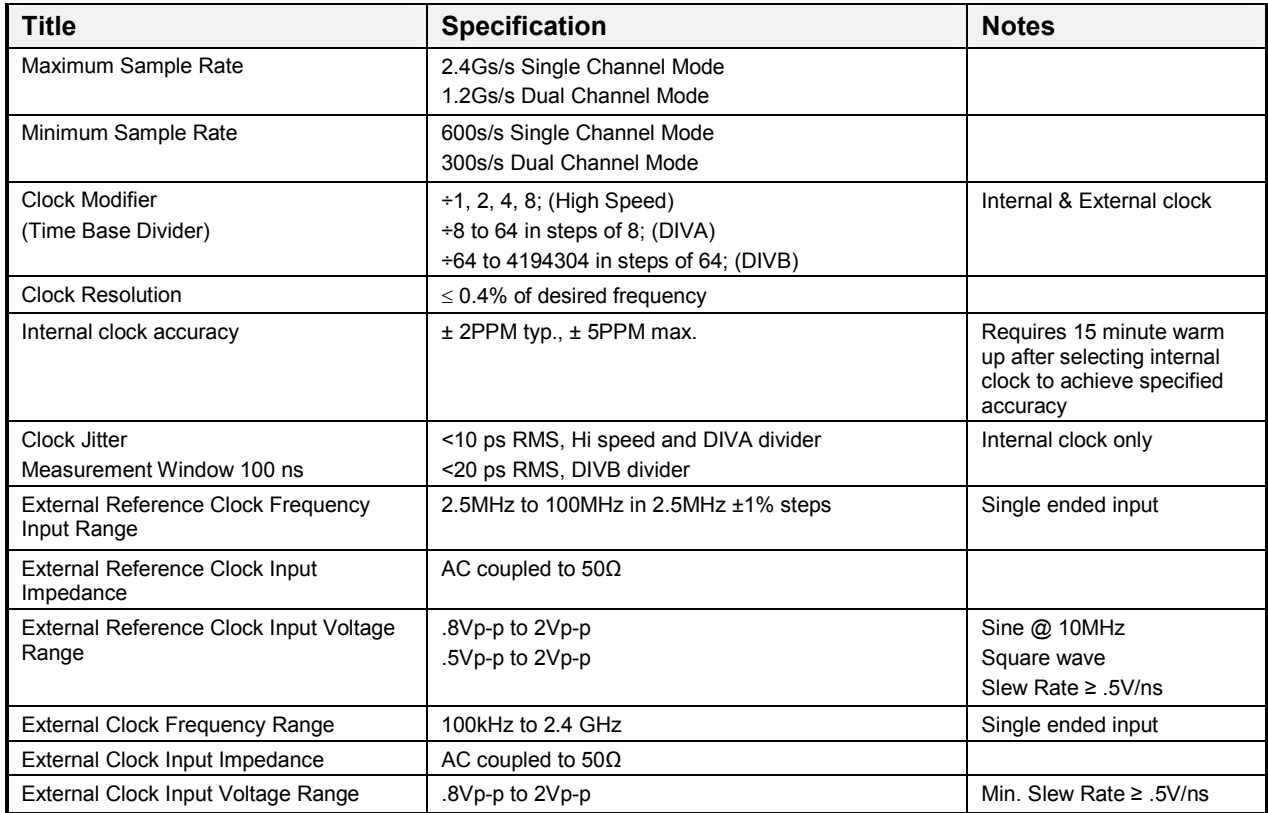

# **Output Signal Characteristics**

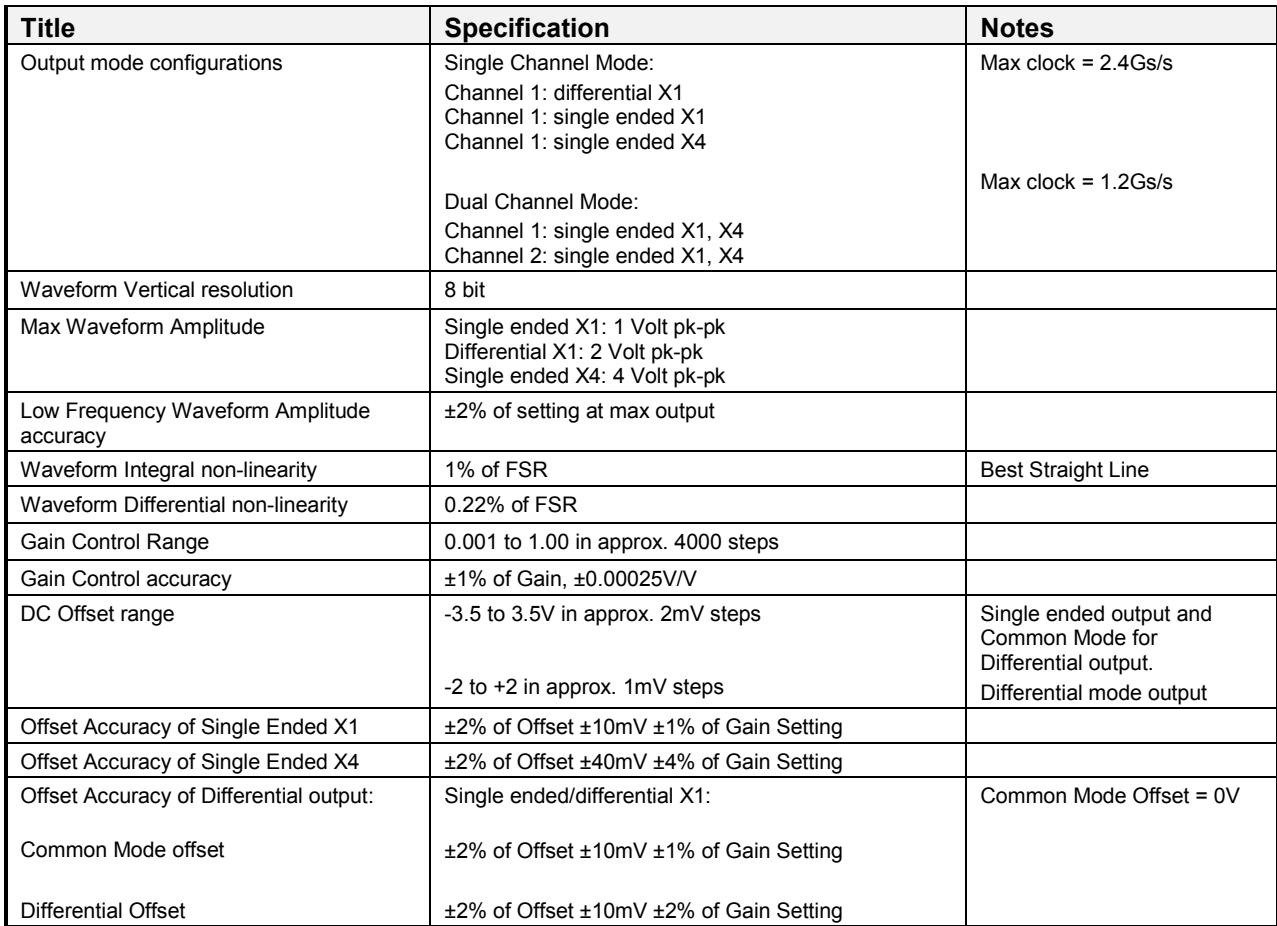

# **Output Signal AC Specifications**

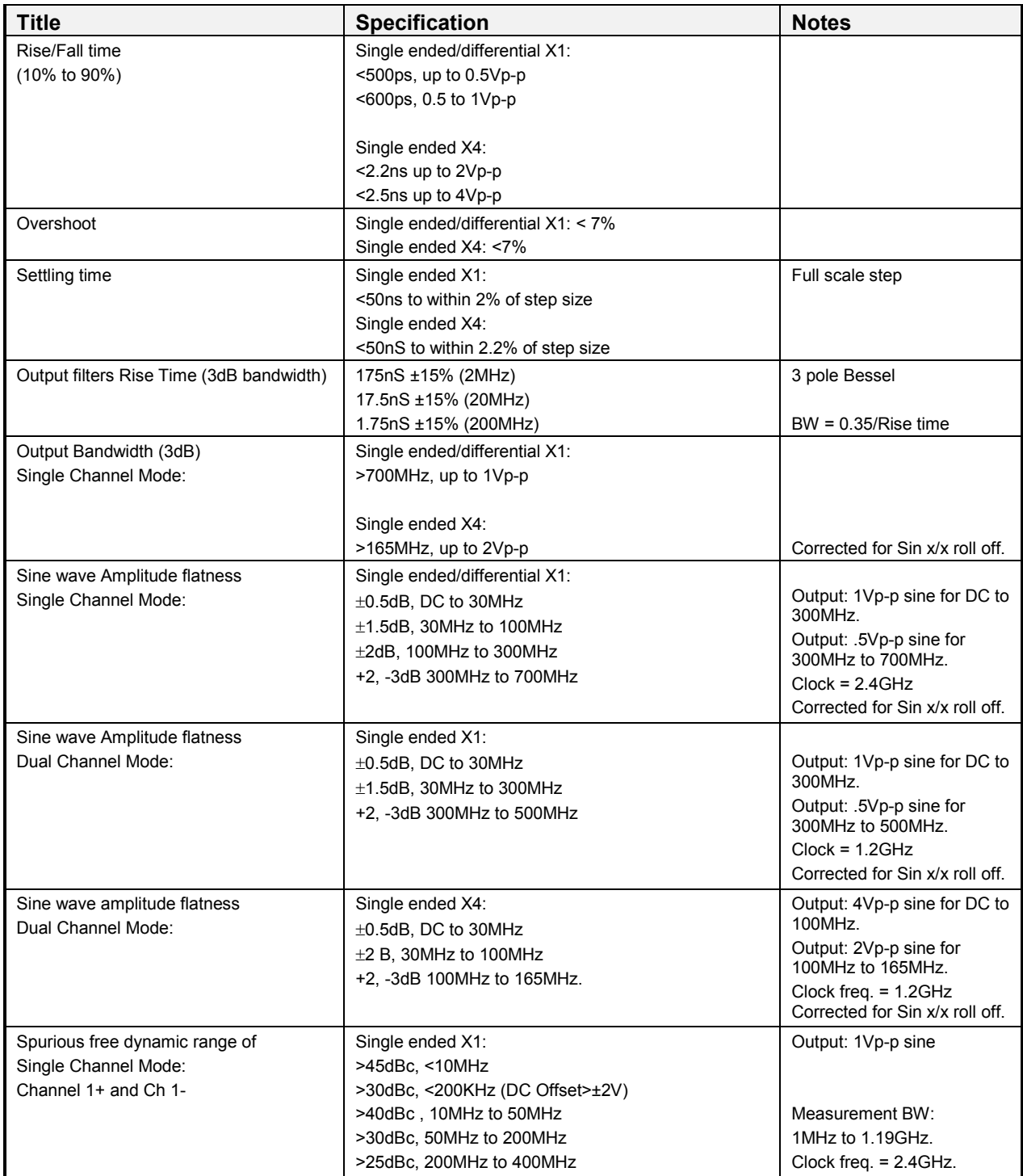

## **DBS2050A User Manual**

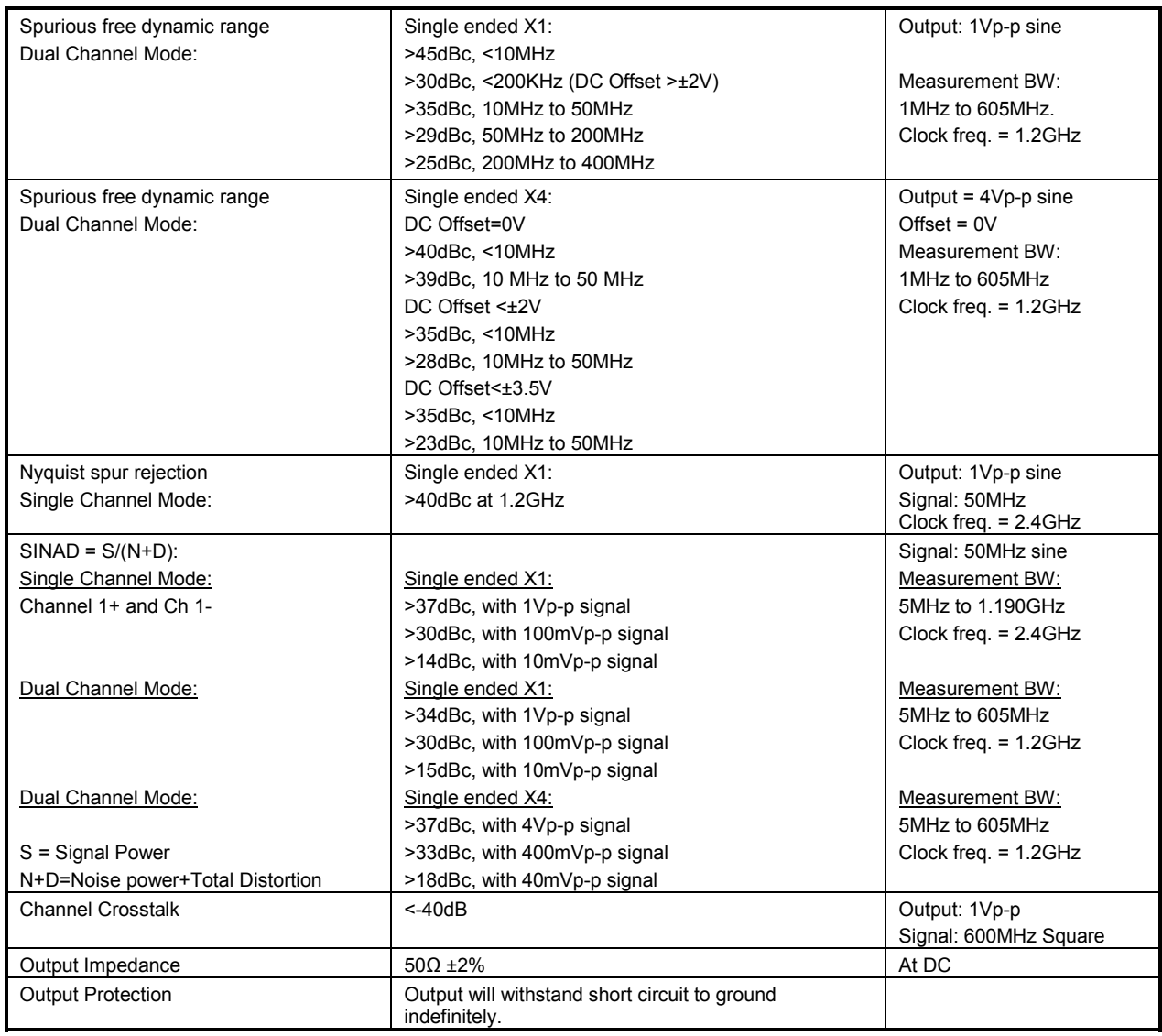

# **Trigger**

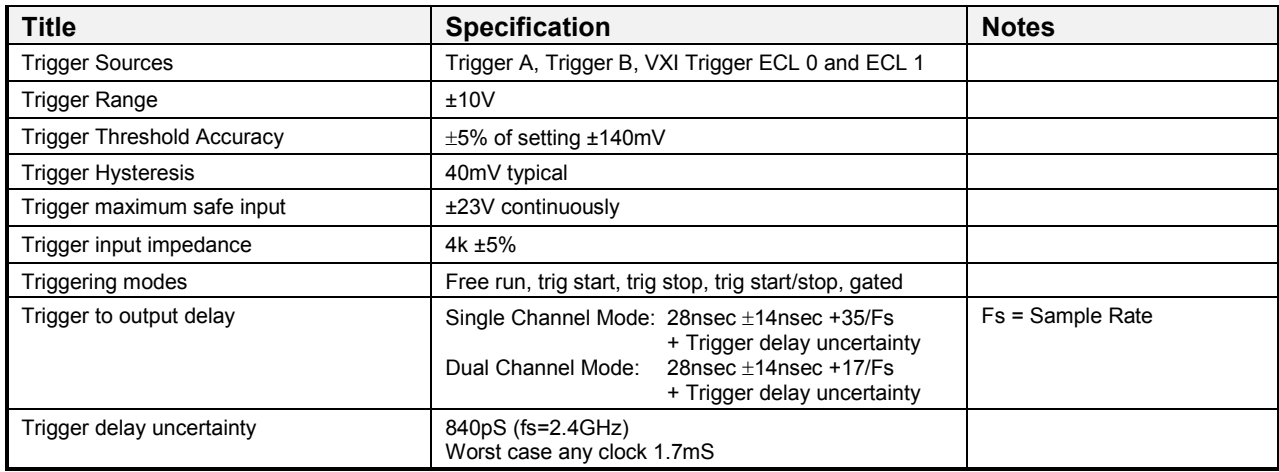

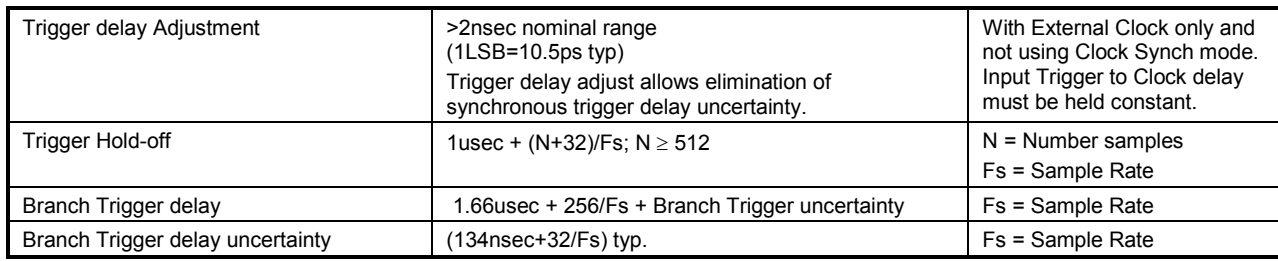

# **Waveform (Segment, Sequencing, Branching, Amplitude, MARKERs)**

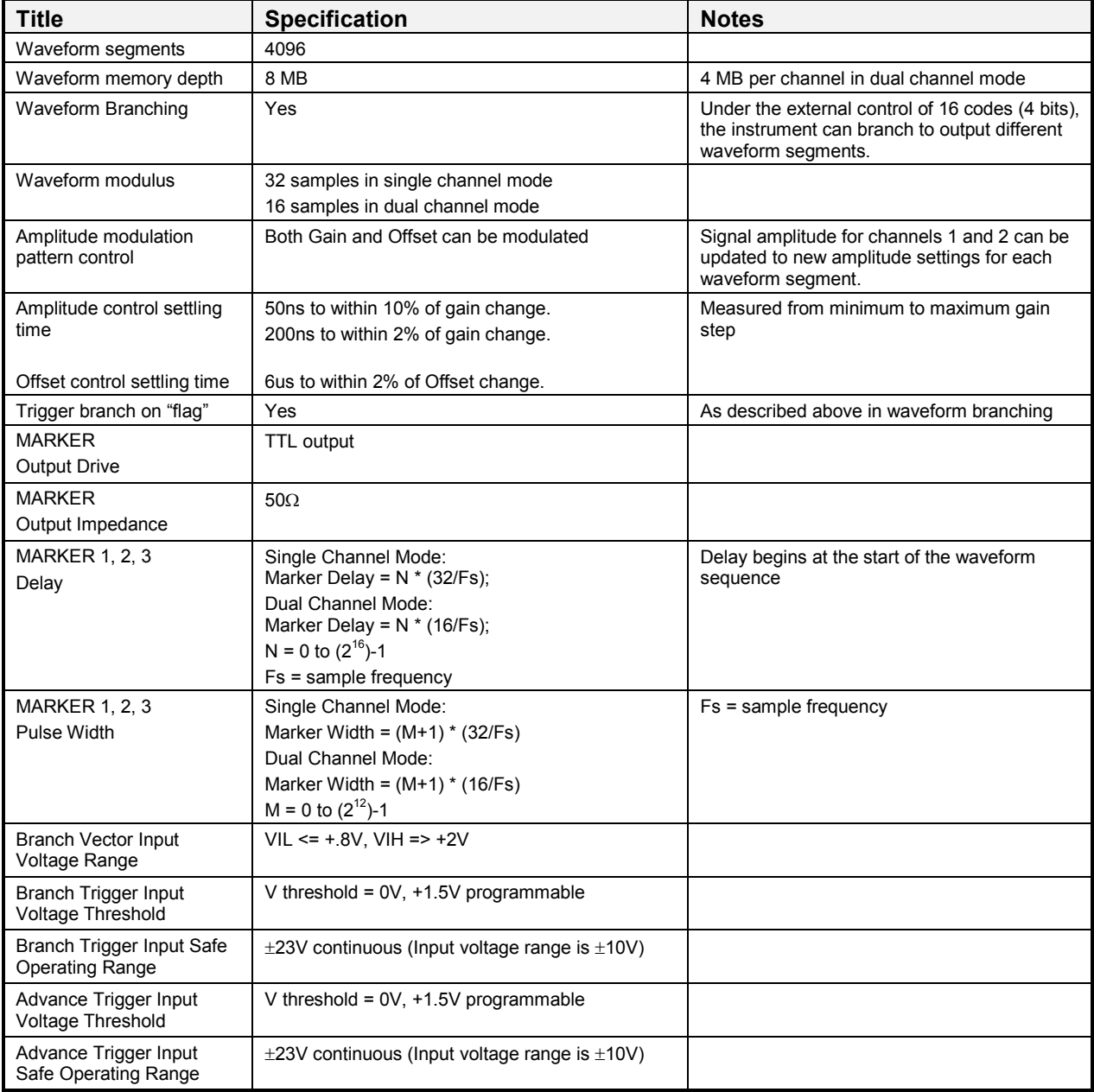

# **Calibration**

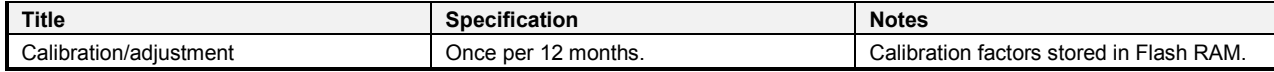

## **Software**

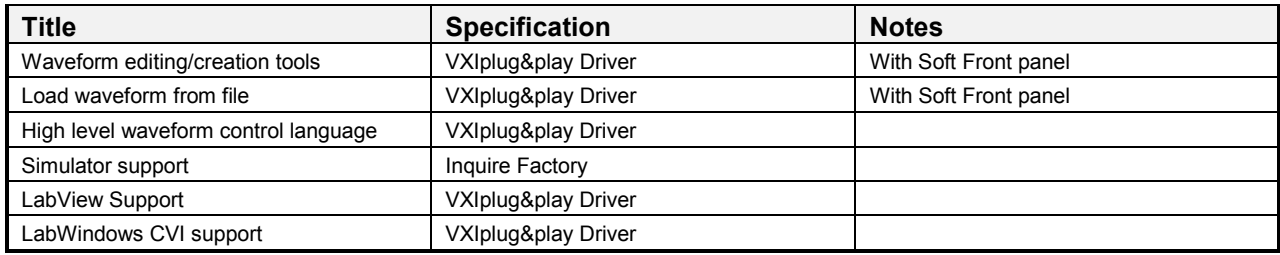

## **VXI**

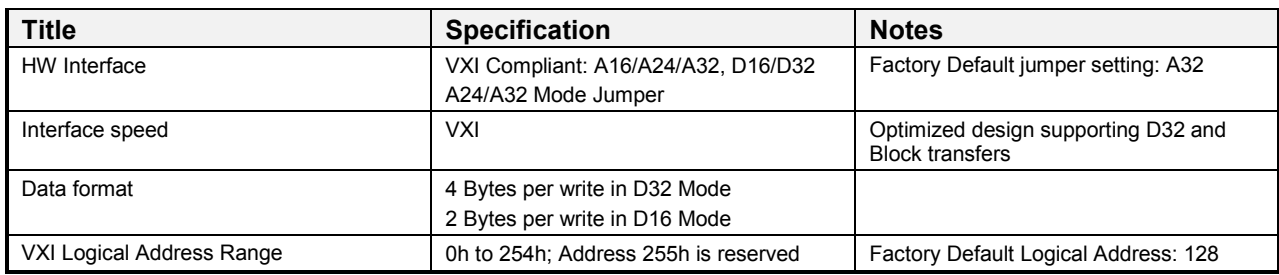

# **Environmental**

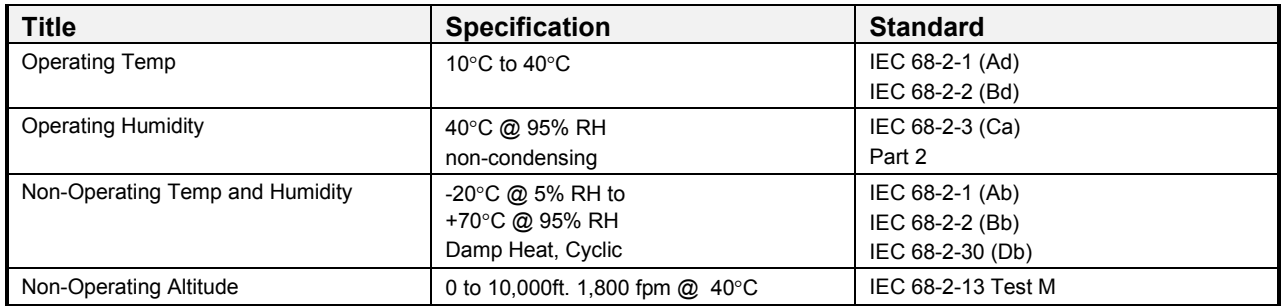

# **Non-operational Shock & Vibration**

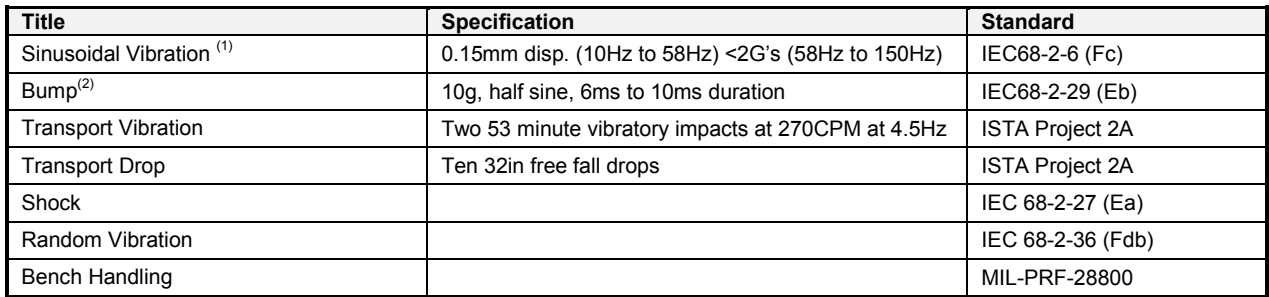

Test conditions:

- 1. 10 sweeps/axis, 3 Axis, 1 octave/min. sweep, 10min. dwell at resonance.
- 2. 1000 times on each of 3 axis.

# **MTBF Parts Reliability**

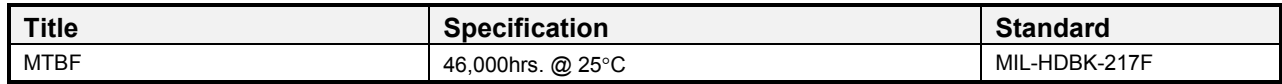

# **EMC Immunity**

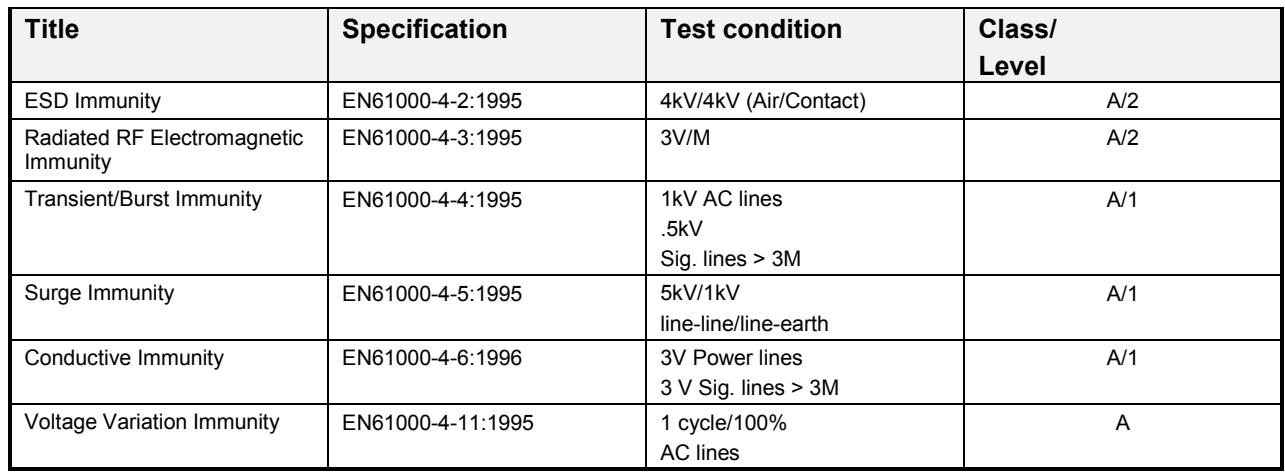

# **Conducted Emissions**

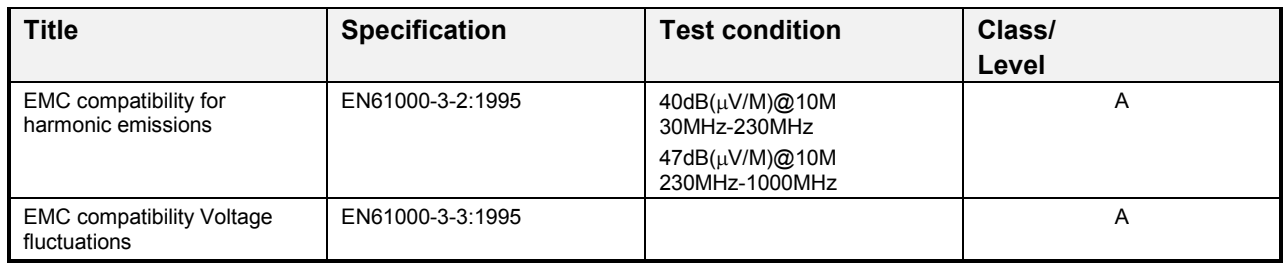

# **Radiated Emissions**

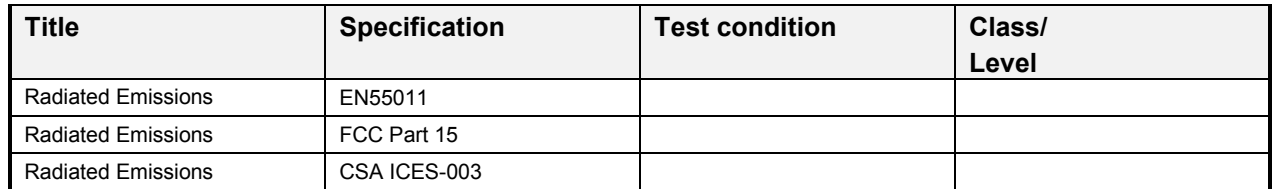

# **Safety**

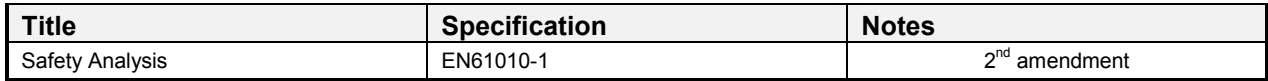

## **Power**

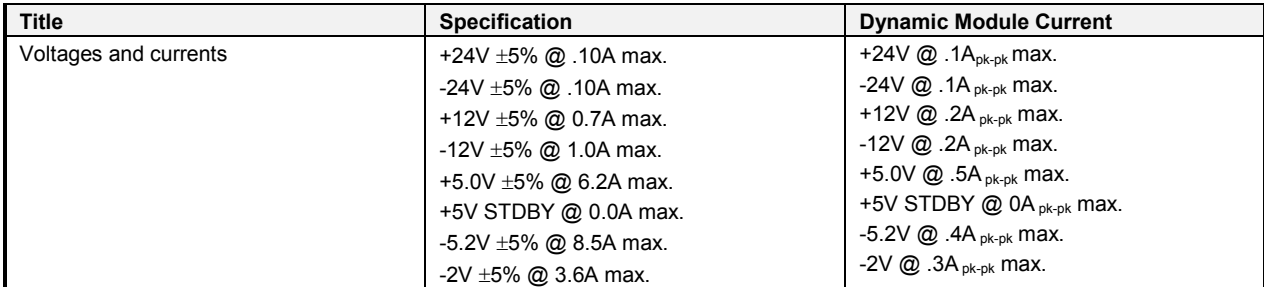

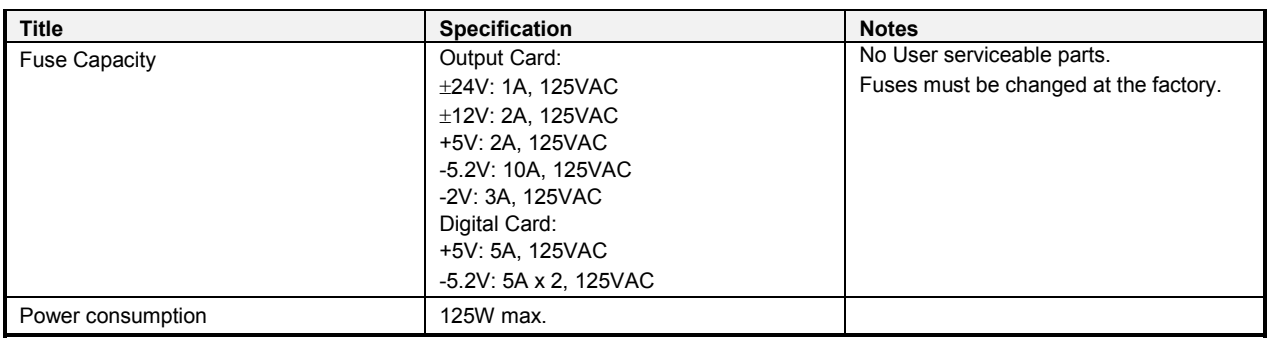

# **Physical**

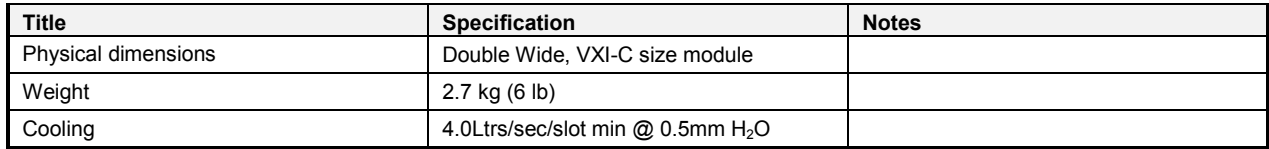

# **Appendix B Pre-compensation Option for DBS2050A**

## **Overview**

Pre-compensation increases the performance of the DBS2050A by allowing creation of higher fidelity waveforms. For band-limited signals operating in characterized test systems, the option produces near perfect frequency response characteristics:

-Flatness <0.3dB from DC to 300MHz

Any DBS2050A can be configured for use with Pre-compensation. This is done at the factory during initial production or upon return of the instrument.

Pre-compensation of a waveform may be accomplished via

- $\bullet$ the DBS2050A/2055 Soft Front Panel (SFP)
- $\bullet$ an application program written by the user

Both methods rely on a Pre-compensation Library (.dll), and Precompensation Correction Data for the DBS2050A that is to run the waveform.

## **Contents**

The pre-compensation kit includes:

- 1. Two Pre-compensation filter cable assemblies.
- 2. Floppy disk containing pre-compensation correction data for the specific DBS2050A referenced on the floppy label by the DBS2050A Serial Number. The information contained on this disk is matched to the instrument and the reference cables.

At the factory, prior to shipment, pre-compensation correction data is calculated for a specific DBS2050A instrument and precompensation filter cable attached. This correction data is used to increase the accuracy (increase the frequency response flatness) of the DBS2050A to a maximum frequency of 1.19GHz  $(0.5f_s,$  where  $f_s$  = sample clock).

3. Pre-compensation Library (.dll) – supplied on the standard DBS2050A/2055 Software CD supplied with the DBS2050A.

Visually inspect the cable assemblies regularly for wear and tear prior to use.

## **Installation**

## *Software Components*

**Pre-compensation Library**

The Pre-compensation Library is supplied as a dynamic link library file (.dll) located on the standard DBS2050A/2055 Software CD.

The driver is automatically installed, via a simple setup.exe script, along with all other DBS2050A/2055 software.

After installation, the driver is accessible through any user developed application, or through the soft front panel provided. Refer to the Precompensating a Waveform Using the Soft Front Panel section of this Appendix for a description of the pre-compensation process.

### **Pre-compensation Correction Data from Floppy Disk**

The Pre-compensation Correction Data file contained on the supplied floppy disk is unique to the referenced DBS2050A Serial Number.

Filename coding example: 2050 TDS820 Ser Num A143282.txt

This indicates that the data supports pre-compensation of a DBS2050A Serial Number 143282. The data was obtained using the characteristic response of Model TDS820 DSO.

*Note: It is recommended that this file be saved onto the working computer, and the floppy be placed into secure storage. If you lose your correction data, Analogic maintains a database of pre-compensation data on all production instruments.* 

- Create a folder in C:/DBS2050A 2055 called 'Pre-comp Data'.
- Copy the correction data .txt file from the floppy disk into this folder.
- $\bullet$  Browse to this .txt file when prompted by the Soft Front Panel or customer generated application.

## *Hardware Installation*

*Note: The two Pre-compensation Filter Cable Assemblies be used to output pre-compensated waveforms.* 

The cable with filter marked 'Output 1A' is connected to the DBS2050A Front Panel Output 1A SMA and the one marked 'Output 2A' is connected to Output 2A SMA. Refer to the figure below. Note that the non-filtered ends of the cable assemblies are connected to the instrument.

*Note: The filtered ends must be connected to a 50 Ohm load.*

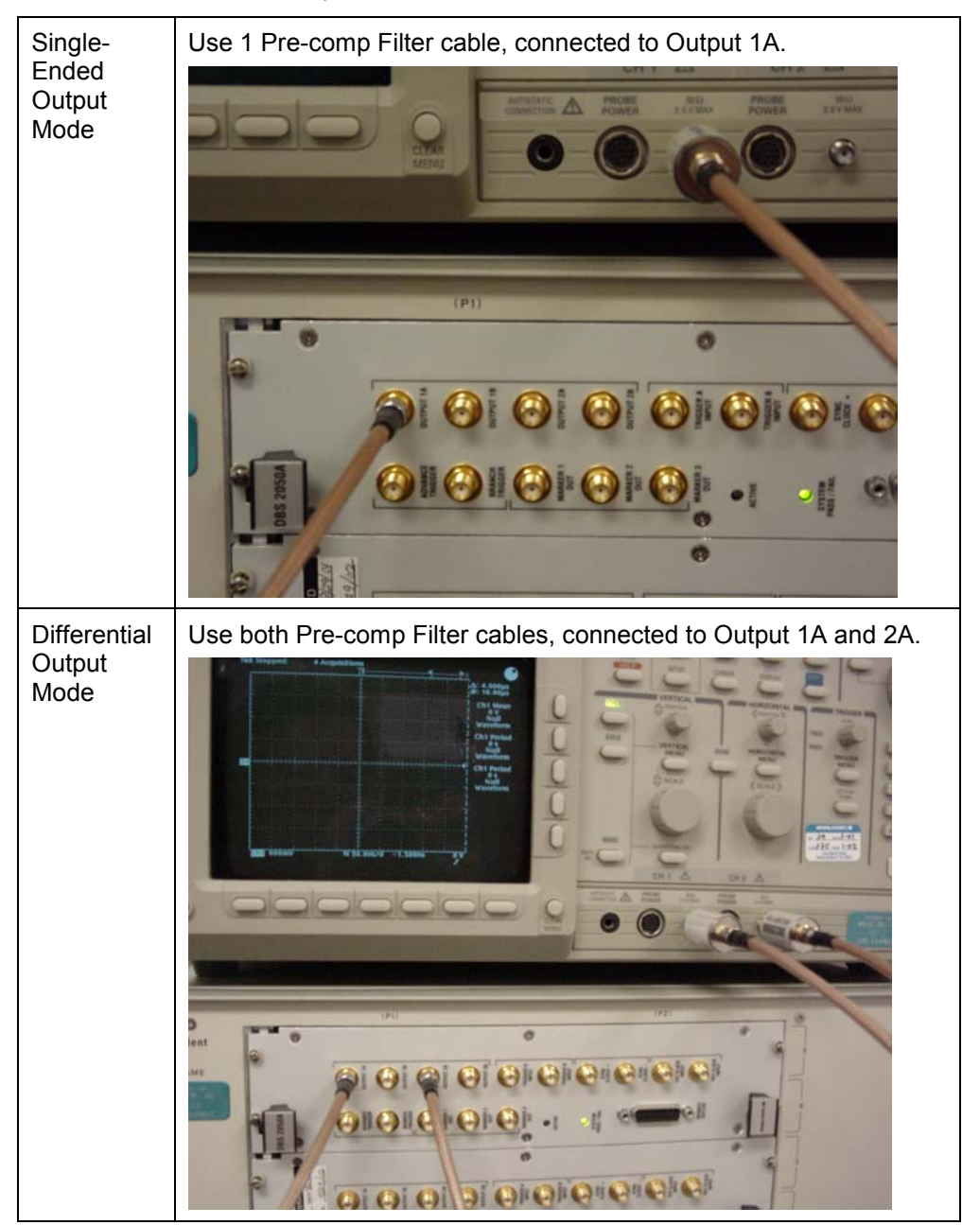

**Figure 17: Cable Connections for Single Channel Mode Pre-compensated Wave Output**

# **Pre-compensation Theory**

## *Pre-compensation Library*

The Pre-compensation Library is a .dll on the standard DBS2050A/2055 VXIplug&play Software CD.

## *Theory of Operation – The Process of Pre-compensation*

The Pre-compensation process involves a series of operations defined by an algorithm.

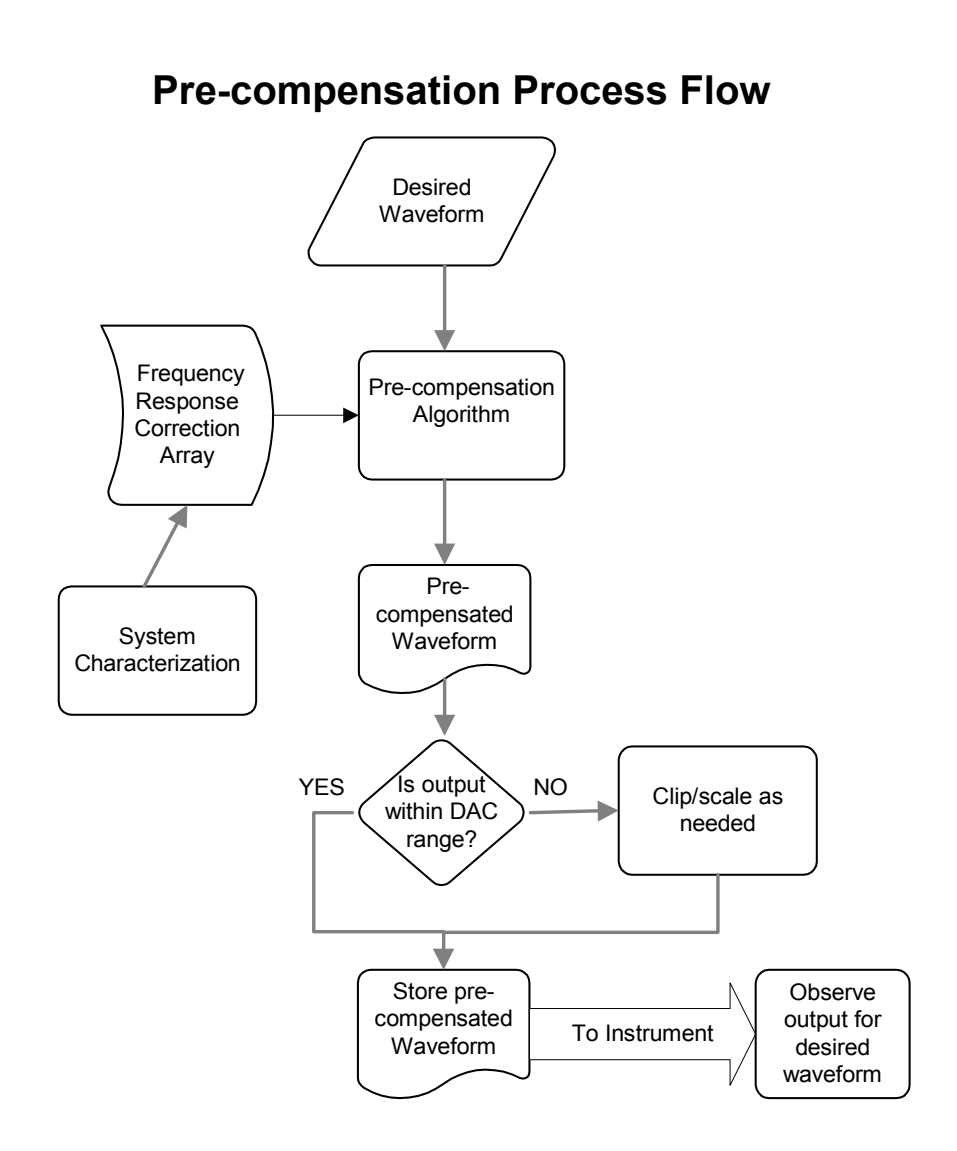

# **Pre-compensation Algorithm**

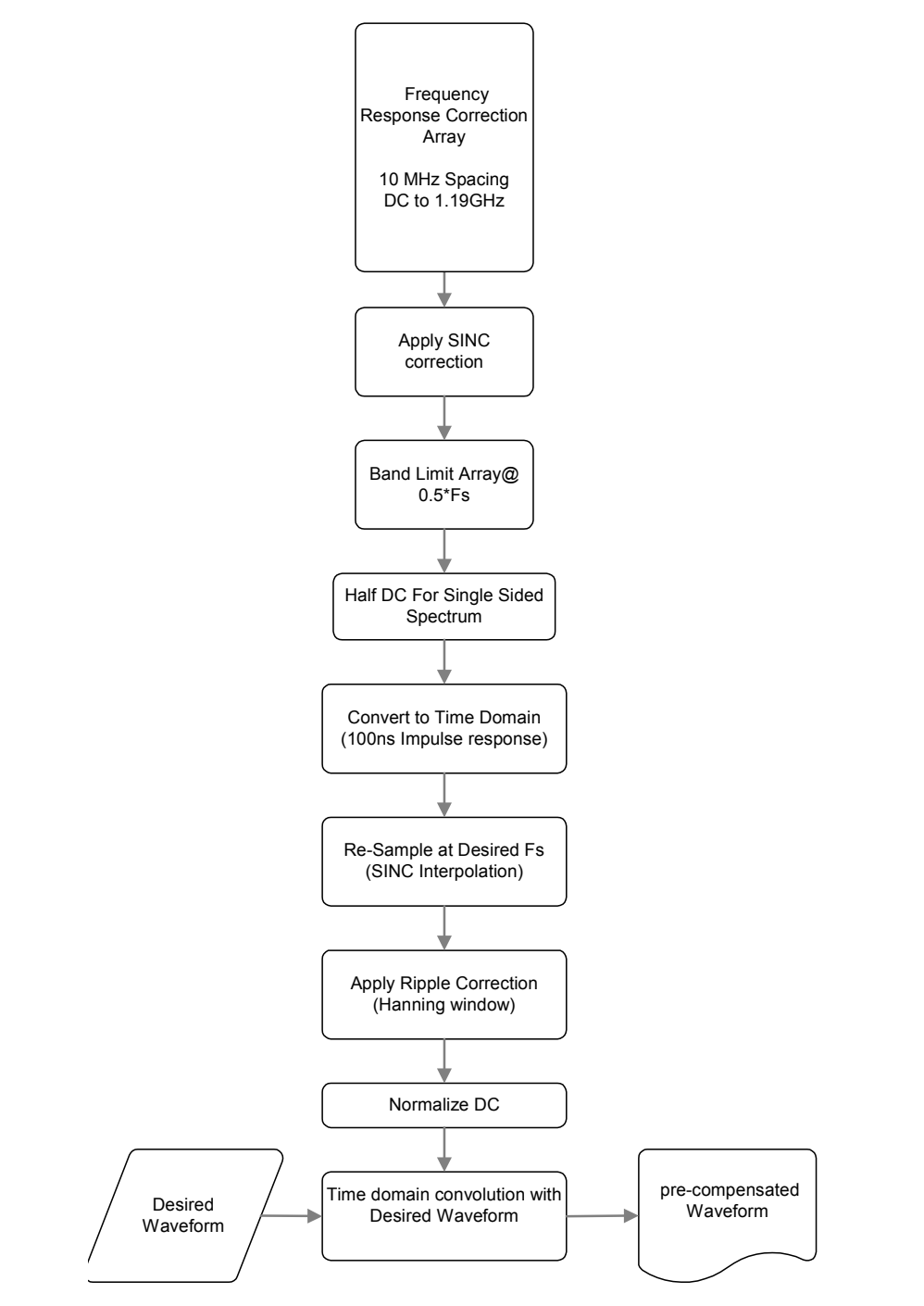

## **Frequency Response Correction Input – Pre-compensation Correction Data Array**

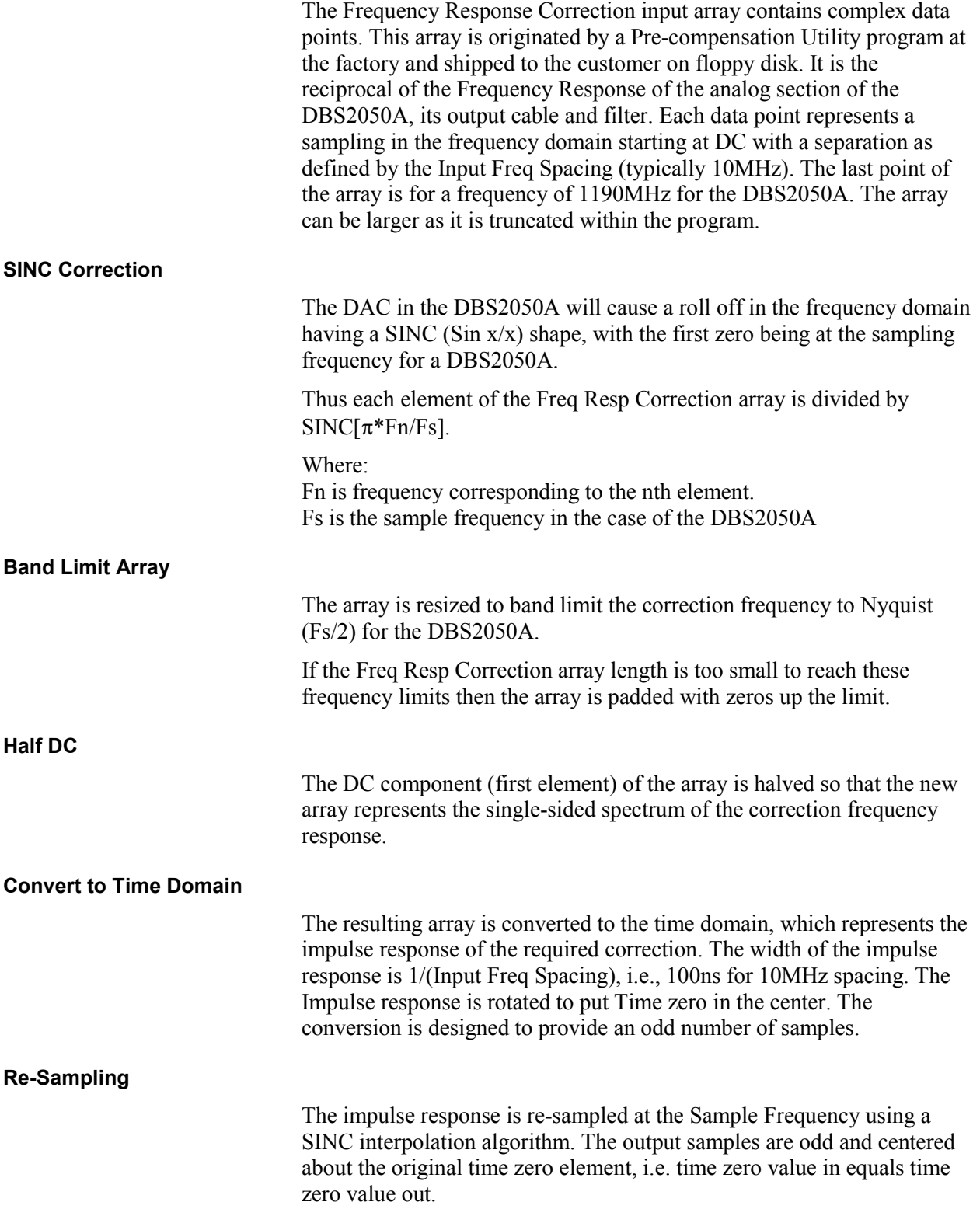

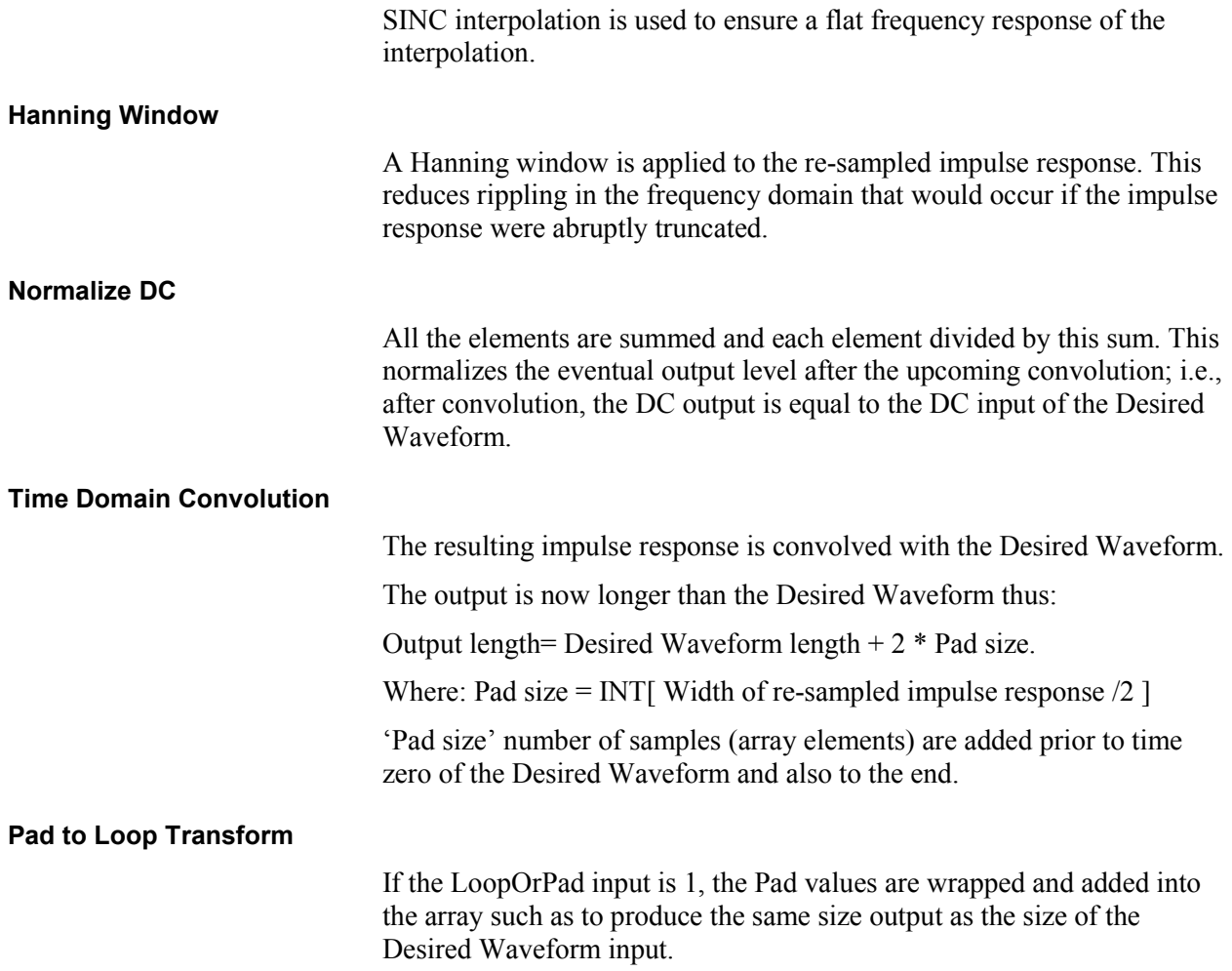

## *Pre-compensating a Waveform Using the Soft Front Panel*

Pre-compensation is used to compensate for roll-off at higher frequencies. It should be used to ensure that the output waveform is very accurate with respect to the desired waveform. Pre-compensation may be performed via the Waveforms Panel.

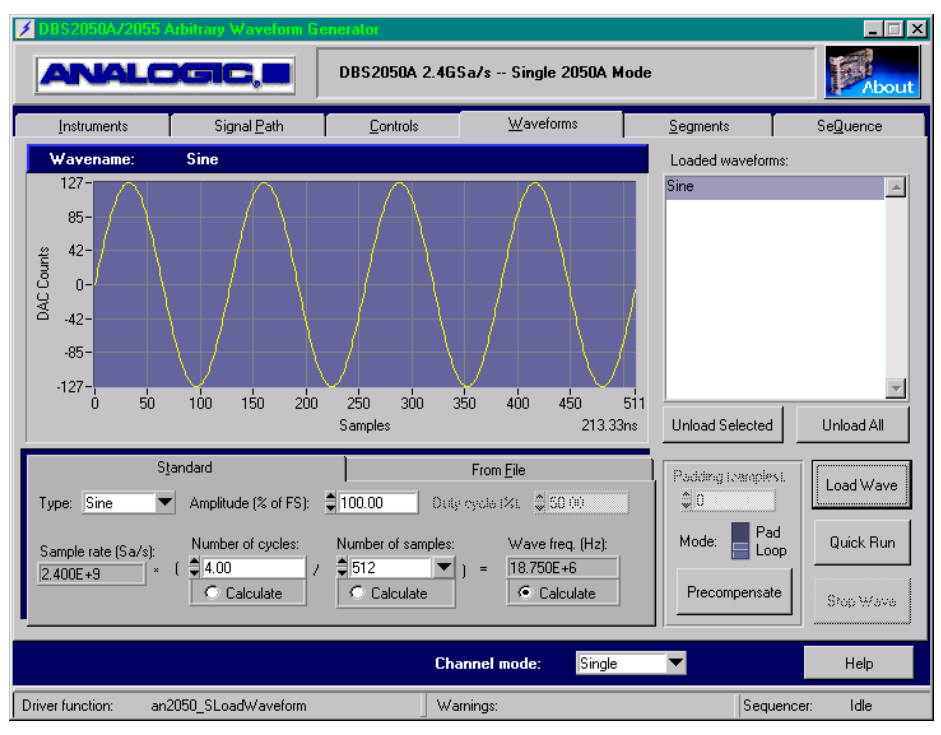

**Figure 18: Waveforms Panel** 

To pre-compensate a waveform:

1. Using the switch labeled *Mode,* select to pre-compensate in either *Pad Mode* or *Loop Mode*.

If *Pad Mode* is selected, enter the number of pad samples desired. This value must be modulo 32.

Loop Mode implies that the wave being compensated will repeat indefinitely.

Pad Mode implies that the wave will be played once (either in a sequence with other waves or just by itself). In Pad Mode the precompensation algorithm adds pad samples of value=0 to the beginning and end of the desired wave.

2. Click the *Pre-compensate* button.

A popup browse window will appear requesting the location of the frequency response correction file. This file contains frequency response correction data generated at the factory for this specific

DBS2050A and is shipped with the instrument if the option is purchased.

*Note: The frequency response correction file contains the data for both single and differential output configurations. Hence, the output configuration in the 'signal path' panel must be set correctly.*

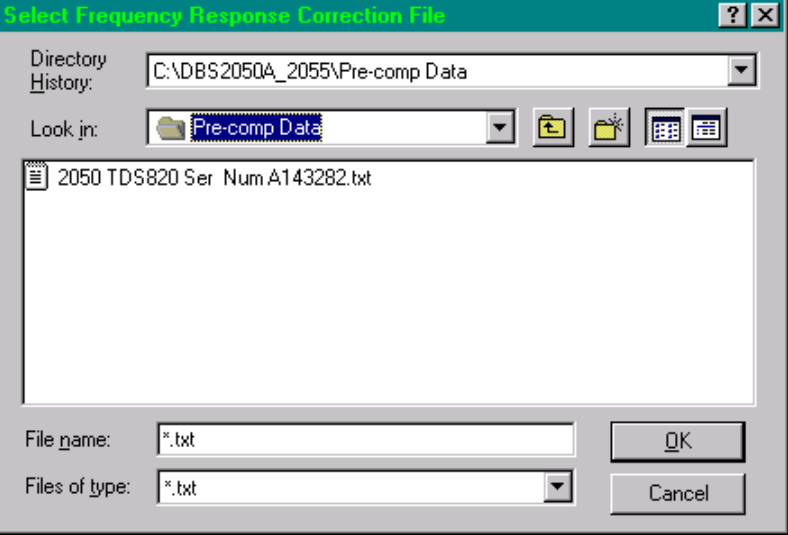

Select the frequency response correction file for this particular DBS2050A and click OK. The wave is then pre-compensated.

3. Once the wave is pre-compensated, it is displayed with the desired waveform on the Precompensation panel.

If the amplitude is out of range (less than –127 DAC counts or greater than +127 DAC counts), the out of range indicator displays at the bottom of the panel. The data must be *clipped* or *scaled*.

Select Clip or Scale on the panel, if the Amplitude is Out of Range, otherwise proceed to Step 4.

If *clipped*, all data outside  $\pm 127$  will become  $\pm 127$ .

If *scaled*, the % of full scale indicator is calculated by:

 $((max-min)/254)*100.0$ 

The data is scaled by the function:

```
fsr=127;if(abs(min_0) > max_0) max_0 = abs(min_0);scale = fsr/max 0;
data=data*scale;
```
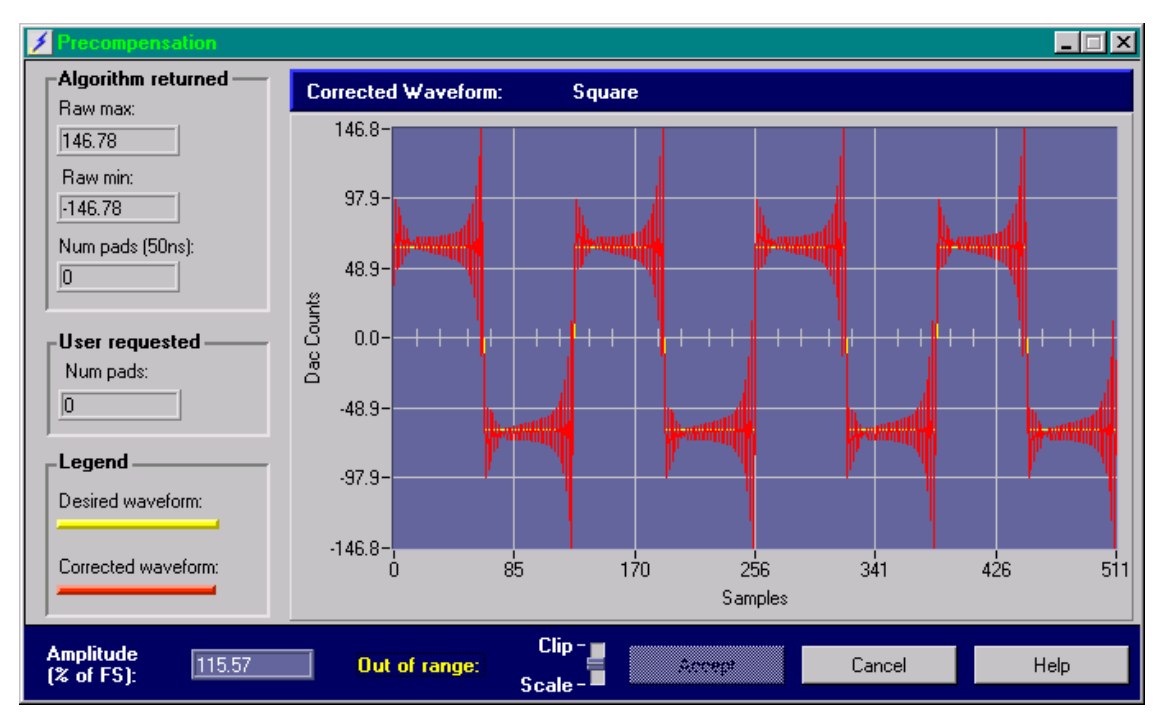

### **Figure 19: Precompensation panel**

4. Click Accept to accept the pre-compensated wave and return to the Waveforms panel.

Click Cancel to negate the pre-compensation and return to the Waveforms panel.

Number of samples returned when in Pad Mode

If pre-compensation occurred in Pad Mode, Precompensation panel will display how many pad samples were actually returned by the algorithm. If the algorithm returned more pad samples than requested, the SFP will only keep the number of samples requested. If the algorithm returns fewer pad samples than requested, the extra pad samples will remain 0. If the exact number of samples returned by the algorithm is desired, click Cancel to close the panel and repeat the pre-compensation process – this time entering the number of pad samples reported back the previous time.

## **Programming Notes: Calling the Pre-compensation .dll**

## *Necessary Files*

When programming, the following files are necessary:

- $\bullet$ pre-complib.h – must be included
- pre-compLib.lib – must be used
- $\bullet$ pre-compLib.dll – see below for function prototype description

## *Pre-compensation Function Prototype*

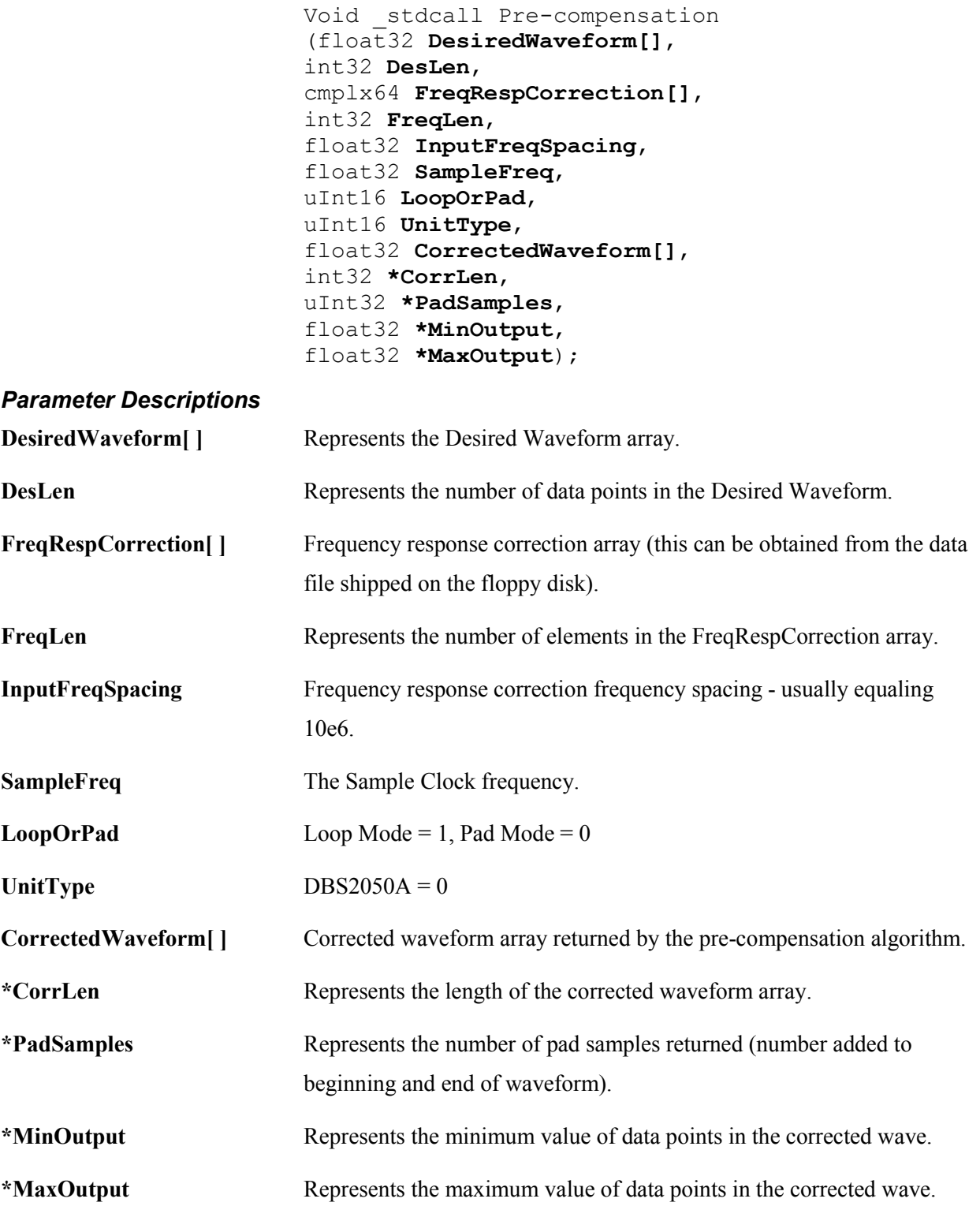

# **Using the Pre-Compensation Library**

## *Basic Rule to Follow when Pre-compensating a Waveform*

When a waveform is pre-compensated, the resulting waveform is wider in time (50 ns on each end) than the original waveform, due to pad samples added to the beginning and end of the waveform. Depending upon sequence definition, additional manipulation of the precompensated waveform is necessary if looping is desired, or if multiple waveform segments are to be merged together to form one waveform sequence.

The additional manipulation involves simply adding the pad samples to the beginnings and/or ends of adjacent waveform segments, whenever there is an overlap, thereby bringing the waveforms back into proper time alignment. This is best understood graphically, as shown in the examples below.

## *Example: Single Segment Sequence*

A single segment waveform can have two forms for the purpose of Precompensation.

**Looping** 

This is where the single segment is repeated continuously as in a Free Run trigger mode. The LoopOrPad input should be set to 1 to define loop operation. In this case, the pre-compensation software takes care of any correction necessary and the Corrected waveform is equal to the Desired waveform length.

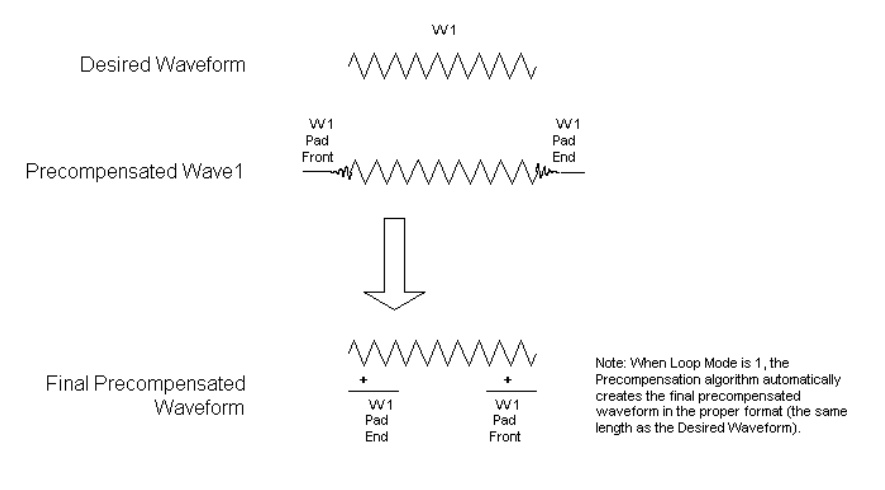

Single Segment Sequence: Looping Continuously

**One Shot** 

This is where the single segment is run once after running or a trigger event. The LoopOrPad input should be set to zero to define pad operation. In this mode, the Corrected waveform is equal to the Desired waveform length plus twice the Pad size defined by the PadSamples output. The number of Pad Samples can be reduced with loss of accuracy (see *Factors Affecting Accuracy*).

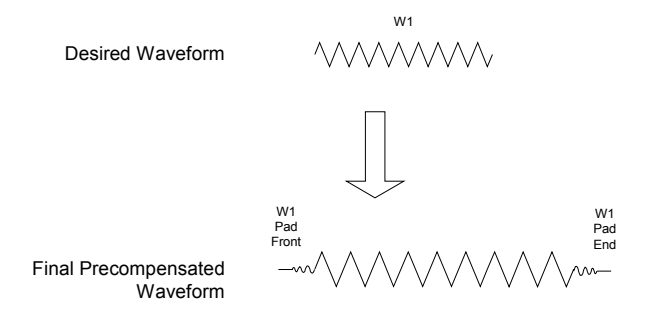

Single Segment Sequence: One Shot (No Looping)

### *Multiple Segment Sequence*

Pre-compensation on a multiple segment waveform can be performed in two ways: **Overall Pre-compensation**  The waveform of the complete sequence with any looped segments flattened (i.e., N Loops converted to N segments) should be precompensated the same as for a Single Segment Sequence, as described above. **Multiple Segment Sequence One Shot** Any individual segment is affected by the waveform in the adjacent segments. Thus to obtain the corrected waveform for any segment N we must pass segments N-1, N and N+1 separately through the Precompensation program with LoopOrPad= 0. The Pad samples at the start and end of segment N are removed (They can be used later for segments N-1 and N+1). The pad samples from the end of segment N-1 are added to the beginning samples of segment N in time order. (i.e. first pad sample adds to first segment value second pad sample to second segment value etc). The pad samples at the beginning of segment N+1 are added to the end of segment N in time order (i.e. Last pad sample adds to Last segment value second to last pad sample to second to last segment value etc). As a result of this operation, the segment N size is the same as the Desired segment N size. **Looping Continuously**

> The procedure is the same as One Shot except the pads are 'wrapped,' as shown at the bottom of the figure.

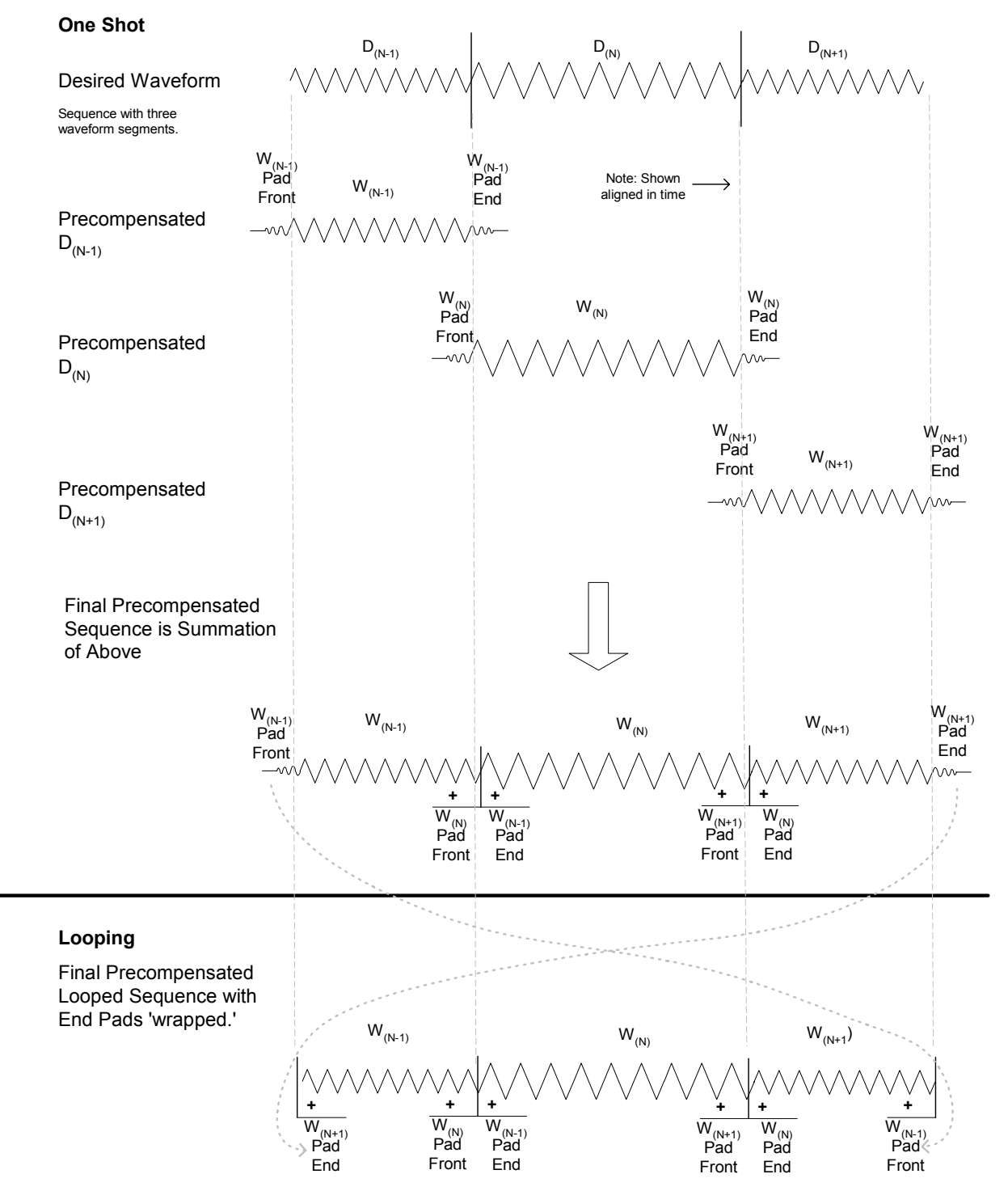

Multiple Segment Sequence

**Figure 20: Multiple Segment Sequence** 

## **Multiple Segment Sequence – One Shot – with Looping of segments within the Sequence**

Looping within a multiple segment structure is complicated by the fact that the beginning of the segment is affected by the previous segment when the loop segment is first entered and by the end of the looping segment on succeeding loops.

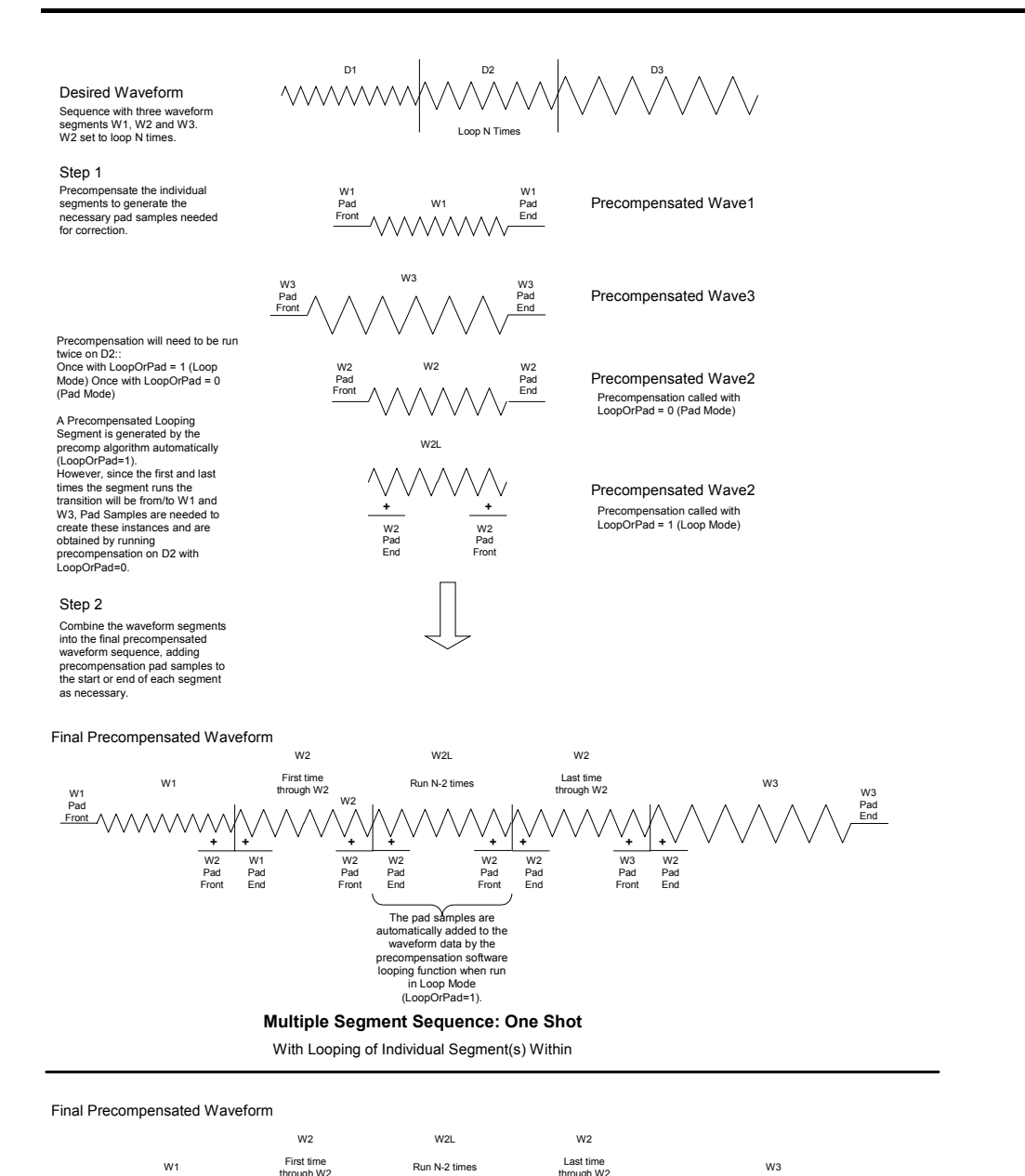

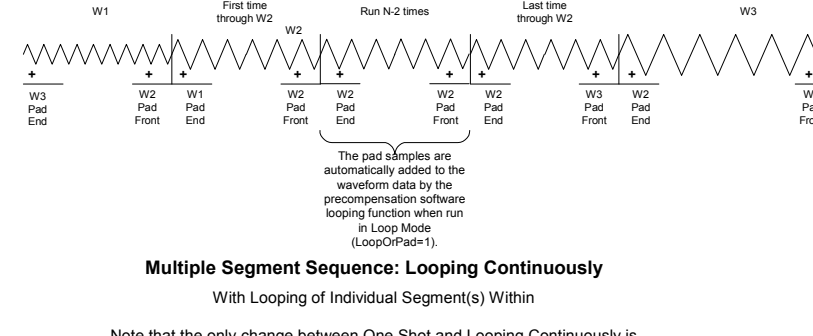

W1 Pad Front

Note that the only change between One Shot and Looping Continuously is to add the appropriate pad samples to the first and last segments.
## **Factors Affecting Accuracy**

#### *Reduction of the padding*

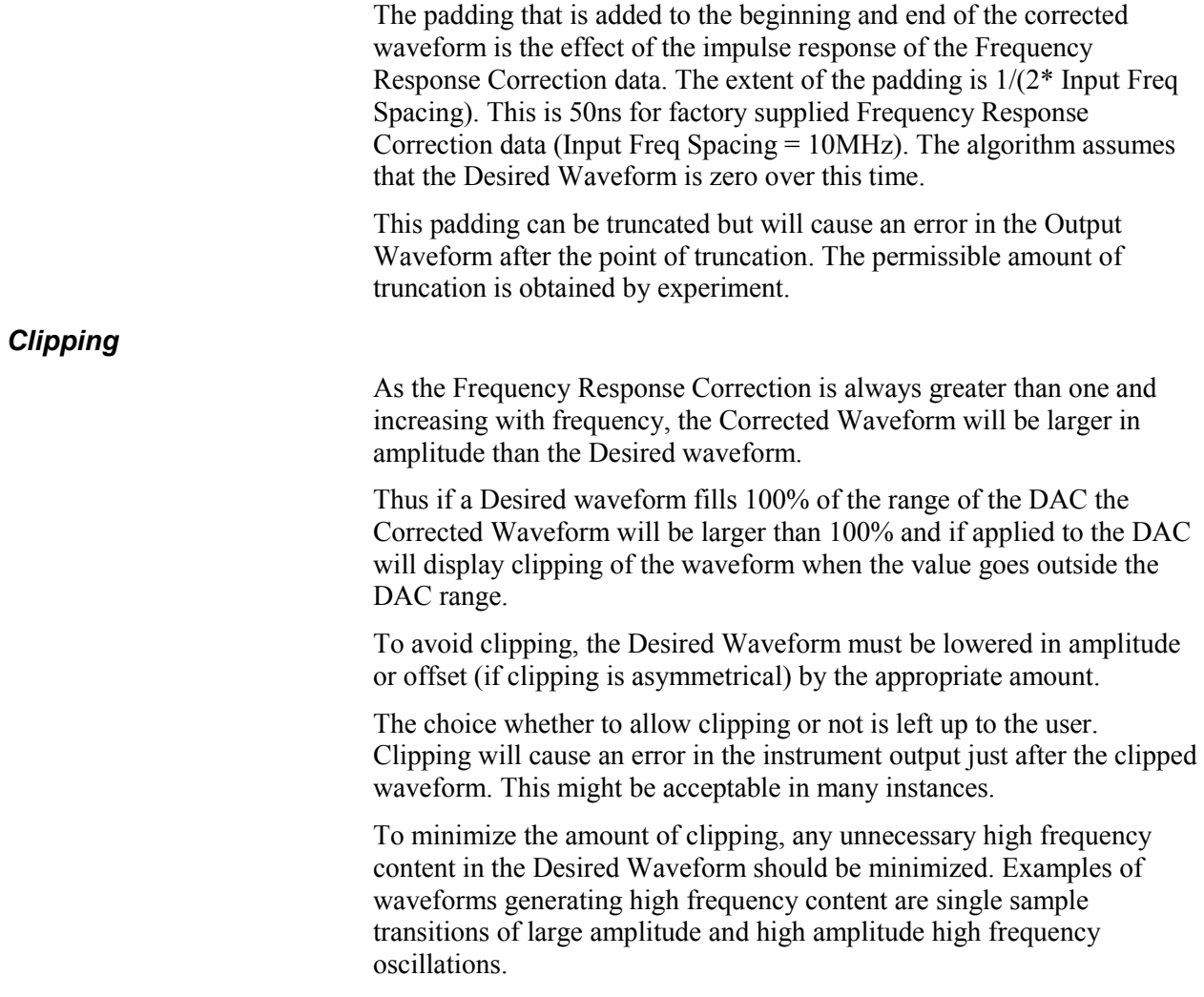

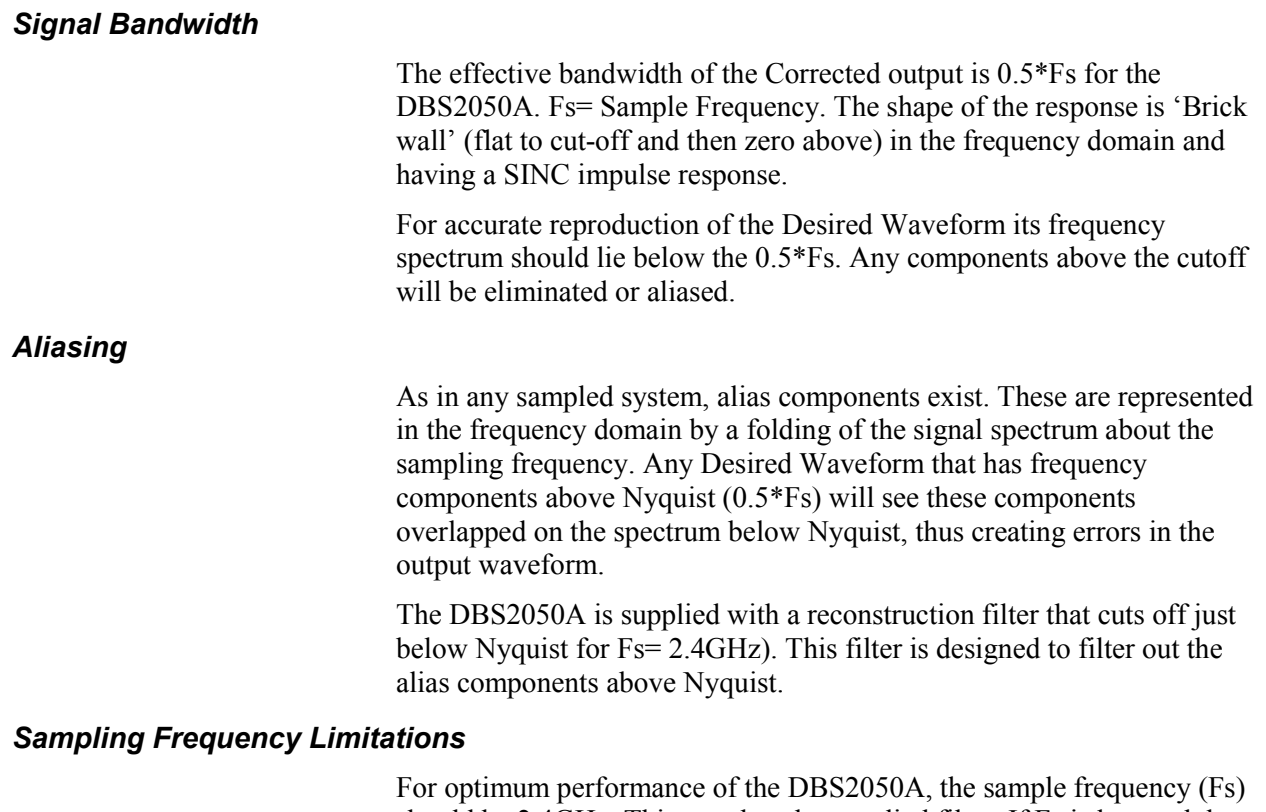

should be 2.4GHz. This matches the supplied filter. If Fs is lowered then depending on the frequency content of the signal, more alias energy will appear in the desired spectrum.

Any waveform with significant signal frequency content less than 1.2GHz for DBS2050A can be reproduced very accurately using Precompensation with a sample frequency of 2.4GHz. The only reason to reduce the sample frequency would be if the waveform length exceeds the available waveform memory. Under this circumstance, a lower sampling frequency must be used with subsequent waveform error.

# **Stimulus/Measurement Instrumentation**  *A Family of Test Instruments*

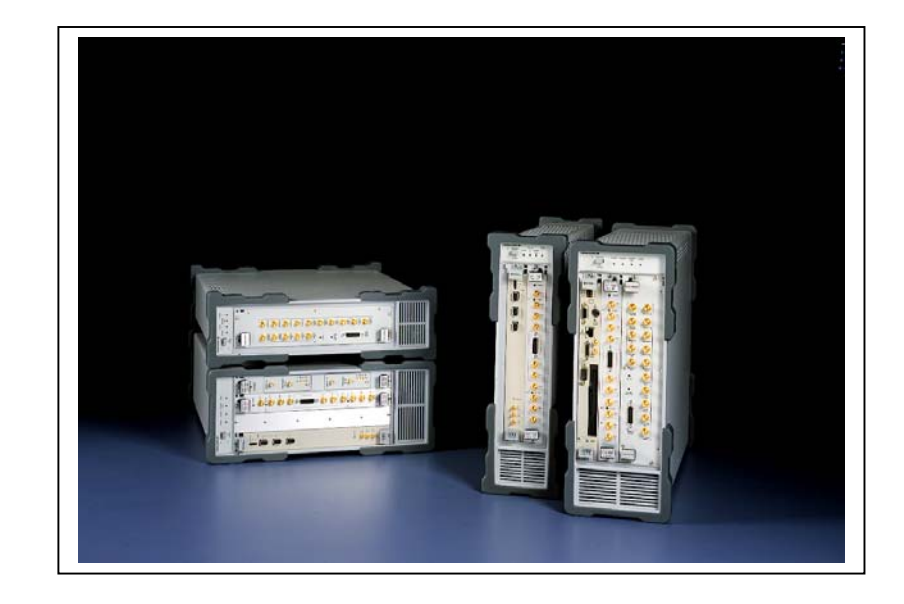

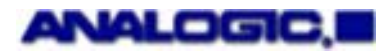

**Document #82-5126 Revision 03** 

### <span id="page-255-0"></span>**Proprietary Statement**

The information contained in this publication is derived in part from proprietary and patent data of the Analogic Corporation. This information has been prepared for the express purpose of assisting operating and maintenance personnel in the efficient use of the instrument described herein. Publication of this information does not convey any rights to reproduce it or to use it for any purpose other than in connection with the installation, operation, and maintenance of the equipment described herein.

Copyright © Analogic Corporation 2001. All rights reserved.

Printed in U.S.A.

Wavesmith is a copyright  $\odot$  of Analogic Corporation, 2001.

All third party hardware and software products mentioned in this guide are the registered trademarks of their respective companies or holders.

## **Contents**

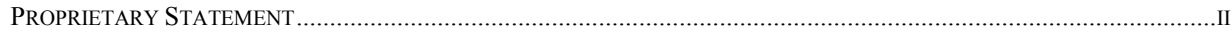

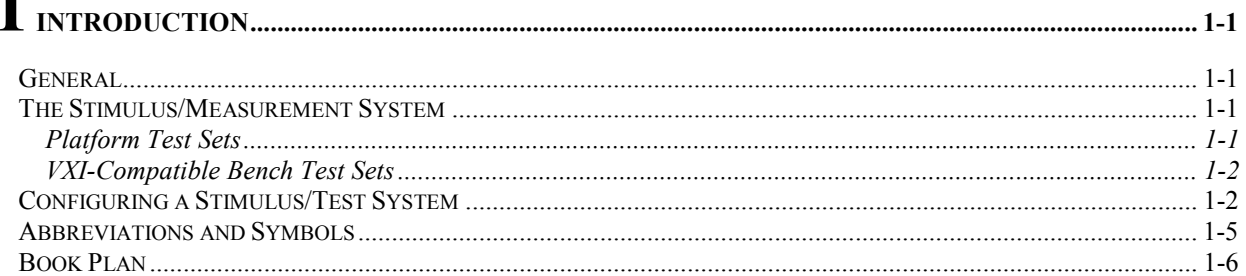

## ◠

◀

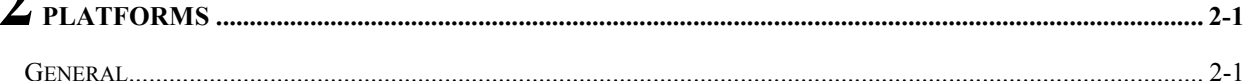

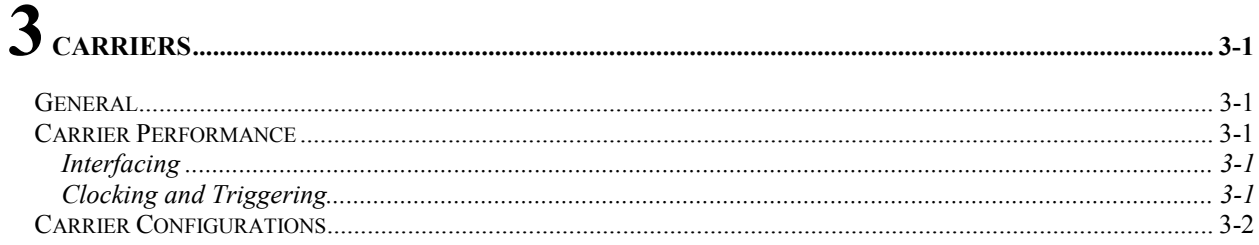

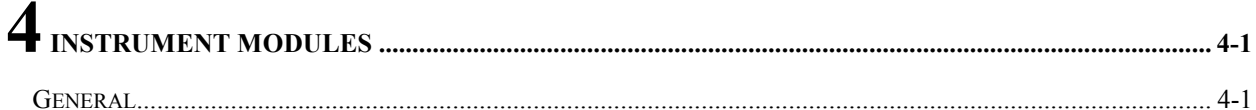

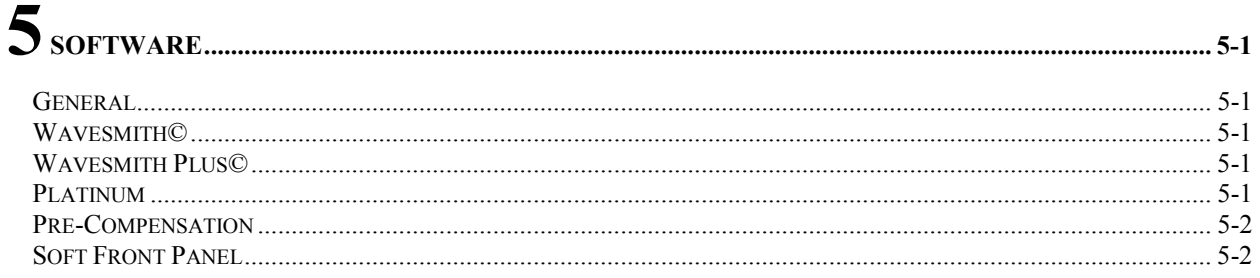

# 

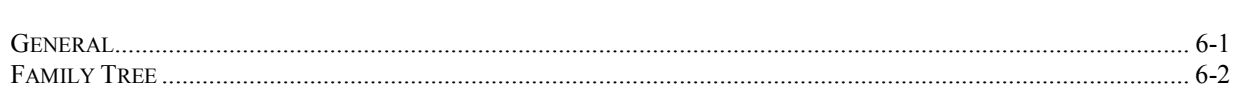

## **Illustrations**

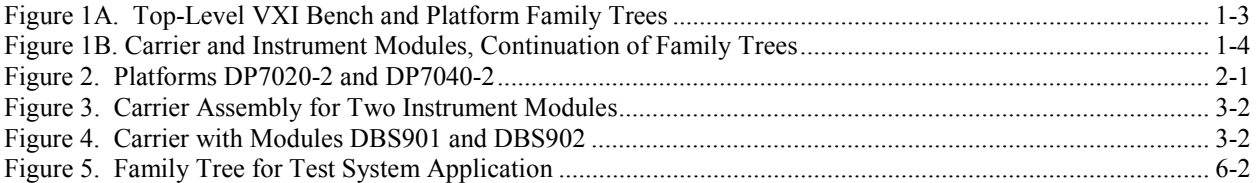

## **1 Introduction**

#### <span id="page-258-0"></span>**General**

Analogic offers a complete product line of platforms' carriers, instruments, modules, circuit boards, and software. These are used to configure high-speed, high-precision stimulus/measurement test systems for a broad range of applications in the development laboratory and on the factory floor.

This Addendum includes a brief description of the product line, including software packages<sup>[1](#page-258-1)</sup>, It also includes examples of test systems that may be configured for typical Stimulus/Measurement applications. Details of Installation, Operation, and Maintenance of each product are contained in separate instruction manuals for those products; such as DBS2050A*, 2.4-GS/s Dual-Channel Arbitrary Waveform Generator*, *User's Manual* 

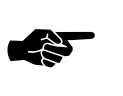

NOTE: Information included in this addendum describes options and accessories that may not be installed in your equipment. Consult your configuration listing for those that apply to your unit.

#### **The Stimulus/Measurement System**

As shown in Figure 1A, there are two main streams of Stimulus / Measurement Test Instruments. Each stream contains a combination of hardware and software units to generate electronic stimulus signals and to measure output electronic responses. They provide the user with a family of compatible hardware and software units from which to configure a cost-effective, application-specific Stimulus /Measurement Test System.

#### *Platform Test Sets*

Whatever the final configuration, each platform test system hardware assembly contains one of two platforms, as shown in Figure 1A, one of two carriers, and a selection of instrument modules, as shown in Figure 1B. The DBS2050A and DBS2055 incorporate the instrument module functions within their design.

<span id="page-258-1"></span> <sup>1</sup> Consult the factory for product delivery schedule and pricing.

Two software packages (Wavesmith and Drivers) are provided as standard units for each platform test system. Three optional software packages, Wavesmith Plus, NRB, and Pre-Compensation are available.

#### <span id="page-259-0"></span>*VXI-Compatible Bench Test Sets*

As shown in Figure 1A, the VXI-Compatible Bench Test Set hardware is essentially a subset of that of the Platform Systems; namely, the Carrier and Instrument Module units. VXI-compatible Test System hardware assembly will contain one of two carriers and a selection of instrument modules, as shown in Figure 1B.

Plug-and-Play Drivers and Soft Front Panel (SFP) software are provided for each VXI-Compatible Test System assembly.

#### **Configuring a Stimulus/Test System**

In a typical configuring exercise, the user starts with the selection of the module (or carrier with module of DBS20xx) and then selects the appropriate carrier according to the Module Selection. Additional configuring information is included in Chapter 6 *Applications.* 

<span id="page-260-0"></span>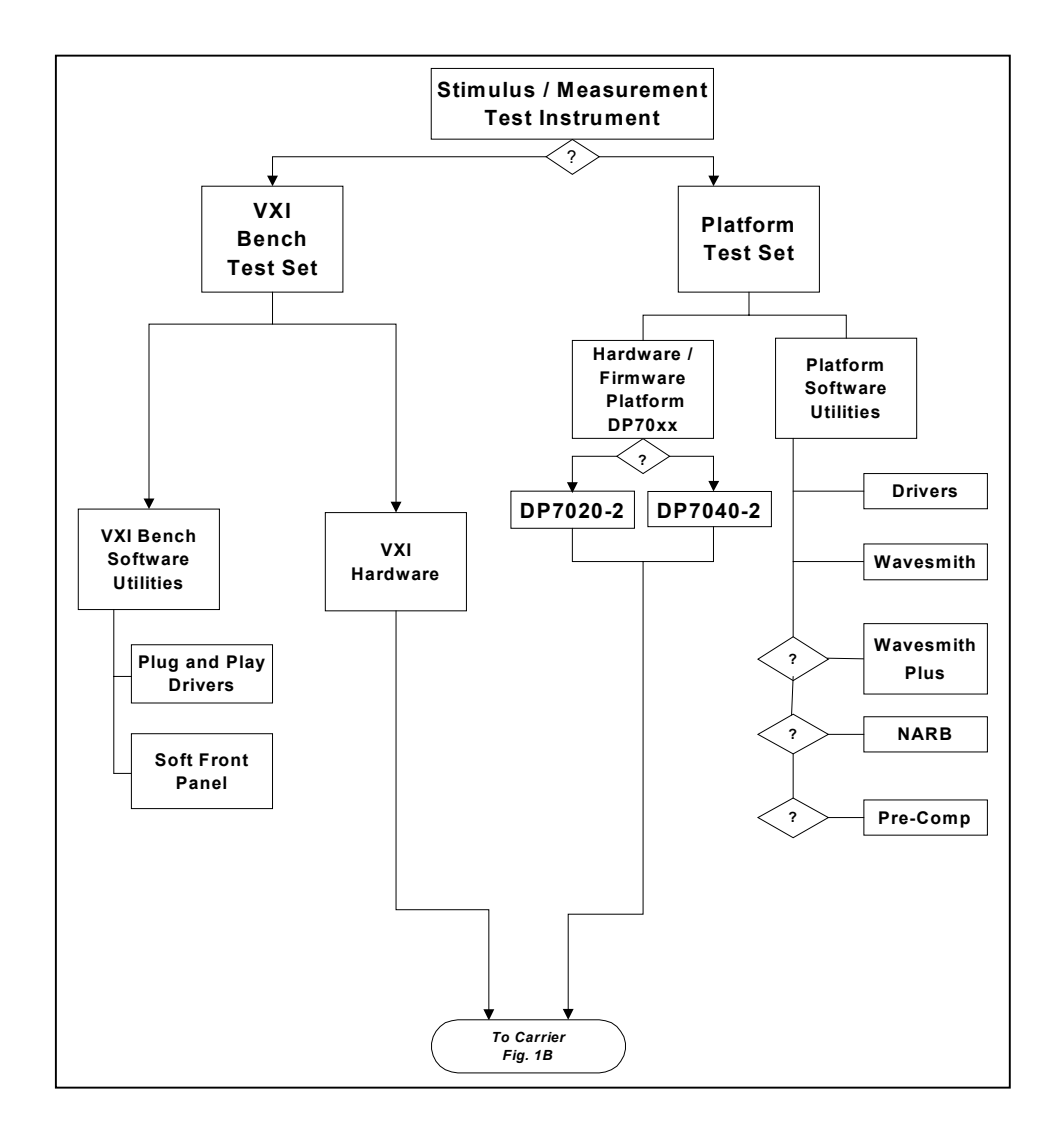

**Figure 1A. Top-Level VXI Bench and Platform Family Trees** 

<span id="page-261-0"></span>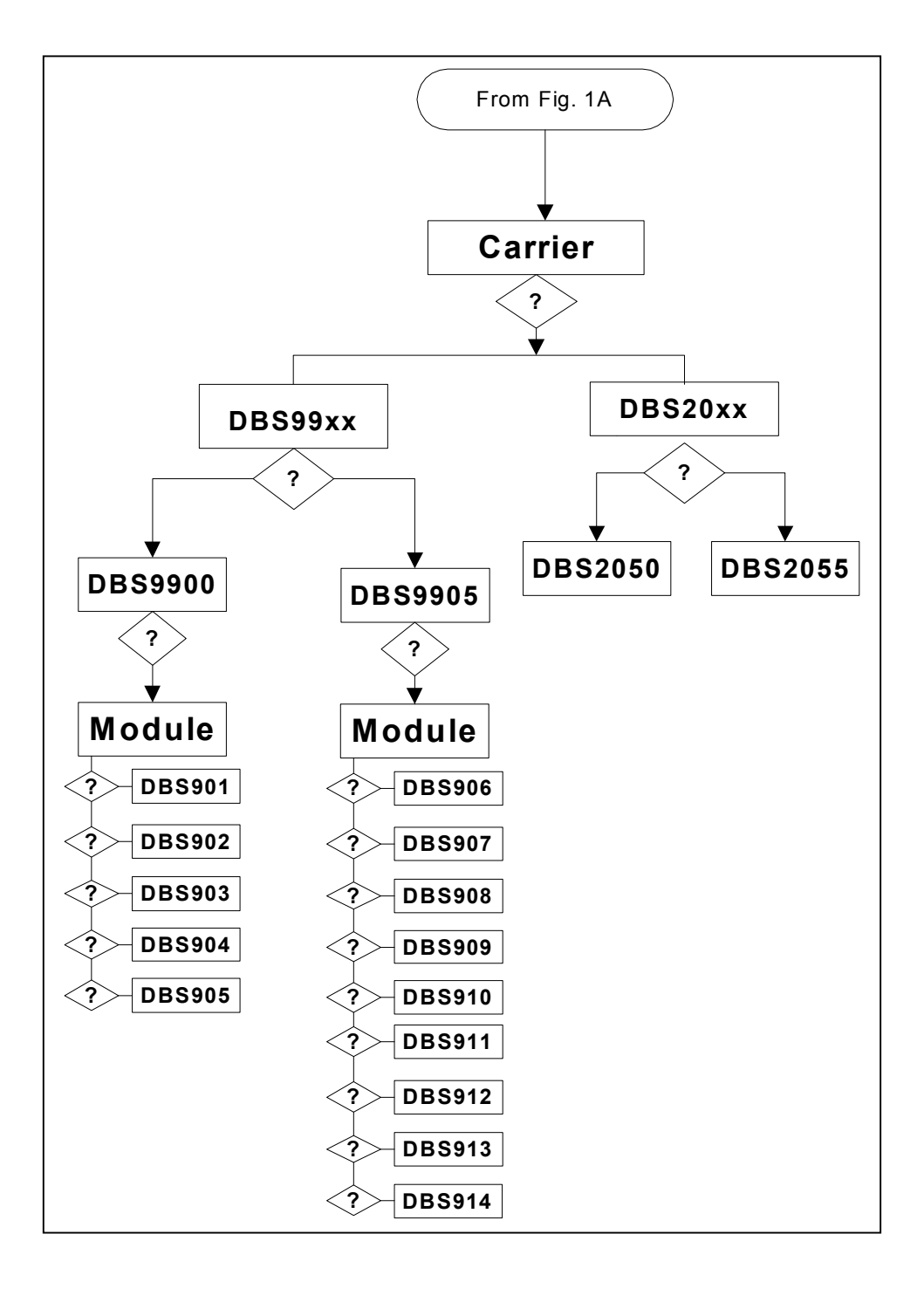

**Figure 1B. Carrier and Instrument Modules, Continuation of Family Trees** 

### <span id="page-262-0"></span>**Abbreviations and Symbols**

Various abbreviations and symbols are used throughout this Addendum and in the separate instruction manuals. They are explained when first used. However, a consolidated listing of these terms is included in each document.

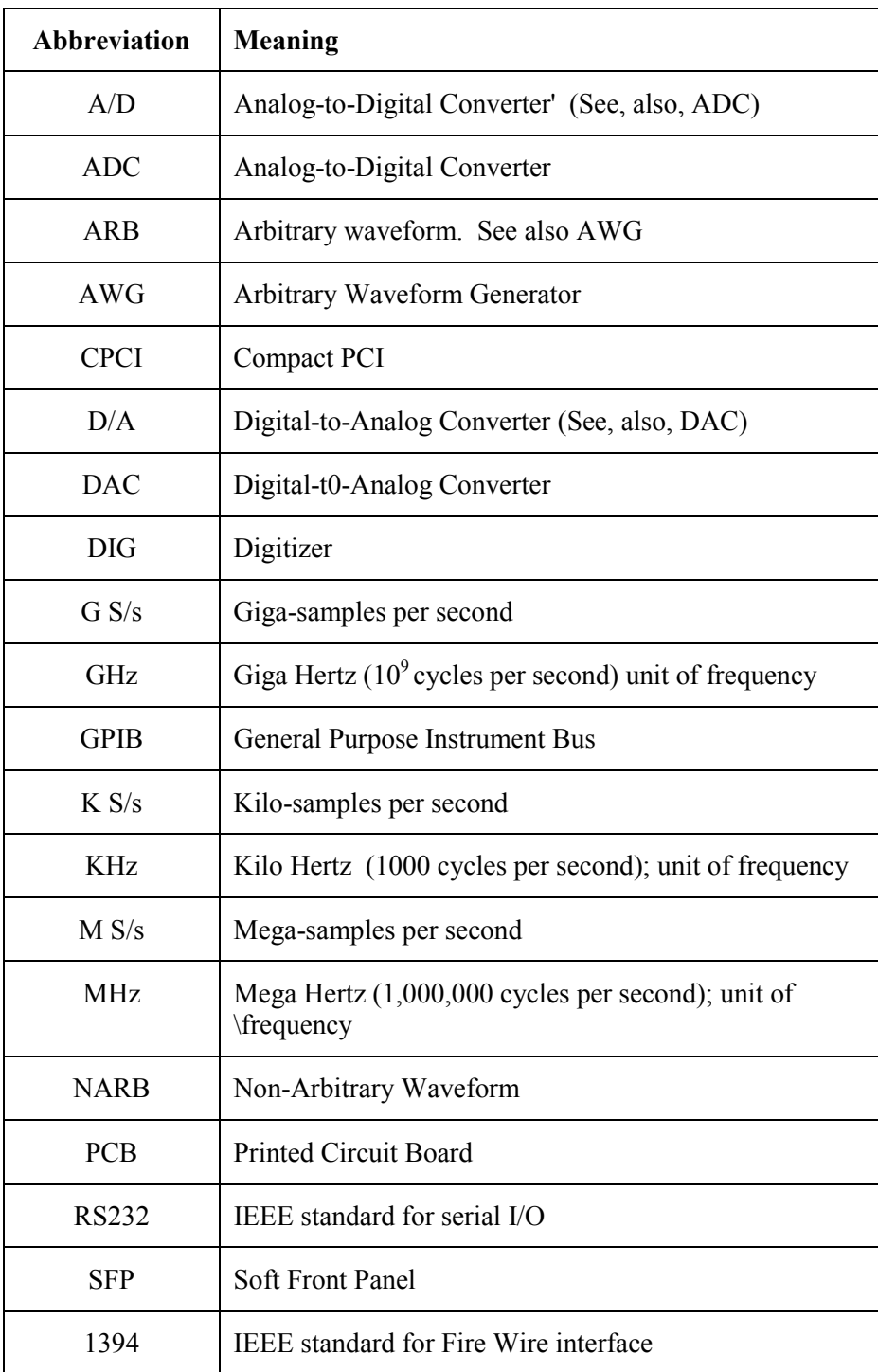

#### <span id="page-263-0"></span>**Book Plan**

The remaining chapters in this Addendum are:

Chapter 2, *Platforms,* containing descriptions of features and of mechanical/physical and performance specifications common to the available platforms. It also includes the features unique to each platform in the family.

Chapter 3*, Carriers,* containing descriptions of features and of mechanical/physical and performance specifications common to the available carriers. It also includes the features unique to each carrier in the family.

Chapters 4, *Instrument Modules*, containing descriptions of the instruments that are currently available for installation in a designated carrier. It includes mechanical/physical and performance specifications common to the instruments, as well as the distinctive features of each.

Chapter 5, *Software*, containing descriptions of the available software packages for generating test waveforms and for measuring responses It contains a brief description of the standard and optional software available for bech test systems and for VXI-compatible test systems.

Chapter 6, *Applications,* containing configurations that may be assembled for typical waveform generating and waveform digitizing systems. It includes illustration of the family tree (as previously illustrated in Figure 1) for a typical application-specific system.

## **2 Platforms**

#### <span id="page-264-0"></span>**General**

There are two platform models: DP7020-2 and DP7040-2. Each platform incorporates an embedded controller, power supply, On-Off power switch, fan, and front-panel status display LEDs. See Figure 1.

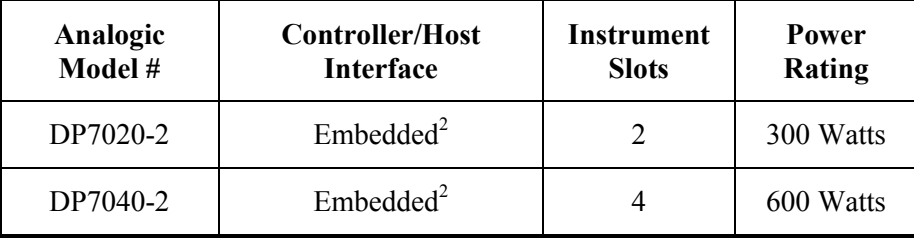

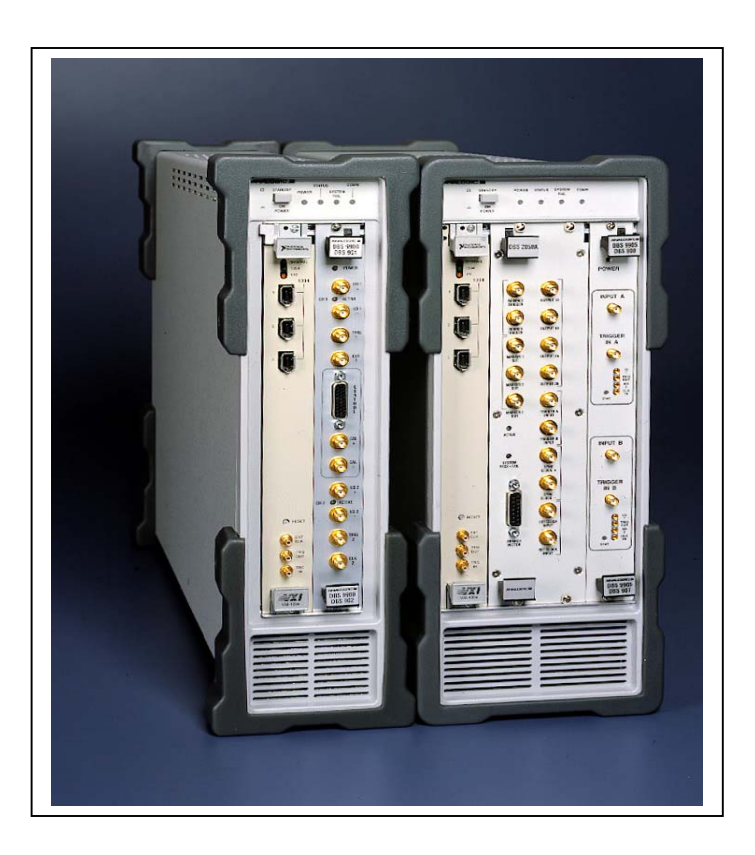

 **Figure 2. Platforms DP7020-2 and DP7040-2** 

<span id="page-264-1"></span><sup>&</sup>lt;sup>2</sup> <sup>2</sup> 1394 Fire Wire, GPIB, and 100 BT Ethernet are included.

Uncontrolled Document. Source Unknown

## **3 Carriers**

<span id="page-266-0"></span>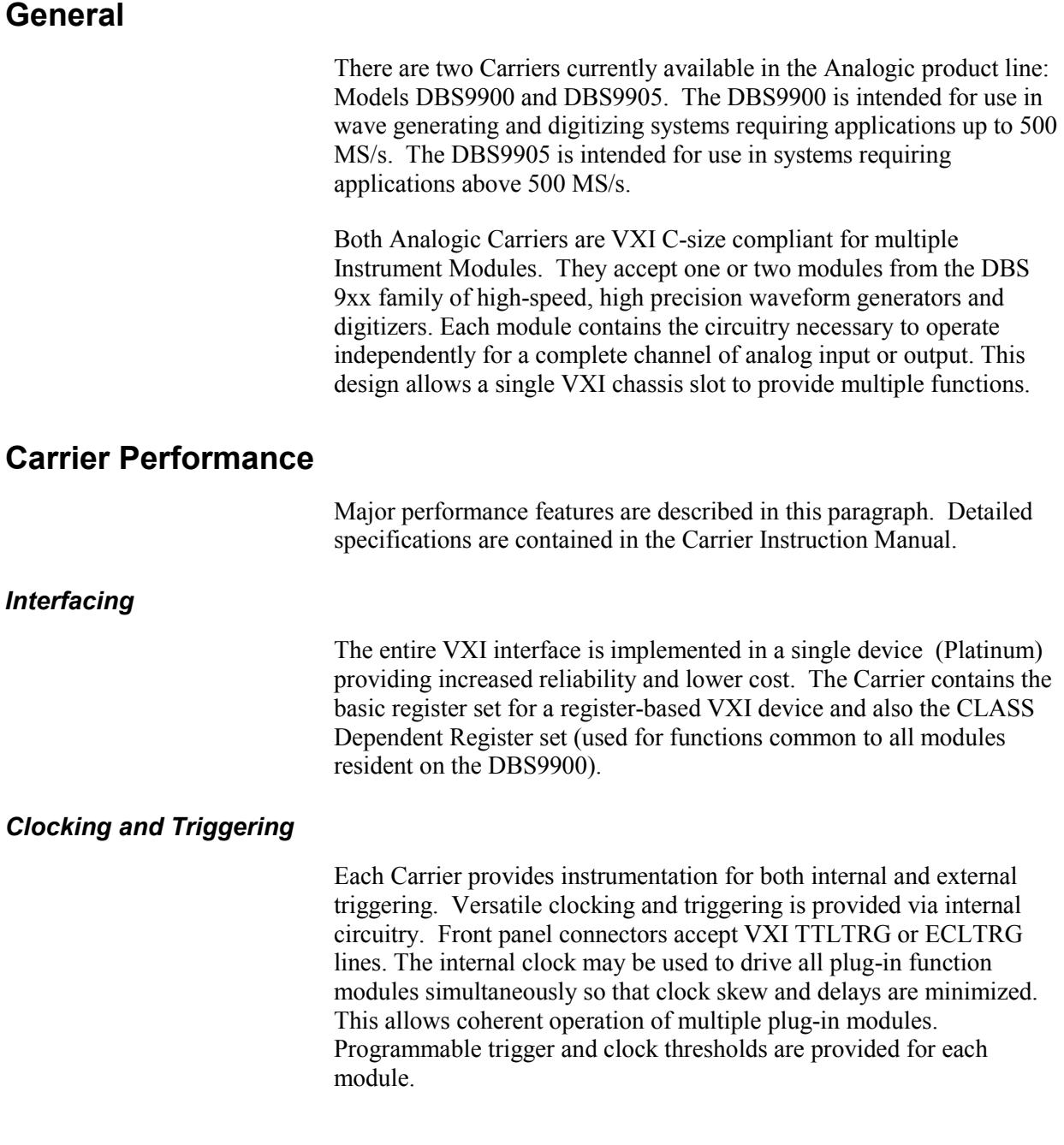

### <span id="page-267-0"></span>**Carrier Configurations**

Figure 3 illustrates the Assembly of a typical Carrier. Front-panel labels identifying the installed modules are affixed on the Carrier extractors.

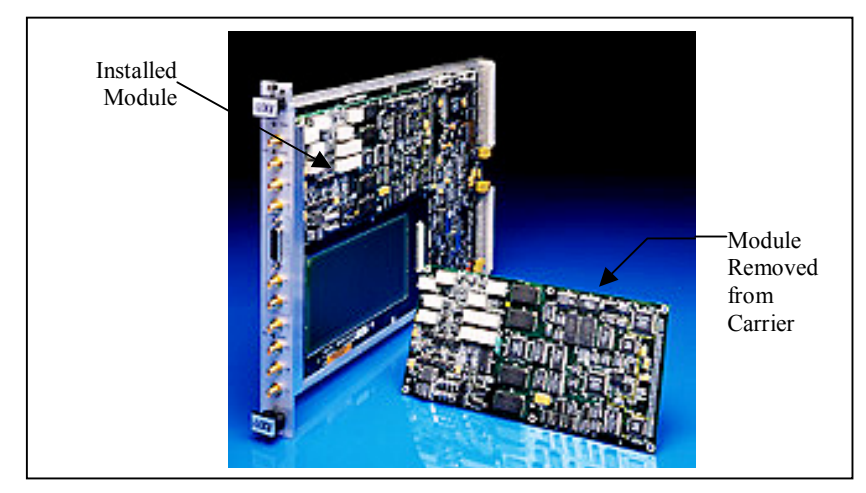

**Figure 3. Carrier Assembly for Two Instrument Modules** 

Figure 4 illustrates a Carrier front panel with labels indicating installed

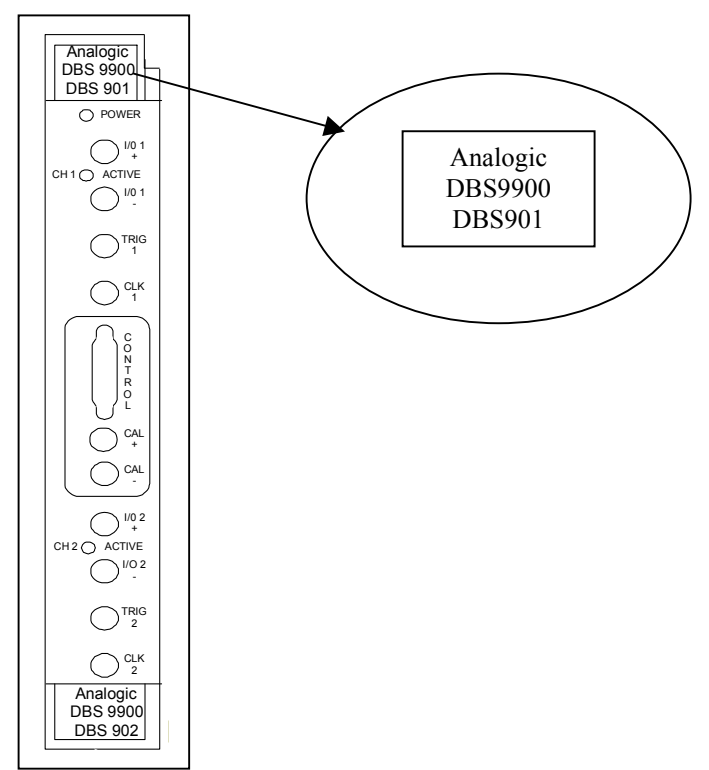

modules DBS901 (Top -- Module 1) and DBS902 (Lower -- Module 2).

**Figure 4. Carrier with Modules DBS901 and DBS902**

## **4 Instrument Modules**

#### <span id="page-268-0"></span>**General**

The table that follows indicates the significant performance specifications of instrument modules that may be installed in each of the two available carriers. This chapter provides information of the major performance features of each group.

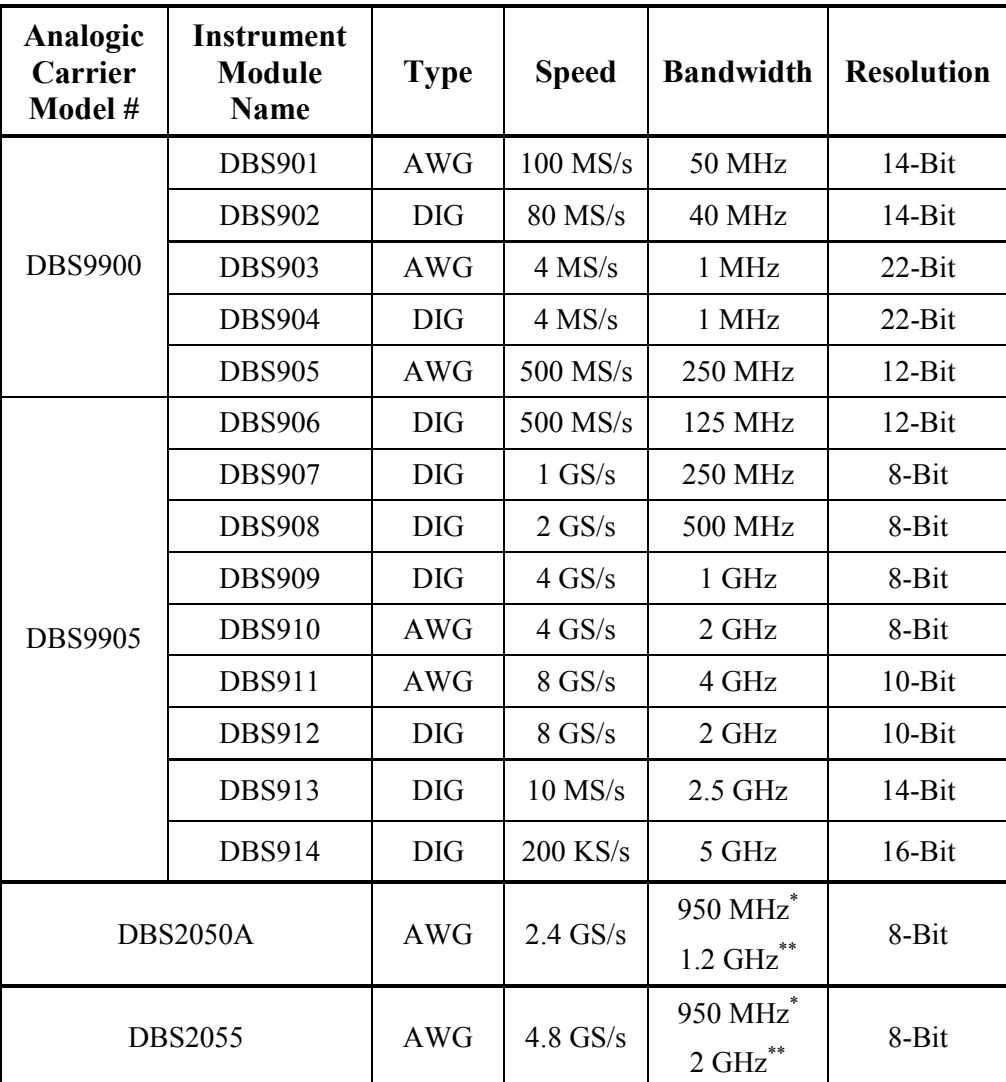

The DBS2050A and DBS2055 are assembled within their own carriers.

\*Without Waveform Precompensation Installed 

Without Waveform Precompensation Installed \*\* With Waveform Precompensation Installed

Features:

- A programmable threshold External Clock can be supplied to each module through front panel connectors (labeled CLK1 and CLK2) to control the sample rate.
- $\bullet$  An internal PLL based sample clock source can be supplied to each module.
- An external 10MHz reference clock can be supplied to the internal clock.
- A programmable threshold External Trigger is also supplied for each module through front panel connectors (labeled TRIG1 and TRIG2) to initiate activity of that module.
- $\bullet$  Any one of eight VXI TTLTRIG lines can be selected as an external back-plane trigger. These can be used with the Internal or External Clock. One of two ECL back-plane trigger lines can also be selected.

## **5 Software**

<span id="page-270-0"></span>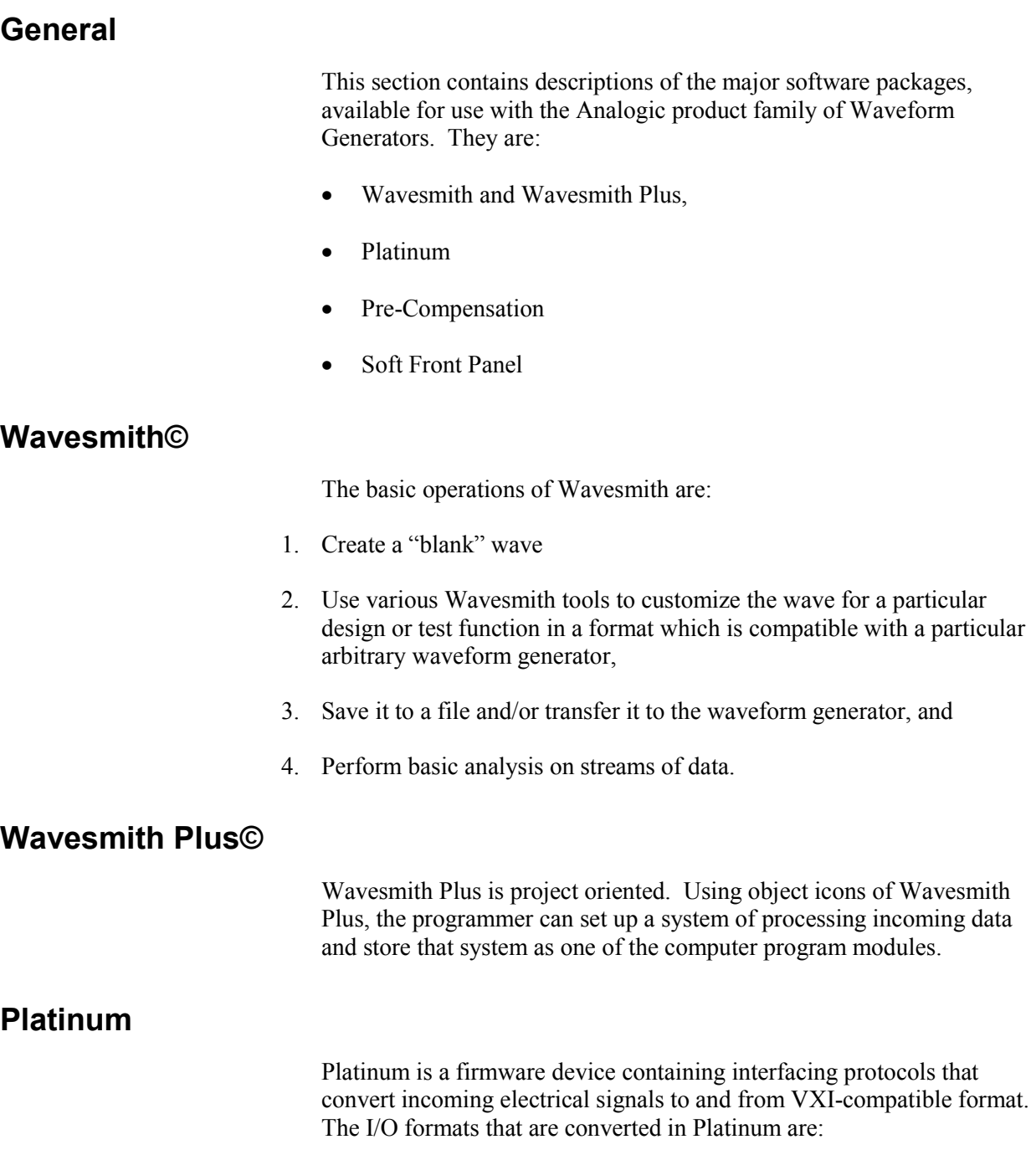

- $\bullet$ IEEE1394 Fire Wire
- $\bullet$ RS232

 $\bullet$ Ethernet 10T/100T

#### <span id="page-271-0"></span>**Pre-Compensation**

The Pre-Compensation software package operates on the frequency components of a generated waveform to provide an essentially flat frequency distribution out to a selected 3-dB point. This enables the test stimulus to stress the UUT (Unit Under Test) with equal levels throughout the frequency range.

#### **Soft Front Panel**

The Soft Front Panel provides a GUI capability with which to develop and program the generated waveform.

## **6 Configurations for Typical Applications**

#### <span id="page-272-0"></span>**General**

As described briefly in Chapter 1 *Introduction*, configuring an application-specific test system begins with the selection of processing modules with the parameter values required for that operation. The chart that follows indicates selections that may be made to configure a Test System for each of five applications.

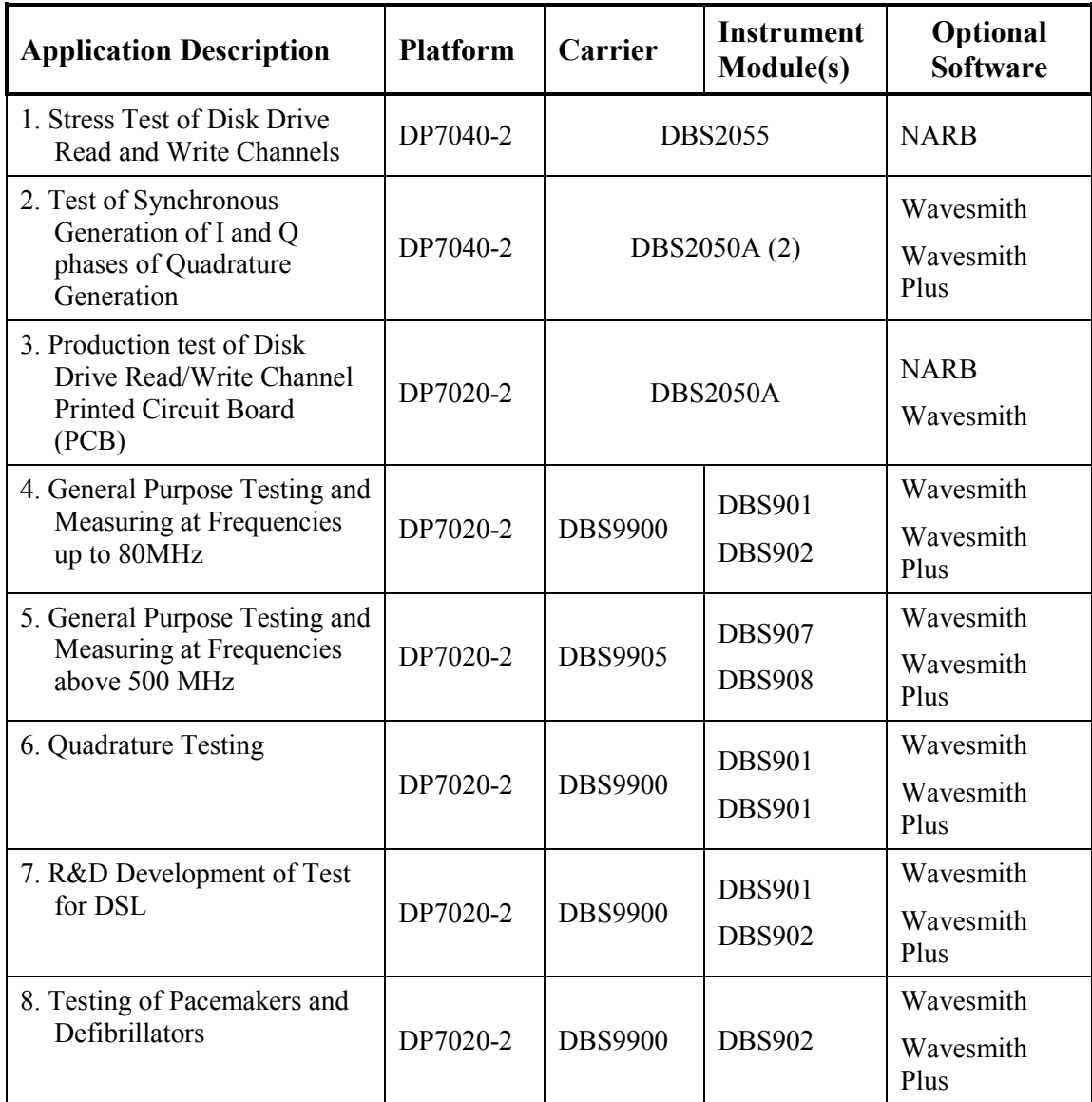

As shown in the table, the same Test/Measurement System may be used in more than one application.

### <span id="page-273-0"></span>**Family Tree**

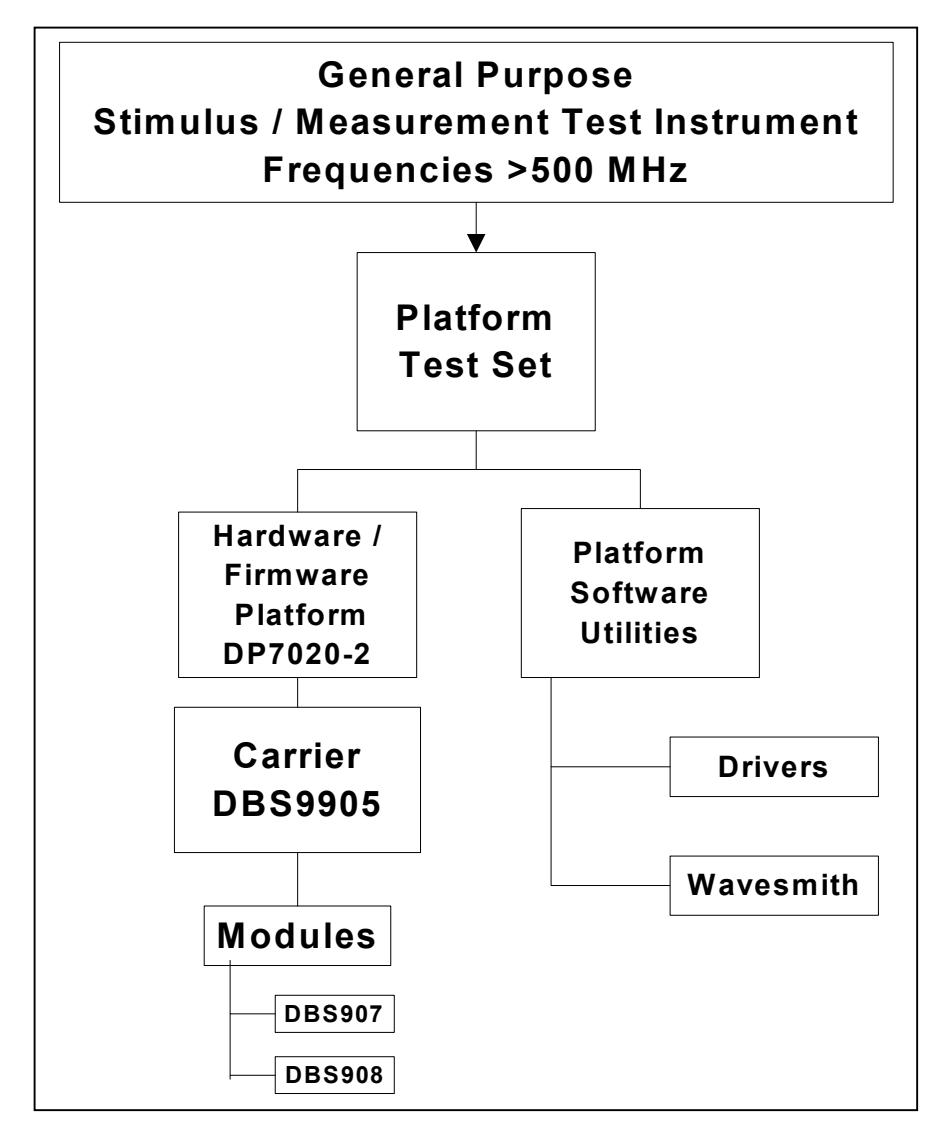

The configuration Family Tree for Application #4 is shown in Figure 5.

**Figure 5. Family Tree for Test System Application**

#### **Analogic Corporation**

Test & Measurement Division 8 Centennial Drive Peabody, MA 01960-7987, USA Tel: (978) 977-3000 Fax: (978) 977-6814 email: t&m\_info@analogic.com www.analogic.com P/N 82-5126 Rev. 03

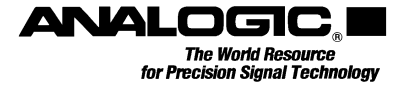